# **GeoReader Версия 2.9**

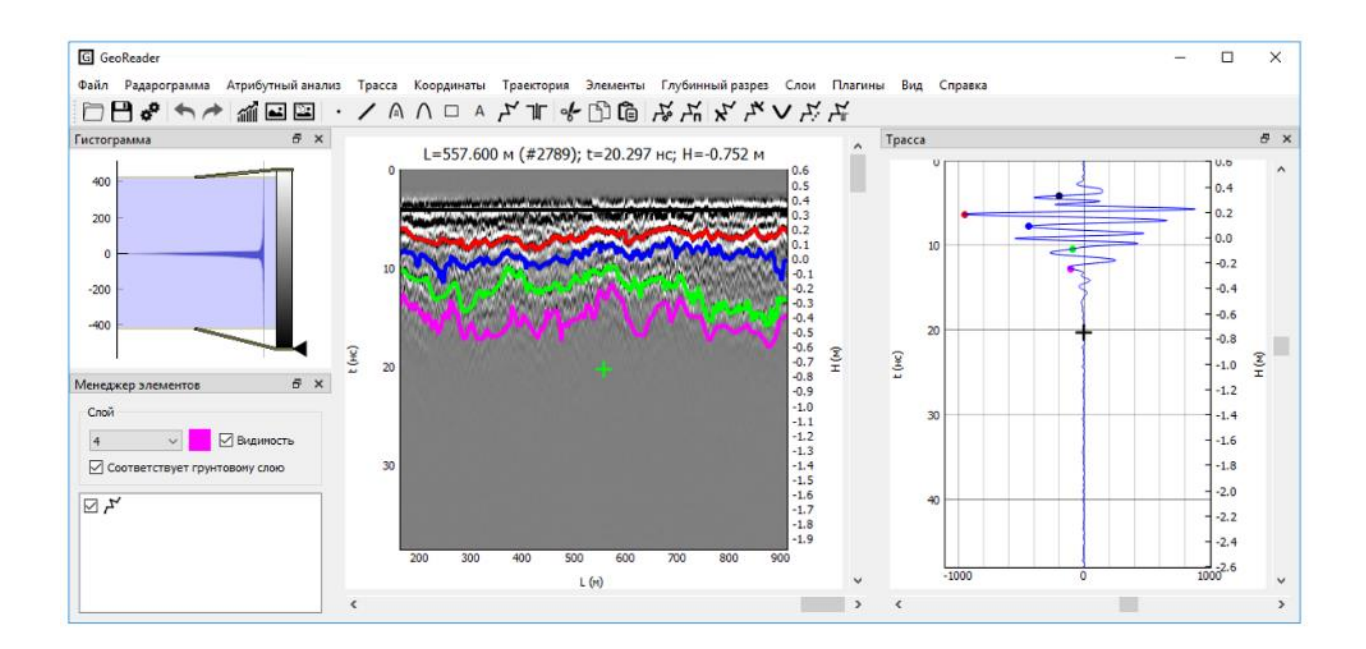

# Руководство по использованию программы

©Ю.А. Сухобок, 2013-2020

[post@geotim.ru](mailto:post@geotim.ru)

# <span id="page-1-0"></span>Оглавление

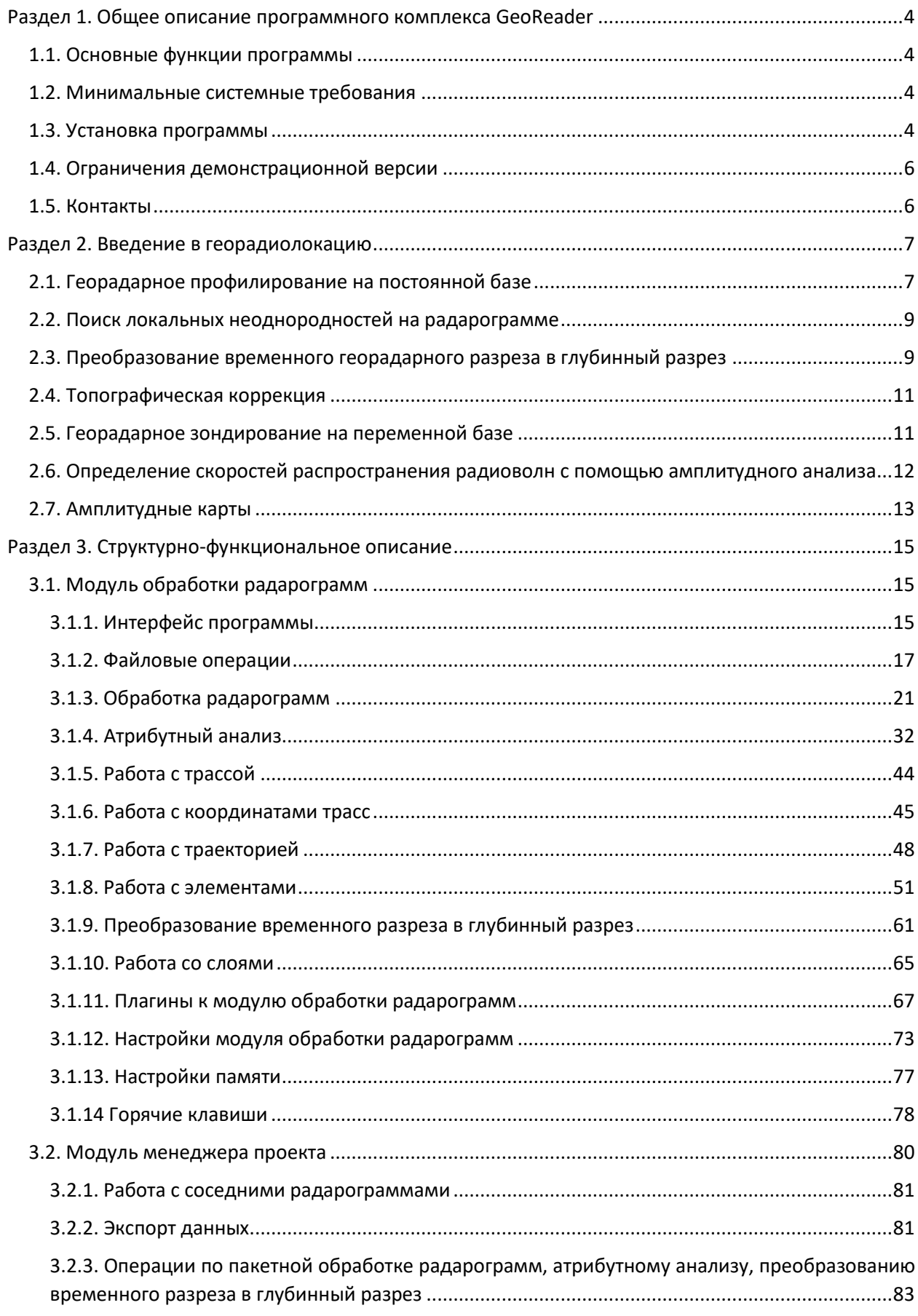

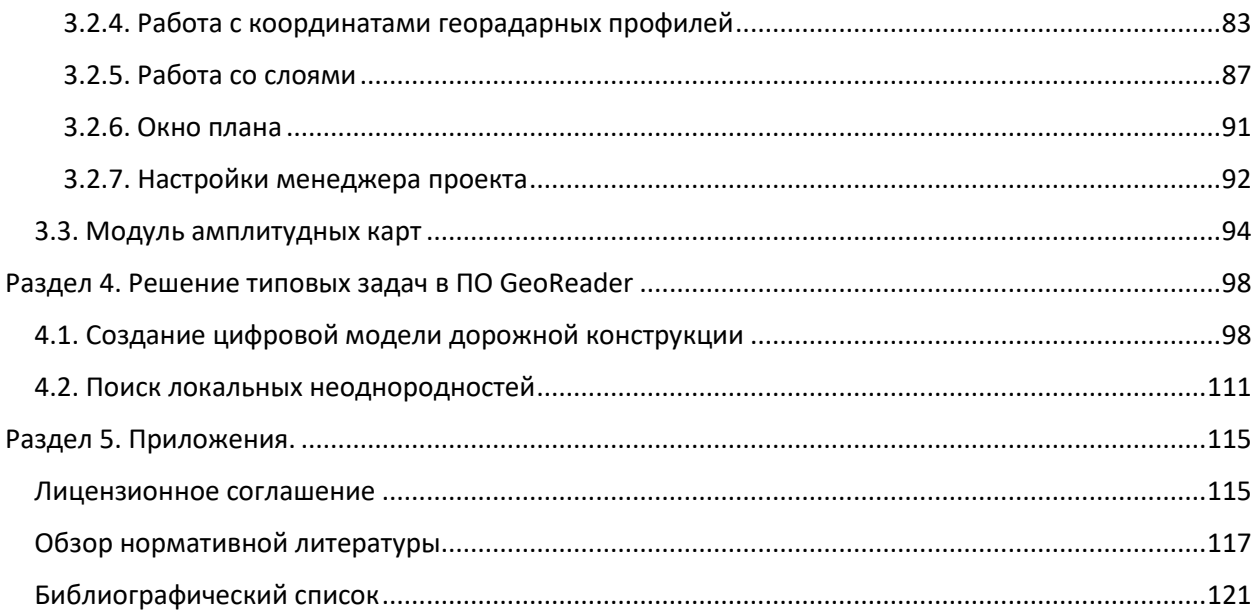

# <span id="page-3-0"></span>Раздел 1. Общее описание программного комплекса GeoReader

Программный комплекс **GeoReader** предназначен для расшифровки и интерпретации данных, полученных с помощью метода георадиолокации.

Программа состоит из модулей:

- **Модуль обработки одной радарограммы** (GeoReader.exe). Предназначен для обработки результатов георадарного обследования (отдельной радарограммы).
- **Модуль для обработки пакета радарограмм – менеджер проекта** (GeoReaderProject.exe). Предназначен для пакетной обработки нескольких файлов и представлении результатов в виде плана.
- **Модуль амплитудных карт** (GeoReaderAmplitudeMap.exe). Предназначен для построения амплитудных карт.

# <span id="page-3-1"></span>1.1. Основные функции программы

- Импорт исходных данных из формата TXT программы Крот (для георадаров серии ЛОЗА), GPR и GPR2 (для георадаров серии ОКО-2), DZT (для георадаров GSSI), RD3 (для георадаров MALA), DT1 (для георадаров Sensors & Software), TRZ (для георадаров TerraZond);
- Предварительная обработка радарограмм, фильтрация;
- Добавление элементов (точек, отрезков, полилиний, гипербол);
- Преобразование исходного временного разреза в глубинный;
- Выделение границ раздела грунтовых слоев;
- Поиск локальных объектов (кабелей, труб);
- Поиск локальных неоднородностей и структурных аномалий;
- Экспорт результатов обработки в файлы формата PNG, программы AutoCAD, Excel, ГИСсистемы;
- Пакетная обработка радарограмм;
- Работа с ГЛОНАСС/GPS-траекторией;
- Трёхмерный анализ радарограмм (построение амплитудных карт);

# <span id="page-3-2"></span>1.2. Минимальные системные требования

- Операционная система Microsoft Windows 7, Microsoft Windows 10 (64 бит)
- Процессор частотой не менее 1 ГГц
- ОЗУ не менее 8 Гб
- Видеокарта не менее 256 Мб с поддержкой OpenGL
- Не менее 10 Гб свободного дискового пространства

# <span id="page-3-3"></span>1.3. Установка программы

- **1.** Запустите установочный файл **GeoReaderSetup.exe**
- 2. В появившемся окне пройдите стандартный путь установки программного обеспечения
- 3. После установки запустите файл **GeoReader.exe** или **GeoReaderProject.exe**

4. В появившемся окне введите серийный номер (он находится в файле serial.txt) и нажмите

на кнопку «Далее»:

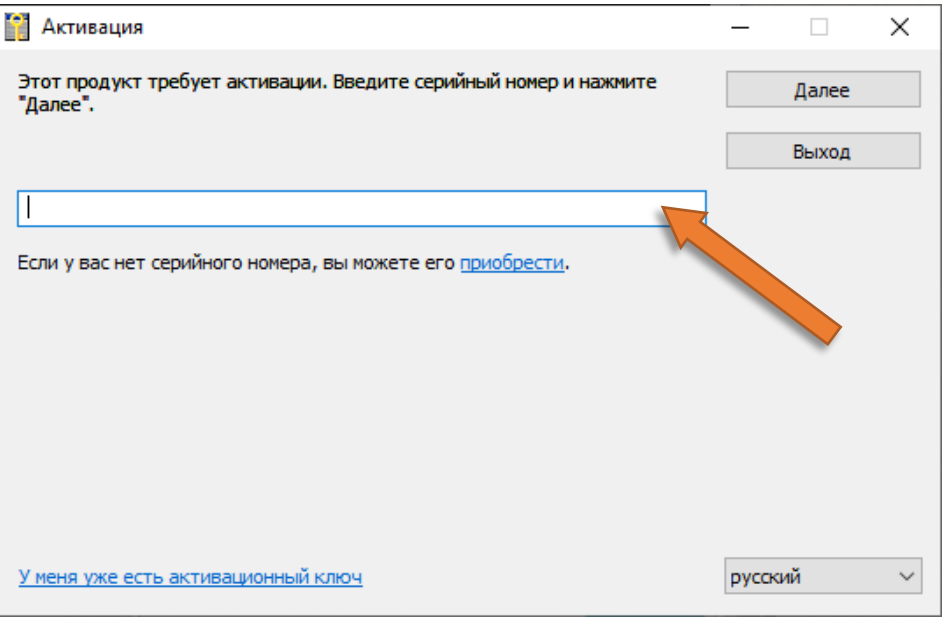

5. Скопируйте код оборудования из поля, указанного стрелкой, и передайте его в отдел продаж ООО «ТИМ» по адресу [post@geotim.ru](mailto:post@geotim.ru)

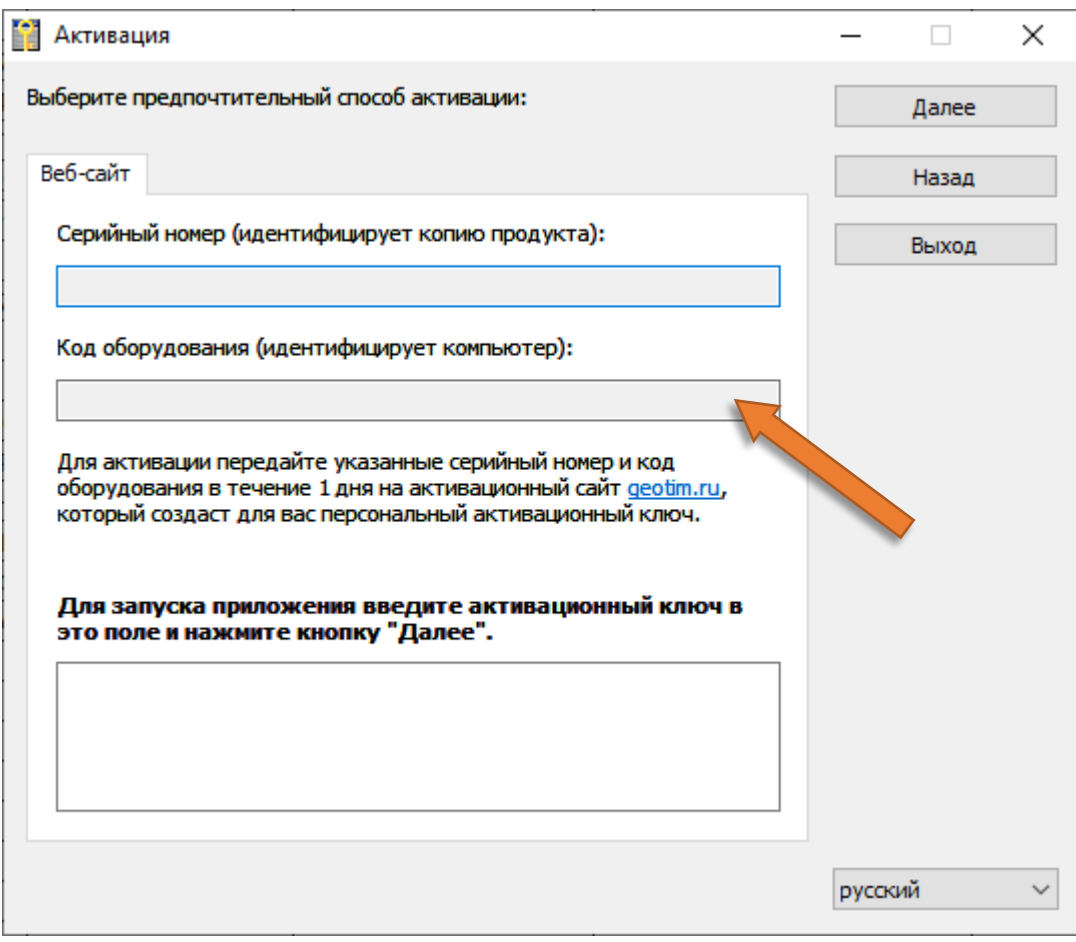

6. В ответ от менеджера отдела продаж ООО «ТИМ» придет активационный ключ. Скопируйте его в поле, указанное стрелкой, и нажмите на кнопку «Далее»:

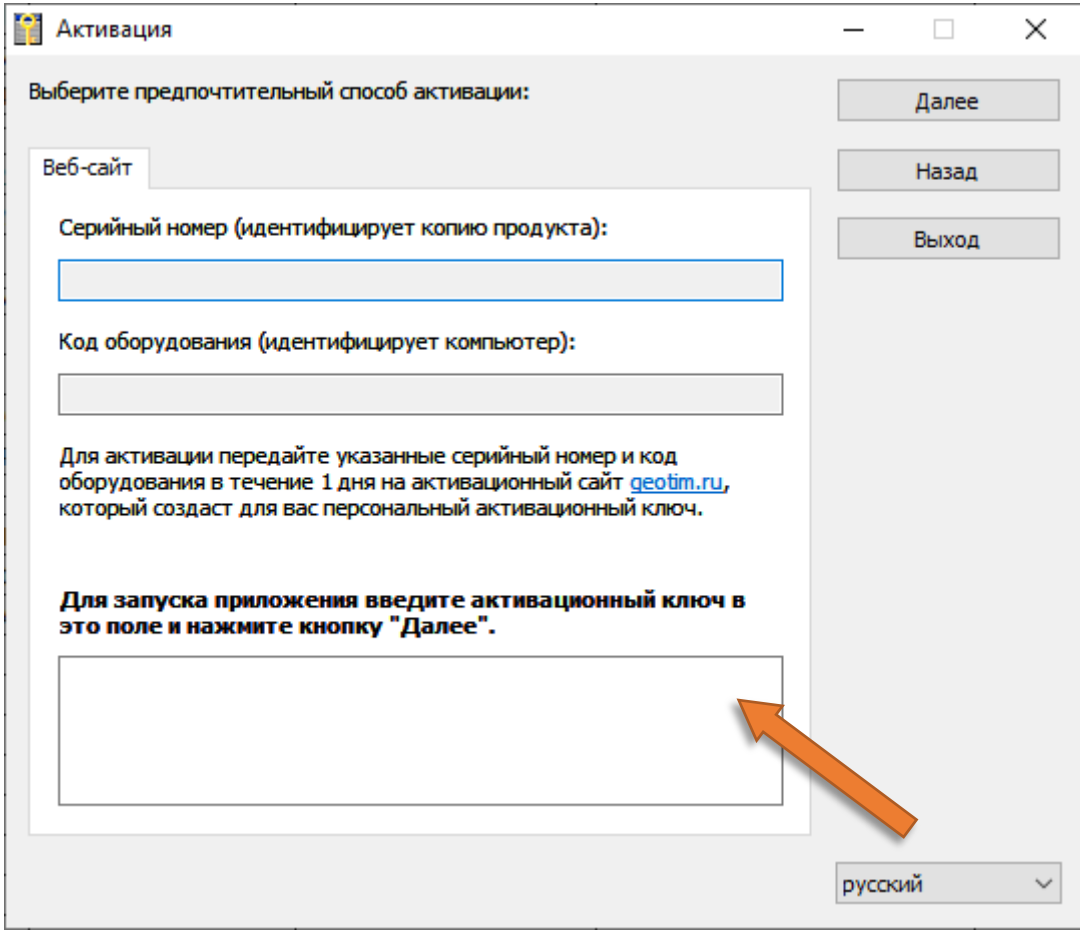

Программа должна запуститься.

# <span id="page-5-0"></span>1.4. Ограничения демонстрационной версии

- Отсутствует возможность сохранения и загрузки файлов (кроме примеров);
- Отсутствует возможность импорта исходных радарограмм

# <span id="page-5-1"></span>1.5. Контакты

Официальный дистрибьютер ПО GeoReader – ООО «ТИМ» ([geotim.ru\)](http://geotim.ru/)

E-mail[: post@geotim.ru,](mailto:post@geotim.ru) Web: [https://geotim.ru](https://geotim.ru/)

# <span id="page-6-0"></span>Раздел 2. Введение в георадиолокацию

Георадиолокация (англ. ground-penetrating radar, GPR) – это геофизический метод обследования подземной среды, основанный на излучении импульсов электромагнитных волн и регистрации сигналов, отраженных от различных объектов зондируемой среды. Сигнал испускается передающей антенной георадара, отклик принимается приемной антенной георадара.

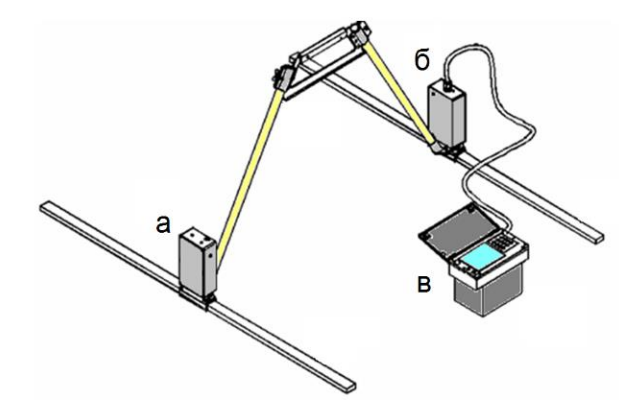

Рис. 2.1. Общий вид георадара серии «ЛОЗА»: а – передатчик; б – приёмник; в – блок управления и индикации

Георадиолокационное обследование может проводиться в двух модификациях: *георадарном профилировании* на постоянной базе и *георадарном зондировании* на переменной базе.

# <span id="page-6-1"></span>2.1. Георадарное профилирование на постоянной базе

Стандартным методом обследование является *георадарное профилирование* (англ. common offset profiling). Намечается профиль, по которому затем проходит оператор с георадаром, у которого антенна приемника и передатчика находятся на постоянном расстоянии друг от друга.

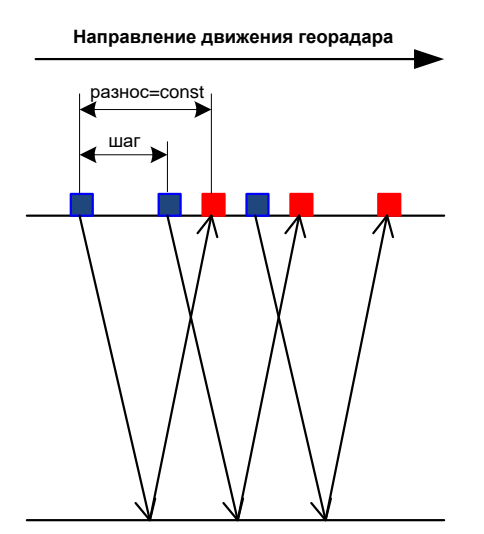

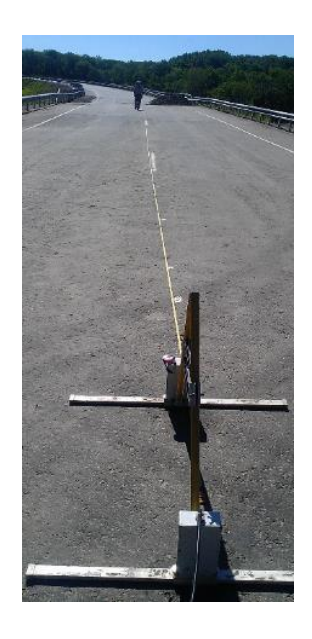

Рис. 2.2. Схема георадарного профилирования: синие квадраты – передающая антенна, красные квадраты – приемная антенна

В заданной точке передающая антенна георадара излучает в толщу среды электромагнитный сигнал. Этот сигнал распространяется в грунтовой среде и в воздухе, где испытывает различные волновые процессы. Сигнал, дошедший обратно до поверхности земли к приёмной антенне,

принимается и сохраняется в памяти георадара. Это **трасса** – функция амплитуды пришедшего сигнала от времени его прихода к приемной антенне.

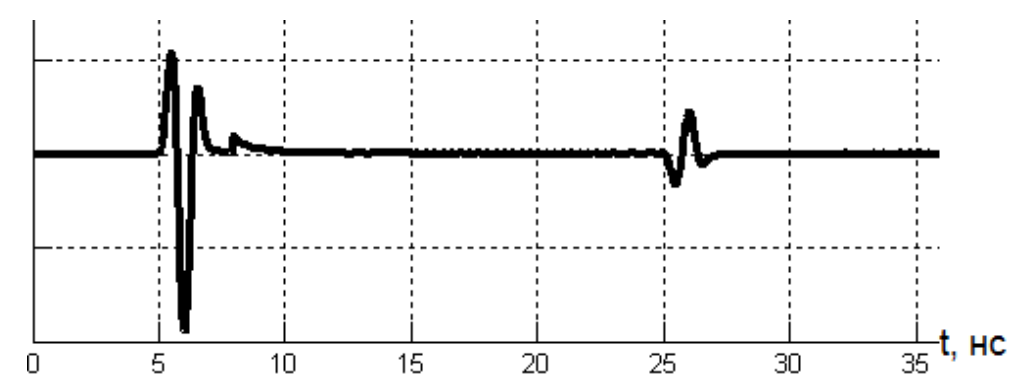

Рис. 2.3. Пример идеальной трассы при обследовании двухслойной среды. Первый всплеск амплитуд (t = 5 нс) связан с приходом прямой воздушной волны. Второй всплеск амплитуд (t = 25 нс) связан с приходом волны, отраженной от границы раздела слоев.

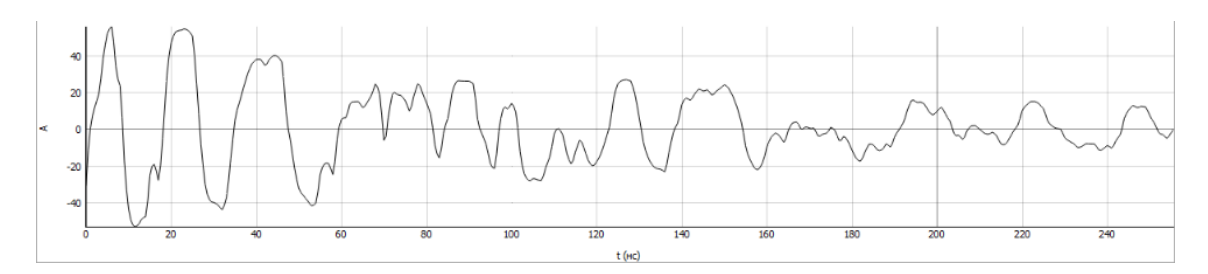

Рис. 2.4. Пример реальной трассы

С заданным шагом (обычно от 0.1 до 2 м) георадар перемещается вдоль профиля. На каждой стоянке записывается трасса. Полученный набор трасс называется **радарограммой**. Для удобства работы радарограмма представляется в виде изображения, горизонтальная ось которого соответствует расстоянию от начала профиля, вертикальная ось – время прихода сигнала, а цвет – амплитуду сигнала.

Каждому вертикальному сечению радарограммы соответствует трасса – зависимость амплитуды сигнала от времени.

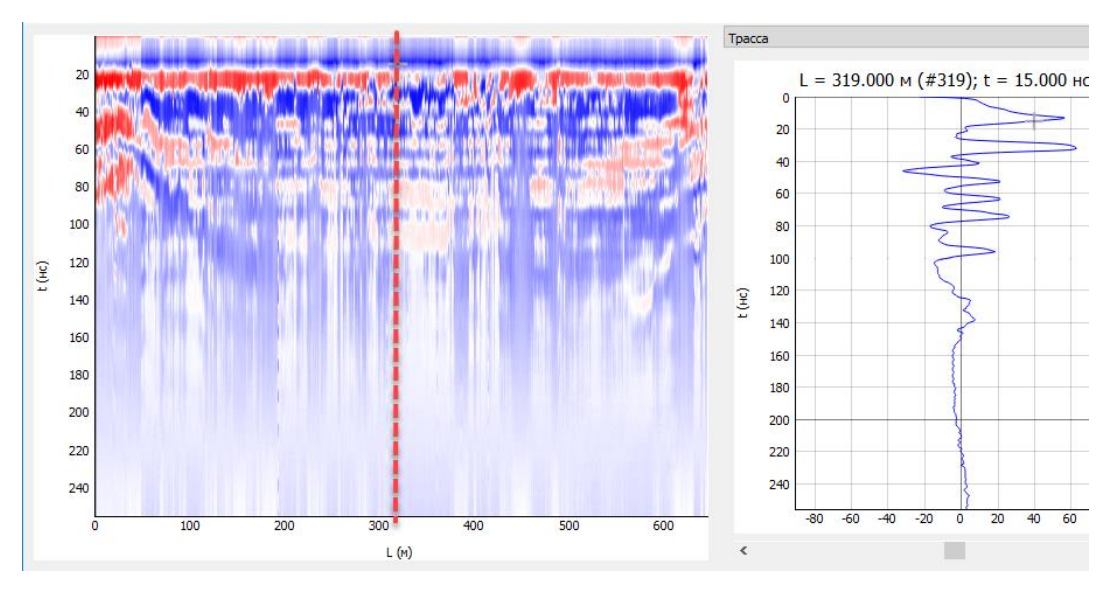

Рис. 2.5. Пример радарограммы. Вертикальной линии соответствует трасса (справа)

# <span id="page-8-0"></span>2.2. Поиск локальных неоднородностей на радарограмме

В случае, когда в зондируемой среде находится небольшой локальный объект (труба, кабель), возникает явление дифракции. Это означает, что если в зоне профиля находятся локальные объекты, то на полученной радарограмме каждому такому объекту будет соответствовать гиперболический контур.

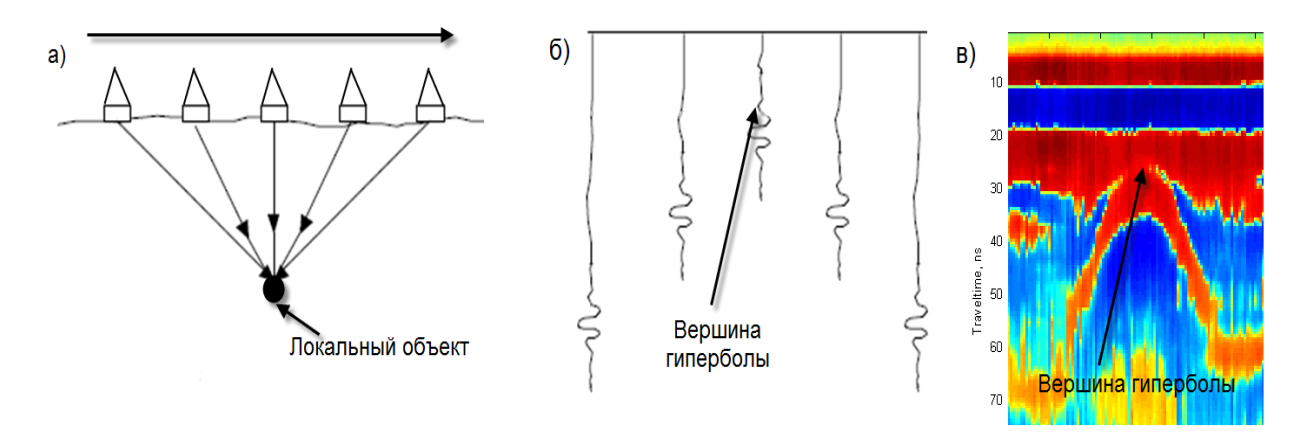

Рис. 2.6. Схема возникновения явления дифракции: а – процесс георадарного профилирования над локальным объектом; б – схема полученной радарограммы; в – пример реальной радарограммы с дифракционной гиперболой

По выделенной гиперболе можно определить местоположение локального объекта (горизонтальное расстояние и глубину), а также среднюю скорость распространения радиоволн выше объекта.

# <span id="page-8-1"></span>2.3. Преобразование временного георадарного разреза в глубинный разрез

Исходная радарограмма представляет собой временной разрез (вертикальная ось – ось времени прихода сигнала, в наносекундах). Для решения инженерных задач требуется отыскать положение границ раздела различных сред и затем определить, на какой глубине расположены границы, т.е. преобразовать временной разрез в глубинный.

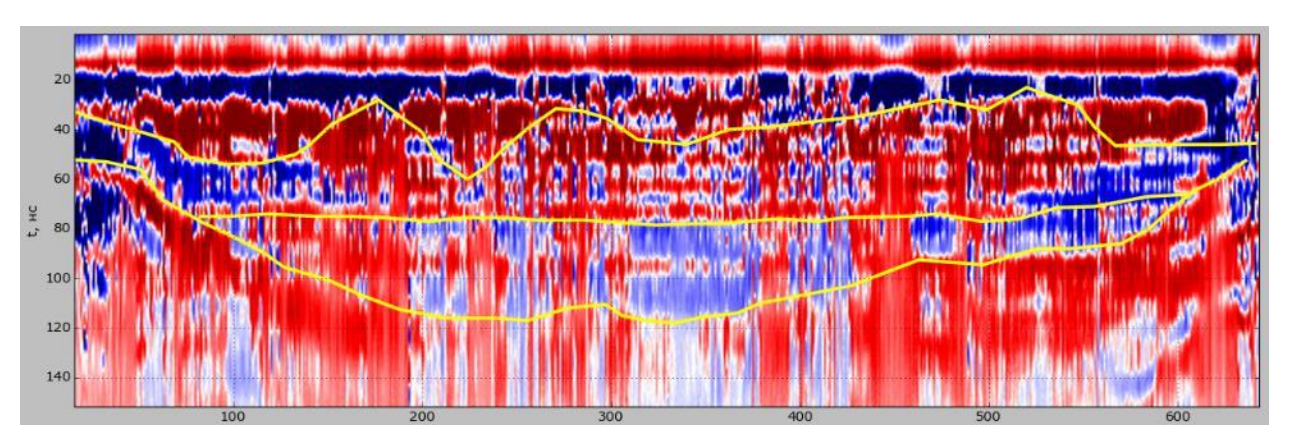

Рис. 2.7. Временной разрез: по вертикальной оси – время, нс

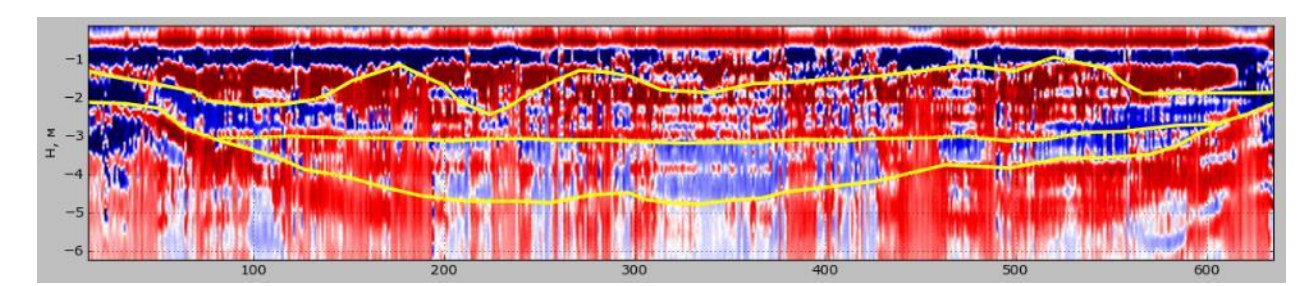

Рис. 2.8. Глубинный разрез: по вертикальной оси – глубина, м

Для преобразования временного разреза в глубинный нужно определить скорость распространения сигнала в среде. В программу заложено три основных способа определения скорости: по [дифракционным гиперболам,](#page-52-0) по [гиперболическим годографам отраженных волн](#page-64-0) и с помощь[ю амплитудного анализа](#page-11-0).

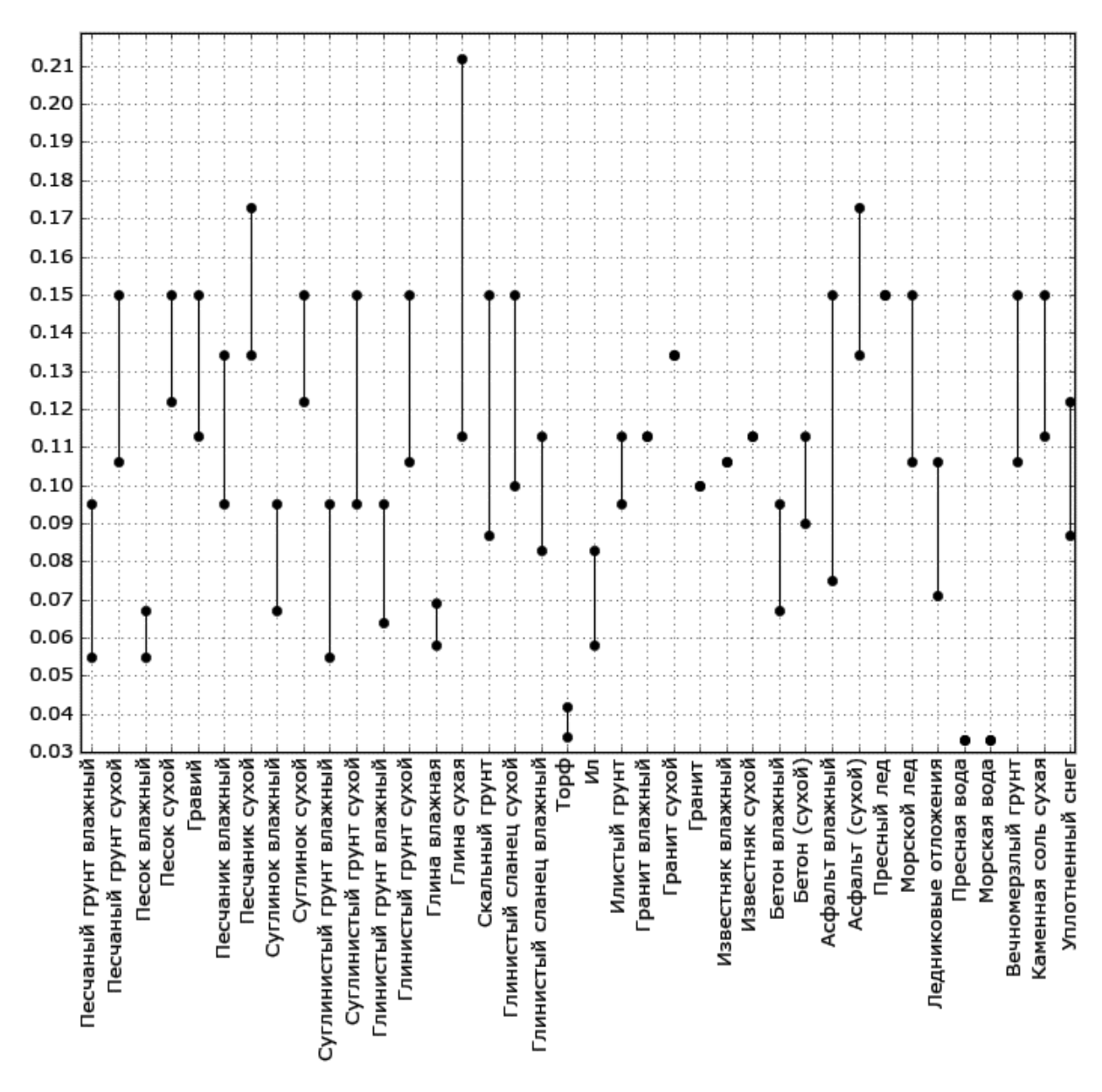

Рис. 2.9. Скорости распространения электромагнитных волн в различных грунтовых средах, м/нс

# <span id="page-10-0"></span>2.4. Топографическая коррекция

В случае, если поверхность, по которой производится георадарное профилирование, негоризонтальна (например, поперечное сечение дорожной насыпи), требуется привязка радарограммы к этой поверхности (топографическая коррекция)

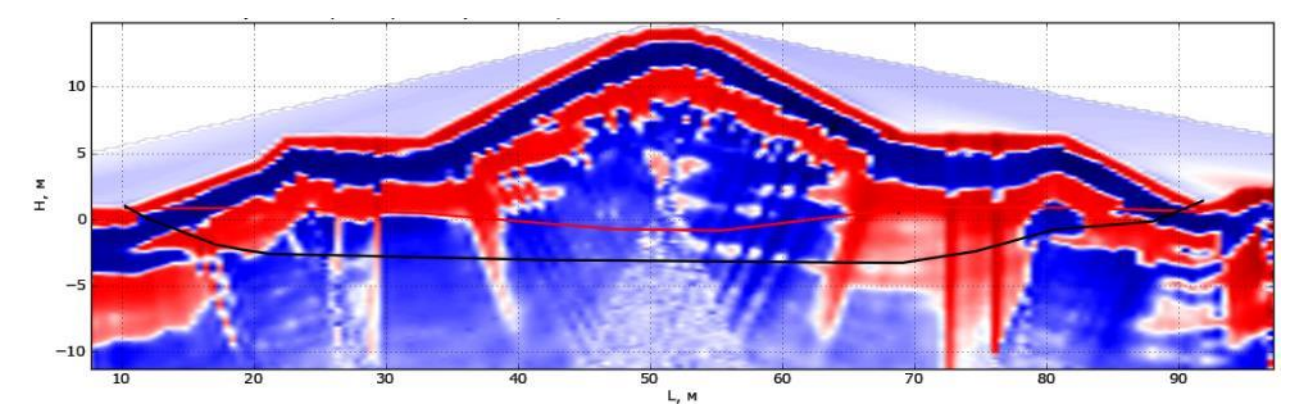

Рис. 2.10. Результат топографической коррекции

# <span id="page-10-1"></span>2.5. Георадарное зондирование на переменной базе

При георадарном зондировании расстояние между антеннами георадара постепенно увеличивается. При этом оставаться неизменным может либо положение оси георадара при одновременном разносе обеих антенн в разные стороны (по-английски это называется CMP – common midpoint survey), либо положение одной из антенн (WARR – wide-angle reflection and refraction method). Сечение, при котором расстояние между приемником и передатчиком равно нулю, называется *осью годографа*.

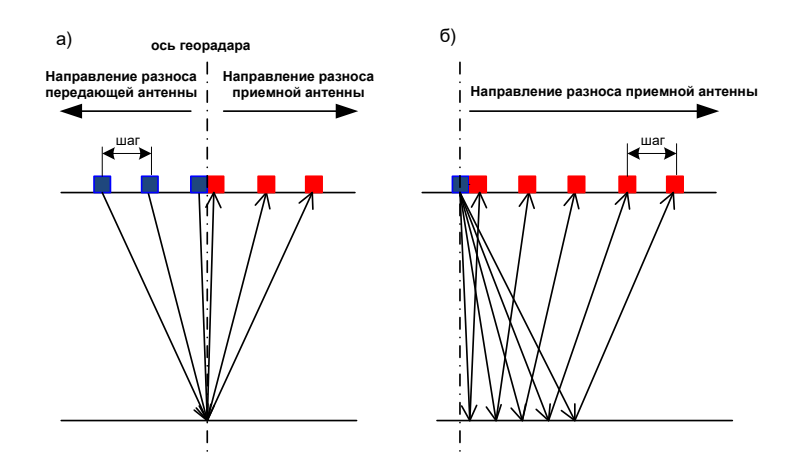

Рис. 2.11. Схема георадарного зондирования: а – ОГТ (CMP); б – WARR; синие квадраты – положение передатчика, красные квадраты – положение приемника

Данное испытание проводится для того, чтобы построить грунтовую модель в заданной точке, т.е. определить глубину и скорость распространения радиоволн для каждого слоя. На радарограмме можно выделить набор годографов различных электромагнитных волн: прямой воздушной, прямой грунтовой, отраженных, преломленных.

Для построения грунтовой модели, как правило, используются только годографы отраженных волн, которые имеют гиперболическую форму. В программу заложена уникальная методика анализа годографов отраженных волн [4], с помощью которой рассчитывается грунтовая модель.

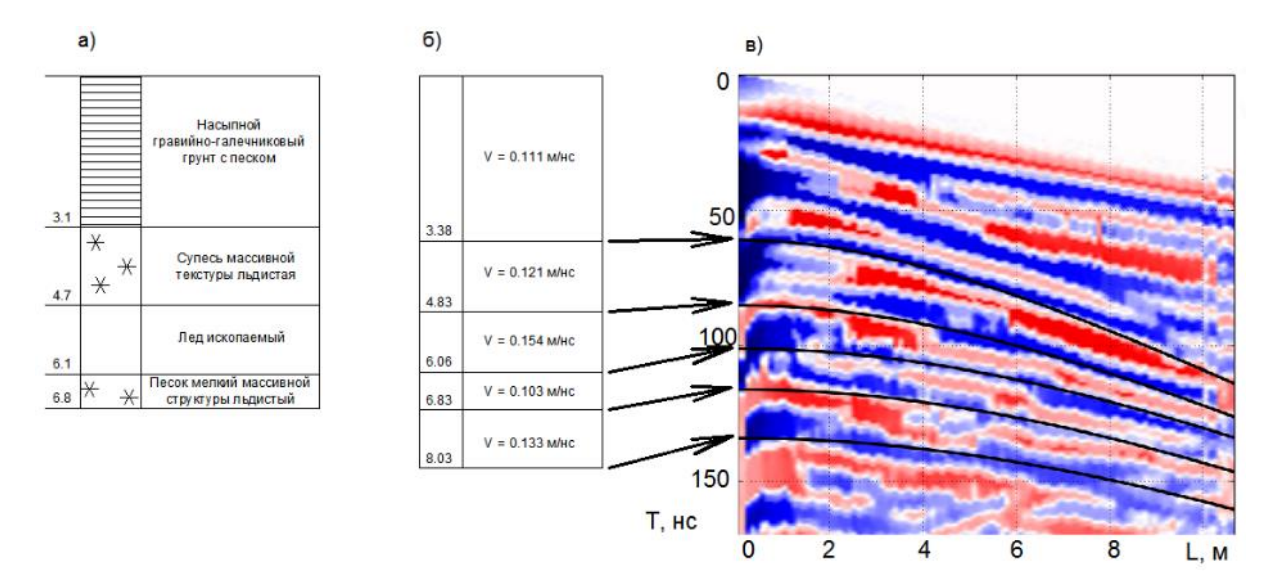

Рис. 2.12. а – инженерно-геологический разрез; б – грунтовая модель, построенная в программе; в – радарограмма, полученная после георадарного зондирования в контрольном сечении; выделены гиперболические годографы волн, отраженных от границ между слоями.

# <span id="page-11-0"></span>2.6. Определение скоростей распространения радиоволн с помощью амплитудного анализа

Метод заключается в том, что перед непосредственным георадарным обследованием на участке проводится георадарное испытание на металлической пластине, от которой электромагнитная волна отразится полностью:

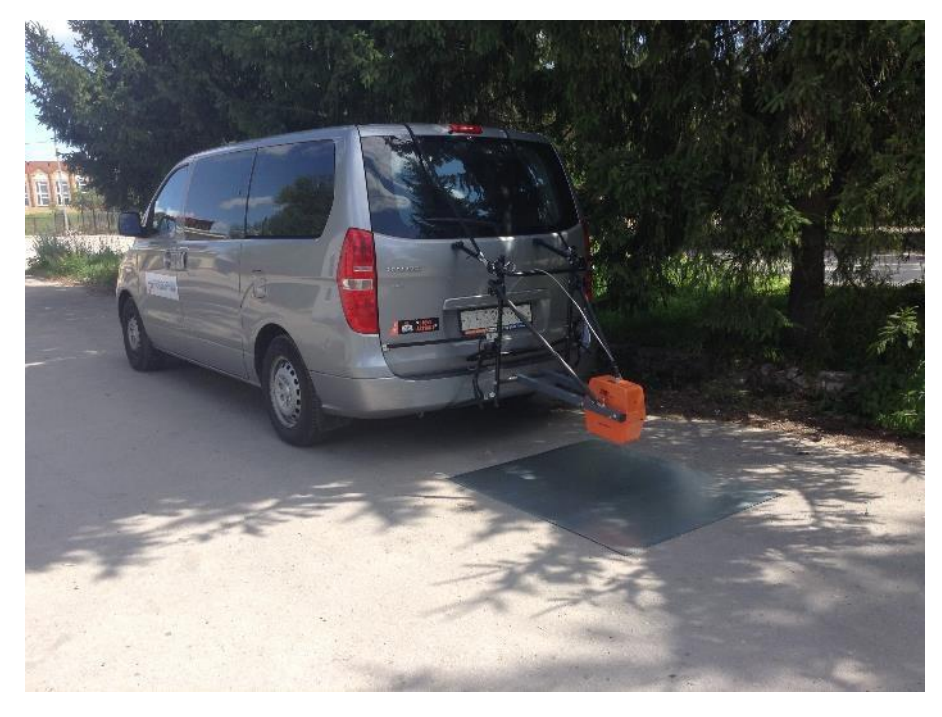

Рис. 2.13. Проведение испытания на металлической пластине

На полученной радарограммы выделяют отражение от поверхности, определяется его амплитуда *A<sup>m</sup>* для разных временных отсчетов:

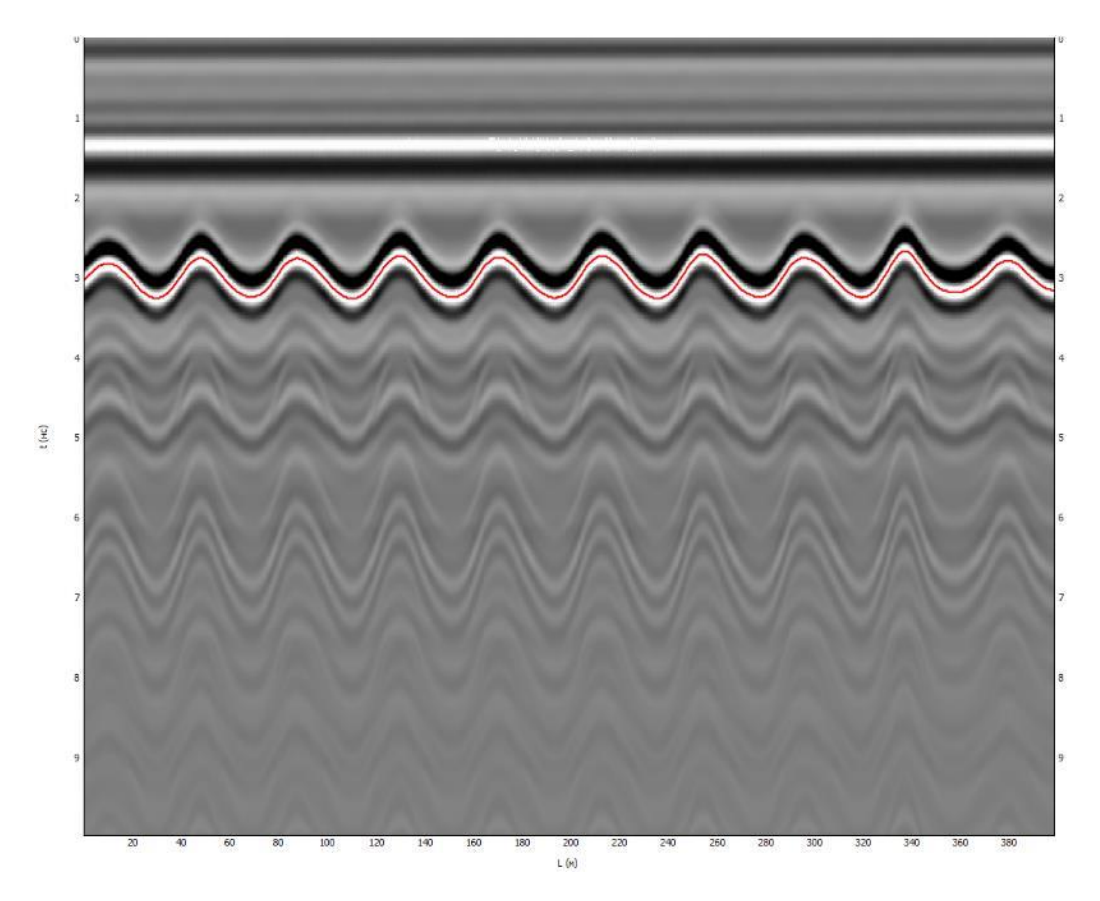

Рис. 2.14. Радарограмма, полученная после испытания на металлической пластине

Зная амплитуду  $A_m$ , относительную диэлектрическую проницаемость в первом слое  $\varepsilon_1$  можно определить по формуле:

$$
\varepsilon_1 = \left(\frac{1 + \frac{A_1}{A_m}}{1 - \frac{A_1}{A_m}}\right)^2,
$$

где *A*<sup>1</sup> – амплитуда волны, отраженной от поверхности земли.

# <span id="page-12-0"></span>2.7. Амплитудные карты

В случае использования трехмерных георадаров, либо при георадарном обследовании сеткой из продольных и поперечных профилей встает задача трехмерного анализа результатов георадарного обследования.

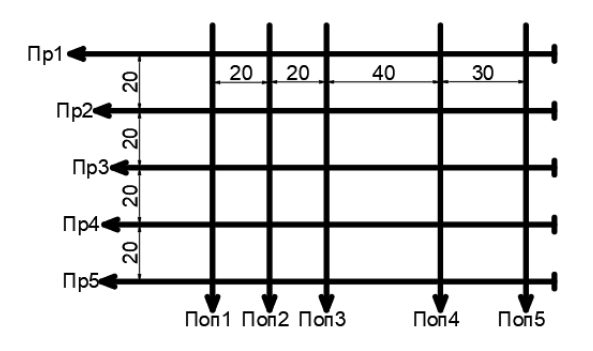

Рис. 2.15. Пример выполнения площадной георадарной съемки в виде сетки продольных и поперечных георадарных профилей

При обработке таких радарограмм часто имеет смысл посмотреть данные всех радарограмм в некотором сечении (на определенной глубине). Для этого строится амплитудная карта:

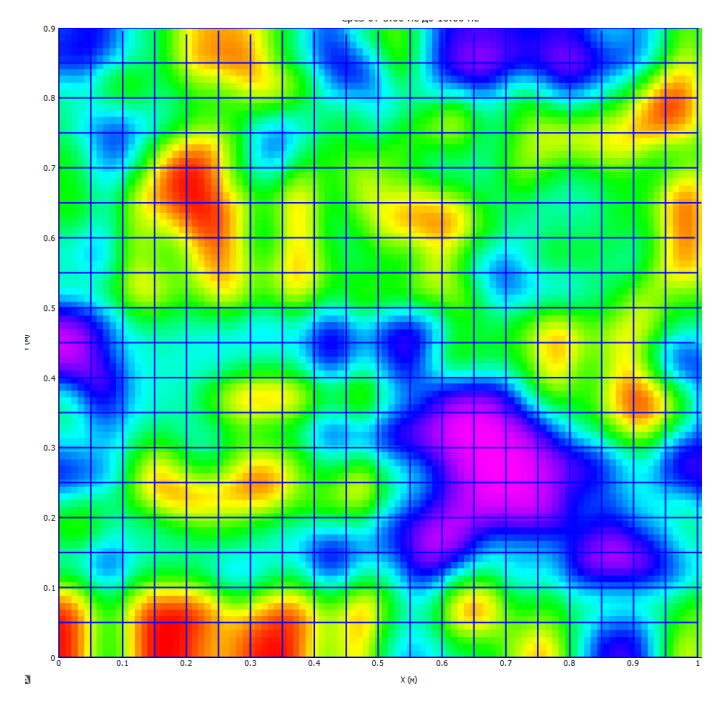

Рис. 2.16. Пример амплитудной карты

# <span id="page-14-0"></span>Раздел 3. Структурно-функциональное описание

# <span id="page-14-1"></span>3.1. Модуль обработки радарограмм

# **(GeoReader.exe)**

# <span id="page-14-2"></span>3.1.1. Интерфейс программы

Рабочая область состоит из четырех основных областей: гистограммы (1), менеджера элементов (2), радарограммы (3) и трассы (4). Если какой-то из области нет, ее можно подключить, выбрав необходимый пункт в меню Вид.

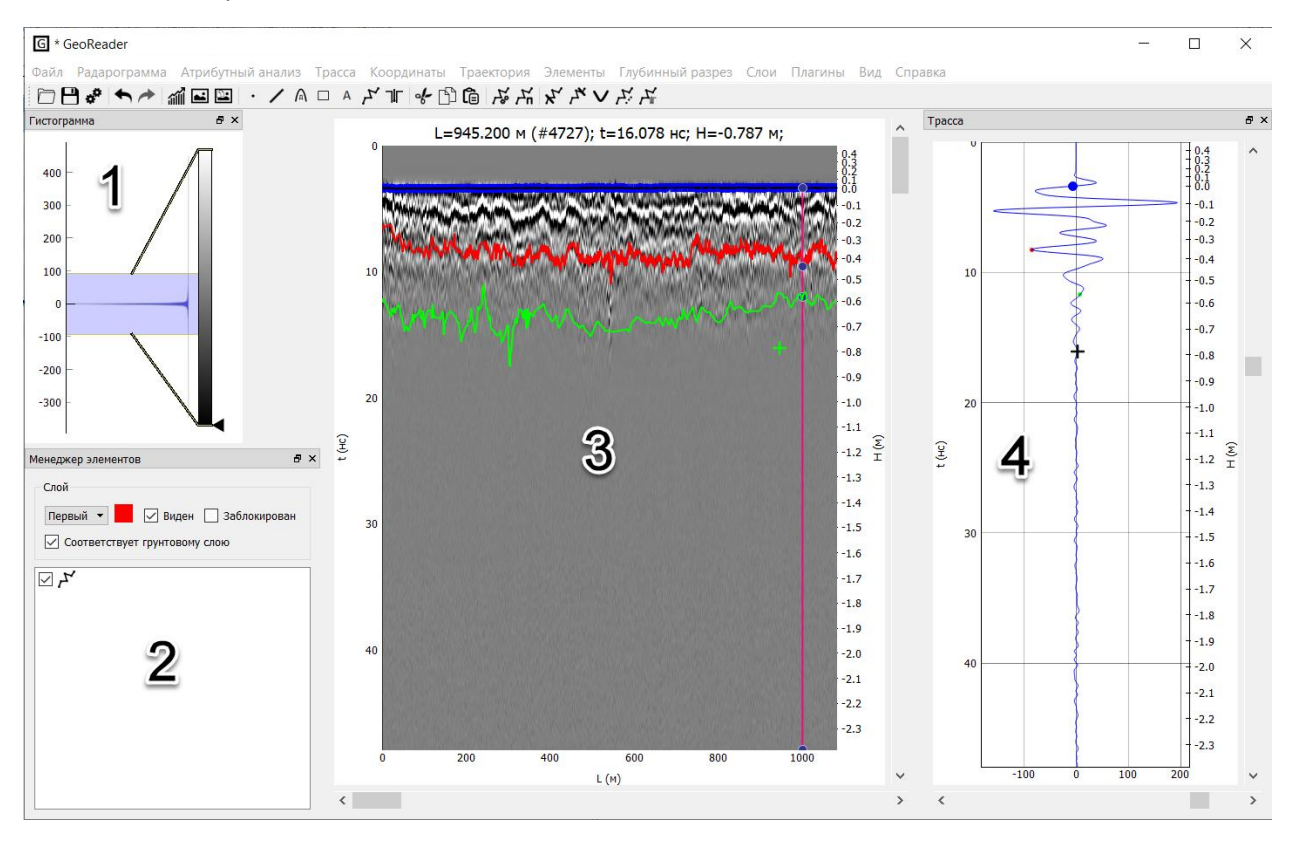

Увеличение/уменьшение радарограммы производится с помощью колесика мыши (вверх-вниз) или с помощью протягивания правой кнопкой мыши. Текущая трасса меняется либо с помощью клавиатуры (стрелками), либо по щелчку мышью на радарограмме, либо с помощью ползунков окна трассы. При этом и на радарограмме, и на трассе появляется клавиатурный курсор (перекрестие), показывающий на текущую точку. Координаты текущей точки указаны над радарограммой (расстояние от начала трассы по горизонтали, м; номер трассы; время, нс):

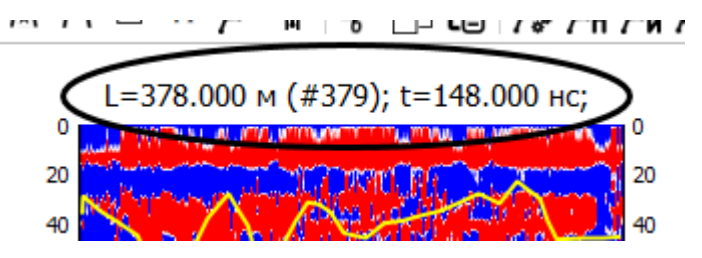

Если включена настройка [«Показывать координаты в заголовке радарограммы»](#page-73-0) (меню Файл – Настройка), то, кроме этого, отображаются координаты и пикет текущей трассы:

# [К оглавлению](#page-1-0) 15

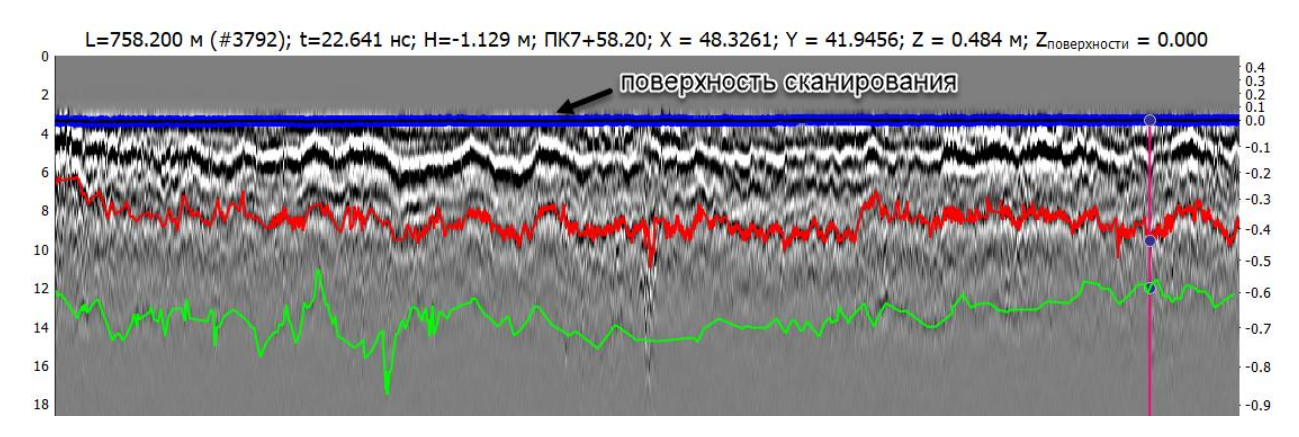

Положение поверхности сканирования обозначается синей линией. В случае использования бесконтактных антенн поверхность сканирования не соответствует нулевому временному отсчету.

Для настройки яркости и контрастности отображения радарограммы используется гистограмма (Меню Вид – Гистограмма):

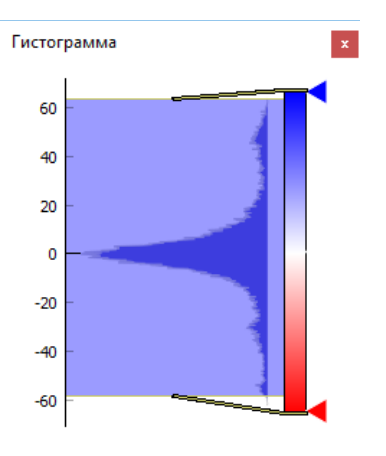

Последние пять действий можно отменить. Для этого необходимо выбрать пункт меню Радарограмма – Отменить  $\bigcap$  (Ctrl+Z). Для возврата следует выбрать пункт меню Радарограмма - Повторить  $\bullet$  (Ctrl+Shift+Z).

Есть возможность запустить несколько копий программы. Для этого следует выбрать пункт меню Файл – Новое окно.

Каждые 15 минут выполняется автоматическое сохранение текущего файла. Он сохраняется в папку C:\Users\текущий пользователь\AppData\Roaming\geoReader\текущая версия geoReader\autosave.rdr

В случае отказа программы GeoReader (внезапного завершения работы, зависания, выводе ошибки с текстом "Пожалуйста, обратитесь к разработчикам по адресу post@geotim.ru") необходимо выполнить следующее:

1. Сохраните файл протокола (лог) с помощью пункта меню Справка - Сохранить лог;

2. Закройте программу и снова запустите ее;

3. Отправьте по адресу post@geotim.ru письмо с подробным описанием проблемы. Приложите к письму файл протокола, а также радарограммы, с которыми вы работали.

# <span id="page-16-0"></span>3.1.2. Файловые операции

# *3.1.2.1. Импорт данных из программы Крот (формат txt)*

*Меню*: Файл – Импорт – Импорт из Крота txt (георадары ЛОЗА)...

*Меню*: Файл – Импорт – Импорт из Крота txt с координатами (георадары ЛОЗА)...

Исходные данные, полученные от георадара серии ЛОЗА, должны быть подготовлены в программе Крот в текстовом формате (с расширением txt). Задаются основные настройки обследования: шаг обследования (в метрах), временная развертка (в наносекундах), расстояние между антеннами (в метрах) и скорость распространения радиоволн по умолчанию (в м/нс).

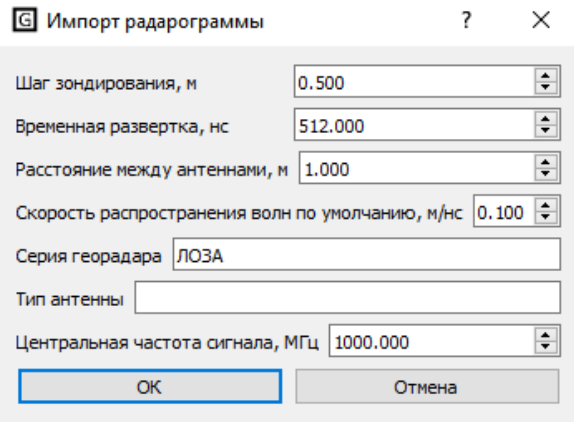

#### *3.1.2.2. Импорт данных из формата GPR (GPR2)*

*Меню*: Файл – Импорт – Импорт из GPR (георадары ОКО-2)… *Меню*: Файл – Импорт – Импорт из GPR2 (георадары ОКО-2)… (Ctrl+I)

Отдельно импортируются метки.

#### *3.1.2.3. Импорт данных из формата DZT*

*Меню*: Файл – Импорт – Импорт из DZT (георадары GSSI)…

#### *3.1.2.4. Импорт данных из формата RD3*

*Меню*: Файл – Импорт – Импорт из RD3 (георадары MALA)…

# *3.1.2.5. Импорт данных из формата DT1*

*Меню*: Файл – Импорт – Импорт из DT1 (георадары Sensors & Software)…

#### *3.1.2.6. Импорт данных из формата TRZ*

*Меню*: Файл – Импорт – Импорт из TRZ (георадары TerraZond)…

Задается скорость распространения радиоволн, номер антенного блока, а также смещение спутникового приемника относительно первого блока.

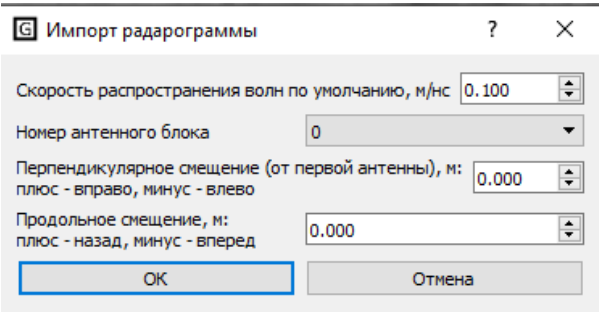

*3.1.2.7. Импорт данных из формата SGY*

*Меню*: Файл – Импорт – Импорт из SGY…

Необходимо выбрать порядок байтов: Big Endian – порядок от старшего к младшему, Little Endian – порядок от младшего к старшему, Native – как в операционной системе

#### *3.1.2.8. Импорт данных из формата CSV*

*Меню*: Файл – Импорт – Импорт из CSV…

Исходные данные должны быть представлены в CSV-файле (разделитель – точка запятой) в следующем формате (см. рис.):

- Первая две строки справочная информация
- Вторая строка Список расстояний
- Начиная с третьей строки, представлены данные. При этом первое значение в каждой строке соответствует временному отсчету.

```
1 dL = 1.000 m
   dT = 1.000 ns
 \mathbf{3}T/L; 0.000; 1.000; 2.000; 3.000; 4.000; 5.000; 6.000; 7.000
   0;58.999;58.472;56.814;53.175;52.7;52.693;52.667;52
 \overline{4}\mathbf{E}_{\mathrm{eff}}1;58.949;58.48;56.887;53.537;52.912;52.774;52.646;5
 6
    2;58.93;58.462;56.915;53.481;52.914;52.787;52.673;5
    3;58.933;58.47;56.921;53.572;52.981;52.805;52.664;5
 8 4;58.932;58.439;56.882;53.539;52.898;52.743;52.627;
 9 5;58.913;58.412;56.841;53.466;52.898;52.75;52.619;5
10 6;58.92;58.401;56.833;53.46;52.906;52.782;52.651;52
   7;58.913;58.404;56.844;53.483;52.902;52.748;52.615;
1112  8;58.902;58.399;56.825;53.379;52.863;52.749;52.623;
```
#### Рис. Фрагмент исходного CSV-файла

Задаются основные настройки обследования: шаг обследования (в метрах), временная развертка (в наносекундах), расстояние между антеннами (в метрах) и скорость распространения радиоволн по умолчанию (в м/нс).

#### [К оглавлению](#page-1-0) 18

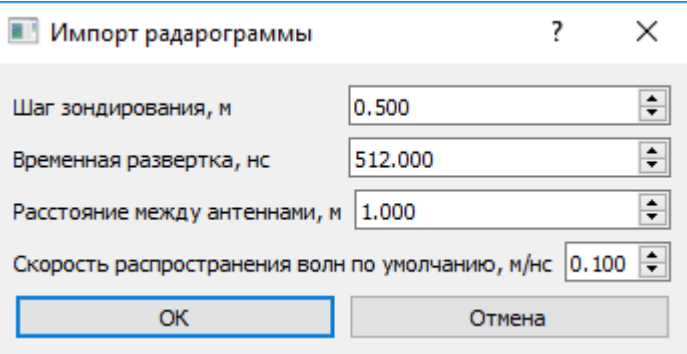

# *3.1.2.9. Загрузка радарограммы*

*Меню*: Файл – Открыть...□ (Ctrl+O)

Радарограмма загружается из файла с расширением rdr.

# *3.1.2.10. Сохранение радарограммы*

*Меню*: Файл – Сохранить <sup>(1)</sup> (Ctrl + S)

*Меню*: Файл – Сохранить как…

Радарограмма сохраняется в файл с расширением rdr.

# *3.1.2.11. Тестовые примеры*

*Меню*: Файл – Примеры…

Представлены следующие тестовые примеры:

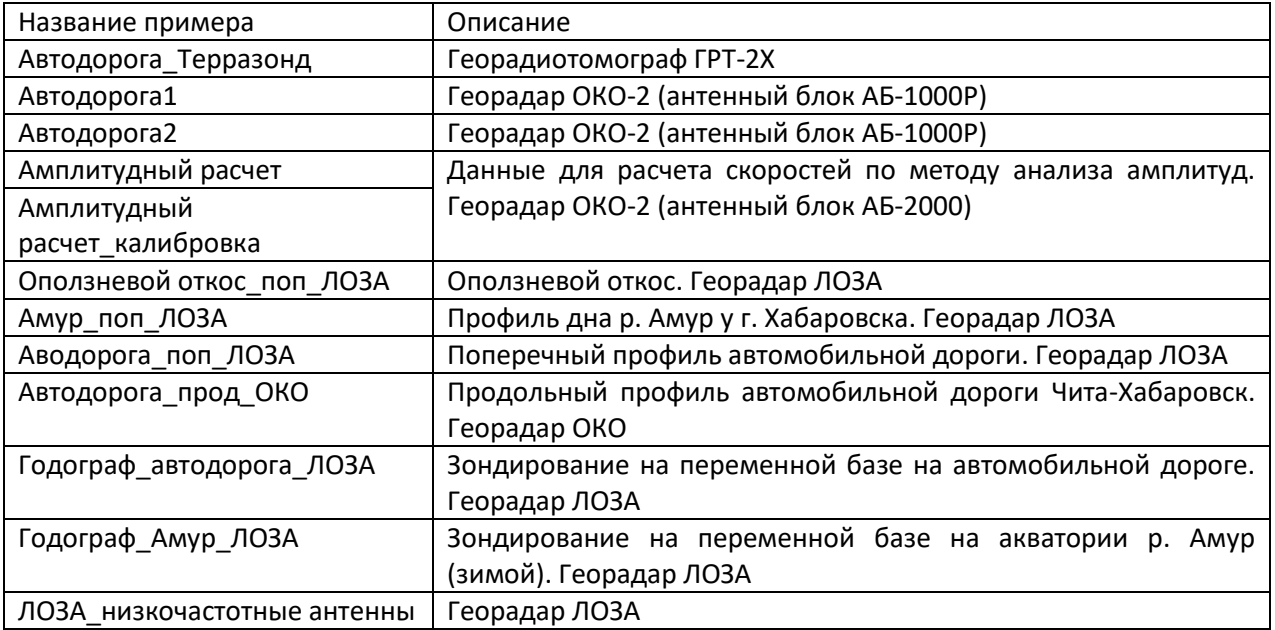

# *3.1.2.12. Последние файлы*

*Меню*: Файл – Последние файлы…

Открывается список последних файлов, с которыми работал пользователь. Можно открыть любой из них.

# *3.1.2.13. Присоединение других радарограмм*

*Меню*: Файл – Присоединить…

К текущей радарограмме присоединяется другая – слева или справа. Операция выполняется успешно, если шаг георадара и шаг между временными отсчетами совпадают.

## *3.1.2.14. Работа с соседними радарограммами*

*Меню*: Файл – Соседние файлы

К радарограмме можно подключить соседний участок – справа или слева. В случае, если радарограмма состоит из нескольких участков, сверху радарограммы появится панель со схематическим изображением каждого участка:

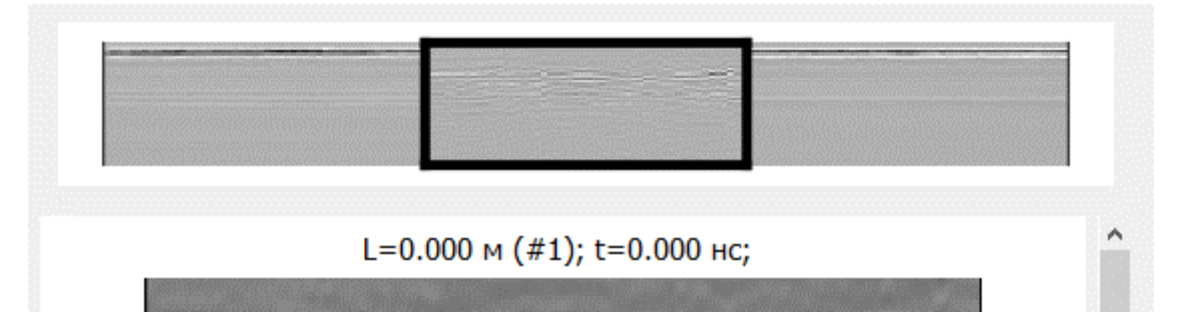

По двойному щелчку можно переходить на нужный участок.

# <span id="page-20-0"></span>3.1.3. Обработка радарограмм

*Меню*: Радарограмма

#### *3.1.3.1. Отражение радарограммы*

*Меню*: Радарограмма – Отразить

Меняет направление георадарного профиля на противоположное.

#### *3.1.3.2. Обрезка радарограммы*

*Меню*: Радарограмма – Обрезать

Обрезает радарограмму сверху, снизу, справа или слева.

Кроме того, есть возможность обрезки радарограммы выше некоторой границы (Радарограмма – Обрезать – Обрезать выше границы). Это может, в частности, использоваться для выравнивания отражающей границы поверхности (при работе с бесконтактными антеннами).

## *3.1.3.3. Удаление трассы*

*Меню:* Радарограмма – Удалить трассу…

В зависимости от [режима удаления](#page-74-0) либо полностью удаляет трассу, либо меняет текущую трассу на осредненные соседние трассы. Эта команда нужна для очистки радарограммы от сбойных трасс.

#### *3.1.3.4. Очистка участка радарограммы*

*Меню:* Радарограмма – Очистить участок радарограммы…

Удаляет сбойный участок радарограммы. Амплитуды на заданном участке заменяются нулями.

#### *3.1.3.5. Вставка пустых трасс*

*Меню:* Радарограмма – Вставить пустые трассы…

Вставляет нулевые трассы на заданном участке. Эта команда может применяться для заполнения трассами участка, который по каким-то причинам не был отснят.

#### *3.1.3.6. Компенсация временной задержки*

*Меню:* Радарограмма – Компенсировать временную задержку…

Компенсирует временную задержку за счет добавления нулевых отсчетов в начало каждой трассы. Необходимо в том случае, если регистрация сигнала начинается не с момента излучения, а с момента прихода прямой воздушной волны на приемную антенну.

# *3.1.3.7. Вычитание средней трассы*

*Меню:* Радарограмма – Вычесть среднюю трассу…

Вычитает среднюю трассу из каждой трассы. Участок осреднения трассы определяется параметром Длина окна осреднения (в процентах). Эта операция обычно используется для вычитания сигнала прямого прохождения при использовании бесконтактных антенн.

#### *3.1.3.8. Приведение трасс к нулю*

*Меню*: Радарограмма – Привести трассы к нулю (Ctrl+0)

Изменяет значения амплитуд так, чтобы для каждой трассы средняя амплитуда соответствовала нулевому значению.

#### Трасса до преобразования:

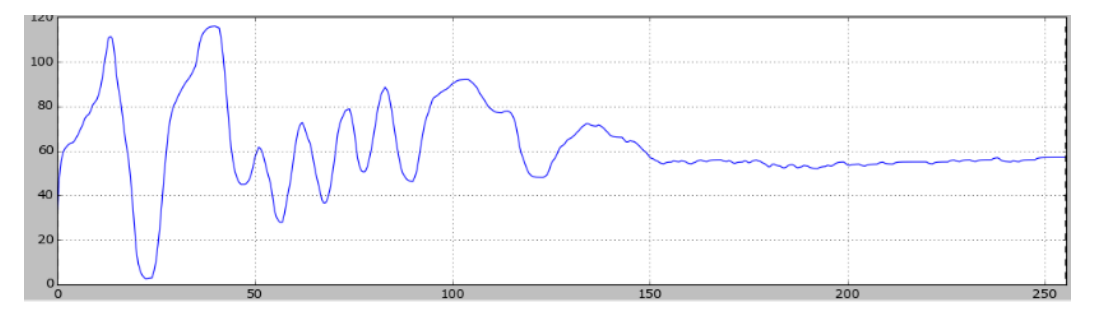

Трасса после преобразования:

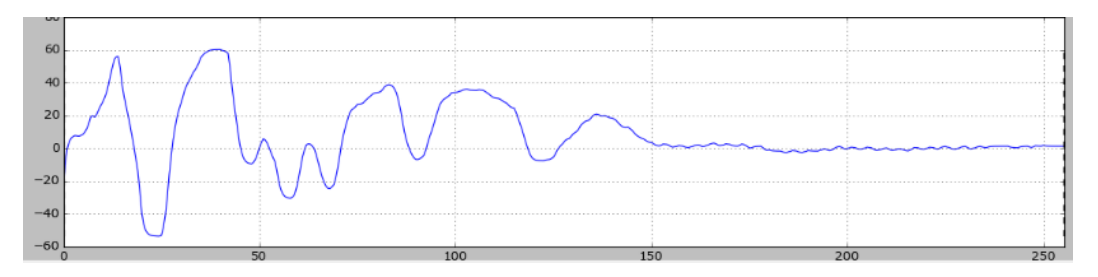

# *3.1.3.9. Взятие амплитуд по модулю*

*Меню*: Радарограмма – Взять амплитуды по модулю

Амплитуды на всех трассах берутся по модулю. После выполнения преобразования положительные и отрицательные фазы выглядят одинаково.

# *3.1.3.10. Сглаживание*

*Меню*: Радарограмма – Сглаживание

Осредняет все трассы, что позволяет избавиться от мелких шумов. Задается количество отсчетов, по которым выполняется осреднение (чем оно больше, тем сильнее сглаживание).

Трасса до преобразования:

#### [К оглавлению](#page-1-0) 22

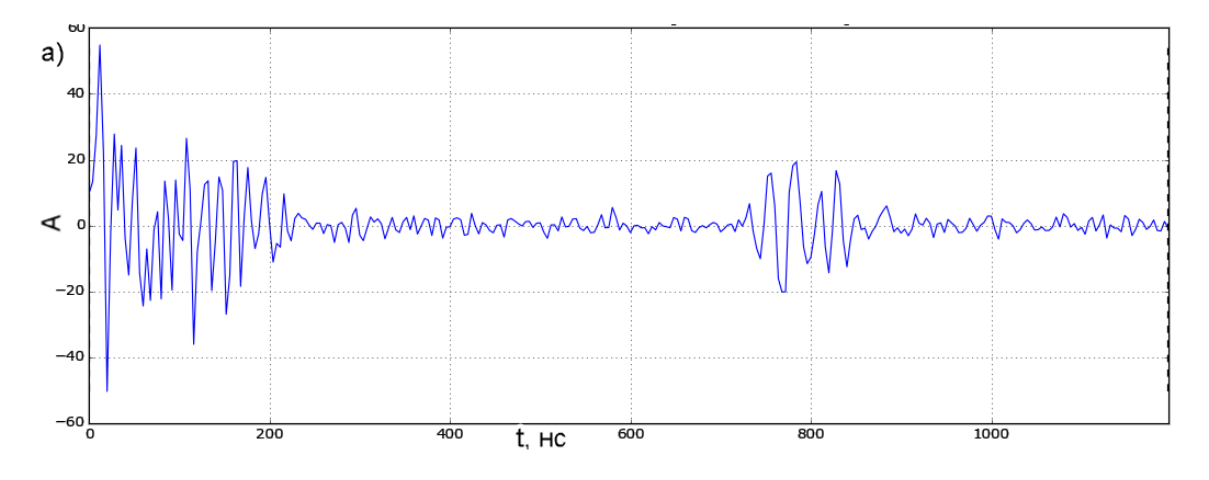

Трасса после преобразования:

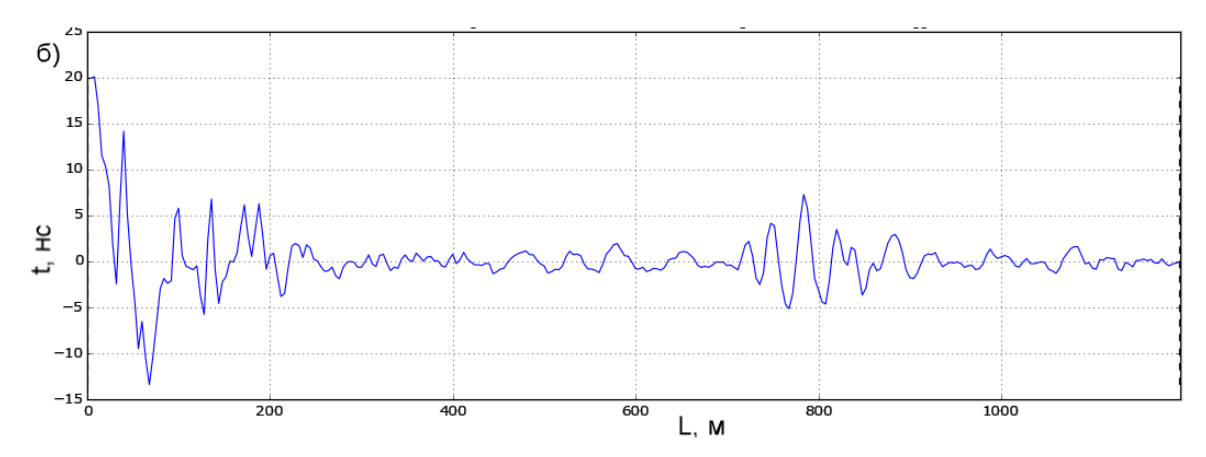

# *3.1.3.11. Пиксельное осреднение*

*Меню*: Радарограмма – Пиксельное осреднение

Выполняет сглаживание всей радарограммы в целом с использованием попиксельного осреднения.

Радарограмма до преобразования:

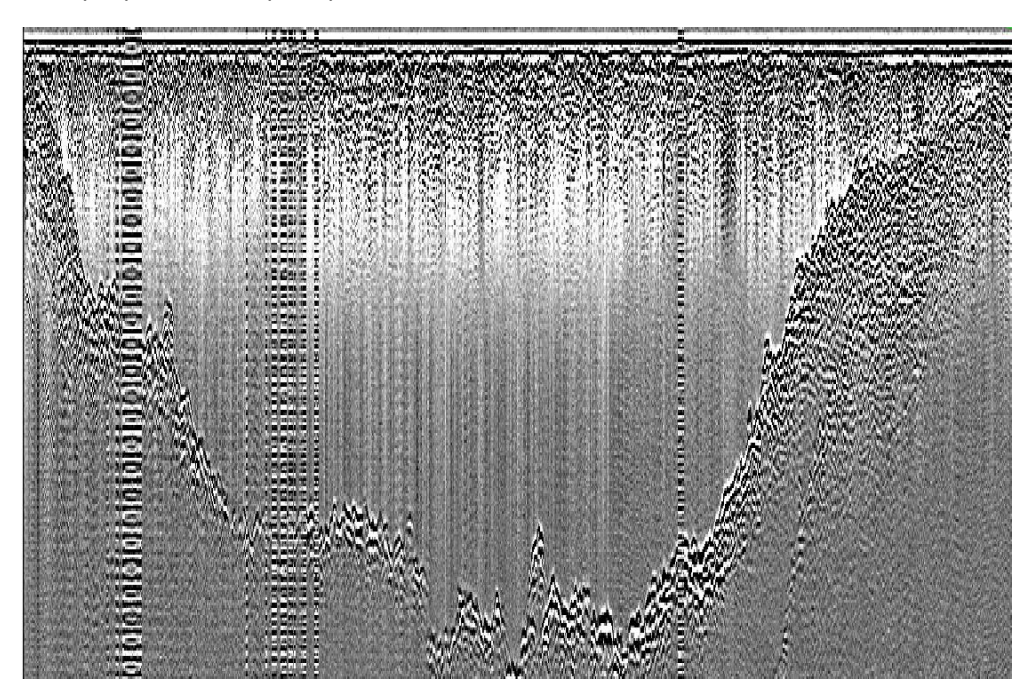

Радарограмма после преобразования:

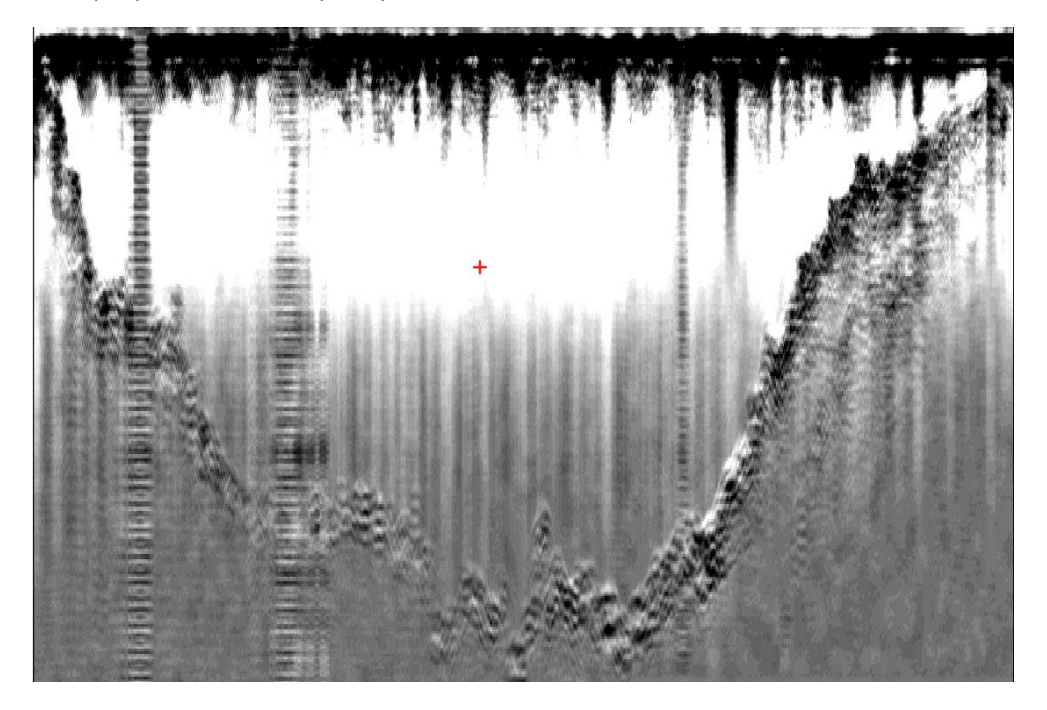

# *3.1.3.12. Коррекция дрейфа нуля*

*Меню*: Радарограмма – Коррекция дрейфа нуля

Исправляет колебания нуля. Задается количество отсчетов, по которым выполняется коррекция.

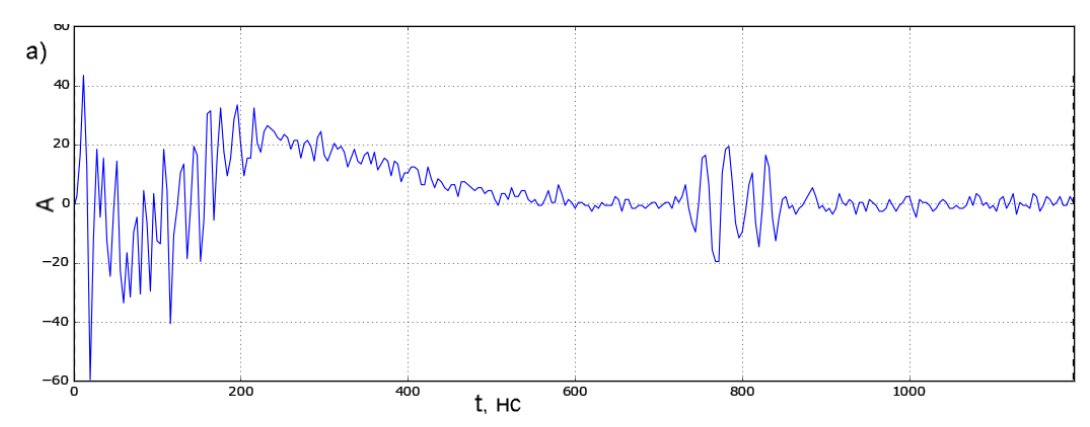

Трасса до преобразования:

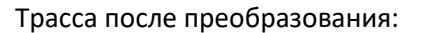

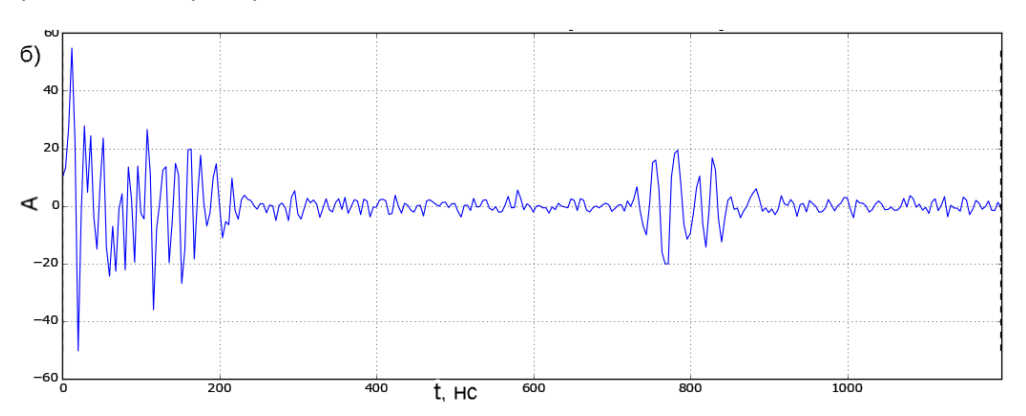

Радарограмма до преобразования:

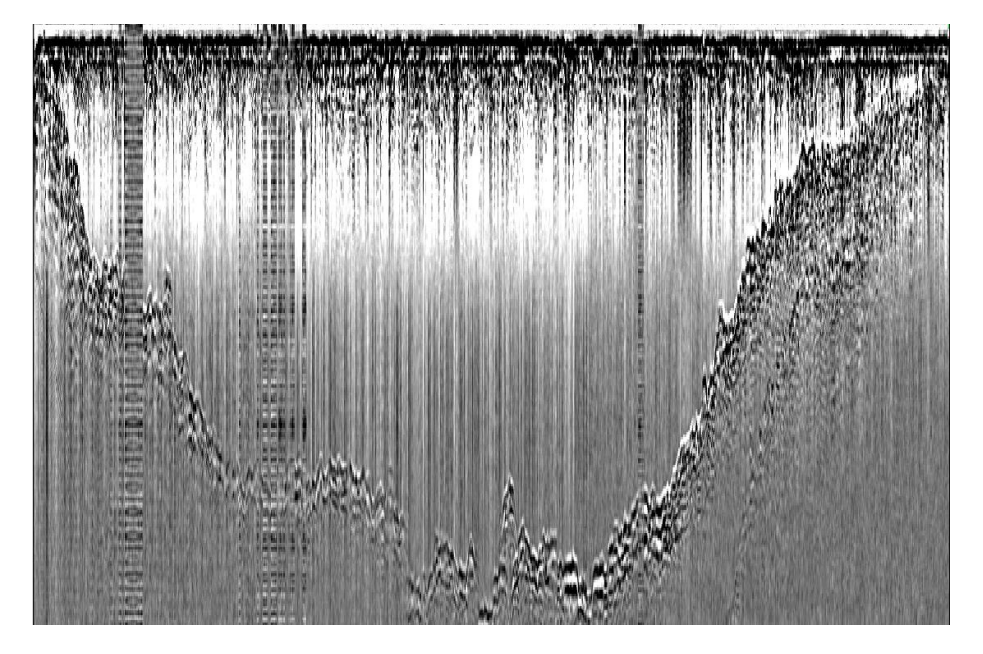

Радарограмма после преобразования:

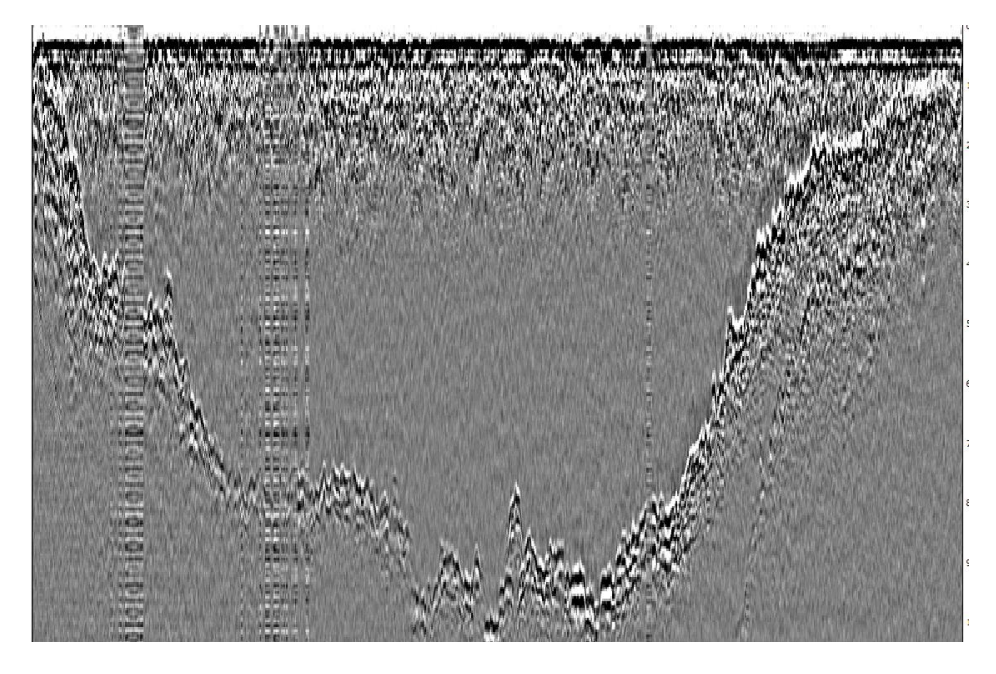

## *3.1.3.13. Очистка гистограммы*

*Меню*: Радарограмма – Очистить гистограмму

Возвращает настройки гистограммы в первоначальный вид.

# *3.1.3.14. Настройка усиления*

*Меню*: Радарограмма – Усиление

Настройка усиления (ослабления) сигнала. Позволяет усилить слабые отражения и, наоборот, ослабить сильные. Может выполняться по текущей трассе, по средней трассе и автоматически.

# *3.1.3.14.1. Настройка усиления по текущей или средней трассе*

*Меню*: Радарограмма – Усиление – Настройка усиления по текущей трассе… îill

*Меню*: Радарограмма – Усиление – Настройка усиления по средней трассе…

При выборе данных пунктов меню открывается окно настроек усиления:

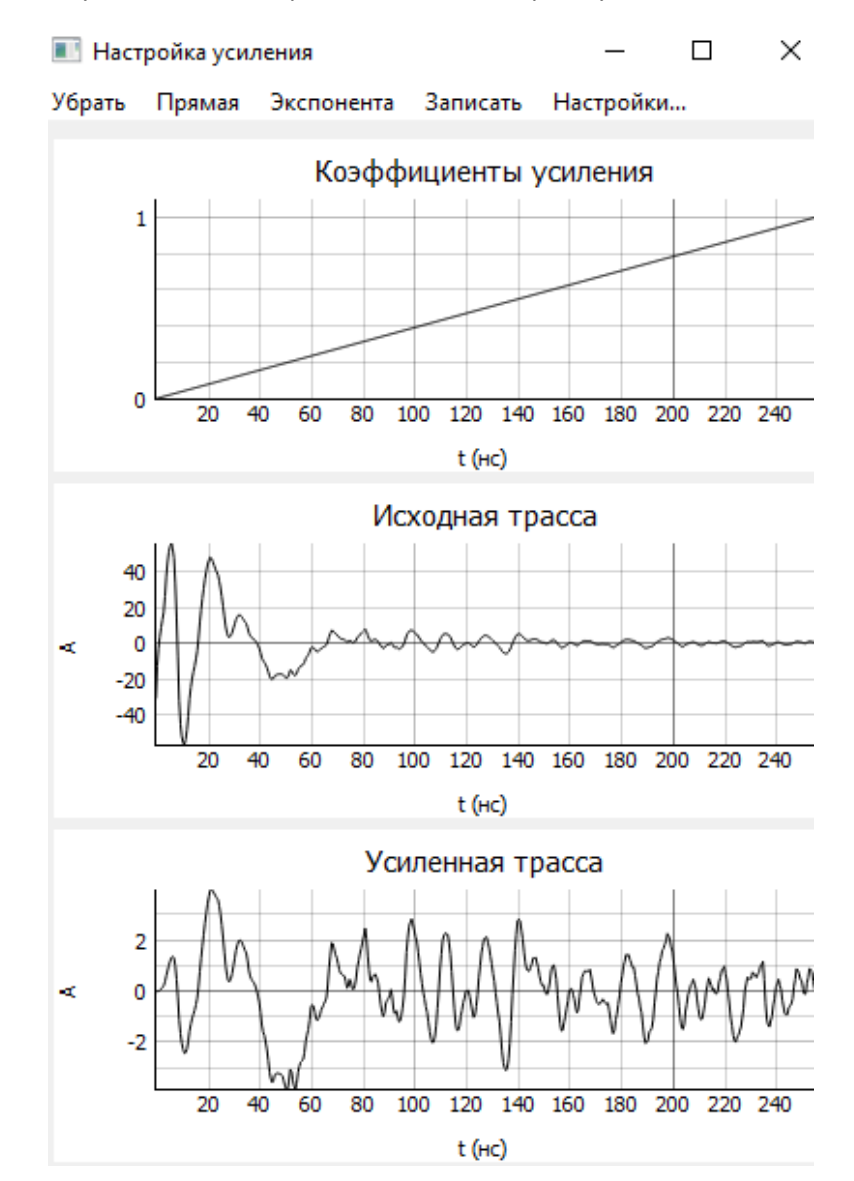

В верхней части окна отображается график коэффициентов усиления (от 0 до 1). В средней части отображается исходная (текущая или средняя) трасса, в нижней – усиленная трасса. Усиленная трасса рассчитывается путем умножения исходной трассы на соответствующий коэффициент усиления.

При выборе пункта меню Убрать, все коэффициенты усиления становятся равными 1, то есть трасса не изменяется.

При выборе пункта меню Прямая, коэффициенты усиления линейно изменяются от 0 до 1.

При выборе пункта меню Экспонента, коэффициенты усиления экспоненциально изменяются от 0 до 1. Форма экспоненты зависит от коэффициента усиления (от 1 до 100), который можно изменить, выбрав пункт меню Настройки…

# [К оглавлению](#page-1-0) 26

Кроме того, график коэффициентов усиления можно менять вручную путем нажатия мышью на соответствующую область графика. Величину временного интервала при изменении вручную можно изменить, выбрав пункт меню Настройки…

При выборе пункта меню Записать, коэффициенты усиления записываются и радарограмма изменяется.

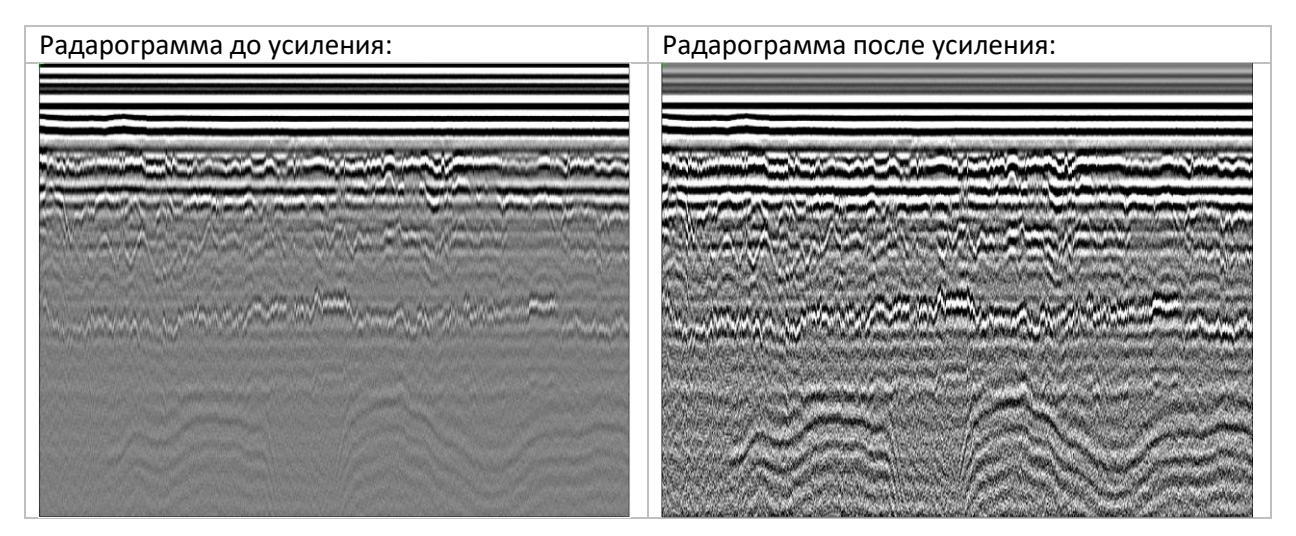

# *3.1.3.14.2 Нормировка амплитуд по вертикали*

*Меню*: Радарограмма – Усиление – Нормировка амплитуд по вертикали

Выполняет динамическое выравнивание амплитуд трасс к одному диапазону для того, чтобы более низкие амплитуды привести к более высоким. Задается количество отсчетов, по которым выполняется приведение амплитуд. Нормировка амплитуд по вертикали – это один из способов автоматической настройки усиления сигнала.

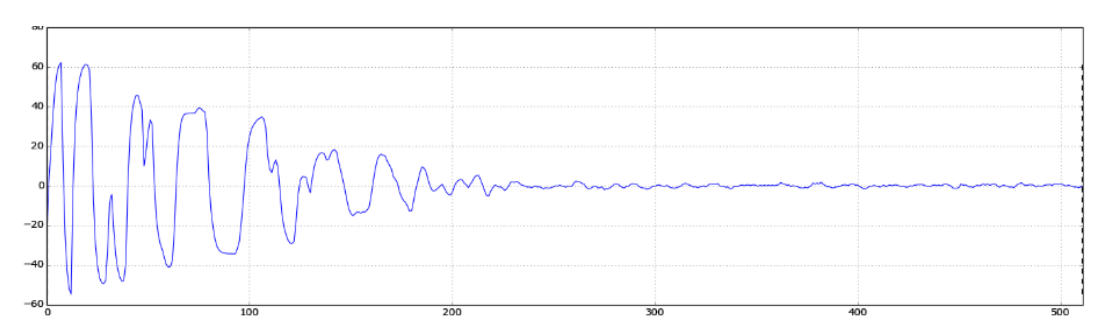

# Трасса до преобразования:

# Трасса после преобразования:

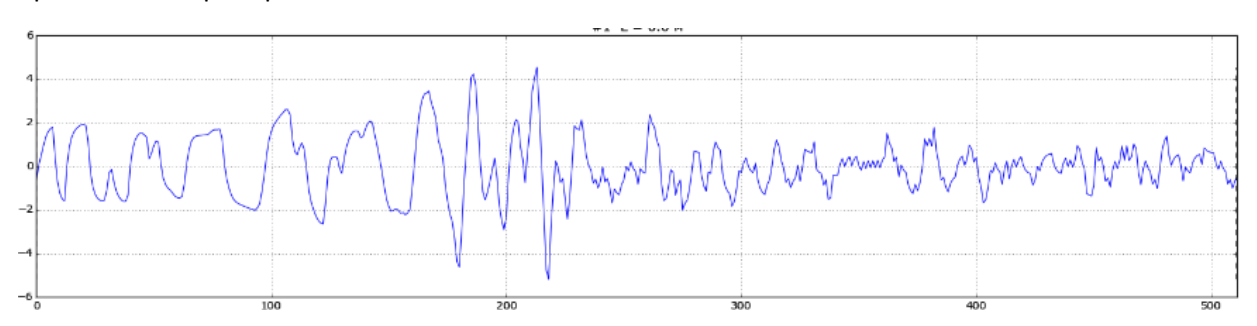

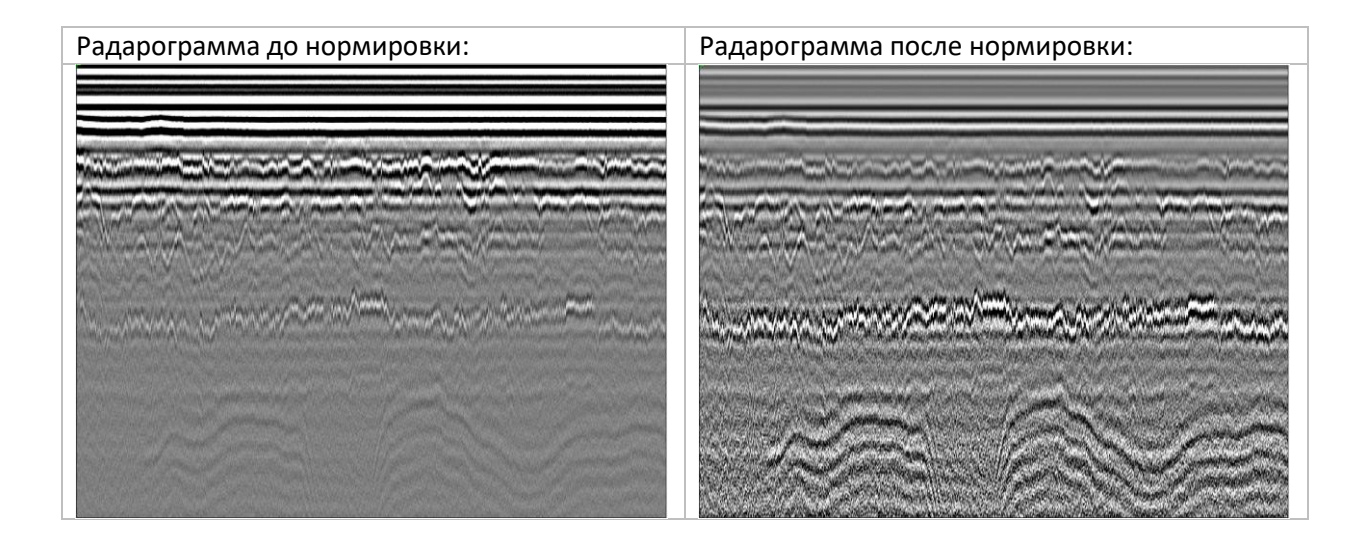

# *3.1.3.14.3 Нормировка амплитуд по горизонтали*

*Меню*: Радарограмма – Усиление – Нормировка амплитуд по горизонтали

Выполняет динамическое выравнивание амплитуд всех трасс радарограммы к одному диапазону. Обычно необходимо либо при присоединении другой радарограммы, либо при обработке радарограмм, полученных при выполнении георадарного зондирования на переменной базе (методом ОГТ).

## *3.1.3.14.4 Пиксельная нормировка амплитуд*

*Меню*: Радарограмма – Усиление – Пиксельная нормировка амплитуд

Выполняет попиксельное динамическое выравнивание амплитуд всех трасс радарограммы к одному диапазону. После выполнения преобразования все амплитуды будут находиться в диапазоне от -1 до +1.

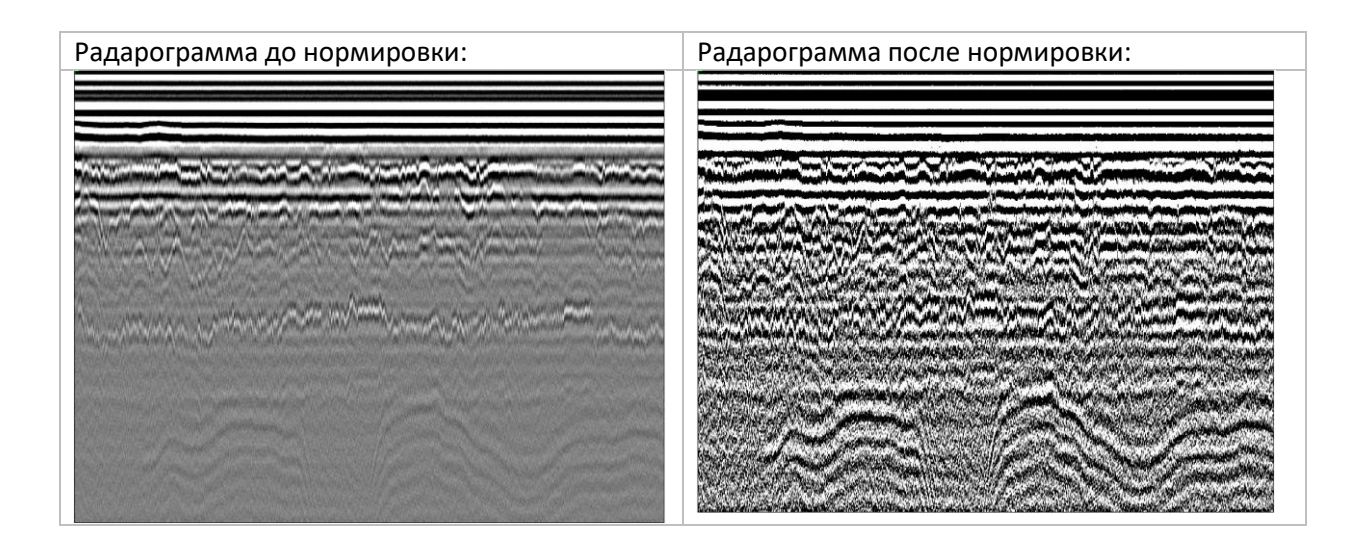

# *3.1.3.15. Частотная фильтрация*

[К оглавлению](#page-1-0) 28 *Меню:* Радарограмма – Частотная фильтрация по средней трассе *Меню:* Радарограмма – Частотная фильтрация по текущей трассе

По средней или текущей трассе выполняется прямое преобразование Фурье и строится спектр (амплитудно-частотная характеристика сигнала):

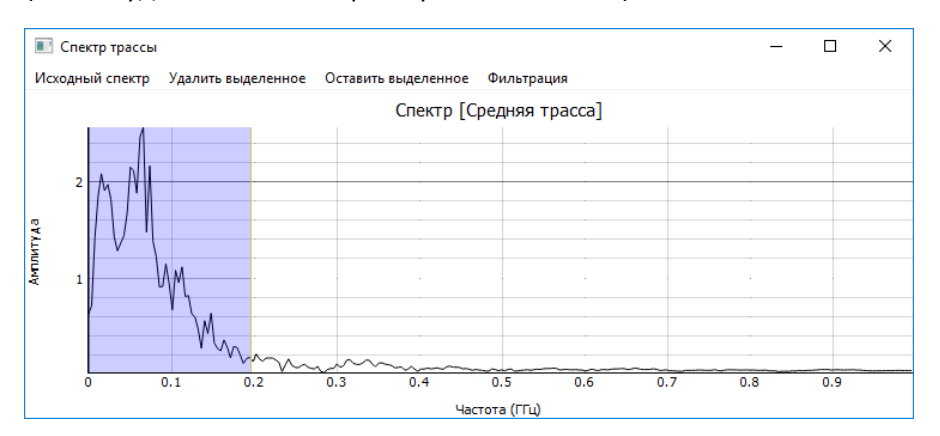

Кнопка Удалить выделенное обнуляет амплитуды частот, соответствующие голубой прямоугольной области.

Кнопка Оставить выделенное, наоборот, обнуляет все амплитуды вне голубой прямоугольной области.

Кнопка Исходный спектр возвращает спектр в исходное состояние.

По нажатию на кнопку Фильтрация выполняется обратное преобразование Фурье для каждой трассы, выполняется фильтрация радарограммы.

#### *3.1.3.16. Фильтр dewow*

*Меню*: Радарограмма – Фильтрация – Фильтр dewow

Применяет фильтр dewow, подавляющий частоты ниже 2% от частотного поля спектра. Применяется для очистки от шумов, обусловленных характеристиками антенн.

#### *3.1.3.18. Экспорт радарограммы в CSV*

*Меню:* Радарограмма – Экспорт - Экспорт в CSV…

Сохраняет данные радарограммы в текстовом файле в формате CSV.

#### *3.1.3.19. Экспорт радарограммы в SGY*

*Меню:* Радарограмма – Экспорт - Экспорт в SGY…

Сохраняет данные радарограммы в универсальный формат SGY.

# *3.1.3.20. Сохранение радарограммы в виде изображения*

*Меню:* Радарограмма – Экспорт - Сохранить изображение… (Ctrl+E)

Сохраняет радарограмму в формате PNG. Можно настроить высоту и ширину файла изображения в пикселях.

#### [К оглавлению](#page-1-0) 29

#### *3.1.3.21. Копирование радарограммы в виде изображения в буфер обмена*

*Меню:* Радарограмма – Экспорт – Скопировать изображение в буфер обмена  $\mathbf{E}$  (Ctrl+Shift+E)

Копирует радарограмму в буфер обмена.

#### *3.1.3.22. Сохранение радарограммы в виде подложки*

*Меню:* Радарограмма – Сохранить подложку…

Сохраняет данные радарограммы в виде подложки (файл с расширением ul). Подложку можно представить как одну из промежуточных версий радарограммы. В дальнейшем к любой подложке (т.е. к любой версии радарограммы) можно быстро вернуться.

# *3.1.3.23. Загрузка подложки*

*Меню:* Радарограмма – Загрузить подложку…

Загружает ранее сохраненную подложку вместо текущей радарограммы. Необходимо, чтобы совпадало количество трасс и количество временных отсчетов на текущей радарограмме и подложке.

#### *3.1.3.24. Изменение параметров радарограммы*

*Меню:* Радарограмма – Изменить параметры радарограммы…

Открывает окно, в котором можно изменить параметры радарограммы: шаг дискретизации по длине и по времени, расстояние между антеннами и скорость распространения радиоволн по умолчанию.

# *3.1.3.25. Прореживание радарограммы*

*Меню:* Радарограмма – Проредить радарограмму…

Позволяет проредить радарограмму по горизонтали (оставить каждую n-ую трассу), либо по вертикали (оставить каждый m-й временной отсчет). Также можно разделить радарограмму на k отдельных файлов. Данная операция применяется при работе с чрезмерно большими радарограммами с целью уменьшить их размер.

#### *3.1.3.26. Изменение длины профиля*

*Меню:* Радарограмма – Изменить длину профиля…

Открывает окно, в котором можно изменить длину профиля. Количество трасс при этом не изменяется, пересчитывается шаг обследования. Данная операция используется, если при импорте исходные данных шаг обследования был указан некорректно.

# *3.1.3.27. Добавление примечаний*

*Меню:* Радарограмма – Изменить примечания…

Позволяет добавить текстовые примечания к радарограмме.

# *3.1.3.32. Информация о радарограмме*

*Меню:* Радарограмма – Информация о радарограмме…

Открывает окно с информацией о радарограмме: количестве трасс, шаге зондирования, длине профиля, количестве отсчетов на трассе, временной развертке, шаге дискретизации, расстоянии между антеннами, скорости распространения волн по умолчанию и пр.

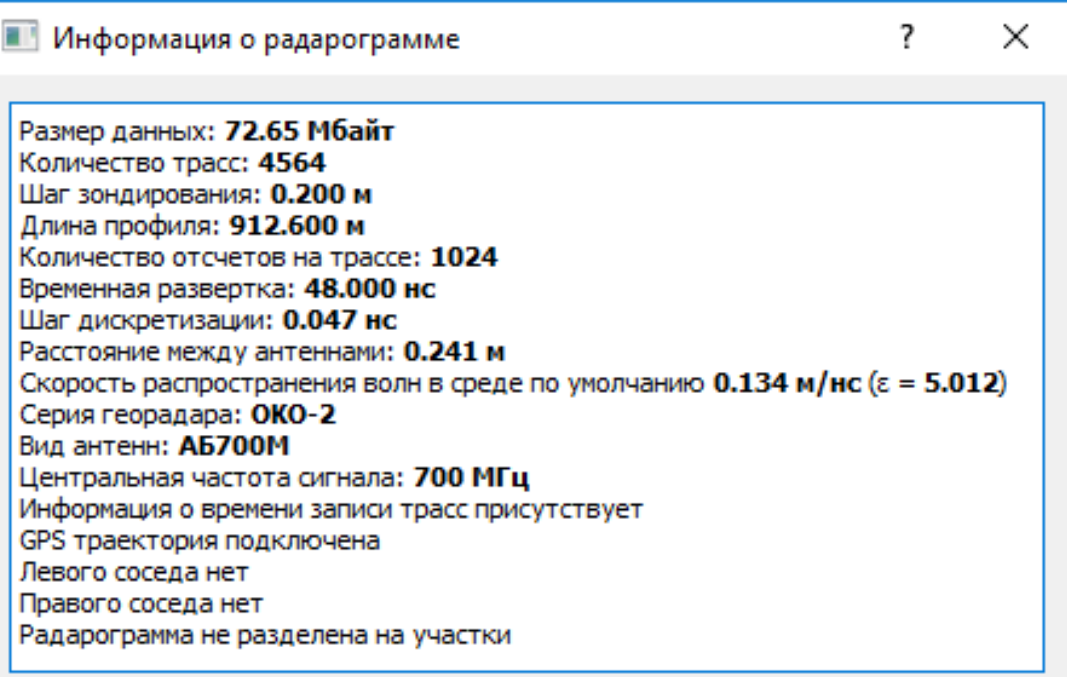

# <span id="page-31-0"></span>3.1.4. Атрибутный анализ

#### *Меню*: Атрибутный анализ

Атрибутный анализ – это определение динамических параметров волновой картины, нацеленное на получение дополнительной информации о строении разреза. Результаты атрибутного анализа не связываются с трассами и отображаются поверх радарограммы. По изменению атрибутов в некоторых местах по сравнению с общей картиной можно делать вывод о наличии зон локальных неоднородностей. Однако, конкретных рекомендаций по применению различных алгоритмов атрибутного анализа не существует.

Цветовая схема, с помощью которой будут выведены результаты атрибутного анализа, задается настройкой [«Цветовая схема для атрибутного анализа»](#page-72-1). Прозрачность результатов атрибутного анализа задается настройкой [«Прозрачность радарограммы при наличии результатов атрибутного](#page-74-1)  [анализа»](#page-74-1).

Для настройки яркости и контрастности отображения результатов атрибутного анализа используется гистограмма (Меню Атрибутный анализ – Гистограмма для атрибутного анализа (F4)).

Чтобы очистить результаты амплитудного анализа, следует выбрать пункт меню Атрибутный анализ – Очистить атрибуты.

Чтобы записать результаты атрибутного анализа в радарограмму (вместо исходных трасс), следует выбрать пункт меню Атрибутный анализ – Записать атрибуты в основную радарограмму. Этой командой нужно пользоваться с осторожностью, так как она полностью затирает исходные трассы.

Результаты атрибутного анализа можно сохранить в виде отдельной подложки (файл с расширением .ul). Для сохранения следует выбрать пункт меню Атрибутный анализ – Сохранить подложку… Для загрузки подложки – пункт меню Атрибутный анализ – Загрузить подложку…

## *3.1.4.1. Преобразование Гильберта*

*Меню:* Атрибутный анализ – Преобразование Гильберта…

Преобразует каждую трассу в одну из трех функций: мгновенную амплитуду, мгновенную фазу или мгновенную частоту [9].

Мгновенная амплитуда соответствует огибающей исходного сигнала. Такое представление используется для выделения участков радарограммы, отличающихся от соседних областей более высокой или более низкой энергией сигнала. Мгновенная частота указывает на участки записи с различным частотным составом. Мгновенная фаза указывает на участки трасс, имеющих существенные сдвиги по сравнению с окружающими эти участки трассами.

## *3.1.4.2. Преобразование cosine phase*

*Меню:* Атрибутный анализ – Преобразование cosine phase…

Выполняет преобразование cosine phase, основанное на преобразовании Гильберта [10]. Необходимо для того, чтобы привести все экстремальные значения амплитуд к единому значению (с сохранением частотных характеристик).

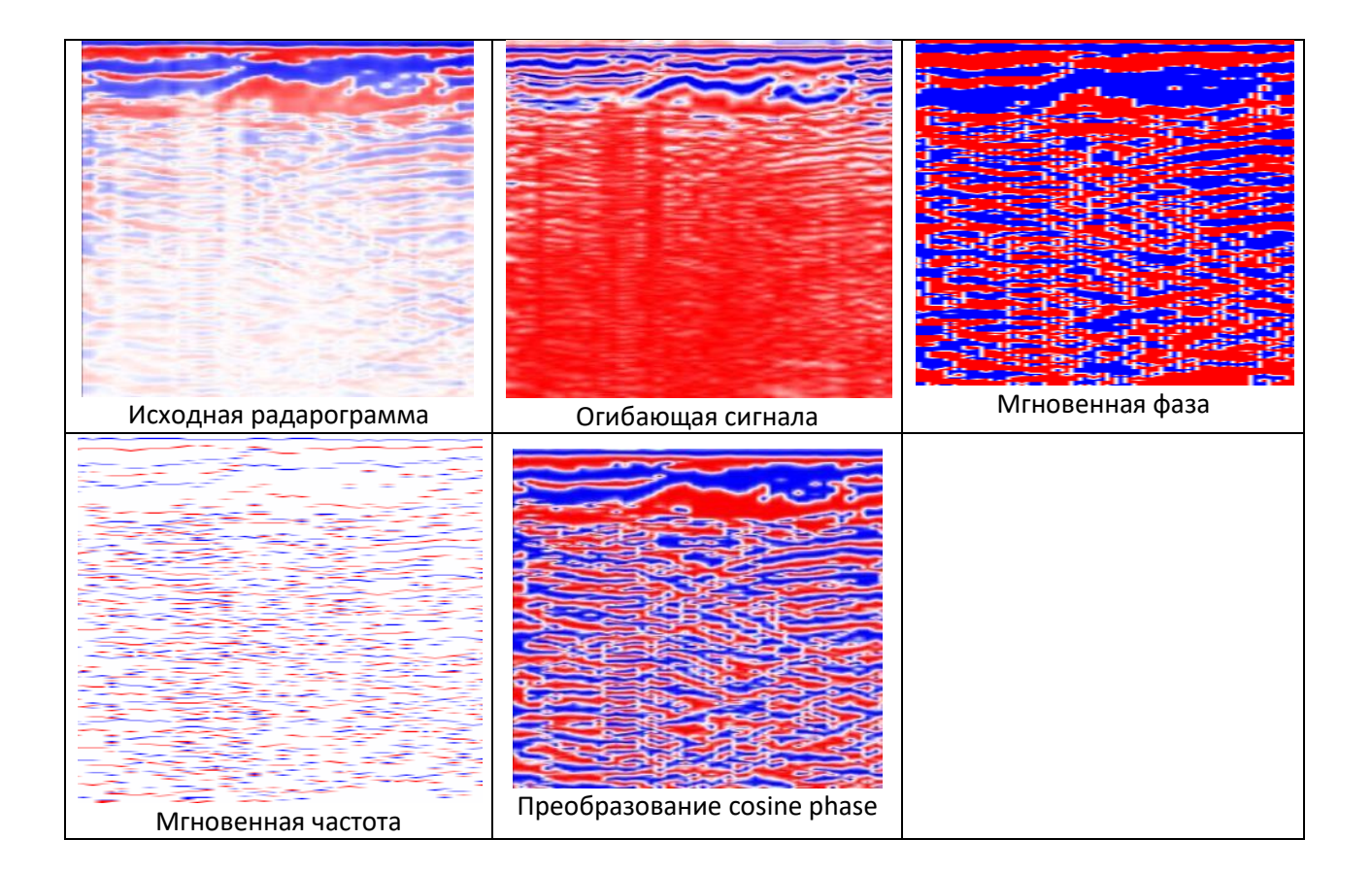

# *3.1.4.3. Экстремумы*

*Меню:* Атрибутный анализ – Экстремумы

Поиск максимальных и минимальных значений (а также нулевых) на каждой трассе.

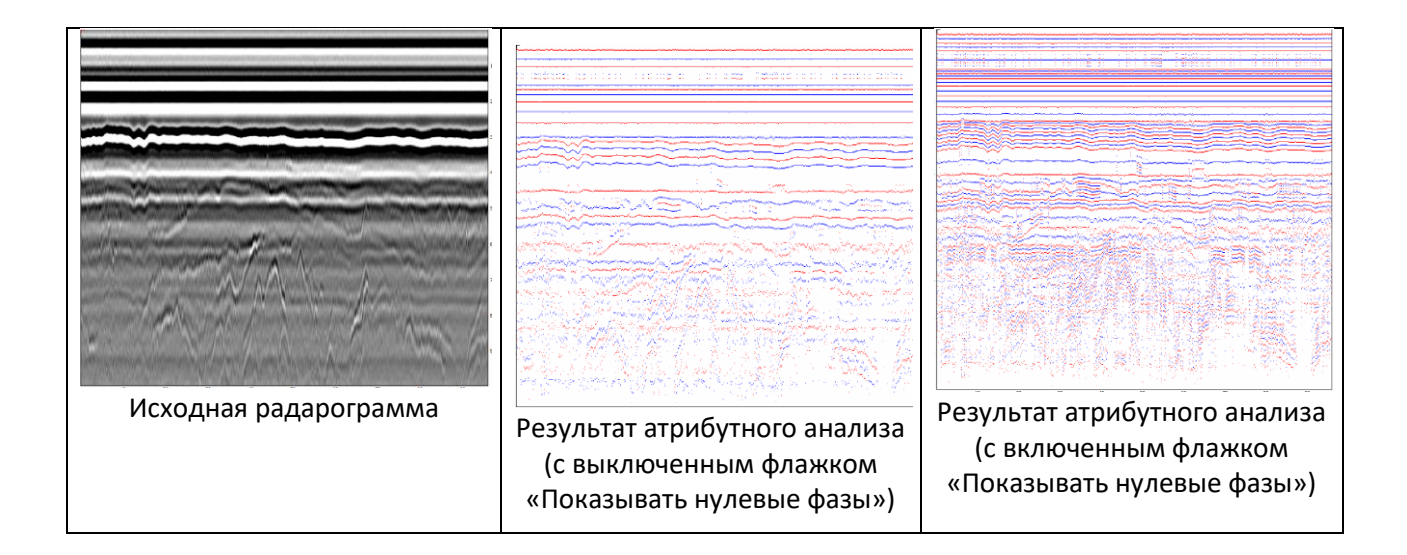

# *3.1.4.4. Максимум по скользящему окну*

*Меню:* Атрибутный анализ – Максимум по скользящему окну…

В результат атрибутного анализа в данной точке записывается максимальная амплитуда в пределах положения скользящего окна.

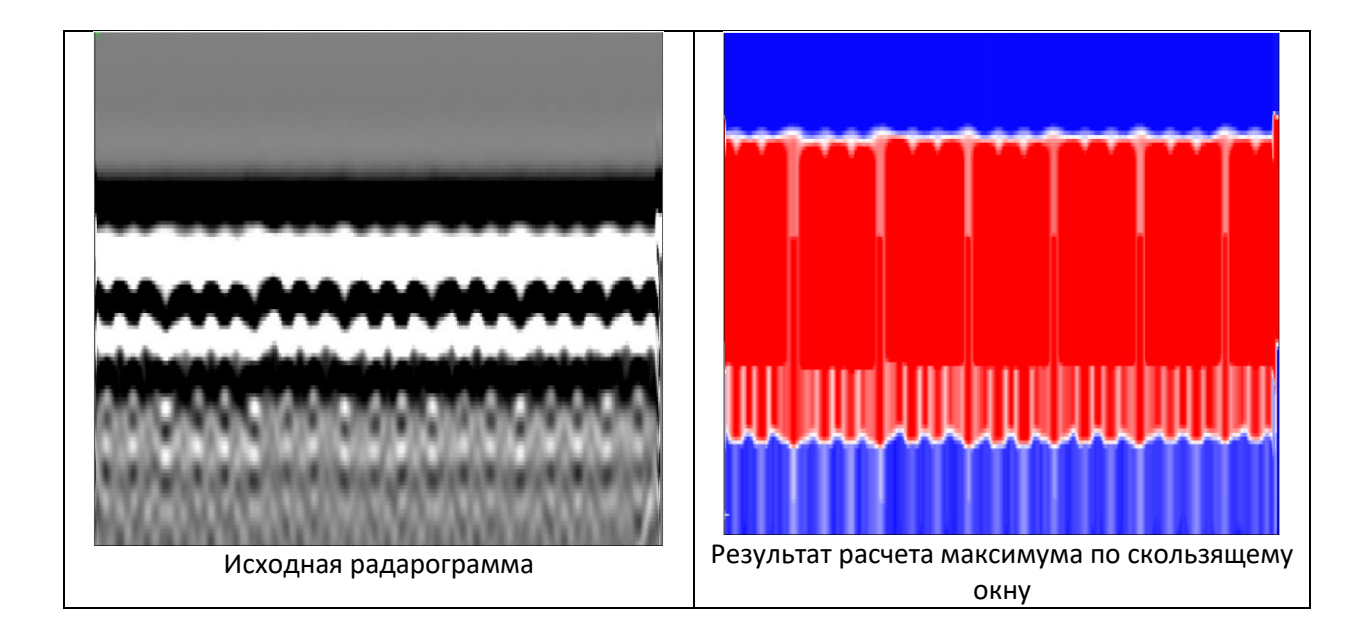

# *3.1.4.5. Размах экстремумов*

*Меню:* Атрибутный анализ – Размах экстремумов

Визуально показывает расстояния между экстремумами (максимальными и минимальными амплитудами).

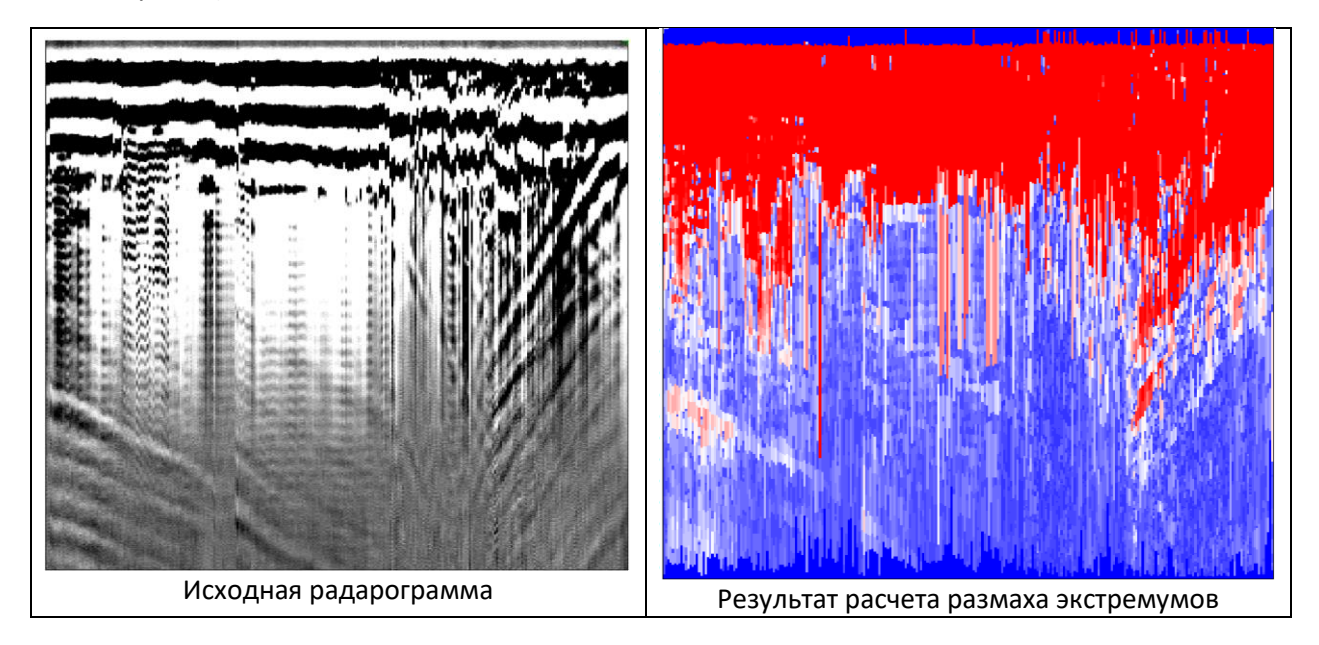

# *3.1.4.6. Поле затухания*

*Меню:* Атрибутный анализ – Поле затухания

Визуально показывает уровень затухания для каждого участка каждой трассы.

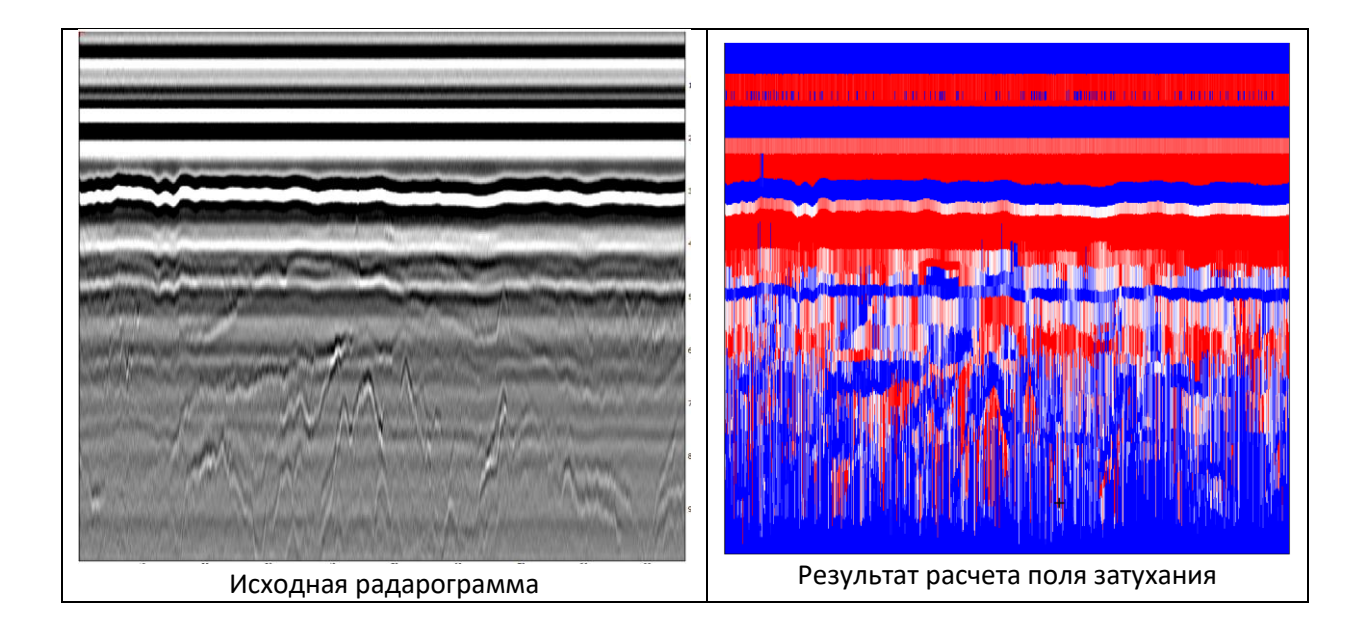

# *3.1.4.7. Энергия*

*Меню:* Атрибутный анализ – Энергия

Поиск суммарной энергии по скользящему окну.

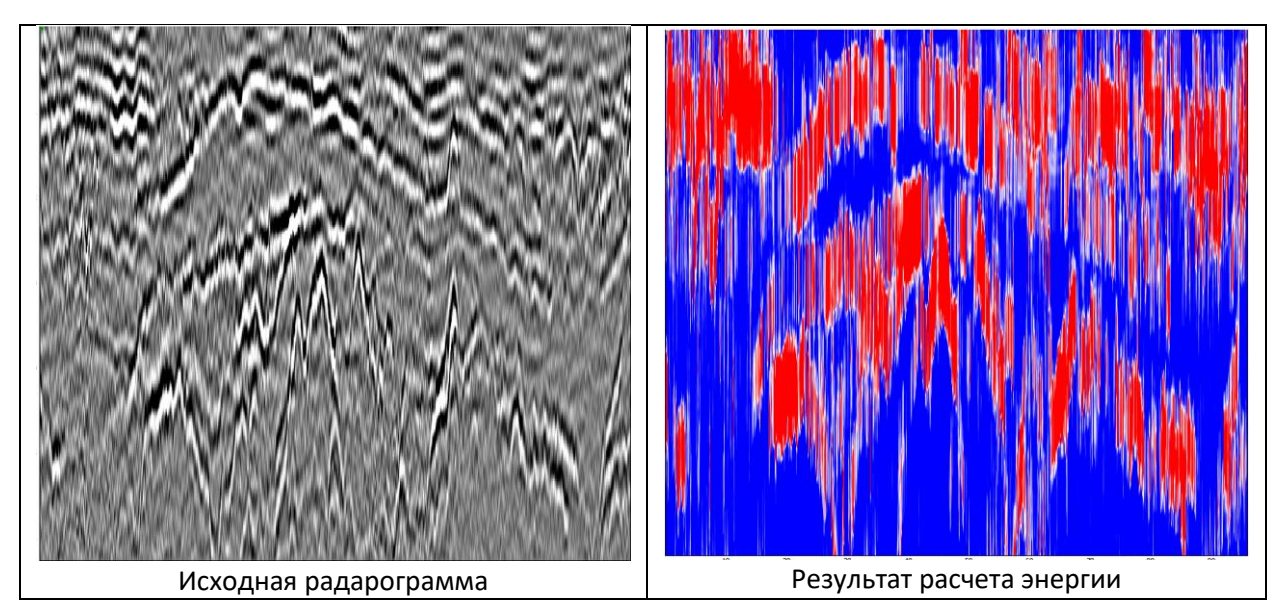

# *3.1.4.8. Дифференцирование*

*Меню:* Атрибутный анализ – Дифференцирование

Расчет производной по каждой трассе. Операция эффективна при обработке данных георадаров серии ЛОЗА.

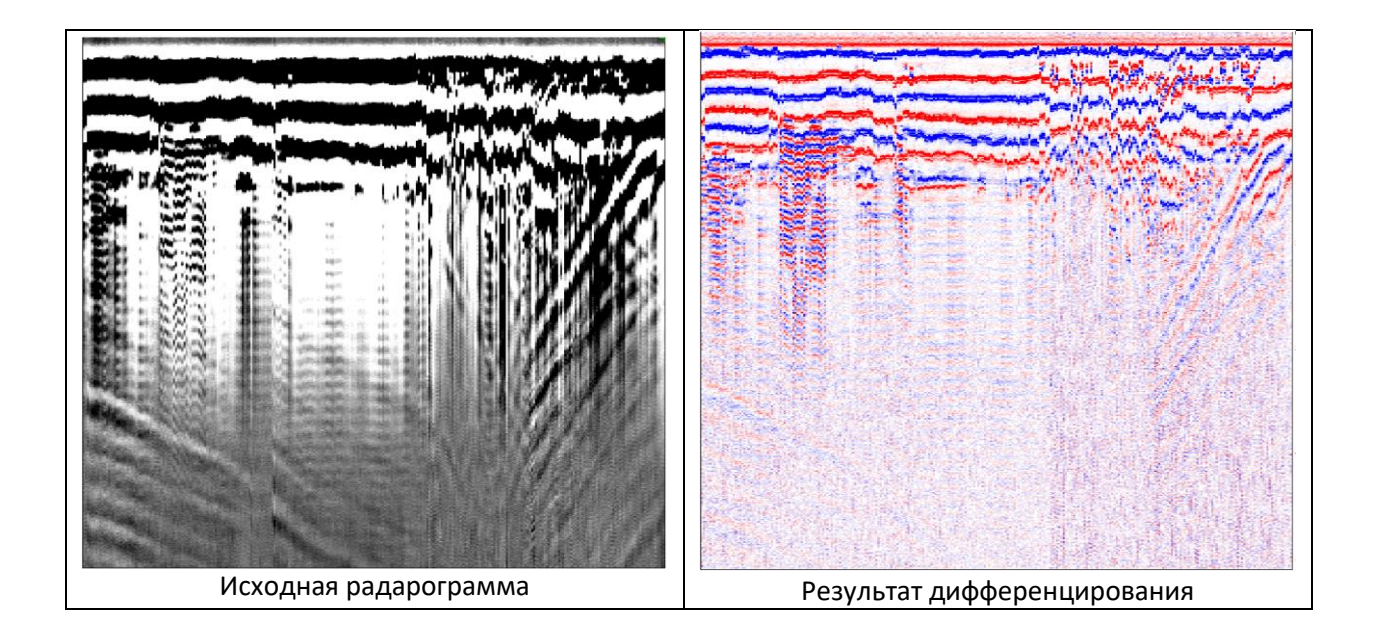

# *3.1.4.9. Переломы*

*Меню:* Атрибутный анализ – Переломы…

Поиск переломов по каждой трассе. Операция эффективна при обработке данных георадаров серии ЛОЗА.

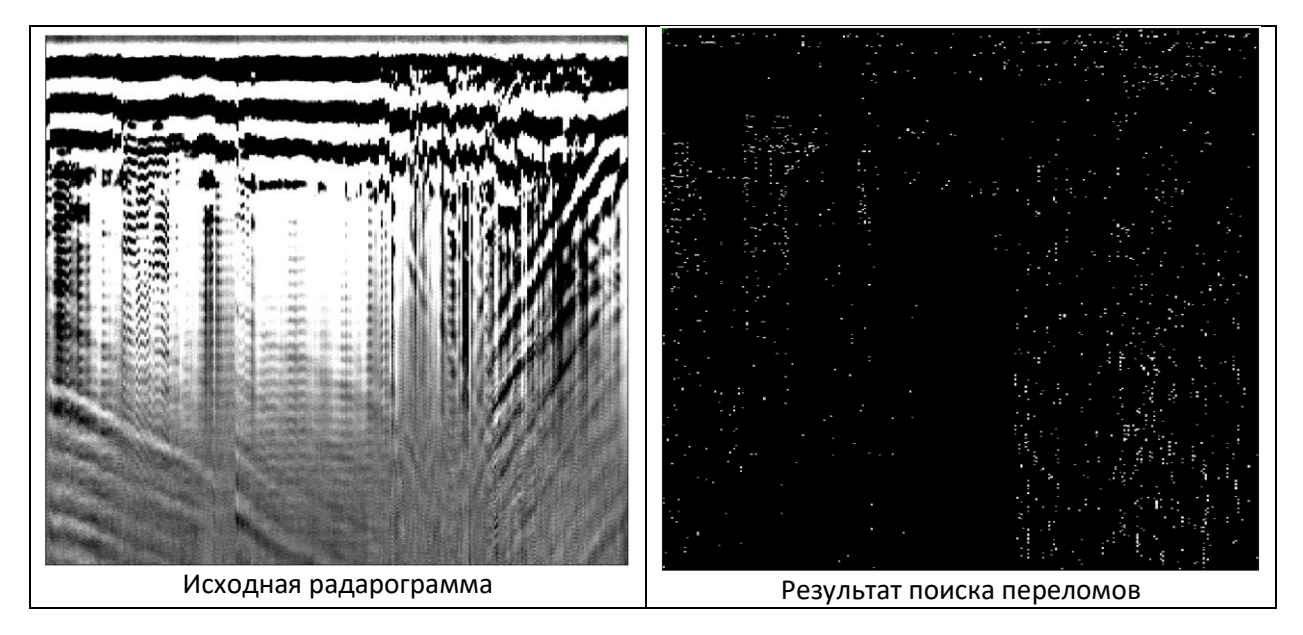

# *3.1.4.10. Преобразование в спектральный вид*

*Меню:* Атрибутный анализ – Преобразование в спектральный вид…

Выполняется оконное преобразование Фурье по каждой трассе. Затем для каждого значения времени определяется значение частоты максимальной по амплитуде гармоники. Совокупность таких амплитуд формирует преобразованную радарограмму. Задается количество отсчетов для оконного преобразования Фурье и фиксированная частота.
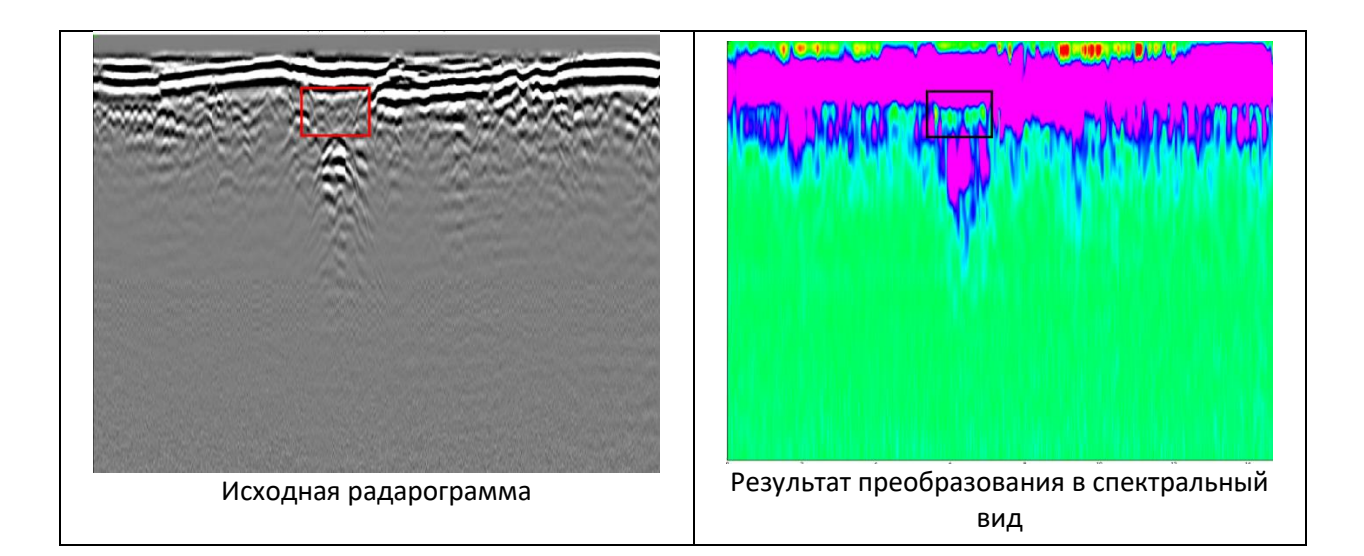

## *3.1.4.11. Q-фактор*

*Меню:* Атрибутный анализ – Q-фактор…

Расчет Q-фактора – отношения ширины спектра к частоте максимальной по амплитуде гармоники. На выходе выдается результат атрибутного анализа и график с отдельным значением Q-фактора для каждой трассы.

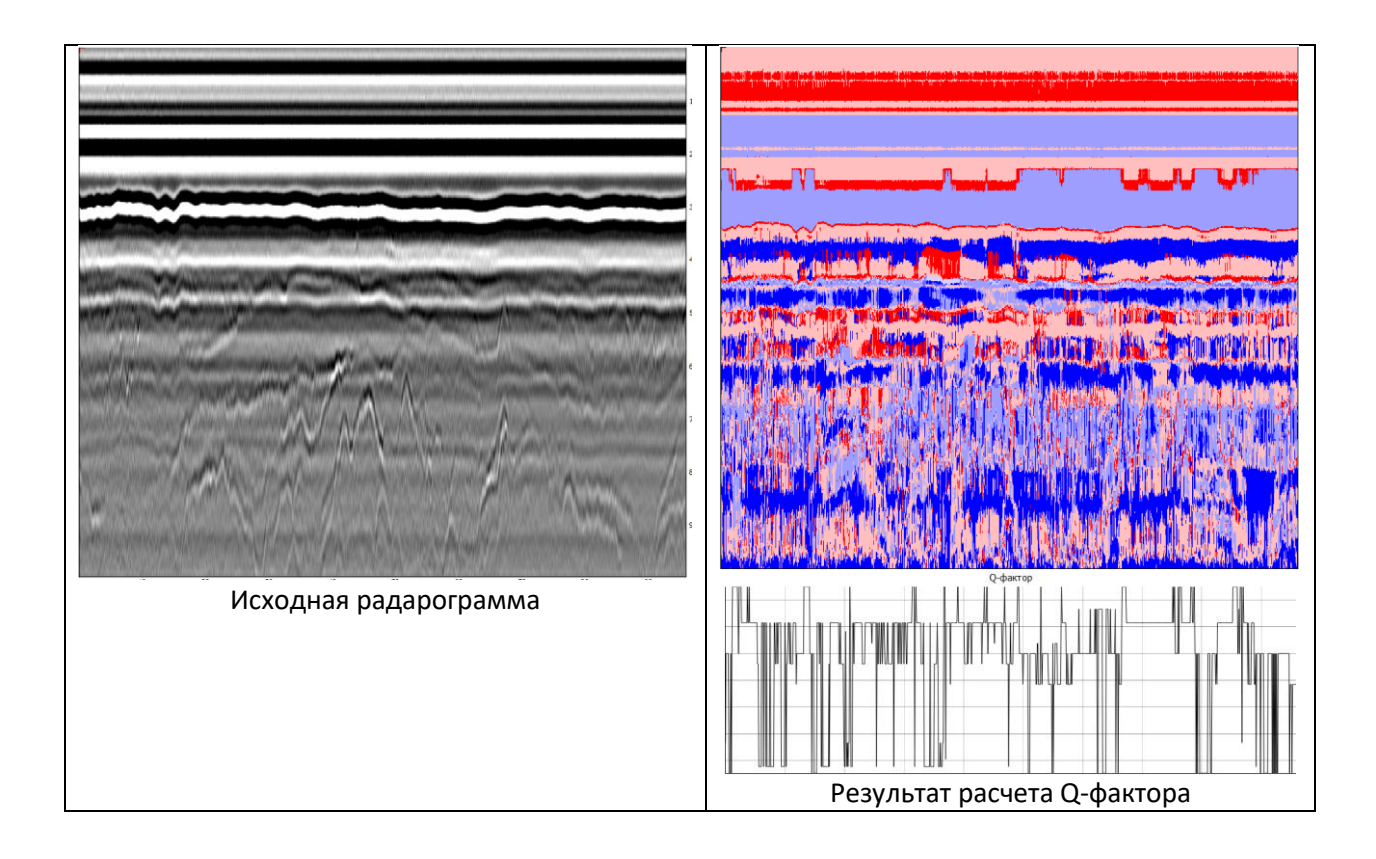

## *3.1.4.12. Взаимная корреляция*

*Меню:* Атрибутный анализ – Взаимная корреляция…

[К оглавлению](#page-1-0) 37 Расчет взаимно-корреляционной функции между каждой парой соседней трасс. На выходе выдается результат атрибутного анализа и график с отдельным значением взаимнокорреляционной функции для каждой пары соседних трасс.

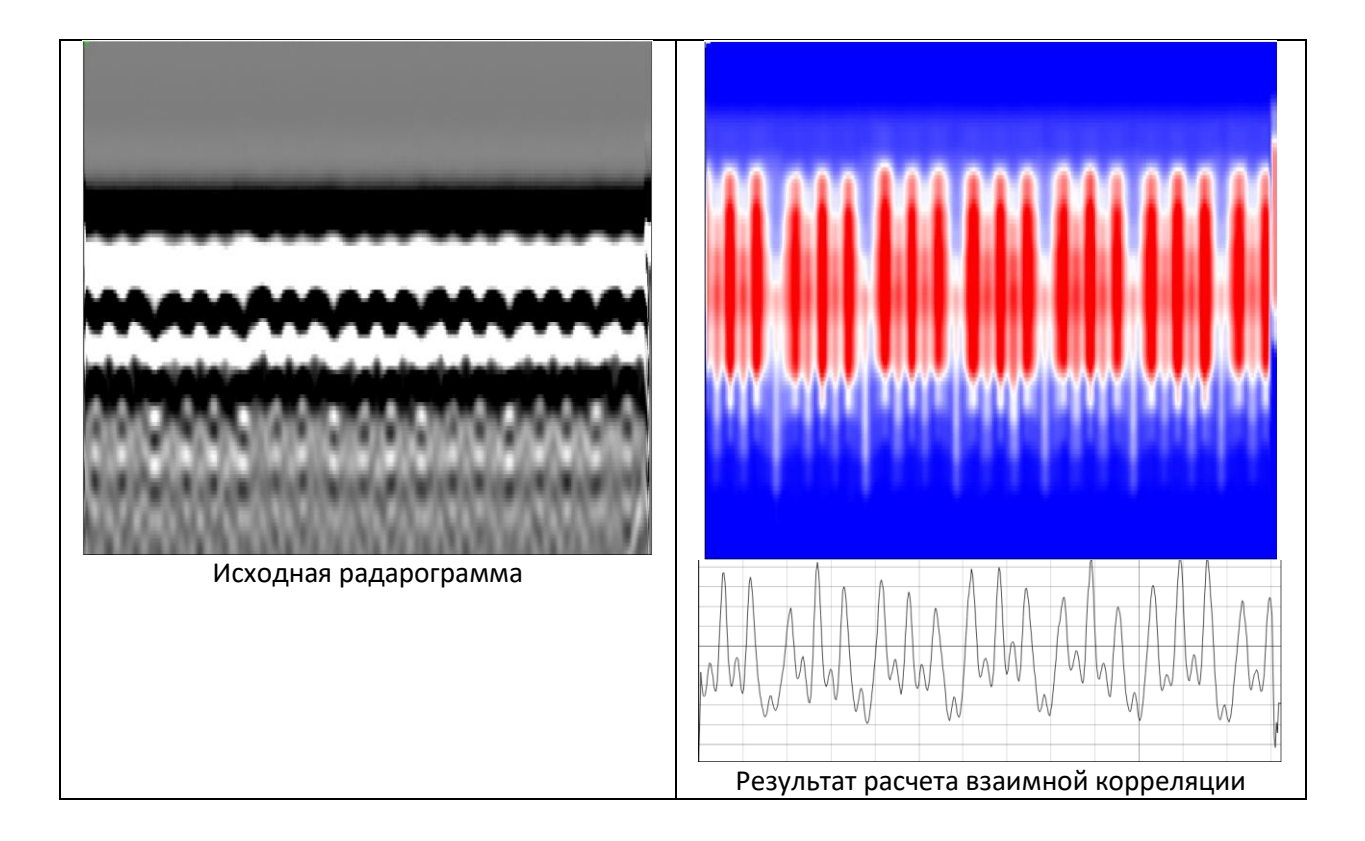

## *3.1.4.13. Похожесть*

*Меню:* Атрибутный анализ – Похожесть…

Похожесть оценивает степень одинаковости соседних трасс. Чем она больше, тем более похожи соседние трассы друг на друга.

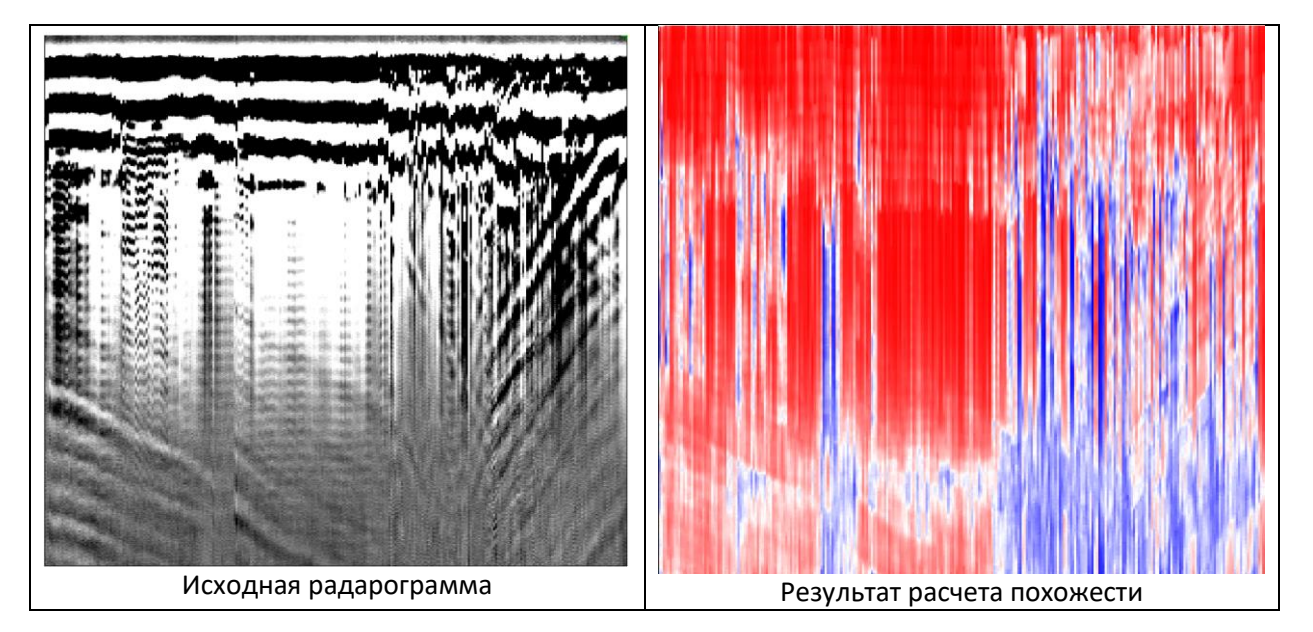

## *3.1.4.14. Текстурный анализ (GLCM)*

*Меню:* Атрибутный анализ – Текстурный анализ (GLCM)…

Текстурный анализ вычленяет текстуры, которые можно использовать для идентификации интересующих областей изображения. Алгоритмы текстурного анализа основаны на генерации

полутоновой матрицы смежности (GLCM). Матрица яркостной зависимости содержит уникальную для каждой текстуры информацию.

Для того, чтобы разные текстуры можно было сравнивать между собой, по матрице яркостной зависимости рассчитываются текстурные признаки. В программе есть возможность расчета по пяти текстурным признакам: контраст, энергия, энтропия, однородность, корреляция.

Текстурный признак «энергия» отражает однородность распределения уровней серого на изображении и грубость текстуры. Чем более однородна структура, тем выше значение энергии.

Контраст представляет собой меры расхождения в интенсивности между соседними пикселями текстуры. Контраст отражает резкость текстуры и глубину борозд на ней. Более глубокие борозды на текстуре будут связаны с высокой контрастностью и большей резкостью; напротив, низкая контрастность связана с менее глубокими бороздами и размытостью текстуры.

Энтропия отражает неравномерность (хаотичность) и сложность текстуры изображения. Неоднородные текстуры будут иметь низкое значение признака энтропии, в то время как однородные текстуры – высокое.

Высокое значение признака «Однородность» означает отсутствие локальных изменений текстур и говорит об однородном распределении уровней серого.

При запуске команды открывается окно с настройками расчета.

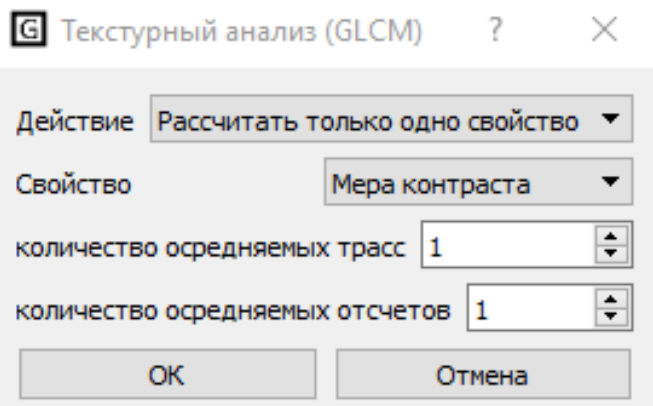

Если в поле «Действие» выбран пункт «Рассчитать только одно свойство», то будет рассчитано свойство, указанное в следующем поле. Если в поле «Действие» выбран пункт «Сохранить результаты в файл», то будет выполнен расчет по всем пяти свойствам, и результаты расчета запишутся в файл. Если в поле «Действие» выбран пункт «Загрузить результаты из файла», то можно загрузить результаты из ранее рассчитанного файла.

Также для ускорения расчета предварительно можно осреднить радарограмму. Осреднение настраивается параметрами «количество осредняемых трасс» и «количество осредняемых отсчетов».

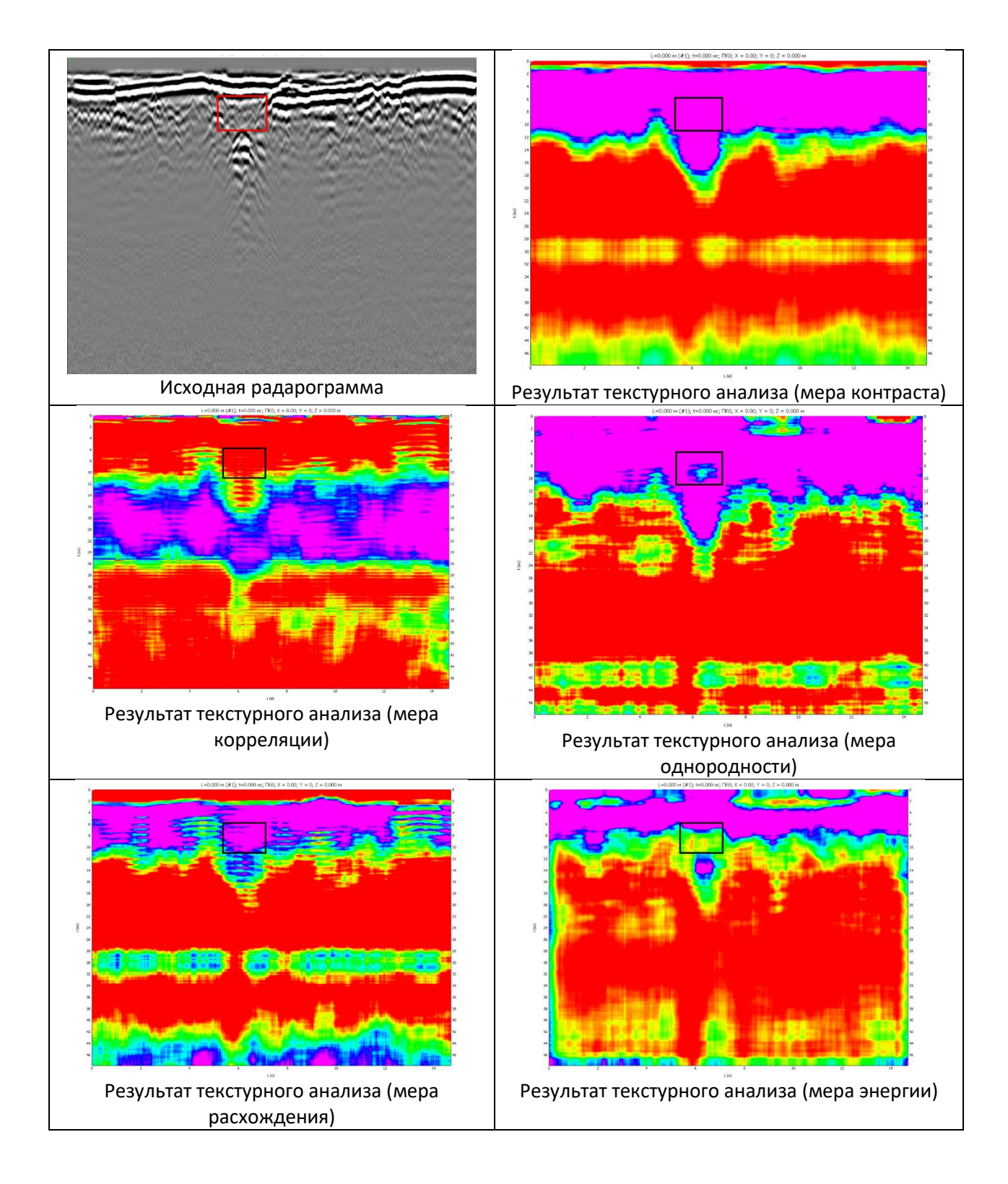

# *3.1.4.15. Энтропия*

*Меню:* Атрибутный анализ – Энтропия

Энтропия характеризует изменчивость яркости изображения. Она равна 0 для области с постоянной яркостью и максимальна в случае возрастания флуктуации яркости изображения.

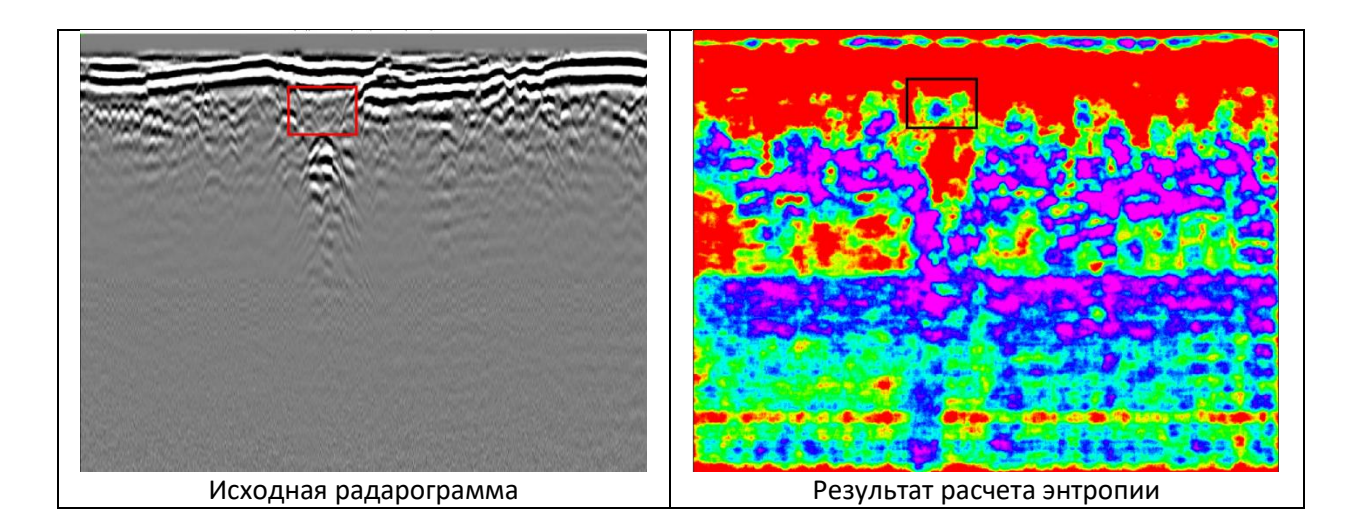

## *3.1.4.16. Оператор Кэнни*

*Меню:* Атрибутный анализ – Оператор Кэнни

Отображение контуров и границ на изображении с использованием оператора Кэнни.

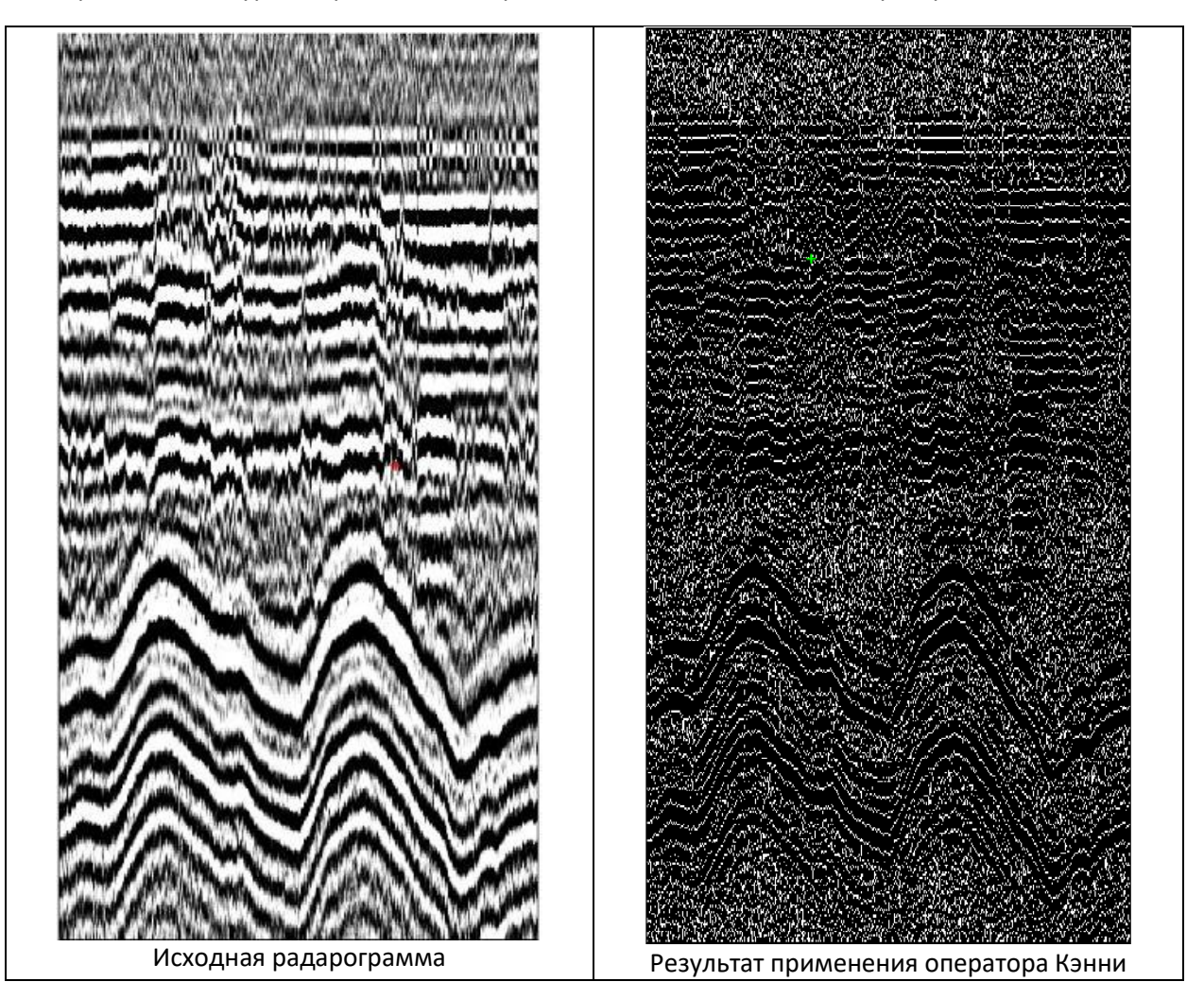

# *3.1.4.17. Оператор Собеля*

*Меню:* Атрибутный анализ – Оператор Собеля

Отображение контуров и границ на изображении с использованием оператора Собеля.

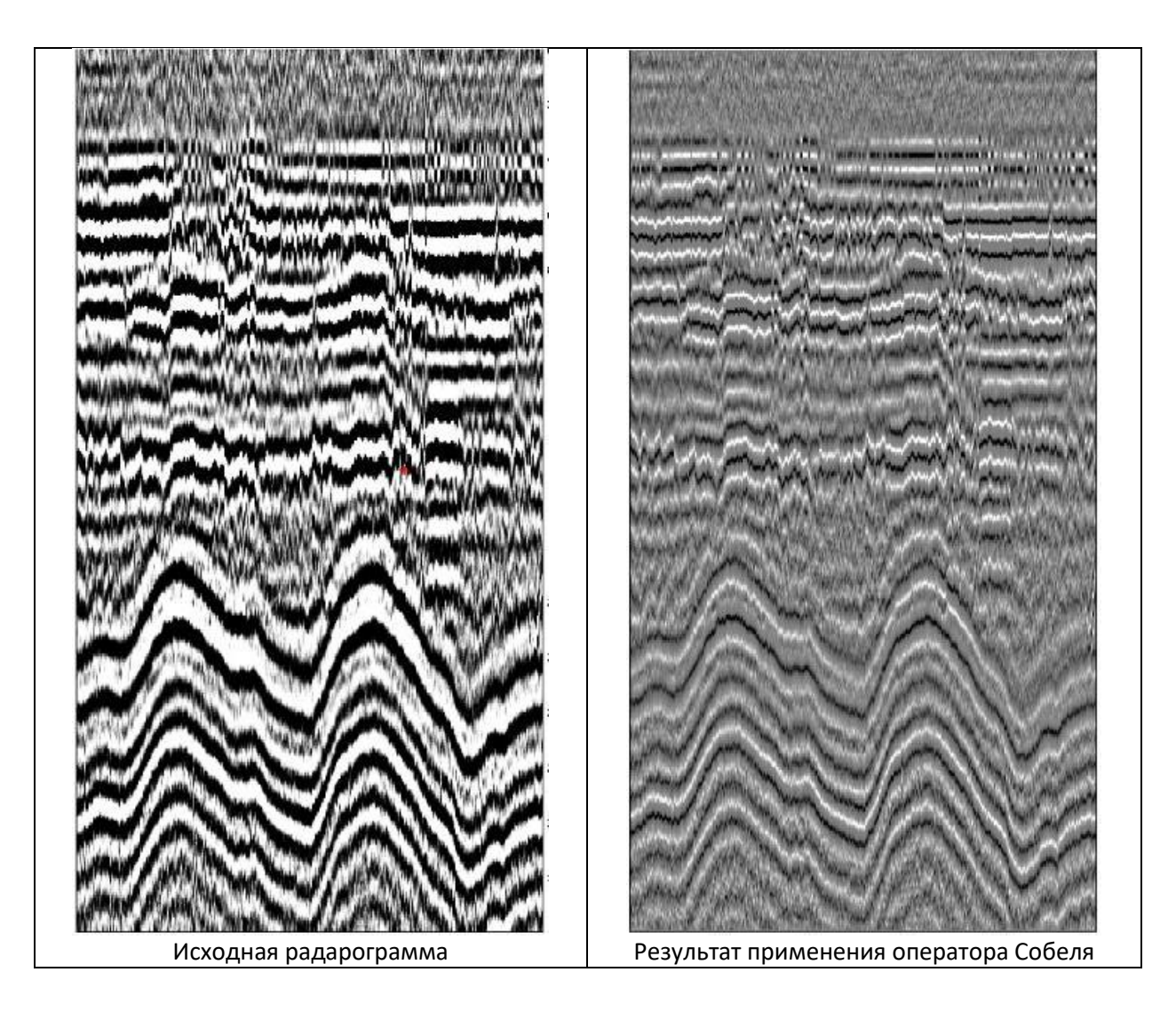

## *3.1.4.18. Деконволюция*

*Меню:* Радарограмма – Предсказывающая деконволюция…

*Меню:* Радарограмма – Разреженная деконволюция…

Деконволюция служит для уменьшения длительности зондирующего импульса и, следовательно, для повышения возможности выделения на радарограмме отраженных волн от близких границ или объектов. В программе реализовано два вида деконволюции: пространственная и разреженная.

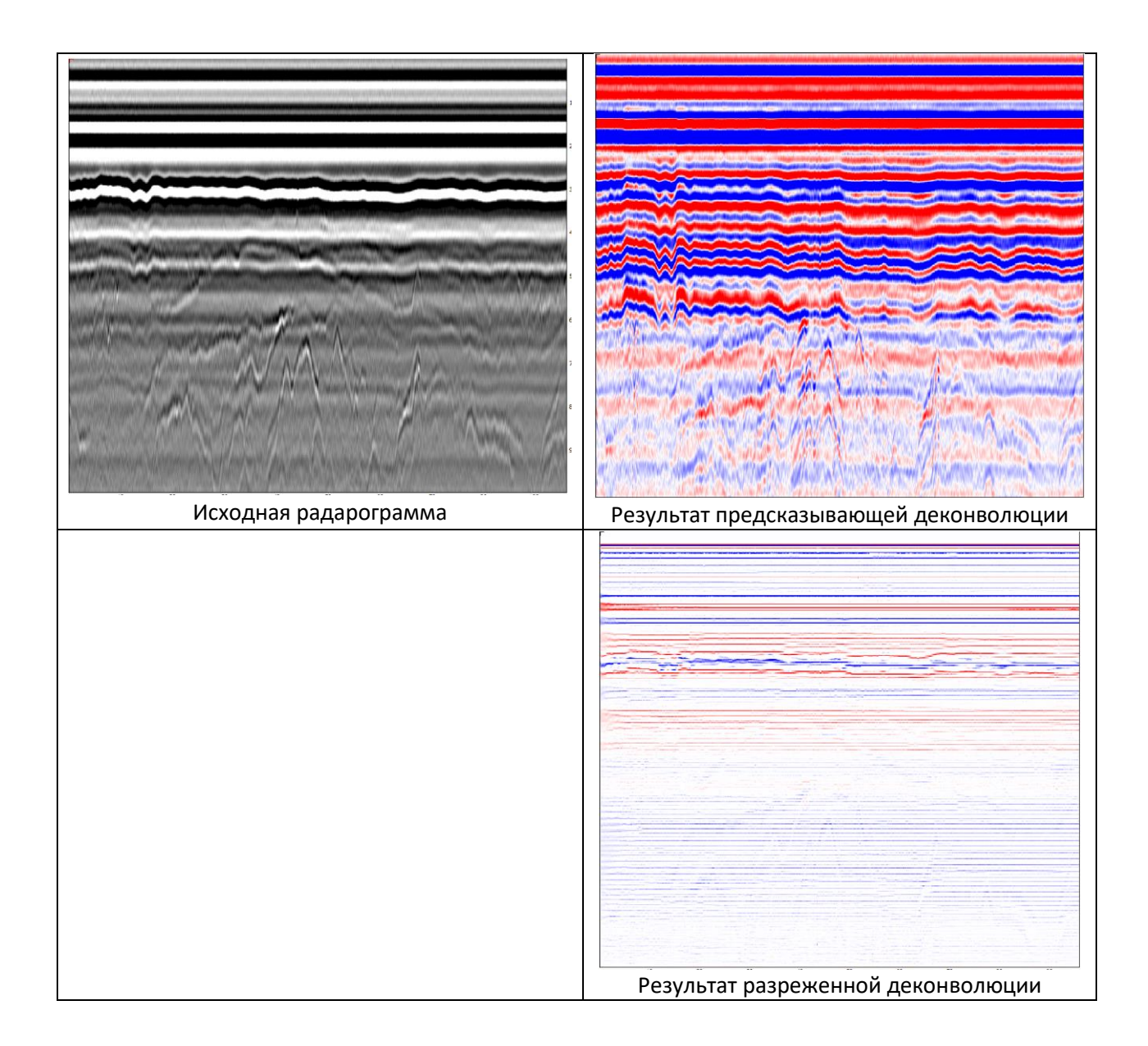

# *3.1.4.19. Разделение амплитуд по уровням*

*Меню:* Радарограмма – Разбить по уровням…

Отображает амплитуды сигналов в прерывистом виде. Количество ступеней определяется *количеством уровней*. Разделение амплитуд по уровням не отображается в окне трасс.

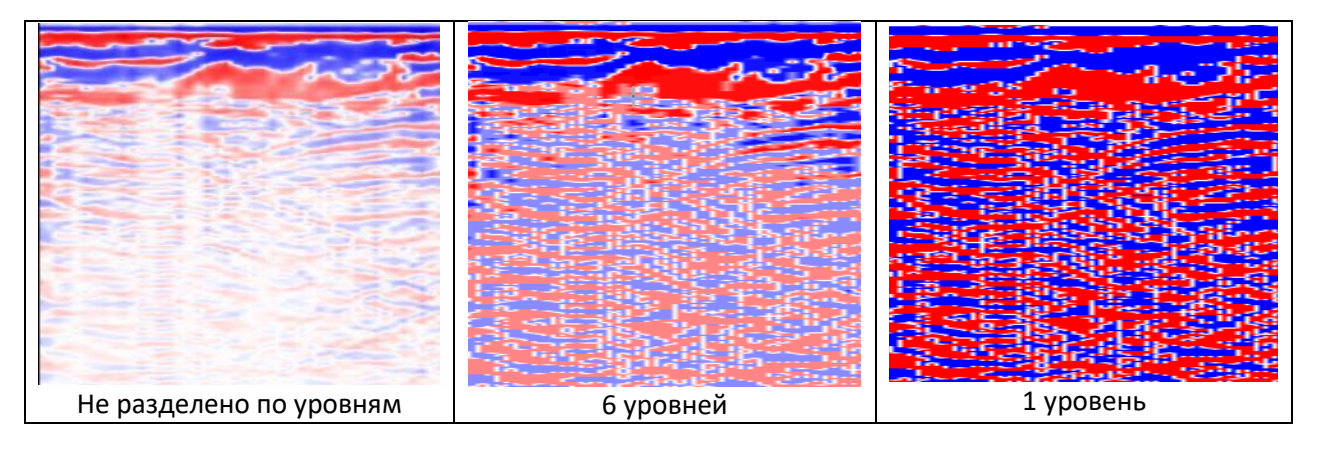

# 3.1.5. Работа с трассой

### *Меню*: Трасса

Трасса по любому вертикальному сечению отображается в отдельном окне (3):

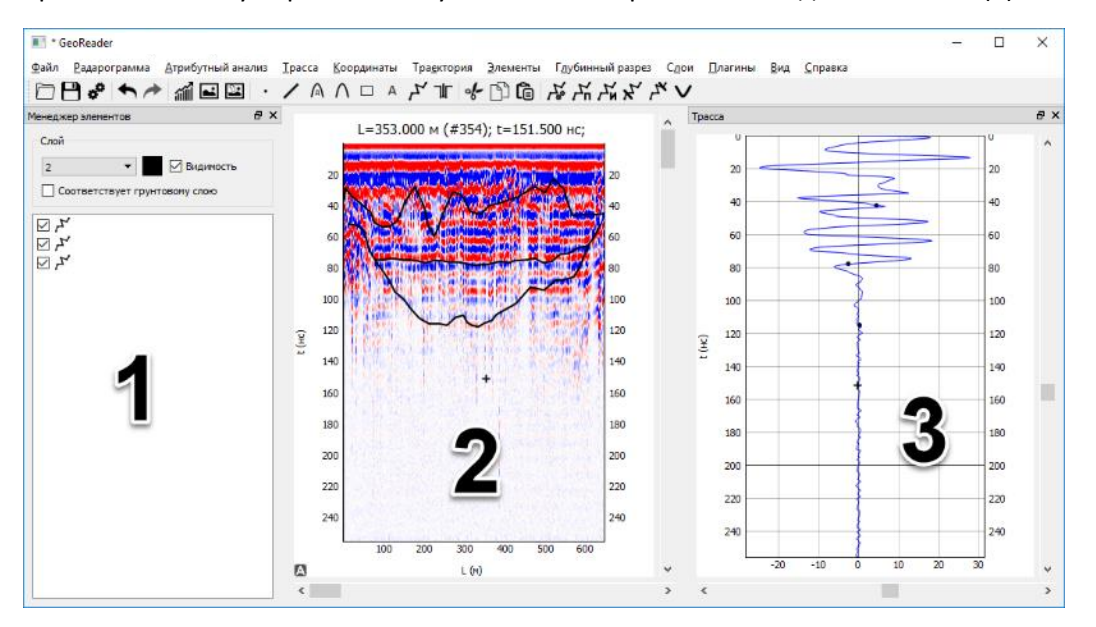

Если окна трассы нет, его можно вывести, выбрав пункт меню Вид – Трасса.

Точками разных цветов на трассе показывается положение элементов на текущей трассе. Трассу можно масштабировать правой кнопкой мыши и колесиком. Перемещаться по трассе можно с помощью левой кнопки мыши.

## *3.1.5.1. Переход на нужную трассу*

*Меню:* Трасса – Переход к точке по координатам (L,T) (Ctrl++) *Меню:* Трасса – Переход к трассе по номеру *Меню:* Трасса – Переход к трассе по координатам (x,y,z)

Можно перейти на нужную точку по расстоянию и времени или на нужную трассу по ее номеру или по ее координатам (x, y, z). Координату z задавать не обязательно.

## *3.1.5.2. Зафиксировать трассу*

*Меню:* Трасса – Зафиксировать трассу

Открывает отдельное окно с текущей трассой. Трасса в этом окне не меняется при перемещении курсора.

## *3.1.5.3. Информация о трассе*

*Меню:* Трасса – Информация о трассе…

Открывает окно с информацией о текущей трассе: номере, горизонтальном расстоянии, времени снятия трассы (при наличии), координат трассы (X, Y, Z).

## 3.1.6. Работа с координатами трасс

*Меню*: Координаты

Каждая георадарная трасса задается тремя координатами: X, Y, Z. По умолчанию для всех трасс координаты Y и Z равные нулю, координата X соответствует расстоянию от начала профиля.

## *3.1.6.1. Задание координат крайних трасс*

*Меню*: Координаты – Задать координаты начальной и конечной трасс…

Позволяет задать координаты X и Y для начальной и конечной трассы. Координаты промежуточных трасс рассчитываются пропорционально (с одинаковым шагом).

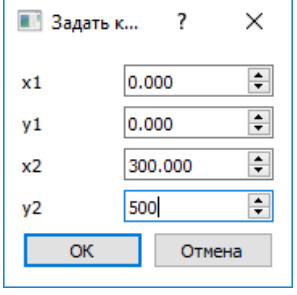

В случае если суммарная длина профиля не соответствует длине, рассчитанной по координатам, будет выведено специальное окно. В нем можно согласиться на изменение координат конечной трассы:

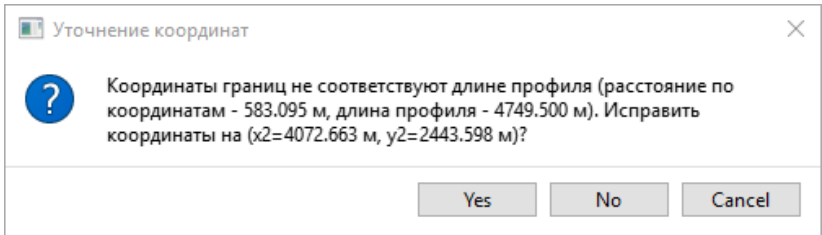

## *3.1.6.2. Сдвижка координат*

*Меню*: Координаты – Сместить координаты…

Сдвигает координаты X, Y и Z, соответственно, на dx, dy и dz метров.

## *3.1.6.3. Задание отметки поверхности земли*

*Меню*: Координаты – Задать единую отметку…

Задает одинаковую координату Z для всех трасс. Если включить флажок «Сместить Z на поверхность», то заданная отметка будет присвоена поверхности сканирования (актуально в случае использования бесконтактных антенн).

#### *3.1.6.4. Очистка координат*

*Меню*: Координаты – Очистить координаты…

Очищает информацию о координатах. Координата X становится равным горизонтальному расстоянию, Y и Z – нулю.

#### *3.1.6.6. Экспорт координат в CSV…*

*Меню*: Координаты – Экспорт координат в CSV…

Экспортирует информацию о координатах трасс и времени записи трасс в CSV файл.

### *3.1.6.7. Задание пикетажа*

*Меню*: Координаты – Задать пикетаж с изменением длины…

Задает пикетаж. Необходимо ввести пикет первой трассы и пикет последней трассы. В случае необходимости изменяется длина радарограммы, пересчитывается шаг сканирования.

Эту команду необходимо выполнять до обработки радарограммы (выделения границ и пр.)

### *3.1.6.8. Отображение на горизонтальной оси радарограммы различных значений*

*Меню*: Координаты – Отобразить на радарограмме

Позволяет показать на горизонтальной оси радарограммы различные значения: расстояния, номера трасс, координаты.

#### 3.1.6.8.1. Отображение расстояния

*Меню*: Координаты – Отобразить на радарограмме – Отобразить расстояние

Показывает на горизонтальной оси расстояние от начала радарограммы L в метрах (значение по умолчанию).

#### 3.1.6.8.2. Отображение координаты

*Меню*: Координаты – Отобразить на радарограмме – Отобразить координату…

Показывает на горизонтальной оси одну из координат: X, Y или Z. В диалоговом окне нужно задать начальную координату, конечную координату и шаг между делениями на оси.

### 3.1.6.8.3. Отображение пикетажа

*Меню*: Координаты – Отобразить на радарограмме – Отобразить пикетаж…

Показывает на горизонтальной оси пикетаж. В диалоговом окне нужно задать начальный пикет, конечный пикет и шаг между делениями в метрах. Если отключен флажок «Задавать конечный пикет», то задавать конечный пикет не требуется. Он будет рассчитан автоматически в соответствии с начальным пикетом и общей длиной профиля.

## 3.1.6.8.4. Отображение километража

*Меню*: Координаты – Отобразить на радарограмме – Отобразить километраж…

Показывает на горизонтальной оси километраж. В диалоговом окне нужно задать начальный километр, конечный километр и шаг между делениями в метрах.

### 3.1.6.8.5. Отображение номера трассы

*Меню*: Координаты – Отобразить на радарограмме – Отобразить номер трассы…

Показывает на горизонтальной оси номер трассы. В диалоговом окне нужно задать количество трасс между делениями.

## *3.1.6.9. Информация*

*Меню*: Координаты – Информация

Показывает информацию о времени записи трасс, координатах (X, Y, Z), пикетаже.

# 3.1.7. Работа с траекторией

*Меню*: Траектория

Работа с подгружаемой отдельно ГЛОНАСС/GPS-траекторией.

## *3.1.7.1. Импорт траектории в формате Картскан*

*Меню*: Траектория – Импорт траектории в формате Картскан…

Импортирует ГЛОНАСС/GPS траекторию, записанную в формате .GPS (картскан)

*3.1.7.2. Импорт траектории в формате log (GeoScan)* 

*Меню*: Траектория – Импорт траектории в формате log (GeoScan)…

Импортирует ГЛОНАСС/GPS траекторию, записанную в формате .log (GeoScan)

## *3.1.7.3. Импорт траектории в произвольном формате*

*Меню*: Траектория – Импорт траектории в произвольном формате…

Импортирует ГЛОНАСС/GPS траекторию, записанную в текстовом файле (с разделителями) в произвольном формате. Указываются разделитель между значениями, разделитель между целой и дробной частью в числах (точка или запятая), вид координат (географические или плоские), присутствует ли строка заголовка. Столбец с координатой Z не обязателен.

Если импорт ведется из файла, сгенерированного программой GeoScan (либо другой программой, которая генерирует текстовые файлы в кодировке utf-16-le), следует поставить галочку «Формат GeoScan».

В графах «Формат даты и времени», «Формат даты», «Формат времени» задаются шаблоны даты и/или времени. В нем можно использовать следующие ключевые обозначения:

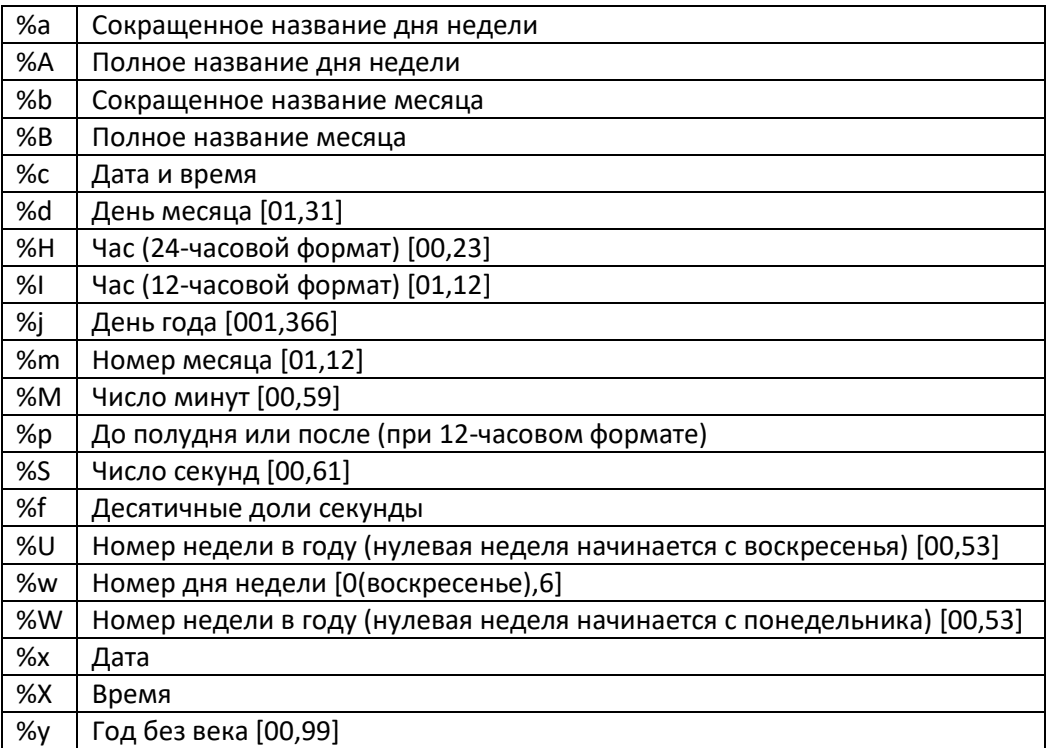

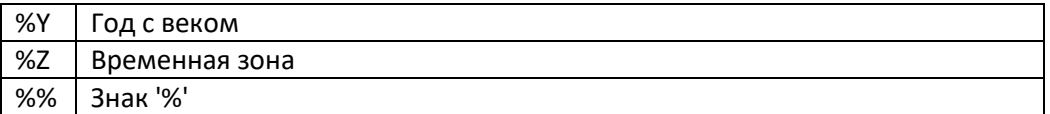

Например, шаблону «%H:%M:%S» соответствует строка «2:4:53», а шаблону «%m/%d/%Y %H:%M:%S.%f» соответствует строка «4/12/2018 15:41:42.256».

## Для каждого столбца следует выбрать, каким именно данным он соответствует.

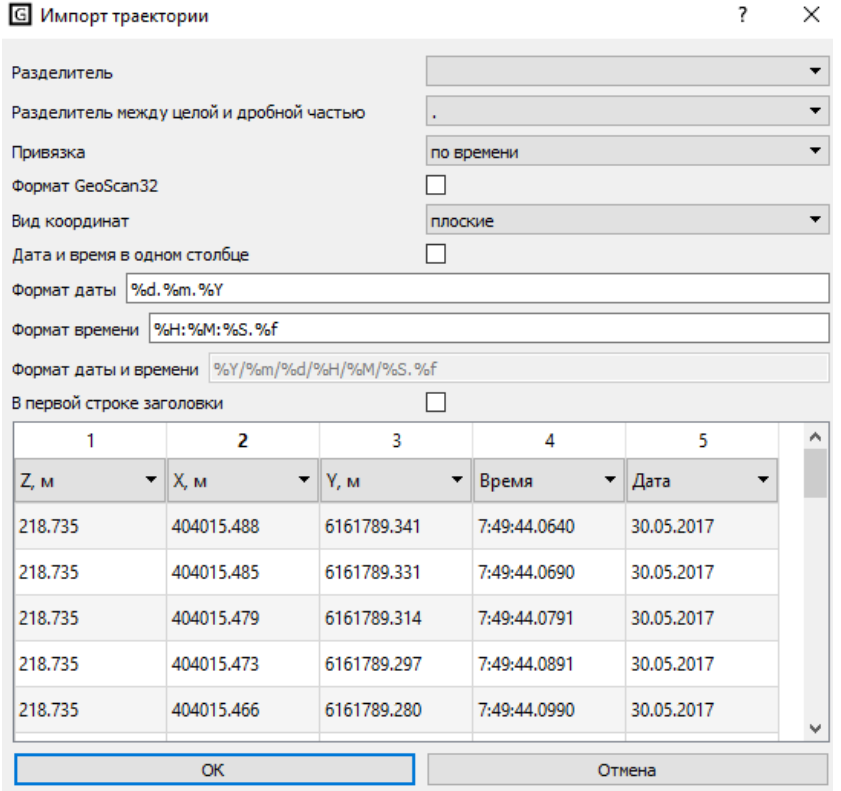

## *3.1.7.4. Смещение ГЛОНАСС/GPS траектории*

*Меню*: Траектория – Сместить траекторию…

Смещает ГЛОНАСС/GPS траекторию в продольном и поперечном направлении с целью привести положение ГЛОНАСС/GPS-приемника к положению георадара.

## *3.1.7.5. Удаление ГЛОНАСС/GPS траектории*

*Меню*: Траектория – Удалить траекторию

Удаляет ГЛОНАСС/GPS траекторию, если она была ранее загружена

## *3.1.7.6. Информация о ГЛОНАСС/GPS траектории*

*Меню*: Траектория – Информация о траектории…

Показывает окно с информацией о координатах ГЛОНАСС/GPS траектории

## *3.1.7.7. Экспорт ГЛОНАСС/GPS траектории в KML*

*Меню*: Траектория – Экспорт траектории в KML…

Экспортирует ГЛОНАСС/GPS траекторию в формат .kml. Работает только с географическими координатами (широта, долгота). Данные в формате KML затем можно использовать для экспорта данных в картографические сервисы Google (карты Google, Google Earth)

## 3.1.8. Работа с элементами

### *Меню*: Элементы

Элементы нужны для того, чтобы непосредственно в программе выделять нужные объекты на радарограмме. Элементы подразделяются на точки, отрезки, ломаные, дифракционные гиперболы.

## *3.1.8.1. Работа со слоями*

Элементы можно разделять по различным слоям (концепция, сходная со слоями в AutoCAD или Adobe Photoshop). В любом проекте всегда имеется по крайней мере один слой DEFAULT.

Для работы со слоями и элементами используется Менеджер элементов, который по умолчанию расположен в левой части программы. Если его нет, его можно подключить, выбрав пункт меню Вид – Менеджер элементов.

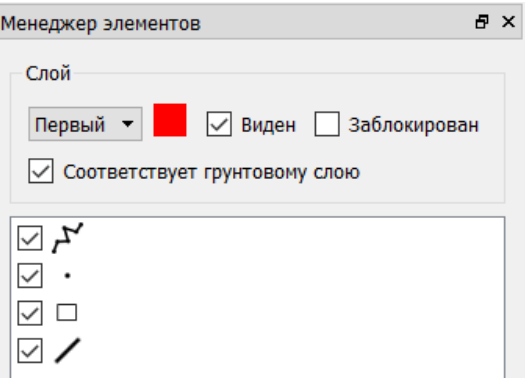

В менеджере элементов можно выбрать текущий слой, настроить цвет элементов в слое по умолчанию, видимость и блокировку элементов в слое. Если элементы заблокированы, они отображаются серым цветом и их невозможно выделить с помощью мыши. Также можно указать, соответствует ли слой грунтовому слою (см. [Работа со слоями](#page-64-0)).

## *3.1.8.2. Операции с элементами*

Для создания нового элемента используйте меню Элементы или кнопки панели инструментов. При создании элемент появляется в списке элементов текущего слоя и отображается на радарограмме.

Свойства элементов можно менять либо в окне свойств, либо интерактивно с использованием кнопок мыши.

Нажатие на левую кнопку мыши приводит к выделению элемента или снятию выделения. В одно время выделенным может быть только один элемент. Выделенный элемент отображается пунктиром.

Нажатие на правую кнопку мыши или колесико приводит к изменению параметров элементов (подробнее см. описание каждого элемента).

Для того, чтобы удалить элемент, выделите его и нажмите на клавишу Del (или выберите пункт меню Элементы – Удалить элемент).

Есть возможность работы с буфером обмена. Элементы можно копировать (пункт меню Элементы – Копировать элемент  $\Box$  либо сочетания клавиш Ctrl + C или Ctrl + Ins), вырезать (пункт меню Элементы - Вырезать элемент %, либо сочетания клавиш Ctrl + X или Shift + Del) и вставлять (пункт меню Элементы – Вставить элемент  $\dddot{\mathbf{Q}}$ , либо сочетания клавиш Ctrl + V или Shift + Ins).

Для очистки всех элементов текущего слоя выберите пункт меню Элементы – Очистить элементы.

### *3.1.8.3. Точка*

Для того, чтобы добавить точку, выберите пункт меню Элементы – Добавить точку (Ctrl+1), либо нажмите на клавишу пробел. Новая точка появится в текущей позиции курсора. Если включена настройка «При добавлении точка будет приклеиваться к ближайшему [экстремуму»](#page-74-0), то точка приклеится к ближайшему экстремальному значению (максимуму, минимуму или нулевой фазе).

При нажатии на точку левой кнопкой мыши она выделится и появится окно свойств точки. В этом окне можно изменить координаты точки (расстояние L, м и время T, нс), слой и цвет точки.

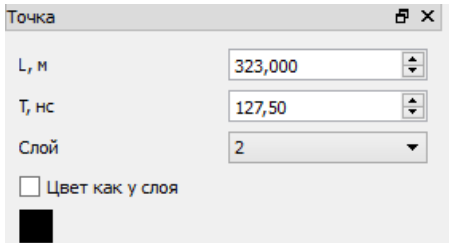

Координаты точки можно изменить, нажав на правую кнопку или колесико мыши.

#### *3.1.8.4. Отрезок*

Для того, чтобы добавить отрезок, выберите пункт меню Элементы – Добавить отрезок (Ctrl+2). Новый отрезок появится вблизи текущей позиции курсора.

При нажатии на отрезок левой кнопкой мыши он выделится и появится окно свойств отрезка. В этом окне можно изменить координаты концов отрезка (расстояние, м и время, нс), слой и цвет отрезка. Параметр *Скорость* имеет смысл, если данным отрезком аппроксимируется прямолинейный годограф прямой или преломленной волны.

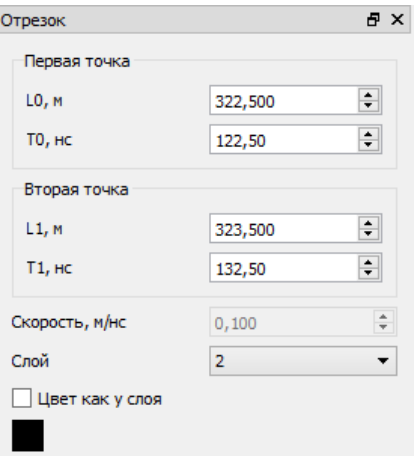

Координаты первого конца отрезка можно изменить, нажав на колесико мыши.

Координаты второго конца отрезка можно изменить, нажав на правую кнопку мыши.

## *3.1.8.5. Дифракционная гипербола*

Для того, чтобы добавить дифракционную гиперболу, выберите пункт меню Элементы – Добавить дифракционную гиперболу  $\bigcap$  (Ctrl+4).

При нажатии на дифракционную гиперболу левой кнопкой мыши он выделится и появится окно свойств дифракционной гиперболы. В этом окне можно изменить координаты локального объекта, соответствующего гиперболе (расстояние, м и глубина, м), скорость распространения радиоволн выше локального объекта (м/нс), полудлину гиперболы (м), слой и цвет гиперболы.

В отличие от других элементов для дифракционной гиперболы задаются не координаты ее расположения на радарограмме (расстояние и время), а координаты местоположения реального объекта (расстояние и глубина)

Скорость определяет угол наклона ветвей гиперболы, а полудлина – расстояние по горизонтали от вершины гиперболы до ее конца.

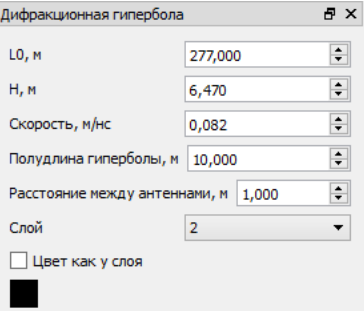

Координаты вершины гиперболы можно изменить, нажав на колесико мыши.

Угол наклона ветвей гиперболы (т.е. скорость) можно изменить, нажав на правую кнопку мыши.

## *3.1.8.5. Метка*

Для того, чтобы добавить метку (вертикальную линию), выберите пункт меню Элементы – Добавить метку (вертикальную линию)

По своим свойствам метка ничем не отличается от отрезка.

#### *3.1.8.6. Текст*

Для того, чтобы добавить текст (надпись), выберите пункт меню Элементы – Добавить  $T \in \mathbb{R}$  (Ctrl+7). Новая надпись появится в текущей позиции курсора.

При нажатии на надпись левой кнопкой мыши она выделится и появится окно свойств текста. В этом окне можно изменить координаты центра надписи (расстояние L, м и время T, нс), высоту текста, его содержимое, слой и цвет.

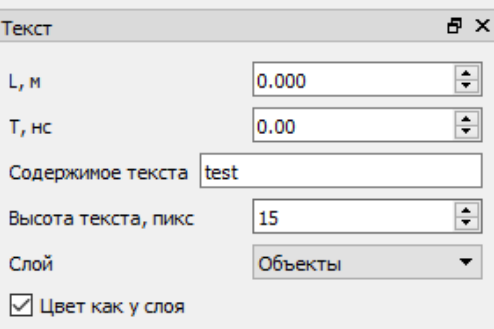

Координаты середины надписи можно изменить, нажав на правую кнопку или колесико мыши.

## *3.1.8.7. Прямоугольник*

Для того, чтобы добавить прямоугольник, выберите пункт меню Элементы – Добавить прямоугольник (Ctrl+6). Новый прямоугольник появится вблизи текущей позиции курсора.

При нажатии на прямоугольник левой кнопкой мыши он выделится и появится окно свойств прямоугольника. В этом окне можно изменить координаты углов прямоугольника (расстояние, м и время, нс), слой и цвет отрезка.

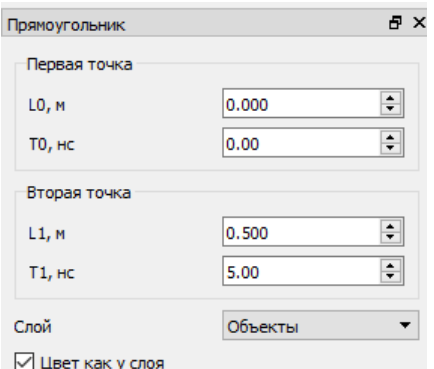

Координаты правого верхнего угла можно изменить, нажав на колесико мыши.

Координаты левого нижнего угла можно изменить, нажав на правую кнопку мыши.

## *3.1.8.8. Ломаная (граница)*

Для того, чтобы добавить ломаную, выберите пункт меню Элементы – Добавить ломаную  $f'(Ctr1+5)$ 

При нажатии на ломаную левой кнопкой мыши Полилиния (граница) В На В На В На Сона выделится и появится окно свойств ломаной. В **этом сказать по том сказать в этом** окне можно изменить координаты точек ломаной (расстояние, м и время, нс), скорость распространения <u>начальные радиоволите рад</u>иоволн над границей, (м/нс), слой и цвет ломаной.

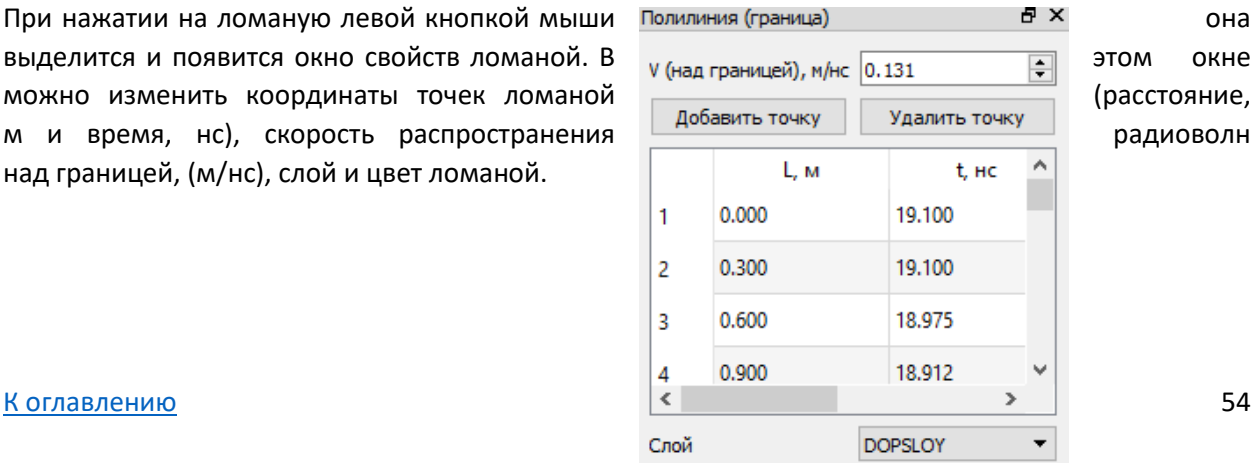

□ Цвет как у слоя

Первоначально ломаная состоит из двух вершин. Для того, чтобы добавить новую точку ломаной, необходимо нажать на колесико мыши в соответствующем месте радарограммы, либо нажать на кнопку Добавить точку.

Для того, чтобы изменить положение точки ломаной, необходимо нажать на колесико мыши в соответствующем месте радарограммы с зажатой клавишей Ctrl.

Для того, чтобы удалить точку ломаной, необходимо нажать на кнопку Удалить точку, либо использовать сочетание клавиш Ctrl+Delete.

#### 3.1.8.8.1. Сглаживание границы

*Меню:* Элементы – Работа с ломаными – Сгладить границу

Сглаживает границу. Степенью сглаживания управляет настройка [«Длина окна сглаживания»](#page-75-0).

#### 3.1.8.8.2. Объединение точек в ломаную

*Меню:* Элементы – Работа с ломаными – Объединить все точки в ломаную  $(Ctr1+L)$ 

Объединяет все точки текущего слоя в ломаную. Эта команда удобна для создания новой ломаной по точкам.

## 3.1.8.8.3. Расчленение ломаной

*Меню:* Элементы – Работа с ломаными – Расчленить ломаную на точки (Ctrl+Shift+L)

Разъединяет ломаную на отдельные точки. Операцию можно выполнить, только если ломаная состоит не более, чем из 200 точек.

#### 3.1.8.8.4. Разделение ломаной

*Меню:* Элементы – Работа с ломаными – Разделить ломаную на две части (Ctrl+Shift+D)

Разделяет ломаную напополам. Точка перелома соответствует текущему положению курсора.

## 3.1.8.8.5. Обрезка выделенной границы справа (слева)

*Меню:* Элементы – Работа с ломаными – Обрезать выделенную границу справа

(слева)  $\overrightarrow{X}$   $\overrightarrow{Y}$  (Ctrl+Shift+. / Ctrl+Shift+,)

Обрезает выделенную ломаную слева или справа от текущего положения курсора.

#### 3.1.8.8.6. Объединение границ

*Меню:* Элементы – Работа с ломаными – Объединить границы (Ctrl+U)

## [К оглавлению](#page-1-0) 55

Данная команда позволяет объединить две границы слоя. Перед выполнением команды следует выделить первую границу, затем выбрать пункт меню и выбрать вторую границу.

## 3.1.8.8.7. Объединение всех границ слоя

*Меню:* Элементы – Работа с ломаными – Объединить все границы слоя (Ctrl+Shift+U)

Объединяет все границы, которые расположены в текущем слое.

### 3.1.8.8.8. Замена части ломаной точками

```
بېر
Меню: Элементы – Работа с ломаными – Заменить часть ломаной точками 
(Ctrl+Shift+H)
```
Данная команда применяется для исправления положения границы на некотором участке. Работает она следующим образом: все точки, которые находятся в текущем слоя, объединяются в границу. Затем эта граница «встраивается» в текущую ломаную.

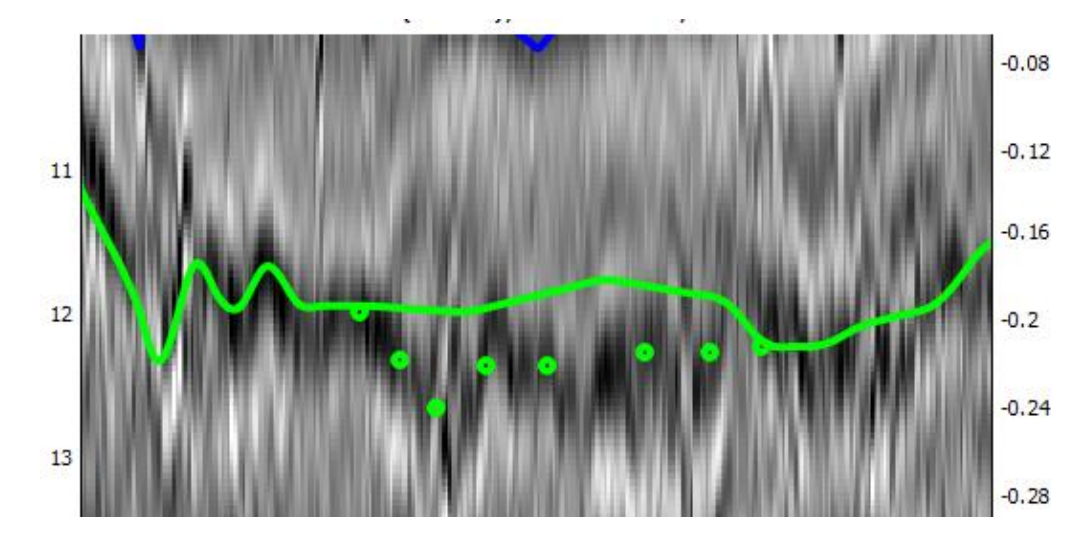

#### *До выполнения команды:*

*После выполнения команды:*

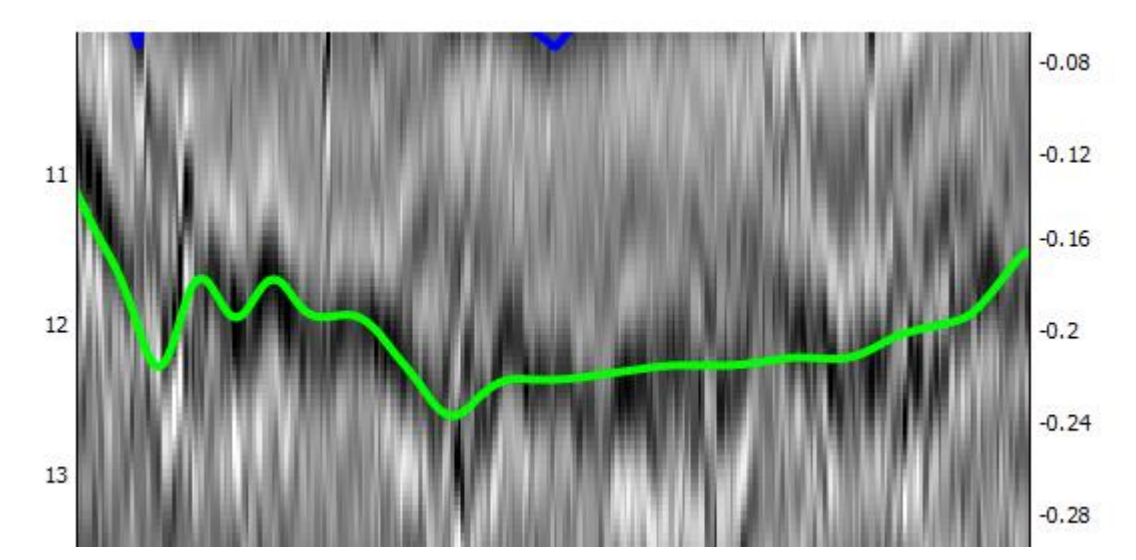

### 3.1.8.8.9. Продление границы на весь профиль

*Меню:* Элементы – Работа с ломаными – Продлить границу до начала и конца профиля…(Ctrl+Shift+E)

Продляет ломаную до левой и правой границ радарограммы. Перед выполнением команды следует задать настройку, использовать ли интерполяцию. Если не использовать, то продление будет в виде горизонтальной линии. Если использовать, то продление будет продолжать начальный (конечный) сегмент ломаной.

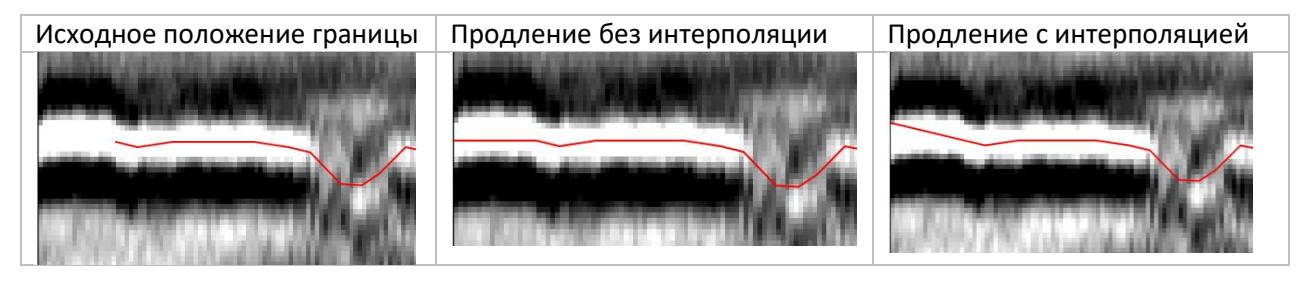

## 3.1.8.8.10. Очистка данных над границей

*Меню:* Элементы – Работа с ломаными – Очистить данные над границей

Очищает радарограмму над выделенной границей. Эту операцию имеет смысл выполнять для границы под воздушным зазором с целью убрать ненужные сигналы в воздушном слое.

*Радарограмма до очистки:*

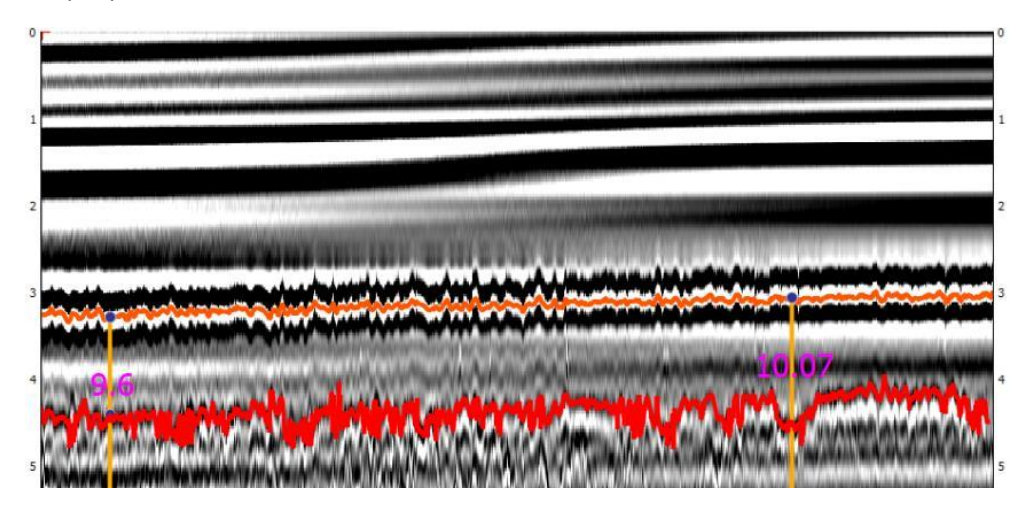

*Радарограмма после очистки:*

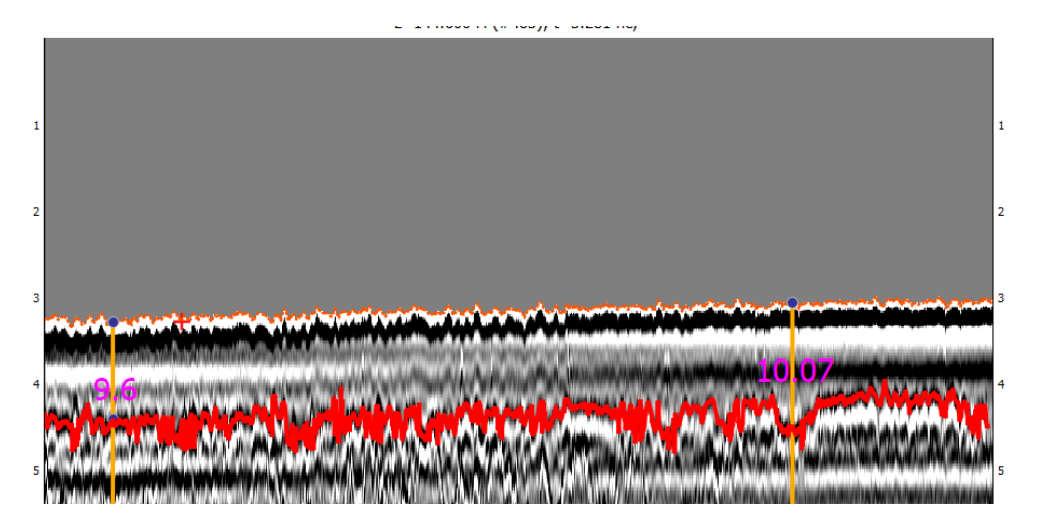

## 3.1.8.8.11. Распрямление границы

*Меню:* Элементы – Работа с ломаными – Распрямить границу

Распрямляет выделенную границу, искажая радарограмму. Операция, как правило, применяется для верхней границы (низа воздушного зазора). Однако, стоит учитывать, что после ее применения преобразование временного разреза в глубинный будет выполняться с погрешностями.

*Радарограмма до распрямления:*

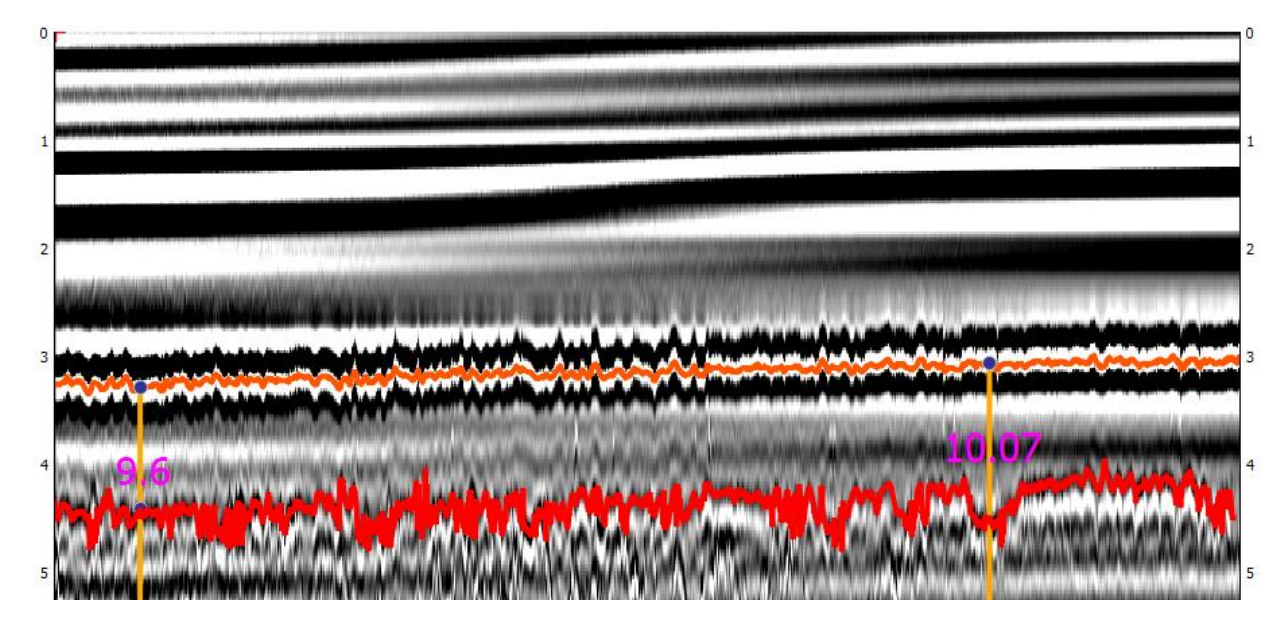

*Радарограмма после распрямления:*

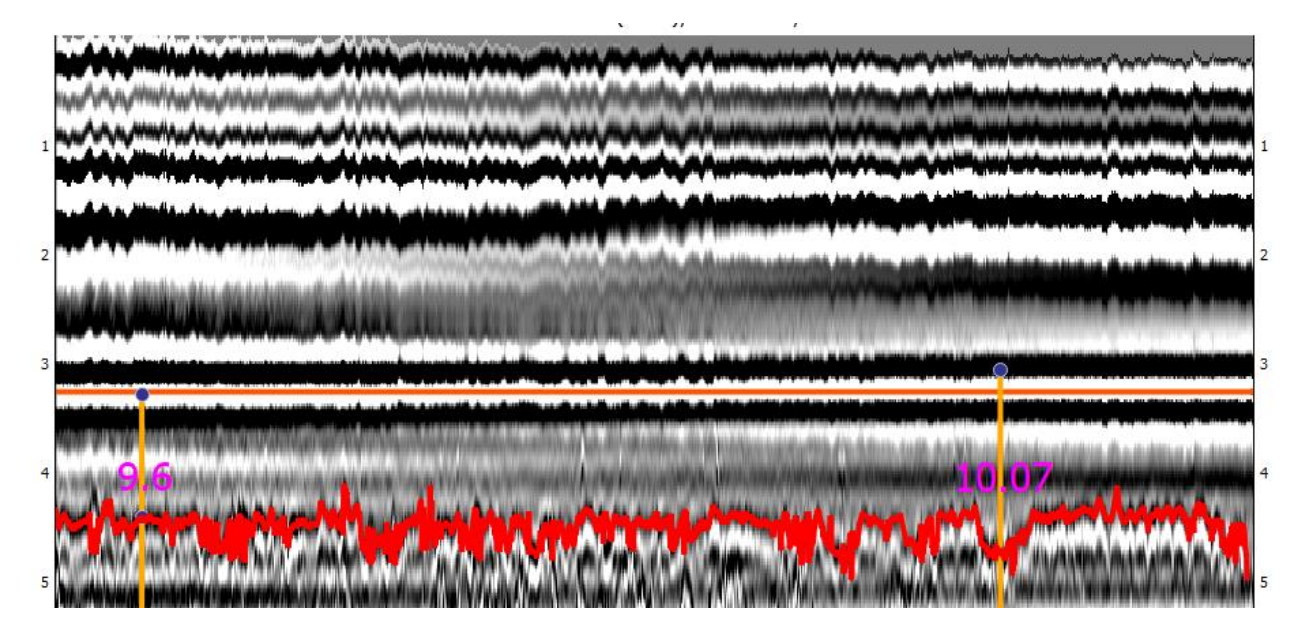

## 3.1.8.8.12. Задание поверхности по границе

*Меню:* Элементы – Работа с ломаными – Задать поверхность по границе (Ctrl+Shift+B)

Смещает положение поверхности (границы между воздухом и обследуемой средой) на выделенную границу.

#### 3.1.8.8.13. Экспорт границ в CSV

*Меню:* Элементы – Работа с ломаными – Экспорт границ в CSV…

Экспортирует все границы в CSV-файл. CSV – текстовый формат, предназначенный для представления табличных данных. Далее его можно открыть в сторонних ГИС-системах.

#### 3.1.8.8.14. Экспорт границ в Shape-файл

*Меню:* Элементы – Работа с ломаными – Экспорт границ в SHP…

Экспортирует все границы в Shape-файл. Далее его можно открыть в ГИС-системах.

## *3.1.8.9. Скважина*

Для того, чтобы добавить скважину, выберите пункт меню Элементы – Добавить скважину (Ctrl+8). Задайте количество слоев скважины. Новая скважина появится в положении текущей позиции курсора.

При нажатии на скважину левой кнопкой мыши она выделится и появится окно свойств скважины. В этом окне можно изменить положение скважины, для каждого слоя указать его глубину, соответствующее значение времени на радарограмме, название. Скорость (либо диэлектрическую проницаемость) программа рассчитывает автоматически при заполнении полей. Также можно изменить количество слоев.

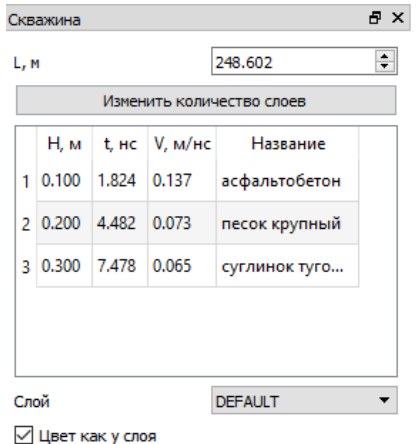

Положение скважины можно изменить, нажав на правую кнопку мыши.

Временные отсчеты, соответствующие границам между слоями на скважине можно изменить, нажав на колесико.

Также можно привязать данные по скважинам к имеющимся границам. Для этого необходимо выделить скважину и выбрать пункт меню Элементы – Работа со скважинами – Привязать скважину к границам.

При выборе пункта меню Элементы – Работа со скважинами – Задать скорость над границами по скважинам скорости распространения радиоволн в слоях (над границами) рассчитываются по известным толщинам слоев со скважин.

#### *3.1.8.10. Групповые операции с элементами*

### *Меню:* Элементы – Групповые операции

Применяет операции к группе элементов, находящихся в текущем слое и выделенных прямоугольным окном. При использовании любой групповой операции необходимо уточнить положение прямоугольного окна и нажать на кнопку Подтвердить.

Доступны следующие групповые операции: удаление элементов (Элементы – Групповые операции – Удалить элементы), изменение слоя элементов (Элементы – Групповые операции – Перенести элементы в другой слой…), скрытие элементов (Элементы – Групповые операции – скрыть элементы), объединение точек в ломаную (Элементы – Групповые операции – Объединить некоторые точки в ломаную), перенос элементов по вертикали и по горизонтали (Элементы – Групповые операции – Перенести элементы…), объединение нескольких границ в одну

#### *3.1.8.11. Экспорт элементов*

*Меню:* Элементы – Экспорт точечных элементов в CSV…

Экспортирует точки, дифракционные гиперболы, скважины, отрезки, прямоугольники в CSV-файл.

# 3.1.9. Преобразование временного разреза в глубинный разрез

## *Меню*: Глубинный разрез

О задаче преобразования временного разреза в глубинный разрез: см. Преобразование [временного разреза в глубинный разрез](#page-8-0)

# О задаче привязки к поверхности земли: см[. Топографическая](#page-10-0) коррекция

После выполнения преобразования на временном разрезе справа появляется шкала глубин:

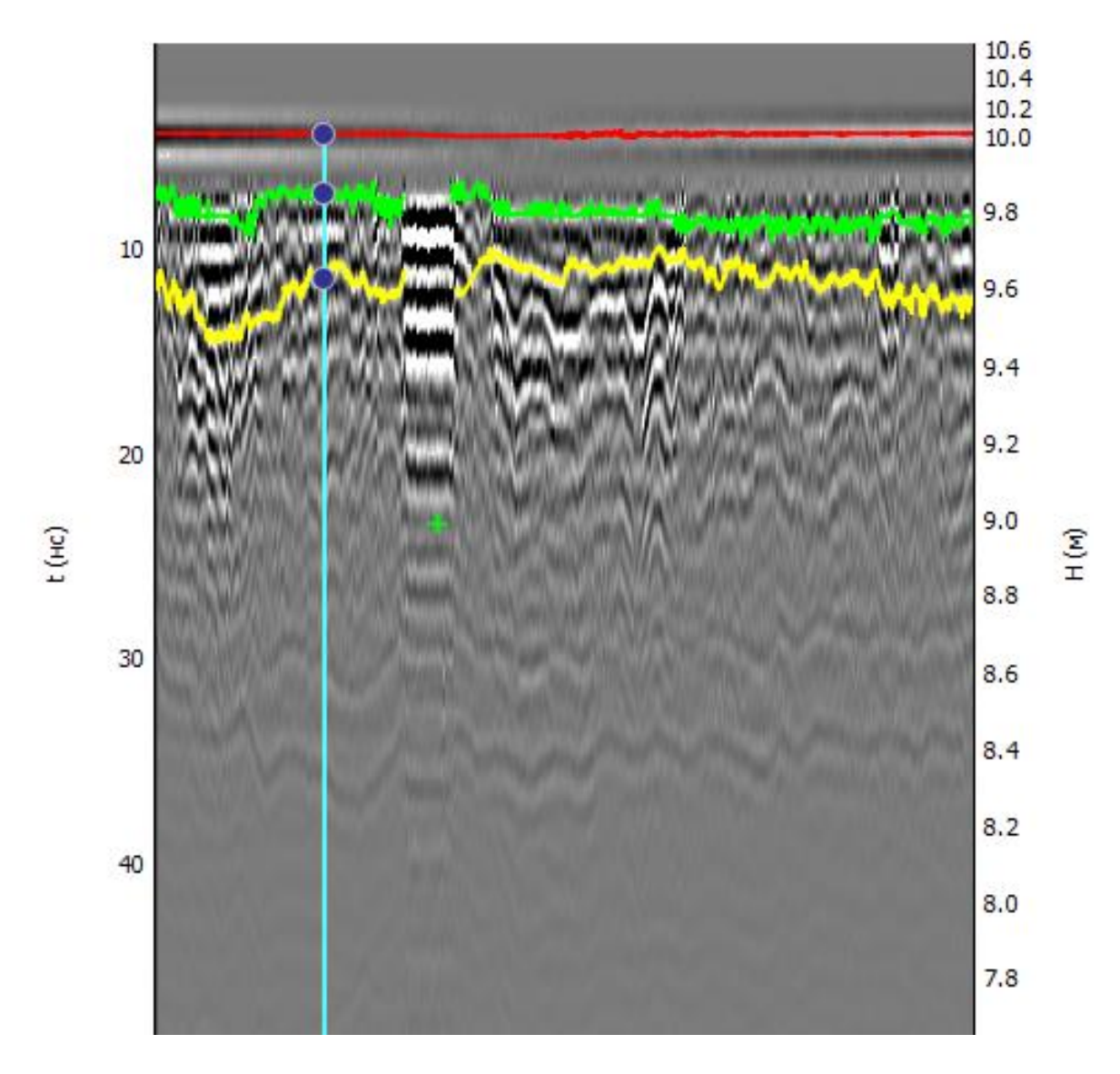

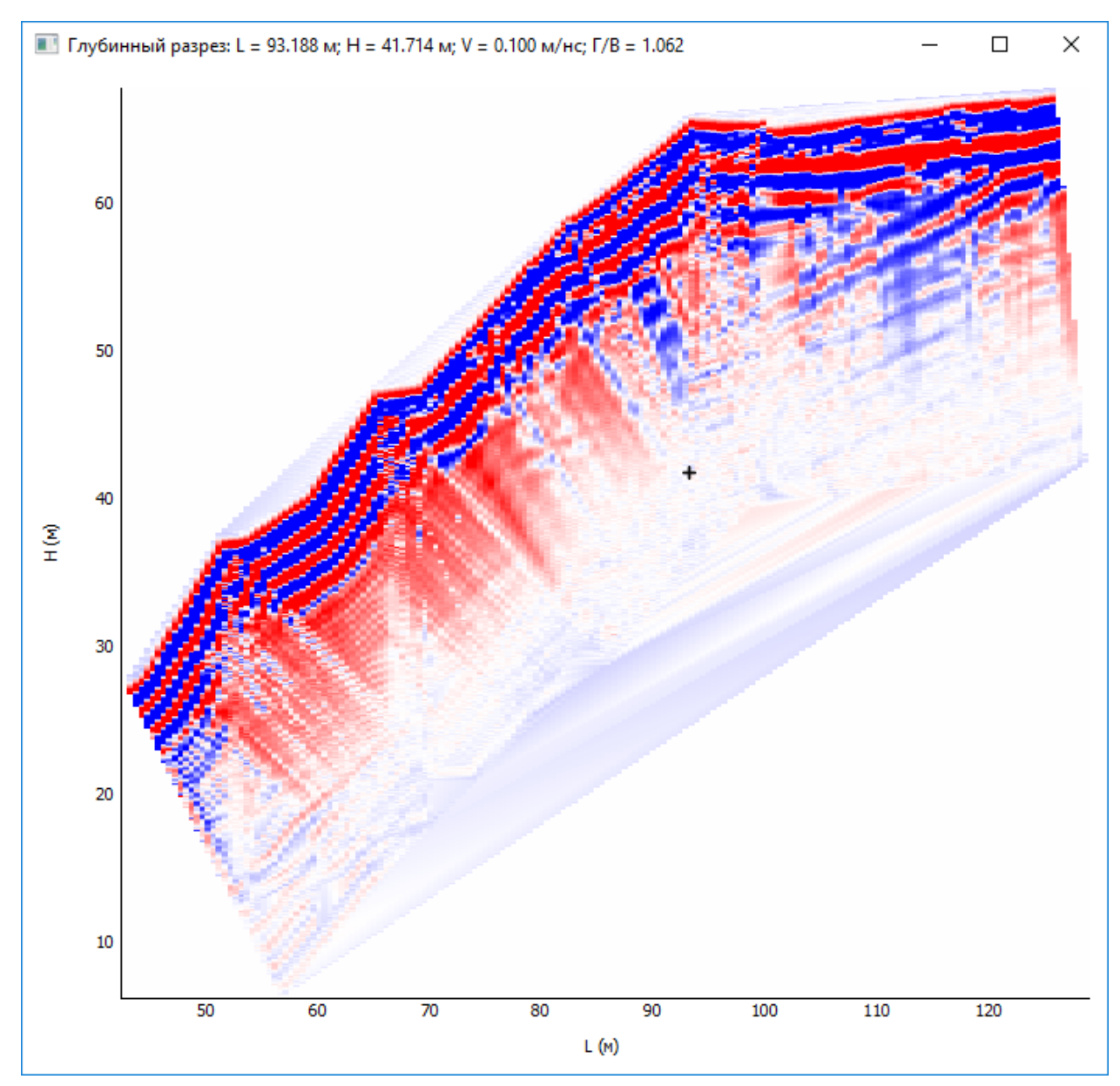

Кроме того, если при выполнении преобразования пользователь включит галочку «Глубинный разрез в отдельном окне», то в отдельном окне отобразится глубинный разрез:

Перекрестие соответствует текущей точке на радарограммы. При этом в верхней части окна указываются реальные координаты этой точки на глубинном разрезе: L – горизонтальная координата, м; H – вертикальная координата (отметка), м; Г/В – отношение горизонтального масштаба к вертикальному.

Контрастность глубинного разреза задается собственной гистограммой (пункт меню Глубинный разрез – Гистограмма глубинного разреза (F5)).

Если включить настройку [Показывать трассы на глубинном разрезе,](#page-74-1) то все трассы будут отображаться в виде пунктирных линий:

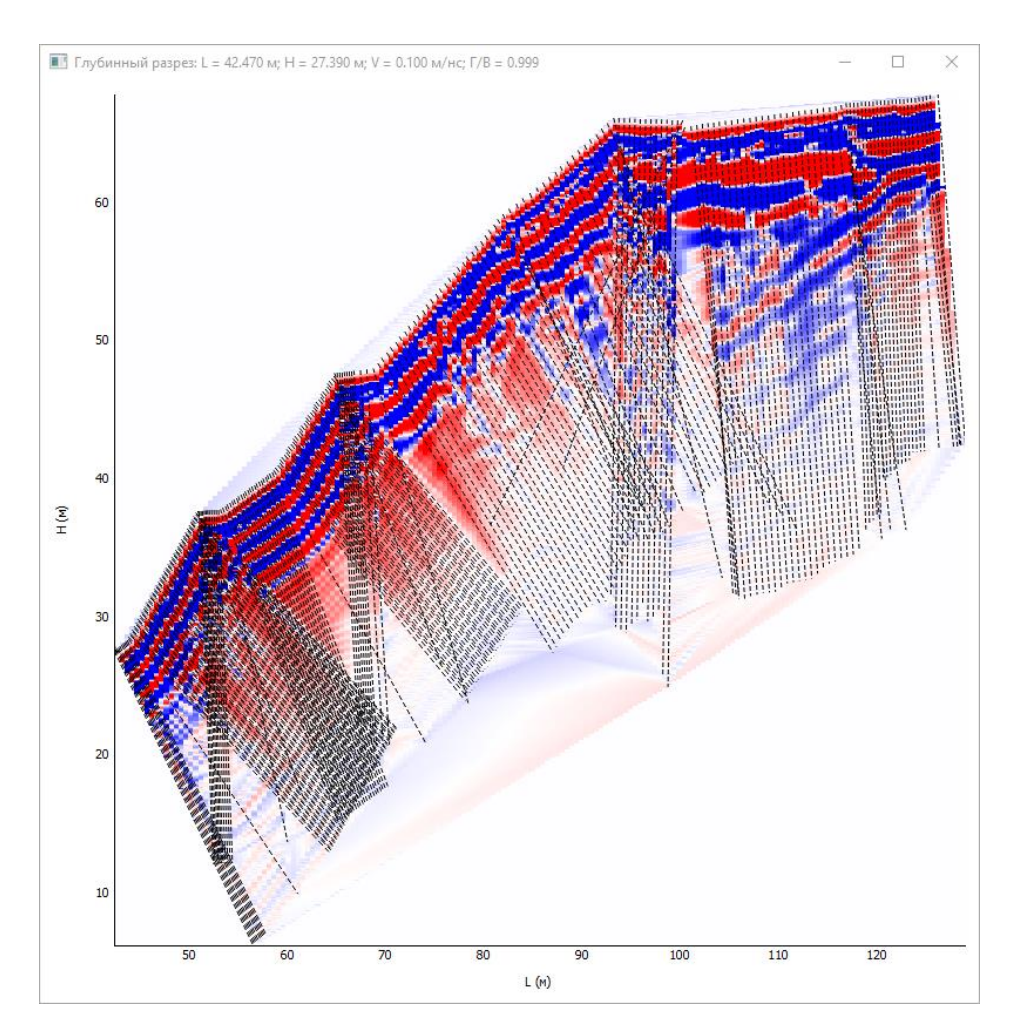

После расчета на исходном разрезе и трассе появляется правая ось, соответствующая глубине.

## *3.1.9.1. Быстрый расчет*

*Меню*: Глубинный разрез – Быстрый расчет (без учета слоев)… (Ctrl+Shift+P)

Выполняет преобразование временного георадарного разреза в глубинный разрез. Используется одинаковая скорость распространения сигнала по всему профилю.

Есть возможность задать, учитывать или не учитывать расстояние между антеннами. Если поставить флажок «Глубинный разрез в отдельном окне», то после расчета появится отдельное окно с глубинным разрезом (с искаженной радарограммой).

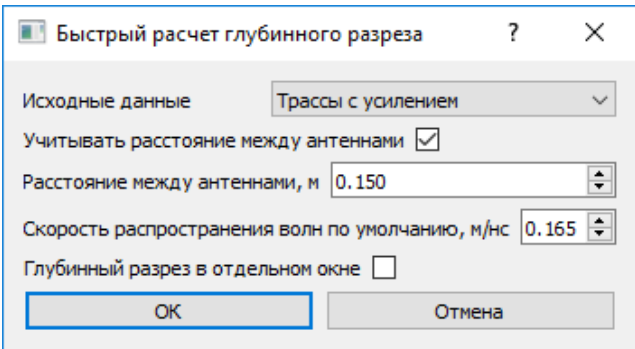

## <span id="page-63-0"></span>*3.1.9.2. Обычный расчет*

*Меню*: Глубинный разрез – Расчет… (Ctrl+P)

Выполняет преобразование временного георадарного разреза в глубинный разрез. Если среда неоднородная (многослойная), то предварительно нужно вычертить границы, для каждой из которых указать скорость распространения сигнала в слое выше границы. О задаче определения скоростей распространения радиоволн в слоях см[. раздел 2](#page-6-0)

В ходе расчета может появиться сообщение следующего вида:

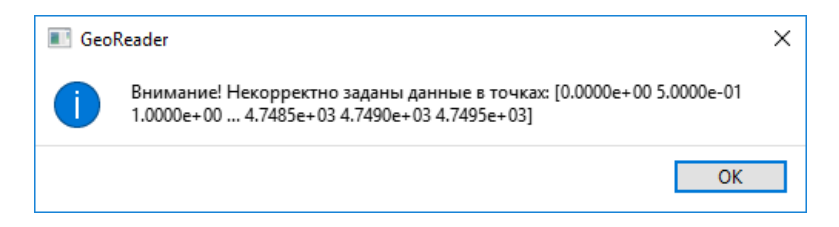

Это значит, что в данных точках расчет не выполнился. Нужно либо изменить расположение границ, либо изменить скорости распространения радиоволн.

Есть возможность задать, учитывать или не учитывать расстояние между антеннами. Если поставить флажок «Глубинный разрез в отдельном окне», то после расчета появится отдельное окно с глубинным разрезом.

Флажок «Учитывать скорости, найденные с помощью амплитудного анализа (для первого слоя)» применяется при работе с соответствующи[м плагином](#page-67-0).

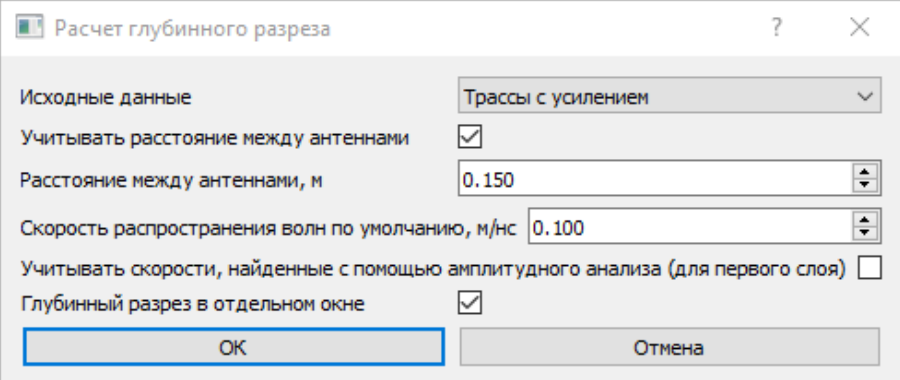

#### *3.1.9.3. Экспорт глубинного разреза в графический файл*

*Меню*: Глубинный разрез – Сохранить изображение…

Сохраняет глубинный разрез в формате PNG.

## *3.1.9.4. Копирование глубинного разреза в буфер обмена*

*Меню*: Глубинный разрез – Сохранить изображение в буфер обмена

Копирует глубинный разрез в буфер обмена.

# <span id="page-64-0"></span>3.1.10. Работа со слоями

*Меню*: Слои

В меню включены команды для работы со слоями. Есть возможность добавить, удалить, переименовать слой, а также удалить все элементы в слое.

Также меню предоставляет команды для работы с линейно-протяженными грунтовыми слоями. Каждый грунтовый слой задается одной или несколькими границами, характеризующими **нижнее** положение этого слоя. Границы могут прерываться.

Пример радарограммы с двумя грунтовыми слоями (красным и зеленым):

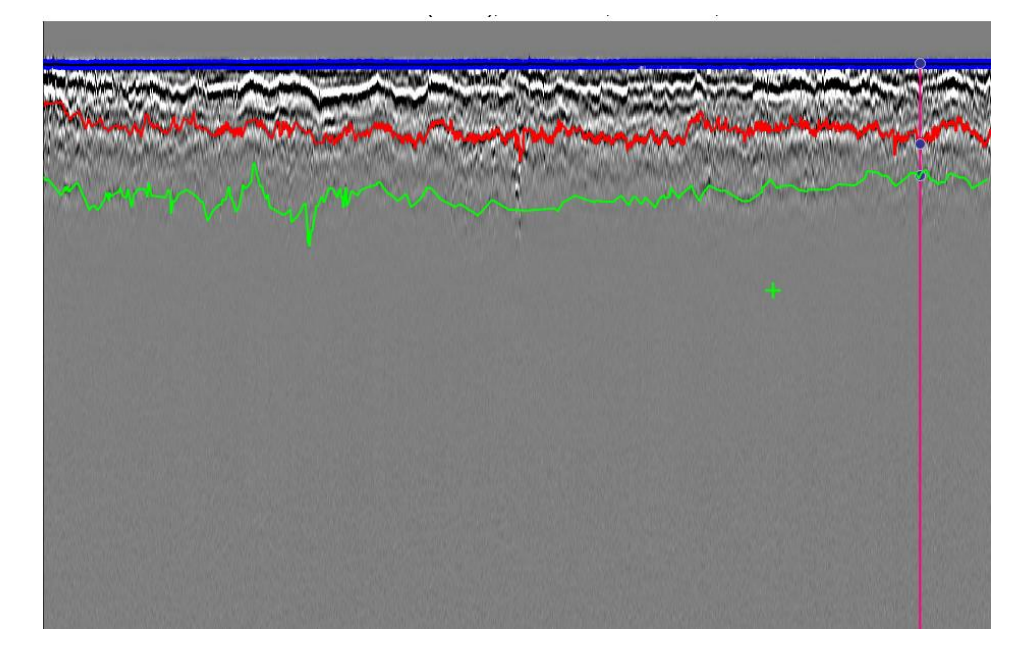

*3.1.10.1. Настройка диапазонов значений толщины текущего слоя*

*Меню*: Слои – Настроить диапазоны толщины для текущего слоя…

Задает диапазоны толщины текущего грунтового слоя. Каждый диапазон задается началом диапазона, в метрах. Для каждого диапазона можно указать его цвет (для дальнейшего представления в окне плана в менеджере проектов и экспорта в DXF).

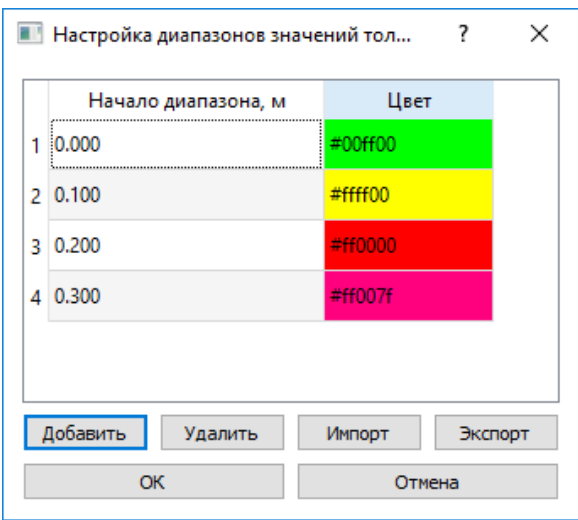

### *3.1.10.2. Экспорт слоев в DXF*

*Меню*: Слои – Экспорт слоев в DXF…

Экспортирует информацию о грунтовых слоях и элементах в формат DXF. Формат DXF – это открытый формат для обмена информацией между приложениями САПР. Экспортируется следующая информация:

- Толщина каждого грунтового слоя (можно задать высоту текстов с толщинами);
- Толщина текущего слоя в цветовом виде;
- Положение различных элементов (точек, дифракционных гипербол, отрезков, прямоугольников, скважин, ломаных). Можно экспортировать элементы только текущего слоя.

Также задается шаг между точками экспорта.

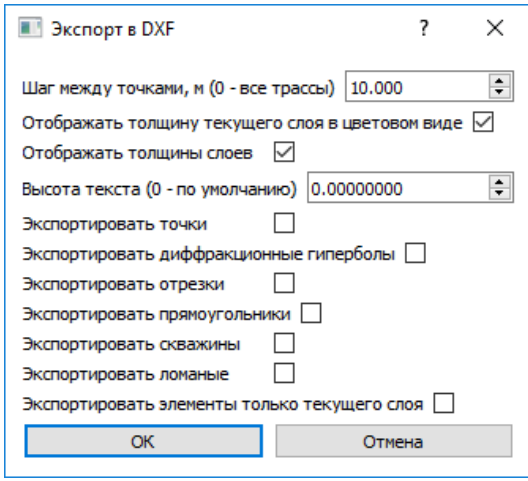

#### *3.1.10.3. Экспорт слоев в CSV*

*Меню*: Слои – Экспорт слоев в CSV…

Экспортирует информацию о грунтовых слоях в формат CSV. CSV – текстовый формат, предназначенный для представления табличных данных. Далее его можно использовать при импорте данных в ГИС системах.

Необходимо указать шаг между точками, экспорта, пикетаж начала радарограммы и следует ли выводить информацию в обратном порядке. Экспортируется следующая информация:

- Имя файла
- Номер трассы
- Дата и время снятия трассы
- Координаты X, Y, Z трассы
- Пикетаж
- Толщины слоев

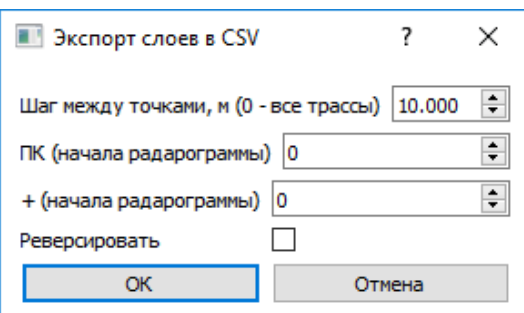

# 3.1.11. Плагины к модулю обработки радарограмм

### Меню: Плагины

К модулю обработки радарограмм могут быть подключены дополнительные плагины, решающие ту или иную узкую задачу. Наличие или отсутствие плагина зависит от комплектации версии программы.

## *3.1.11.1. Плагин для расчета глубинного разреза в соответствии с ГОСТР 58349-2019*

Меню: Плагины – ГОСТР 58349-2019 – Расчет глубинного разреза…

Выполняет преобразование временного разреза в глубинный в соответствии с [ГОСТР 5834](#page-14-0)-2019 (п. 6.2.1). Фактически это преобразование с одинаковой скоростью распространения радиоволн по всему разрезу, без учета расстояния между антеннами георадара.

### *3.1.11.2. Плагин для полуавтоматического поиска границ на радарограмме*

### Меню: Плагины – Автопоиск границ

Плагин дает возможность полуавтоматического построения границы. Первоначально необходимо выбрать пункт меню Плагины – Автопоиск границ – Настройка автопоиска границы… (Shift + F12). В появившемся диалоговом окне необходимо указать направление поиска (вперед или назад), количество возможных сбойных трасс, которые алгоритм будет игнорировать, коэффициент прореживания и необходимо ли сглаживать найденную границу. Коэффициент прореживания 10 означает, что на границах точка останется на каждой 10-й трассе.

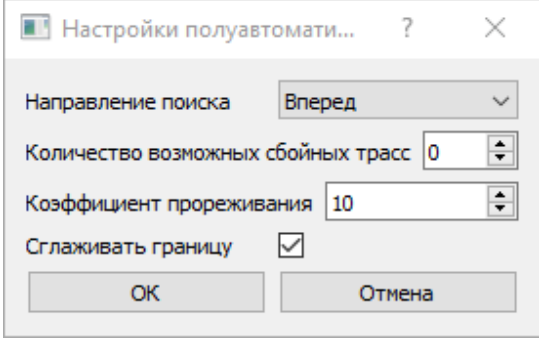

Для запуска поиска щелкните левой кнопкой мыши на точку, с которой начнется поиск, и выберите пункт меню Плагины – Автопоиск границ – Автоматический поиск новой границы (Ctrl + A)  $\frac{\mu}{n}$ . Для того, чтобы перестроить границу (с другими параметрами), выделите границу и выберите пункт меню Плагины – Автопоиск границ – Автоматическое исправление выделенной границы (Ctrl + Shift + A). Далее нужно указать точку, с которой продолжится построение границы.

Часто возникает ситуация, когда часть границы построена верно, а часть – ушла не в ту сторону:

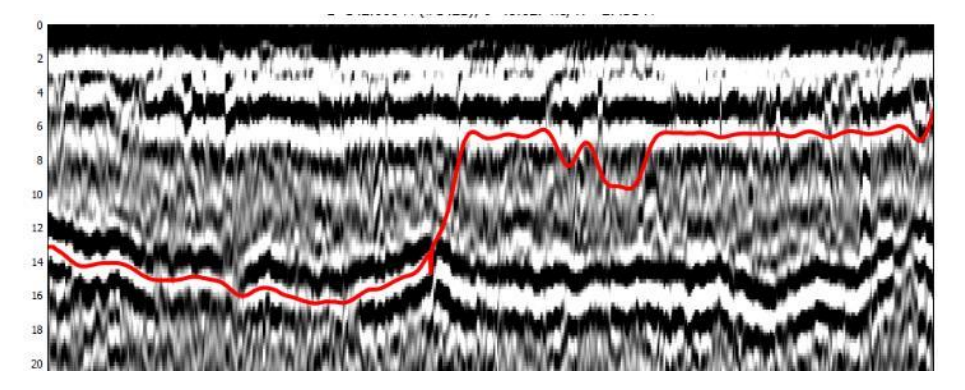

Для её исправления следует щелкнуть левой кнопки мыши на точку, с которой нужно исправить границу, а затем щелкнуть правой кнопкой мыши на новую точку, через которую должна пройти граница. Положение границы будет исправлено:

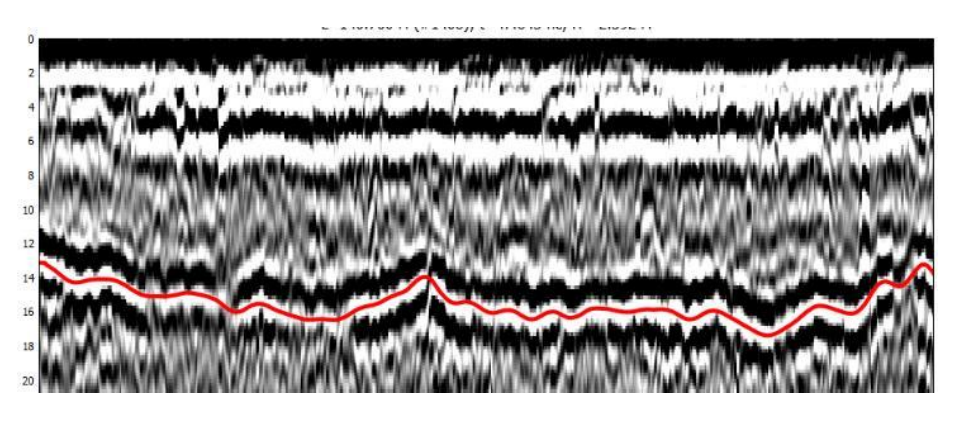

<span id="page-67-0"></span>*3.1.11.3. Плагин для расчета скоростных параметров среды по методу амплитудного анализа*

Меню: Плагины – Амплитудный анализ

Выполняет преобразование временного разреза в глубинный разрез с помощью [специального](#page-11-0)  [испытания на металлической пластине](#page-11-0).

Вначале на радарограмме, полученной при испытании на металлической пластине, необходимо создать и выделить границу между воздухом и поверхностью. Выбрать пункт меню Плагины – Амплитудный анализ – Подготовка данных для амплитудного анализа… и сохранить файл с полученными данными.

После этого перейти на обрабатываемую радарограмму, прорисовать на ней границу между воздухом и поверхностью и выбрать пункт меню Плагины – Амплитудный анализ – Расчет скоростей в первом слое с помощью амплитудного анализа…. Скорость распространения радиоволн будет рассчитана отдельно для каждой трассы. Далее для преобразования временного разреза в глубинный следует воспользоваться [обычным расчетом](#page-63-0).

## *3.1.11.4. Плагин внешних графиков*

Меню: Плагины – Внешние графики

Позволяет присоединять к радарограмме внешние графики для совместной обработки.

### 3.1.11.4.1. Импорт внешних графиков из формата CSV

Меню: Плагины – Внешние графики – Импорт внешних графиков из формата CSV…

Импортирует внешние графики из формата CSV. Разделителем в CSV-файле должна быть точка с запятой. Первый столбец CSV-файла должен быть или расстоянием от начала радарограммы, или пикетным значением, либо первые два столбца должны быть координатами X и Y. В первой строке CSV-файла должны быть заголовки

Ниже представлен пример CSV-файла, в котором первый столбец указывает на пикетное значение:

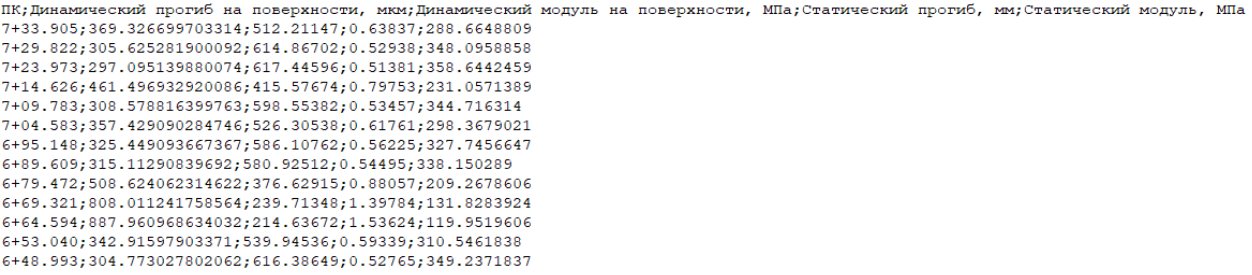

### В результате импорта внешние графики отображаются следующим образом:

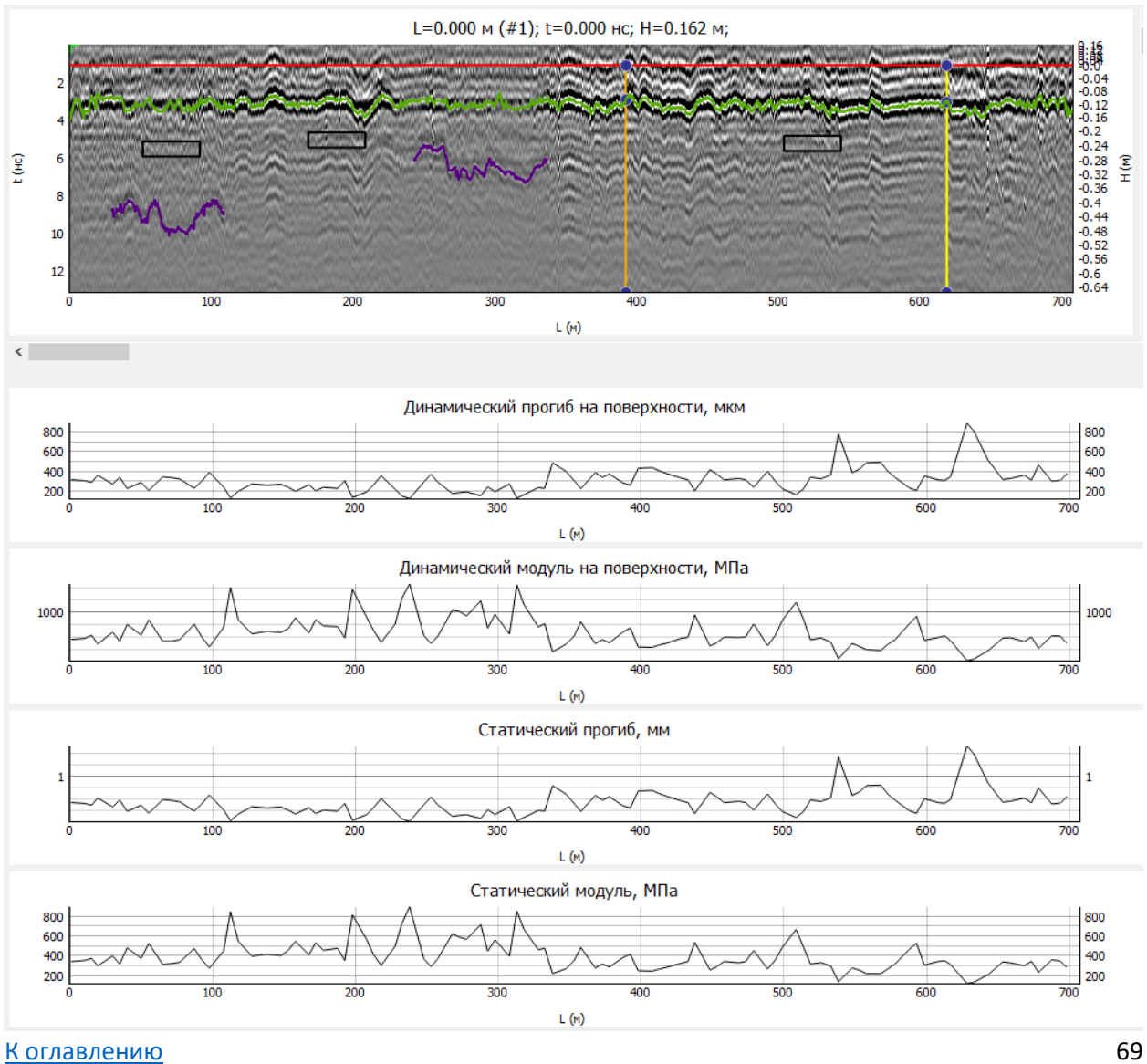

### 3.1.11.4.2. Настройки внешних графиков

Меню: Плагины – Внешние графики – Настройки…

Можно настроить, какие именно графики будут отображаться. Также, если включен флажок «Показывать точки», то точками будет выделяться каждое значение на внешнем графике:

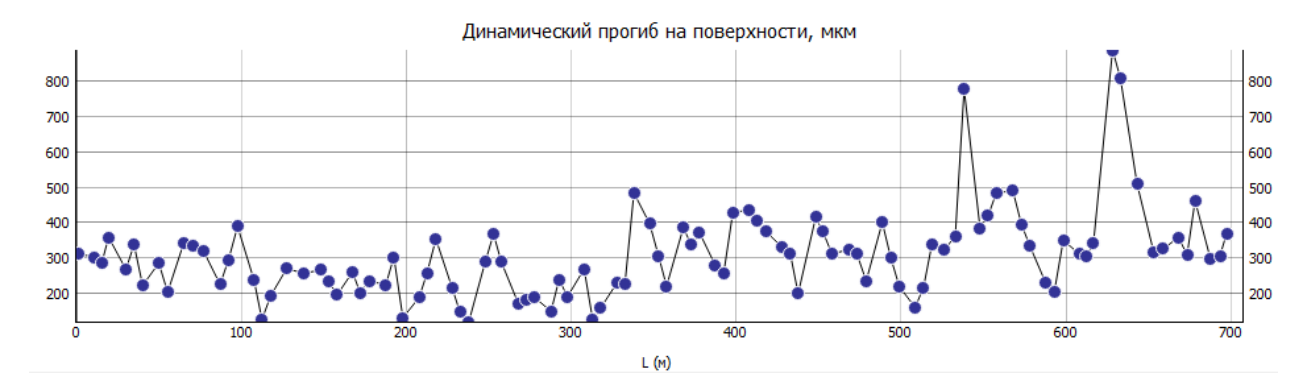

#### 3.1.11.4.3. Сглаживание внешних графиков

Меню: Плагины – Внешние графики – Сглаживание…

Позволяет сгладить внешний график. Необходимо задать длину осреднения (в точках).

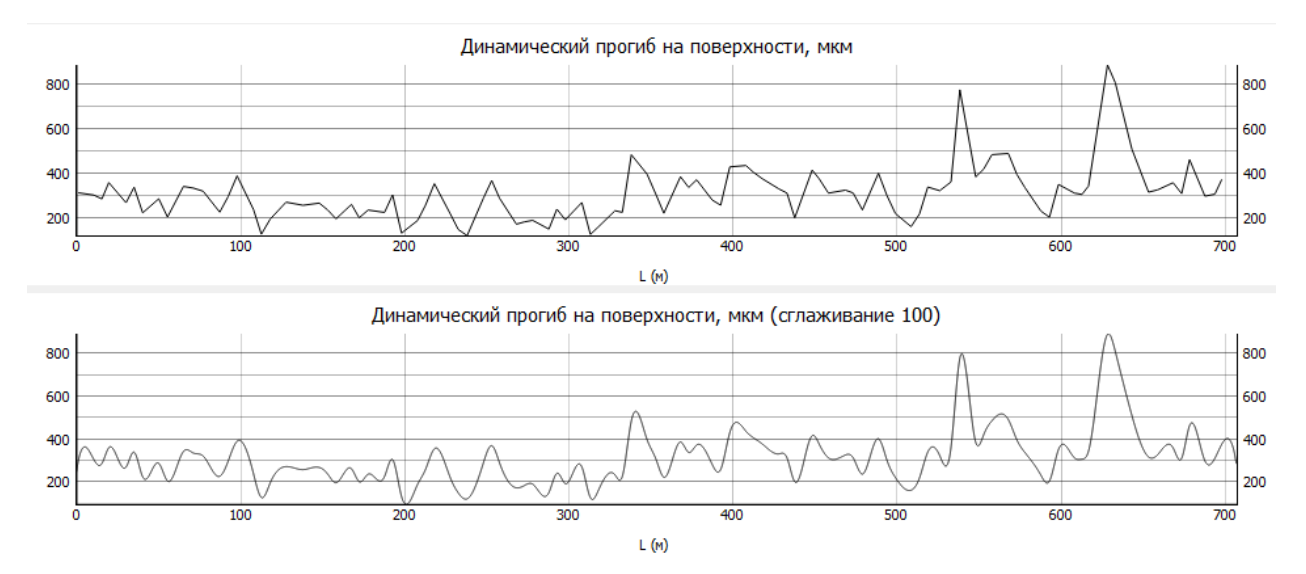

#### 3.1.11.4.4. Удаление внешних графиков

Меню: Плагины – Внешние графики – Удалить внешние графики…

Удаляет выделенные внешние графики.

### 3.1.11.4.5. Очистка внешних графиков

Меню: Плагины – Внешние графики – Очистить внешние графики Удаляет все внешние графики.

## *3.1.11.5. Плагин для расчетов*

Меню: Плагины – Расчеты

### 3.1.11.5.1. Расчет разрешающей способности

*Меню*: Плагины – Расчеты – Расчет разрешающей способности…

Выполняет расчет разрешающей способности по горизонтали (в плане) и по вертикали (по глубине) в зависимости от скорости распространения сигнала, частоты антенны и расчетной глубины. Используется для подбора георадарного оборудования для решения требуемой задачи.

### 3.1.11.5.2. Расчет расстояния до воздушной помехи

*Меню*: Плагины – Расчеты – Расчет расстояние до воздушной помехи

Выполняет расчет расстояния до текущей точки при условии, что она показывает положение воздушной помехи. Может использоваться для оценки того, где потенциально располагается на радарограмме воздушная помеха.

### *3.1.11.6. Плагин сегментации*

Меню: Плагины – Сегментация

### 3.1.11.6.1. Сегментация локальных объектов

*Меню*: Плагины – Сегментация – Сегментация локальных объектов…

Выполняет поиск локальных неоднородностей на результатах атрибутного анализа. Если атрибутный анализ не был рассчитан, то поиск производится на исходных радарограммах. Все найденные локальные неоднородности отображаются в виде элементов-прямоугольников в текущем слое. В программу заложено четыре способа сегментации локальных объектов.

Есть возможность отфильтровать найденные локальные неоднородности, указав диапазон их размеров по горизонтали и вертикали.

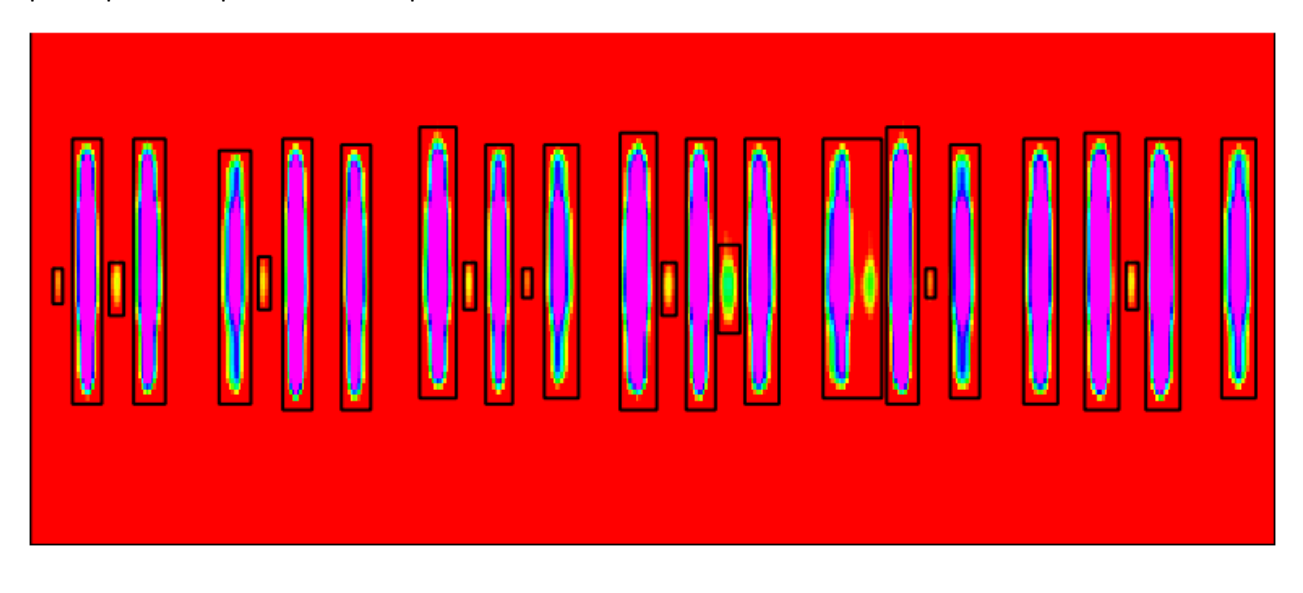

## 3.1.11.6.2. Сегментация слоев

*Меню*: Плагины – Сегментация – Сегментация локальных слоев

Выполняет сегментацию протяженного слоя.

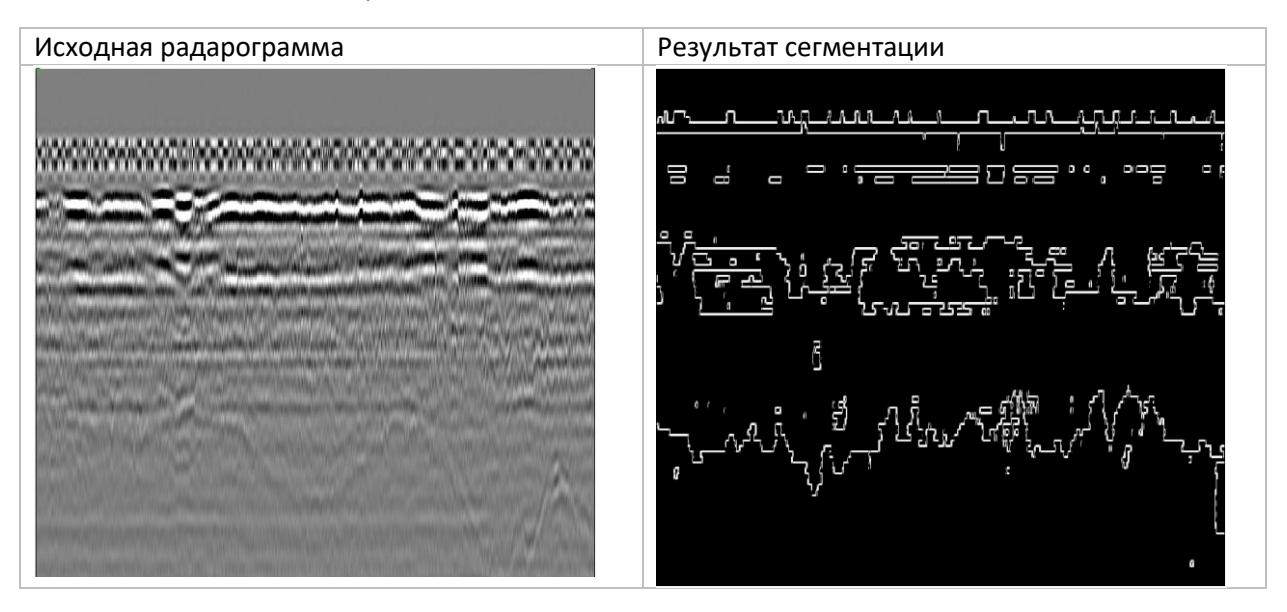
## <span id="page-72-0"></span>3.1.12. Настройки модуля обработки радарограмм

Меню: Файл – Настройки... <sup>24</sup> (F12)

*3.1.12.1. Цветовая схема и цветовая схема для атрибутного анализа*

#### Примеры цветовых схем:

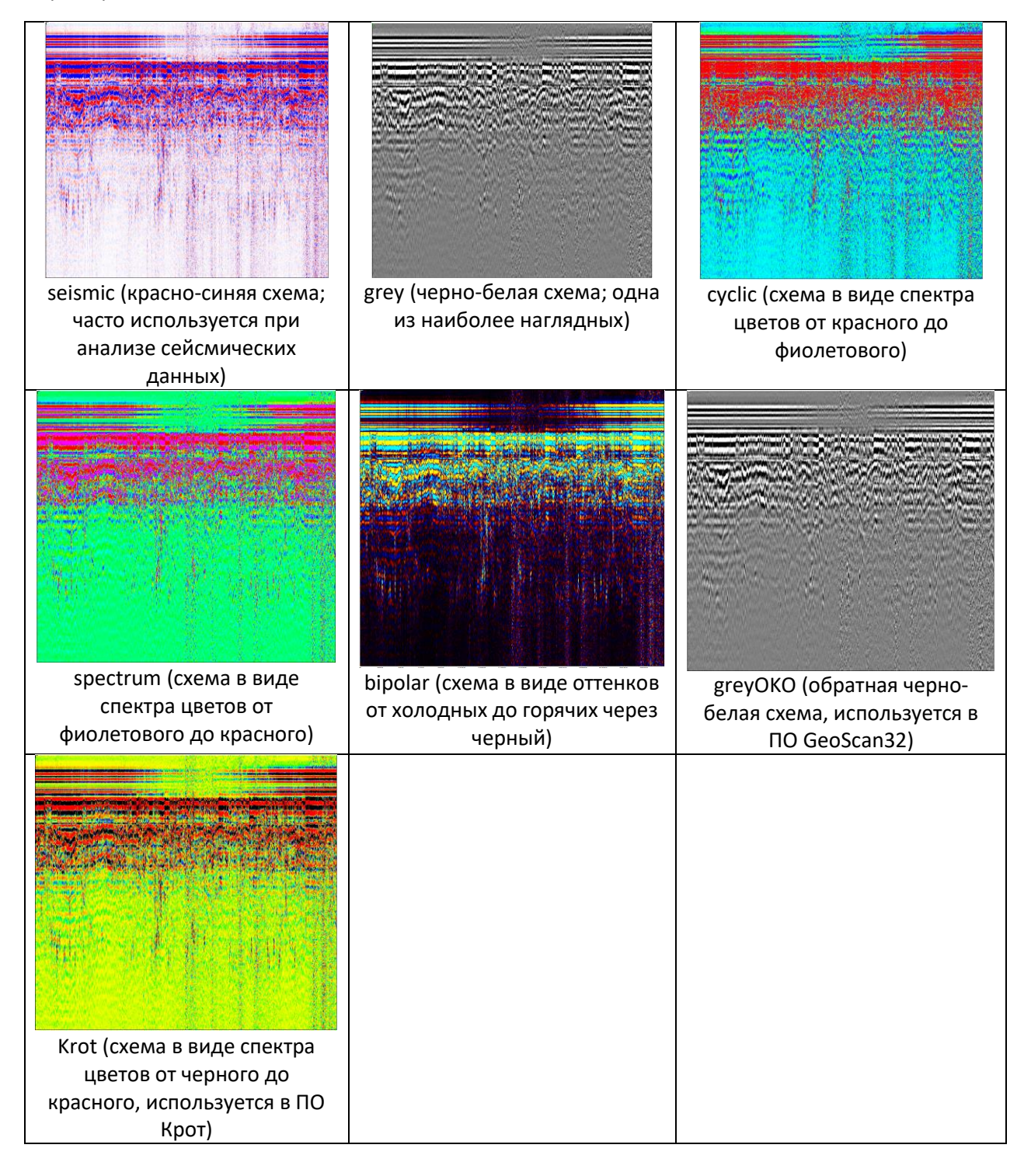

## *3.1.12.2. Левое и правое поля, %*

При значениях, отличных от нуля, слева и справа от радарограммы появится свободное пространство. Целесообразно настраивать эти значения, если длина радарограммы небольшая.

### *3.1.12.3. Прозрачность радарограммы (после атрибутного анализа)*

Если выполнен атрибутный анализ, то будут отображаться и исходная радарограмма, и результаты атрибутного анализа. Эта настройка задает прозрачность исходной радарограммы. Чем меньше прозрачность радарограммы, тем более заметными на ее фоне будут результаты атрибутного анализа. При прозрачности, равной нулю, будут видны только результаты атрибутного анализа. При прозрачности, равной единице, будет видна только исходная радарограмма.

#### *3.1.12.4. Контрастность радарограммы по умолчанию*

Задает стандартное значение контрастности радарограммы. В дальнейшем его можно настроить с помощью гистограммы.

#### *3.1.12.5. Показывать координаты в заголовке радарограммы*

Если настройка включена, то в заголовке радарограммы помимо текущего положения курсора будут указываться координаты трассы (X, Y, Z), а также пикетажное значение.

### *3.1.12.6. Показывать трассы на радарограмме*

Если настройка включена, то в окне радарограммы вместо изображения будет отображаться набор трасс. Количество трасс определяется настройкой «Промежуток между трассами на радарограмме (в трассах)».

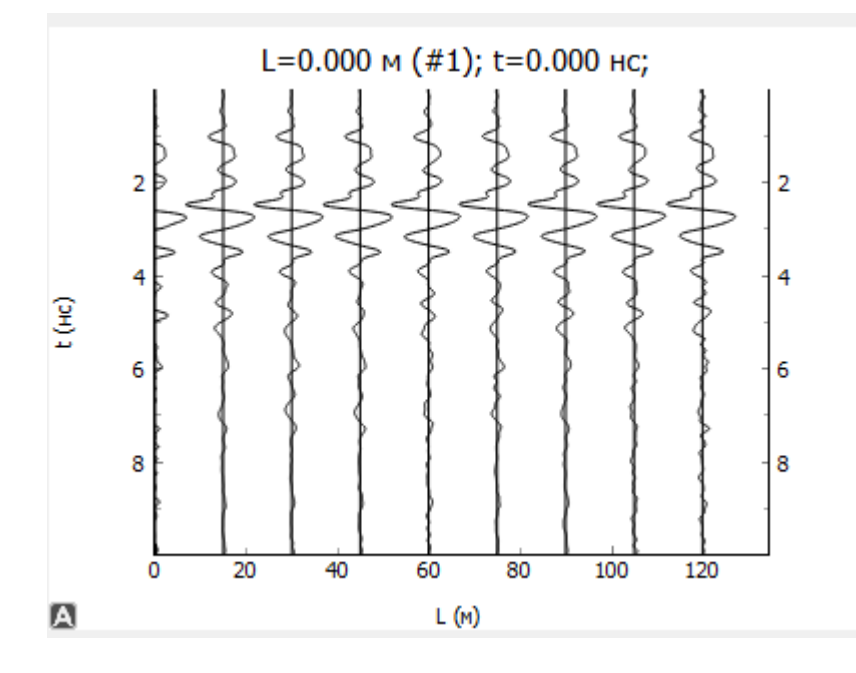

## *3.1.12.7. Показывать трассы на привязанной радарограмме*

Если настройка включена, то на глубинном разрезе точками будут отображаться линии георадарных трасс. Это может замедлить работу программы.

#### *3.1.12.8. Язык*

#### Позволяет выбрать язык интерфейса

#### *3.1.12.9. Режим удаления трассы: удалять полностью или осреднять соседние трассы*

В режиме *удалять полностью* при удалении трассы она полностью удаляется, уменьшается общая длина профиля. Режим следует использовать, если на одном и том же месте ошибочно записано несколько трасс.

В режиме *осреднять соседние трассы* вместо текущей трассы генерируется новая путем осреднения амплитуд соседних трасс. Общая длина профиля не изменяется. Режим следует использовать при наличии сбойных трасс с помехами.

#### *3.1.12.10. Показывать трассу с учетом коэффициента усиления*

Если настройка включена, то в окне трассы будет отображаться не исходная трасса, а трасса с учетом умножения на коэффициенты усиления.

### *3.1.12.11. Показатель среды: скорость или диэлектрическая проницаемость*

Задается параметр, характеризующий свойства сред. Это либо скорость распространения сигнала в среде (м/нс), либо относительная диэлектрическая проницаемость ε.

## *3.1.12.12. Быстрый атрибутный анализ*

Если настройка включена, то при выполнении атрибутного анализа рассчитываться будет не вся радарограмма, а только ее часть в зоне текущего положения курсора. Размеры этой зоны задаются настройками «Длина окна для быстрого амплитудного анализа, м» и «Ширина окна для быстрого амплитудного анализа, нс».

#### *3.1.12.13. При добавлении точка будет приклеиваться к ближайшему экстремуму*

Если настройка включена, то при добавлении точки, она будет появляться не в текущем положении курсора, а на ближайшем экстремуме. Вид экстремума определяется следующей настройкой.

#### *3.1.12.14. Вид экстремума*

Вид экстремума, к которому приклеивается точка (при включенной предыдущей настройке). Возможные варианты: максимум (положительная фаза), минимум (отрицательная фаза) и ноль.

## *3.1.12.15. Шаг изменения угла луча, градусы*

[К оглавлению](#page-1-0) 75 С увеличением параметра растет точность аппроксимации годографа и качество преобразования временного разреза в глубинный, но понижается быстродействие работы.

## *3.1.12.16. Порог амплитуды для экстремумов*

Если амплитуда экстремума (минимума или максимума) будет меньше данного порога, то данное экстремальное значение не будет учитываться.

## *3.1.12.17. Разница между временем георадара и спутникового приемника, ч*

Разница в часах между временем, генерируемым георадарным блоком обработки, и спутниковым приемником. Задается в случае, если эти времена записаны в разных часовых поясах.

## *3.1.12.18. Длина окна сглаживания, трассы*

Длина окна сглаживания ломаных, измеряемая в трассах

## 3.1.13. Настройки памяти

*Меню*: Файл – Настройки памяти…

## *3.1.13.1. Коэффициент детальности радарограммы (по горизонтали и вертикали)*

Число в диапазоне от 1 до 100. Чем больше коэффициент, тем детальнее отображается радарограмма.

## *3.1.13.2. Сохранять ли историю операций*

Если эта настройка включена, то сохраняется история операций, можно использовать команды Отменить / Повторить.

## *3.1.13.3. Предельный размер импортируемой радарограммы*

Лимит памяти на радарограмму. Если этот лимит превышен, то радарограмма разделяется на несколько файлов. Задается пользователем.

# 3.1.14 Горячие клавиши

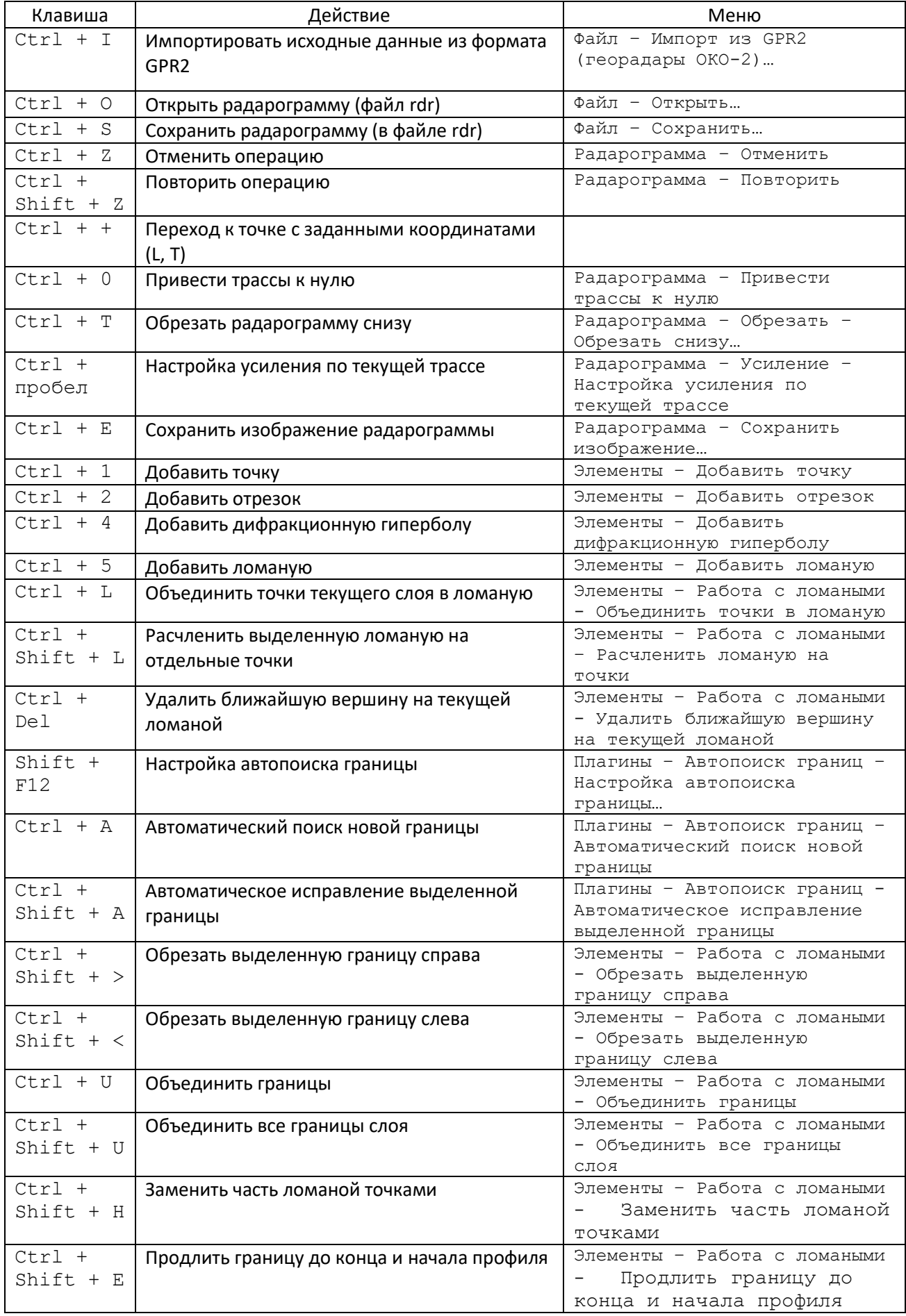

<span id="page-78-0"></span>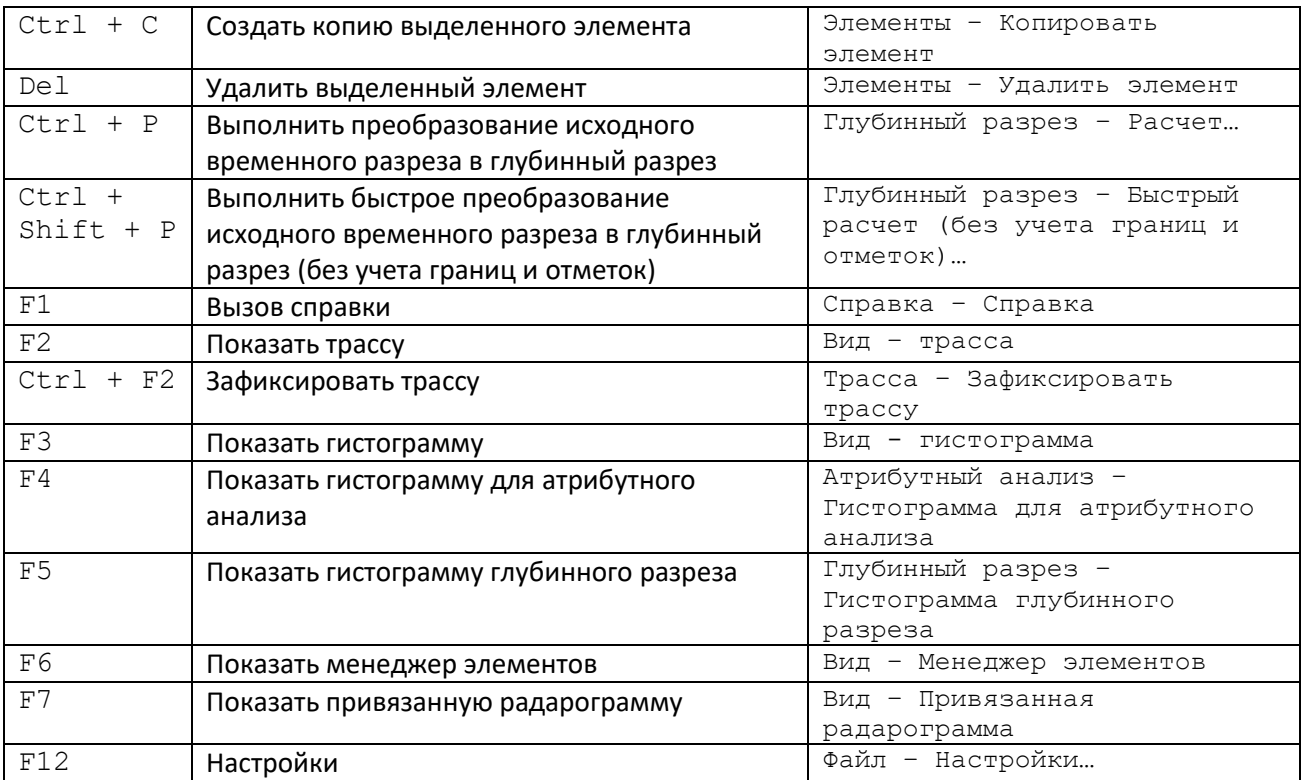

## 3.2. Модуль менеджера проекта

В программу заложена возможность пакетной обработки нескольких радарограмм. Это нужно при обработке большого количества радарограмм на участке: в том числе, при обработке данных параллельных проездов, а также при работе с многоканальным георадарным оборудованием.

Для работы с модулем необходимо запустить файл **GeoReaderProject.exe** и создать новый проект (меню Файл – Создать (Ctrl+N)). Для загрузки существующего проекта следует выбрать пункт меню Файл – Открыть (Ctrl+O).

Добавление радарограмм (файлов с расширением rdr) в проект осуществляется путем выбора пункта меню Файл – Добавить радарограмму. Также можно импортировать радарограммы из форматов ПО Крот (txt), GeoScan (gpr и gpr2), DZT, RD3, DT1, TRZ и из CSV (меню Файл – Импорт).

Для массового импорта файлов из нескольких папок (вместе с траекториями) следует воспользоваться пунктами меню Файл – Импорт – Импорт из папок…

Окно приложение состоит из трех частей: список файлов в проекте (1), информация о выбранной радарограмме (2), примечания к выбранной радарограмме (3) и окно плана (4). По умолчанию окно плана выключено; чтобы его отобразить, выберите пункт меню Вид - План.

Для правильного отображения карты местности необходимо наличие на используемом персональном компьютере SSL-сертификатов поставщика OpenStreetMap. Если на компьютере не используются иные SSL-сертификаты, которые могут вызвать конфликт версий программного обеспечения, то рекомендуем скачать и установить данный сертификат по ссылке <https://slproweb.com/products/Win32OpenSSL.html>

Карту можно подгружать только для файлов траектории в общемировой географической системе координат.

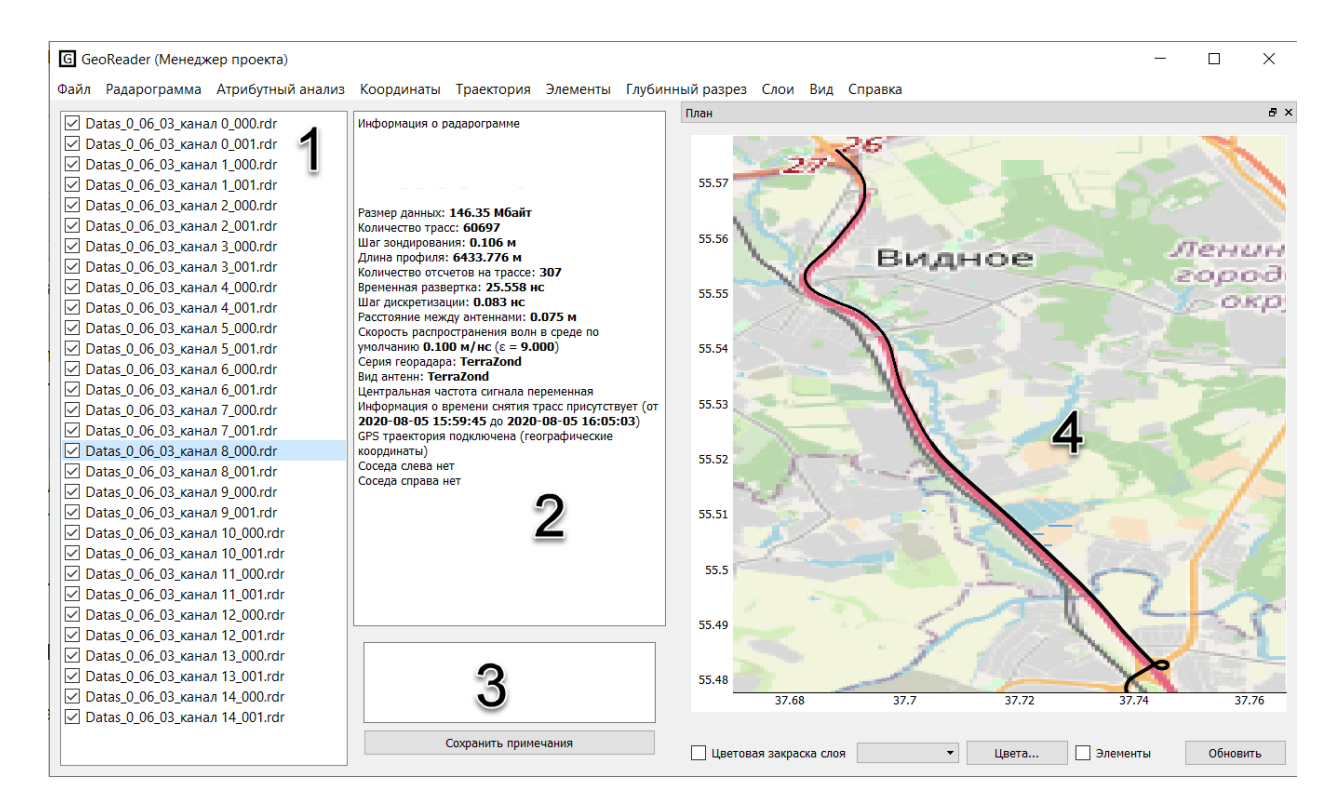

При двойном щелчке на названии файла соответствующая радарограмма открывается в модуле обработки радарограмм.

## 3.2.1. Работа с соседними радарограммами

Для того, чтобы две радарограммы сделать соседними, выделите интересующий файл, затем выберите пункт меню Файл – Соседние радарограммы – Добавить слева (справа)… и укажите в списке файл, который будет соседним для выделенного. Если включить флажок «Перенести границы», то на соседней радарограмме отобразятся границы с предыдущего файла.

## 3.2.2. Экспорт данных

Меню: Файл – Экспорт

Выполняет экспорт различных данных во внешние файлы.

## *3.2.2.1. Экспорт радарограмм в изображения*

Меню: Файл – Экспорт – Экспорт радарограмм в изображения…

Если включить флажок «Разбивать на участки», то все радарограммы будут разбиты на участки заданной длины.

Если флажок «Экспортировать участки без элементов» выключен, то радарограммы без элементов экспортироваться не будут.

## *3.2.2.2. Экспорт слоев в CSV*

Меню: Файл – Экспорт – Экспорт слоев в CSV…

Подробную информацию см. [Экспорт слоев в](#page-65-0) CSV

#### <span id="page-80-0"></span>*3.2.2.3. Экспорт слоев в DXF*

Меню: Файл – Экспорт – Экспорт слоев в DXF…

Подробную информацию см. [Экспорт слоев в](#page-80-0) DXF

#### *3.2.2.4. Экспорт радарограмм в папку*

Меню: Файл – Экспорт – Экспорт радарограмм в папку…

Экспортирует все файлы проекта в отдельную папку.

#### *3.2.2.5. Экспорт границ в CSV*

Меню: Файл – Экспорт – Экспорт границ в CSV…

Экспортирует информацию о всех границах в CSV-файл.

#### *3.2.2.6. Экспорт границ в Shape-файл*

Меню: Файл – Экспорт – Экспорт границ в SHP…

Экспортирует информацию о всех границах в Shape-файл. Далее его можно открыть в ГИСсистемах.

## *3.2.2.7. Экспорт точечных элементов в CSV*

Меню: Файл – Экспорт – Экспорт точечных элементов в CSV…

Экспортирует информацию о всех точечных элементах (точках, метках, дифракционных гиперболах) в CSV-файл. В файле содержится информация о следующих заголовках:

file\_name – имя файла

num\_traces – номер трассы

date\_collecting – дата и время записи трассы

distance – расстояние от начала георадарного профиля;

pk – пикетаж;

X, Y, Z – координаты;

height – глубина нахождения точечного элемента, м;

captions – название точечного элемента;

layer\_captions – название слоя, в котором находится элемент;

layer\_colors – цвет слоя.

#### *3.2.2.8. Экспорт траектории в KML*

Меню: Файл – Экспорт – Экспорт траектории в KML…

Экспортирует информацию о траектории в KML-файл. Далее траекторию в этом формате можно подгрузить к картам google.

#### *3.2.2.9. Экспорт поверхностей в файл формата LandXML*

Меню: Файл – Экспорт – Экспорт поверхностей в LandXML…

Экспортирует информацию о поверхностях в файл формата LandXML. Далее его можно импортировать в ПО Credo.

## **3.2.3. Операции по пакетной обработке радарограмм, атрибутному анализу, преобразованию временного разреза в глубинный разрез**

Меню: Радарограмма

Меню: Атрибутный анализ

Меню: Элементы

Меню: Глубинный разрез

Все команды из этих меню выполняют преобразования над всеми *выделенными* радарограммами. Подробное описание см. в соответствующих разделах инструкции по модулю обработки радарограмм.

## 3.2.4. Работа с координатами георадарных профилей

Меню: Координаты

#### *3.2.4.1. Смещение координат*

Меню: Координаты – Сместить координаты…

Смещает координаты на всех радарограммах на заданную сдвижку по осям X, Y и Z.

## *3.2.4.2. Задание единой отметки*

Меню: Координаты – Задать единую отметку…

Задает постоянную координату Z для всех радарограмм.

## *3.2.4.3. Ручное задание координат границ*

Меню: Координаты – Задать координаты границ выделенных профилей…

В появившемся окне необходимо записать координаты начала и конца каждой радарограммы. Если расстояние по координатам окажется неравным длине профиля, появится соответствующее предупреждение.

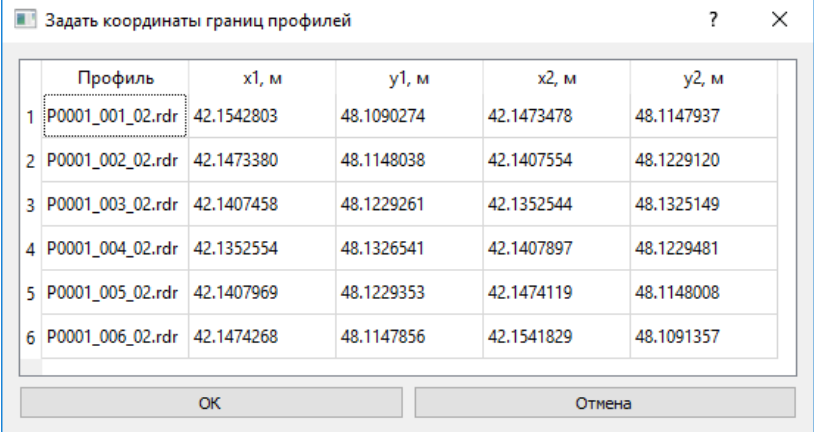

#### *3.2.4.4. Ручное задание координат границ выделенного файла*

Меню: Координаты – Задать координаты границ текущего профиля…

В появившемся окне необходимо записать координаты начала и конца выделенного файла. Если расстояние по координатам окажется неравным длине профиля, появится соответствующее предупреждение.

#### *3.2.4.5. Задание продольных профилей*

Меню: Координаты – Задать продольные профили (y=const)…

Все выделенные радарограммы размещаются параллельно оси X на заданном расстоянии dy друг от друга. Необходимо также задать координату начала первого профиля и направление профилей (вправо или влево).

### *3.2.4.6. Задание поперечных профилей*

Меню: Координаты – Задать поперечные профили (x=const)…

Все выделенные радарограммы размещаются параллельно оси Y на заданном расстоянии dx друг от друга. Необходимо также задать координату начала первого профиля и направление профилей (вверх или вниз).

#### *3.2.4.7. Импорт координат границ из CSV*

Меню: Координаты – Импорт координат границ из CSV...

Координаты начала и конца для каждого файла берутся из CSV-файла. Для каждой радарограммы должны быть представлены имя файла (без расширения rdr), координаты x, y начала и координаты x, y конца. Разделителем является точка с запятой. Пример файла:

> $name;x1; y1;x2; y2$ 250 003 pop 001;12624.5016;21296.2012;12663.4965;21261.0494 250 003 pop 002;12664.7519;21262.4421;12625.757;21297.5939 250 003 pop 003;12627.0124;21298.9866;12666.0073;21263.8348 250 003 pop 004;12667.2627;21265.2275;12628.2678;21300.3793 250 003 pop 005;12629.5234;21301.7718;12668.5183;21266.62 250 003 pop 006;12669.7737;21268.0127;12630.7788;21303.1645 250 003 pop 007;12632.0343;21304.5571;12671.0291;21269.4053

#### *3.2.4.8. Задание непрерывных профилей*

Меню: Координаты – Поместить все профили друг за другом…

Все выделенные радарограммы размещаются друг за другом. Координата y для всех задается равной нулю.

#### *3.2.4.9. Очистка координат*

Меню: Координаты – Убрать информацию о координатах

Все координаты возвращаются к значениям по умолчанию: X соответствует расстоянию по горизонтали, Y = 0, Z = 0.

#### *3.2.4.10. Просмотр информации о координатах*

Меню: Координаты – Информация о координатах

Все координаты возвращаются в формате от (X, Y, Z) …. до (X, Y, Z). Также в информационном окне отображается информация о траектории.

```
?
                                                                  X
Информация о координатах
 Информация о координатах:
 P0008 001 02.rdr: or [X=48.326593; Y=41.938796; Z=0.491700] go
 [X=48.325896; Y=41.948499; Z=0.484458]P0008 002 02.rdr: or [X=48.325895; Y=41.948518; Z=0.462691] mo
 [X=48.325312; Y=41.957523; Z=0.462691]P0008 003 02.rdr: or [X=48.325311; Y=41.957528; Z=0.484458] до
 [X=48.324707; Y=41.966516; Z=0.484458]P0008 004 02.rdr: or [X=48.324660; Y=41.966485; Z=0.477209] до
 [X=48.325260; Y=41.957441; Z=0.477209]
 P0008 005 02.rdr: or [X=48.325261; Y=41.957427; Z=0.477209] go
 [X=48.325836; Y=41.948461; Z=0.477209]P0008 006 02.rdr: or [X=48.325838; Y=41.948436; Z=0.477209] go
 [X=48.326424; Y=41.938975; Z=0.484458]Информация о траектории:
 P0008_001_02.rdr: om [X=48.326593; Y=41.938796] до [X=48.325898;
 Y=41.948473] (географические)
 P0008_002_02.rdr: or [X=48.325894; Y=41.948526] до [X=48.325315;
 Y=41.957480] (географические)
 P0008 003 02.rdr: or [X=48.325311; Y=41.957528] до [X=48.324710;
 Ү=41.966478] (географические)
 P0008 004 02.rdr: or [X=48.324660; Y=41.966485] до [X=48.325257;
 Y=41.957476] (географические)
 P0008 005 02.rdr: or [X=48.325261; Y=41.957425] до [X=48.325835;
 Y=41.948475] (географические)
 P0008_006_02.rdr: or [X=48.325839; Y=41.948422] до [X=48.326424;
 Y=41.938993] (географические)
```
*3.2.4.11. Задание пикетажа всем выделенным радарограммам*

Меню: Координаты – Задать пикетаж

Задается пикетаж для всех выделенных профилей (формат пикетажа: ПК123 + 45.56). В диалоговом окне необходимо указать пикетаж начала первого профиля.

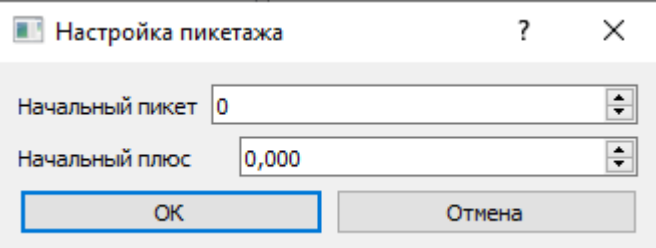

#### *3.2.4.12. Задание километража всем выделенным радарограммам*

Меню: Координаты – Задать начальный километр…

Задает километраж для всех выделенных профилей (формат километража: км 123.4556). В диалоговом окне необходимо указать километраж начала первого профиля.

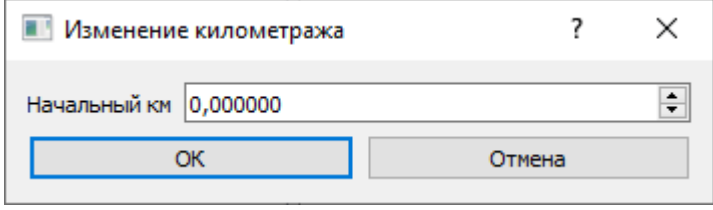

#### *3.2.4.13. Интерполяция времени записи трасс*

Меню: Координаты – Интерполировать времена записи трасс

Эта команда применяется в случае, если у соседних трасс времена записи не изменяются (вследствие ошибок оборудования). Команда выполняет плавную интерполяцию времени.

## 3.2.5. *Работа с ГЛОНАСС/GPS-траекторией*

#### Меню: Траектория

Есть возможность импорта траектории в произвольном формате, смещения и удаления ГЛОНАСС/GPS-траектории из всех файлов.

## 3.2.6. Работа с элементами

#### *3.2.6.1. Копирование элементов*

Меню: Элементы – Копировать элементы...

Копирование элементов с текущей (выделенной) радарограммы во все другие. В диалоговом окне следует указать слой, из которого выполняется копирование границ. Также есть возможность откорректировать положение границ, когда после копирования границы слегка меняют свое очертание, подстраиваясь под данные амплитуд.

Для данных георадара «Терразонд» можно указать флаг «Копировать только в радарограммы текущего проезда». Тогда будет выполняться копирование только в те профиля, у которых тот же проезд, что и у выделенной радарограммы (т.е. в другие каналы текущего проезда).

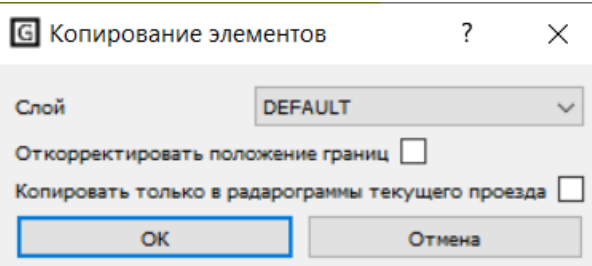

## *3.2.6.2. Задание поверхности по границе*

Меню: Элементы – Задать поверхность по границе...

На всех профилях задает положение поверхности.

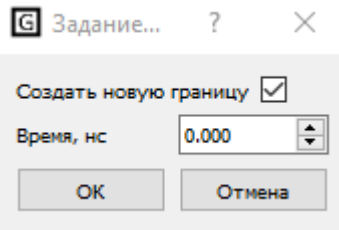

Если стоит галочка «Создать новую границу», то создается новая горизонтальная граница на заданном уровне времени. Если же галочка выключена, то выбирается самая верхняя граница на радарограммах.

#### *3.2.6.3. Импорт меток из CSV*

Меню: Элементы – Импорт меток из CSV...

Импортирует из CSV файла информацию о положении меток. Формат файла:

название\_метки;координата\_X;координата\_Y

## 3.2.7. Работа со слоями

Меню: Слои

#### *3.2.7.1. Редактирование слоев*

Есть возможность добавить слой на всех радарограммах, удалить слой, а также очистить все слои.

Пункт меню Слои – Задать слой текущим дает возможность выбранный слой задать текущим на всех радарограммах. Также есть возможность изменить видимость слоя для всего проекта (если возникла потребность скрыть слой), или же изменить цвет какого-либо слоя.

## *3.2.7.2. Создание конструкции слоев всего проекта*

Пункт меню Слои – Конструкция слоев позволяет задать конструкцию грунтовых слоев для всех радарограмм проекта. В появившемся окне для каждого слоя нужно задать его название, материал, проектную толщину и цвет. После выполнения команды в каждом профиле появятся данные грунтовые слои.

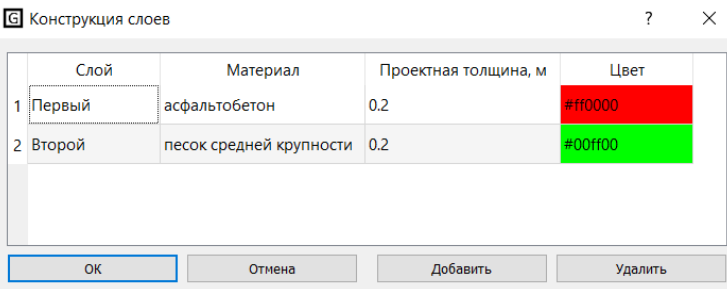

## *3.2.7.4. Задание скоростей для границ слоев*

Пункт меню Слои – Задать скорость для всех границ слоя… позволяет задать единую скорость (диэлектрическую проницаемость) для всех границ выбранного слоя для всех радарограмм.

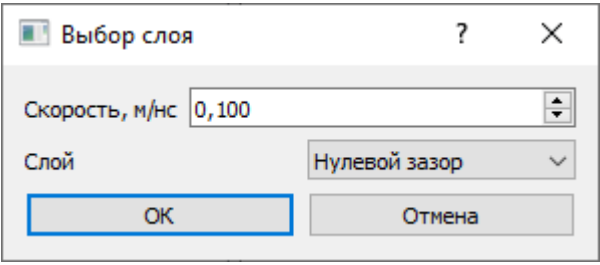

Пункт меню Слои – Рассчитать скорость для всех границ слоя по скважинам… позволяет рассчитать скоростные параметры во всех радарограммах в соответствии с данными скважин.

## *3.2.7.3. Работа с моделями слоев*

Пункт меню Слои – Расчет модели слоев выполняет расчет модели слоев, т.е. толщин каждого слоя по построенным границам. Для успешного применения этой команды необходимо, чтобы на каждой радарограмме в каждом грунтовом слое были вычерчены границы, а также чтобы временной разрез был преобразован в глубинный. Это необходимо для дальнейшего вывода цветовой закраски в окно плана, экспорта слоев в различные форматы, построения трехмерной модели среды.

Пункт меню Слои – Расчет трёхмерной модели слоев выполняет расчет трёхмерной модели определенного слоя.

Правила применения алгоритма –

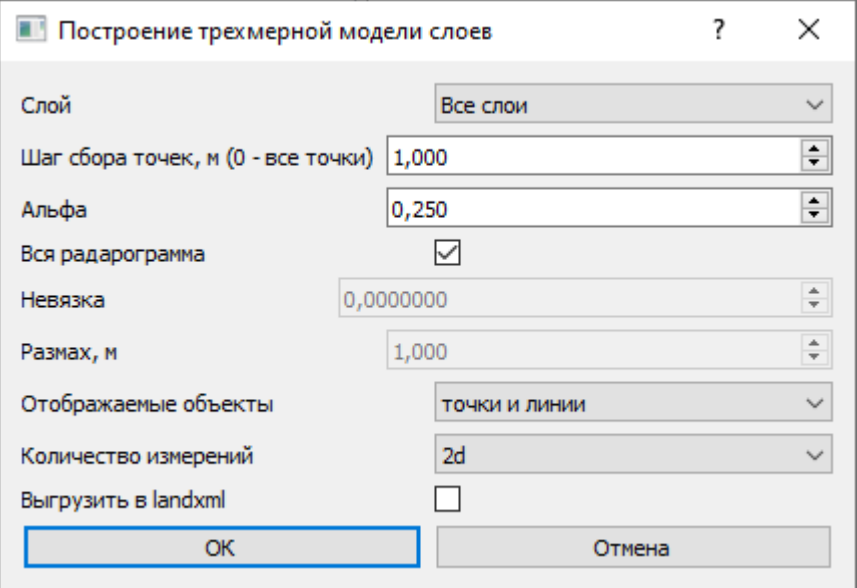

## 3.2.8. Работа с многоканальными данными георадиотомографа ГРТ-ХХ (Терразонд)

## *3.2.8.1. Создание поперечных профилей*

Меню: Terrazond

Есть возможность выборочного и пакетного построения поперечных профилей, с заданным шагом по всей радарограмме, либо выборочно с использованием данных из CSV (в формате выгрузки точечных элементов в CSV).

Пункт меню Terrazond – Создать поперечный профиль дает возможность построения единичного поперечного профиля по заданному расстоянию от начала георадарного профиля. При этом функция Генерировать границы позволяет отразить в поперечном сечении интерполированные границы всех объединённых в данном поперечном профиле параллельных каналов.

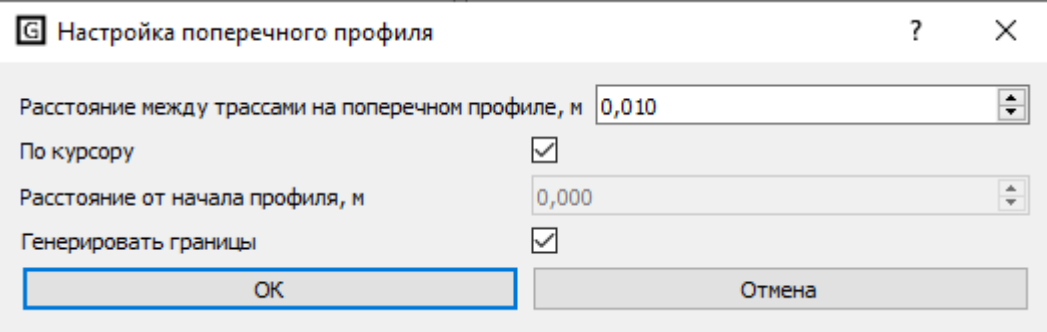

Пункт меню Terrazond – Создать поперечные профили с заданным шагом дает возможность построения поперечных профилей по всей протяженности профиля радарограммы с заданным шагом в трассах (при задании шага рекомендуется учитывать шаг сканирования). Так как выполнение данной операции может занять длительное время (при обработке протяженных профилей, более 1000 метров), рекомендуется заранее определиться с шагом построения поперечных профилей, либо воспользоваться функцией создания единичного поперечного профиля.

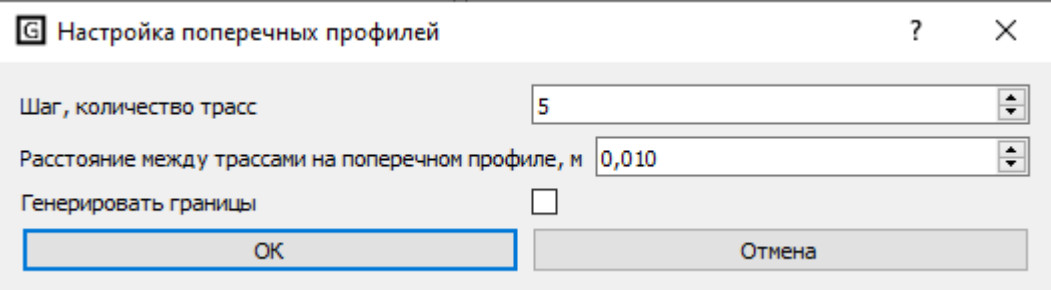

Пункт меню Terrazond – Создать поперечные профили по данным из CSV дает возможность построения поперечных профилей по ранее выгруженной в файл CSV информации о точечных элементах (метках, скважинах).

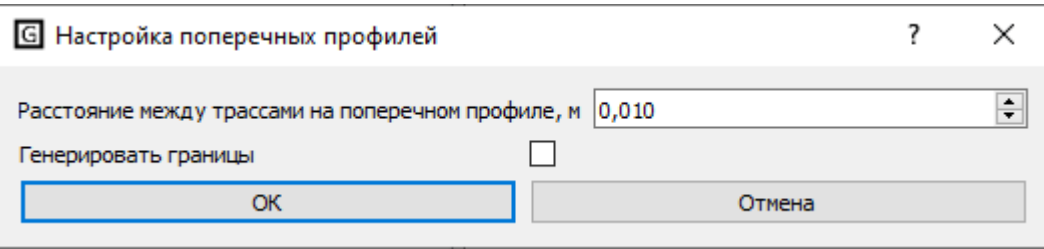

Пункт меню Амплитудная карта без учета координат строит для данных георадара Терразонд упрощенную амплитудную карту.

## 3.2.9. Окно плана

В окне плана отображается траектория каждой радарограммы, а также цветом могут показывать толщины слоев и положение элементов.

Для того, чтобы показать цветовую закраску слоя, следует включить соответствующий флажок в нижней части окна плана, выбрать интересующий слой и при необходимости настроить цвета, нажав на кнопку «Цвета…».

См. также настройки [«Отображать только радарограммы с временными отсчетами»](#page-91-0) и [«Отображать только радарограммы с подключенной траекторией»](#page-91-1).

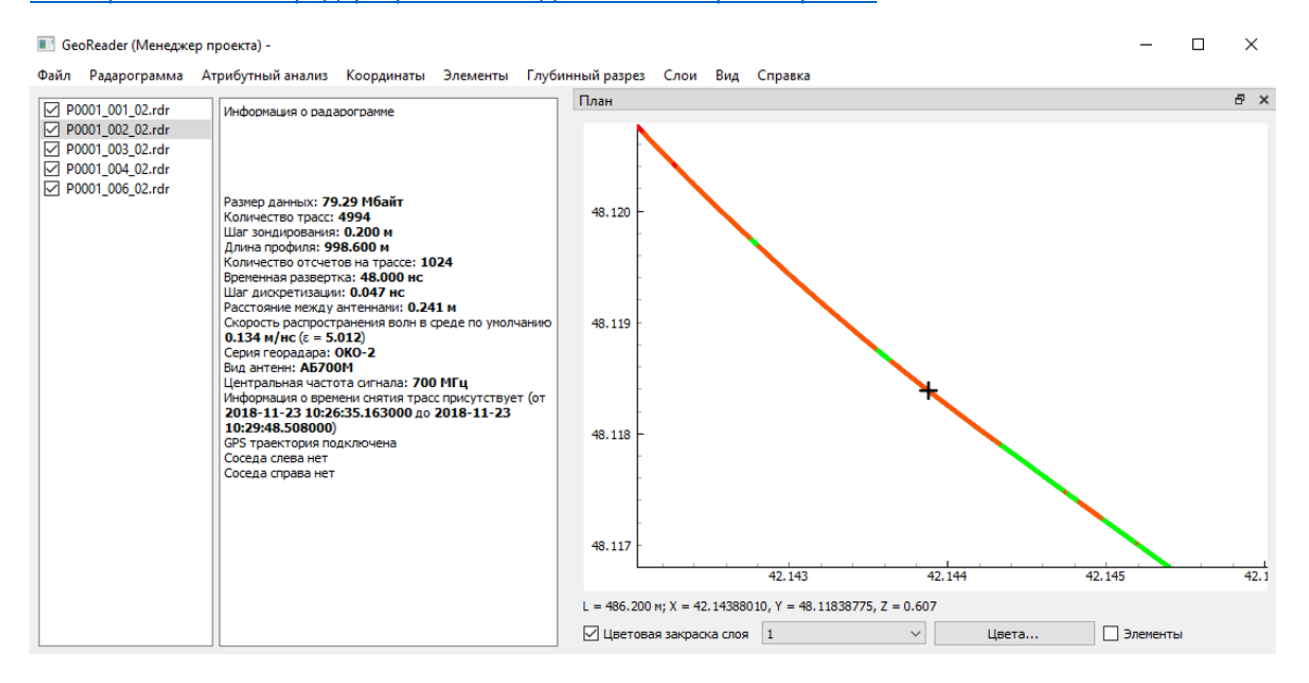

#### Для того, чтобы отобразить положение элементов, включите флажок «Элементы»:

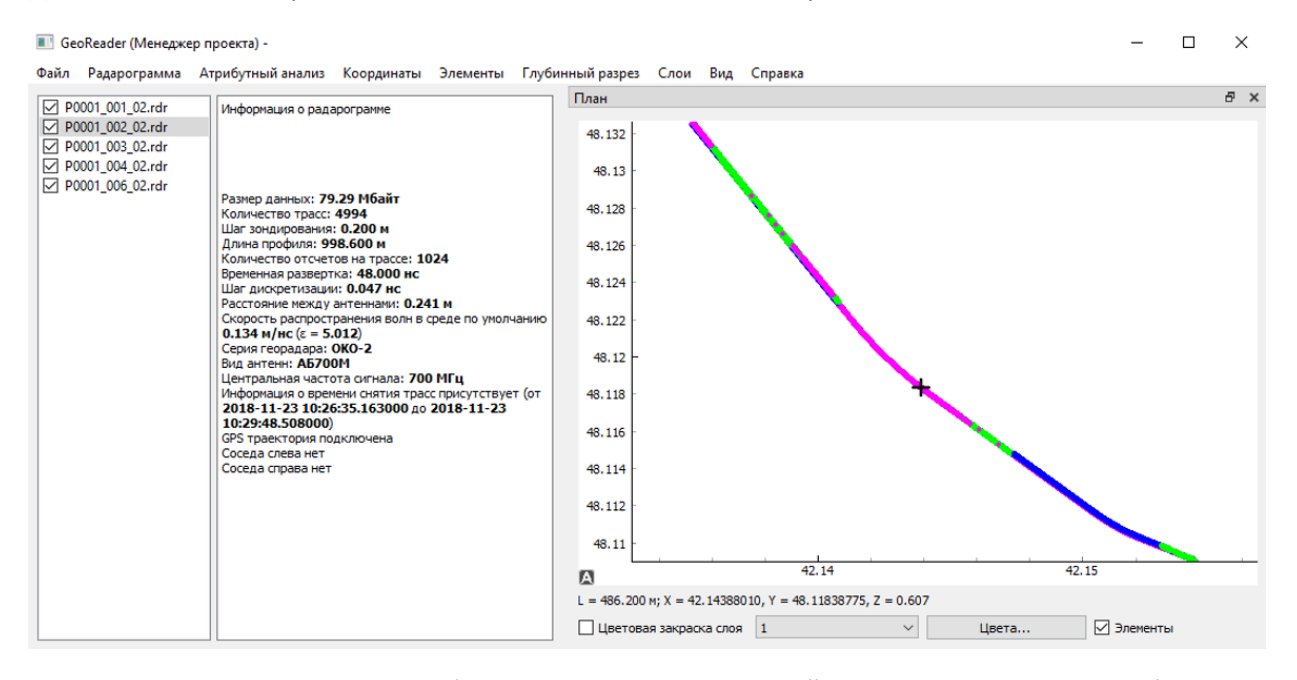

По нажатию мышью на какую-либо точку траектории, этот файл выделяется, а внизу отображается информация о координатах X, Y, Z и расстоянии от начала профиля (L).

## 3.2.10. Настройки менеджера проекта

Меню: Файл – Настройки (F12)

*3.2.10.1. Язык*

Позволяет выбрать язык интерфейса

#### *3.2.10.2. Показатель среды: скорость или диэлектрическая проницаемость*

Задается параметр, характеризующий свойства сред. Это либо скорость распространения сигнала в среде (м/нс), либо относительная диэлектрическая проницаемость ε.

#### *3.2.10.3. Разница между временем георадара и спутникового приемника, ч*

Разница в часах между временем, генерируемым георадарным блоком, и спутниковым приемником. Задается в случае, если эти времена записаны в разных часовых поясах.

#### *3.2.10.4. Шаг отображения траектории, м*

Шаг, с которым отображается траектория в окне плана

#### <span id="page-91-0"></span>*3.2.10.5. Отображать только радарограммы с временными отсчетами*

Если настройка включена, то в окне плана будут отображаться только те радарограммы, у которых заданы временные отсчеты снятия трасс

## <span id="page-91-1"></span>*3.2.10.6. Отображать только радарограммы с подключенной траекторией*

Если настройка включена, то в окне плана будут отображаться только радарограммы с подключенной внешней ГЛОНАСС/GPS-траекторией

#### *3.2.10.7. Предельный размер одной импортируемой радарограммы, Мбайт*

Лимит памяти на одну радарограмму. Если этот лимит превышен, то радарограмма разделяется на несколько файлов.

#### *3.2.10.8. Отображение карты OpenStreetMap в окне плана*

Меню Файл – Настройки… содержит функции настройки карты OpenStreetMap в окне плана.

Пункт Во сколько раз расширять область плана задает масштаб по ширине.

Пункт Максимальное количество тайлов дает возможность изменять масштаб карты

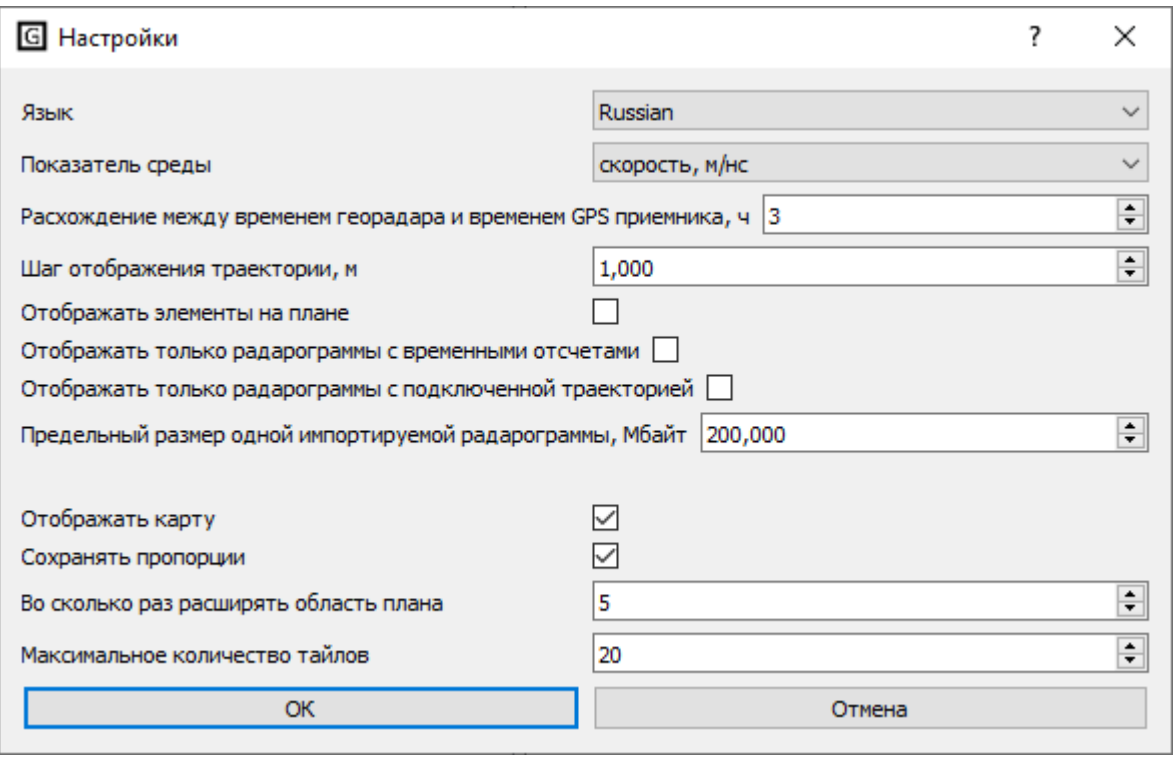

## 3.3. Модуль амплитудных карт

Модуль амплитудных карт выполняет построение [амплитудных карт.](#page-12-0) Для запуска модуля следует запустить файл **GeoReaderAmplitudeMap.exe** и создать новую амплитудную карту (меню Файл – Создать… (Ctrl+N)). В появившемся окне следует выбрать проект в формате grd, уже подготовленный с помощью [менеджера проектов](#page-78-0).

Далее необходимо задать высоту среза. Расчет амплитудных карт выполняется следующим образом. Все радарограммы проекта разделяются на несколько временных срезов. Для каждого временного среза на каждой трассе считается средняя амплитуда.

Например, если временная развертка радарограмм 16 нс, а высота среза 2 нс, то будет сгенерировано восемь срезов: 0-2 нс, 2-4 нс, 4-6 нс, 6-8 нс, 8-10 нс,10-12 нс, 12-14 нс и 14-16 нс. Каждому временному срезу ставится в соответствие своя амплитудная карта.

Далее необходимо задать настройки отображения амплитудных карт (их описание см. далее), после чего генерируется амплитудная карта:

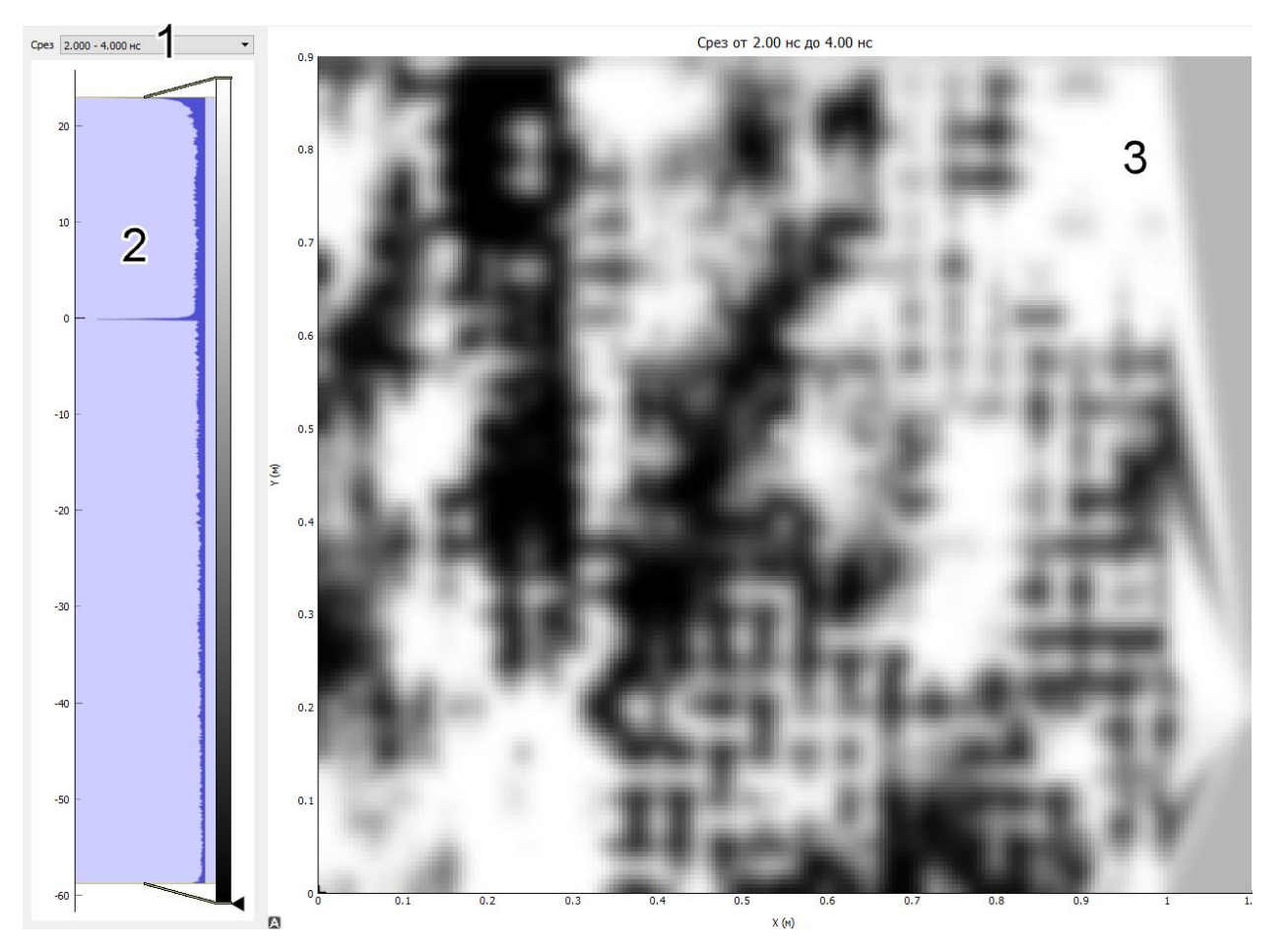

Рабочая область модуля состоит из трех областей: 1 – выбор временного среза, 2 – гистограмма, 3 – амплитудная карта.

Амплитудные карты могут генерироваться двумя способами: либо как полные амплитудные карты, либо амплитудные карты вдоль георадарных профилей.

При первом способе образуется сплошная амплитудная карта. При втором способе генерируются амплитудные карты только вдоль георадарных профилей (но с большей точностью):

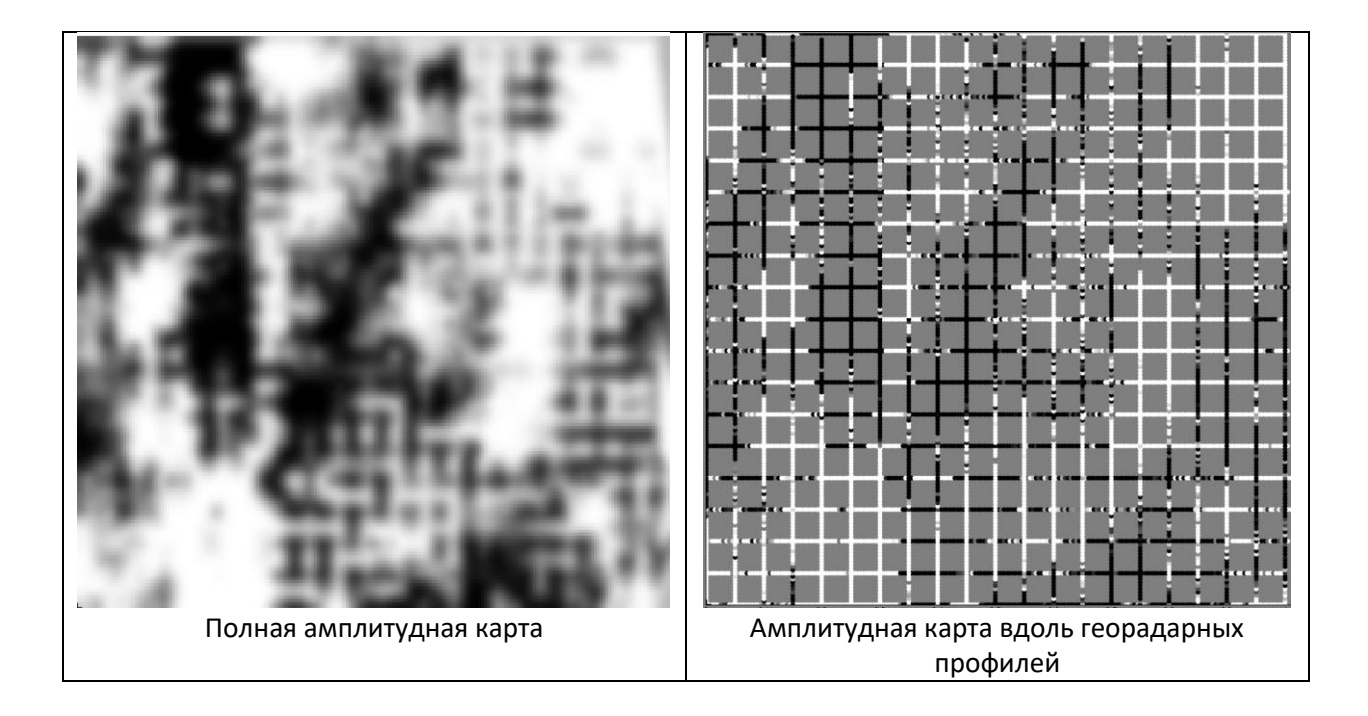

Детализация амплитудной карты (в метрах) задается с помощью соответствующей настройки, а также коэффициента детальности (рекомендуется выставлять в пределах 1-2). Также можно настроить, будут ли поверх амплитудной карты накладываться траектории георадарных профилей.

Для загрузки существующей амплитудной карты следует выбрать пункт меню Файл – Открыть (Ctrl+O).

Для того, чтобы изменить настройки отображения амплитудных карт, следует выбрать пункт меню Файл – Настройки… (F12)

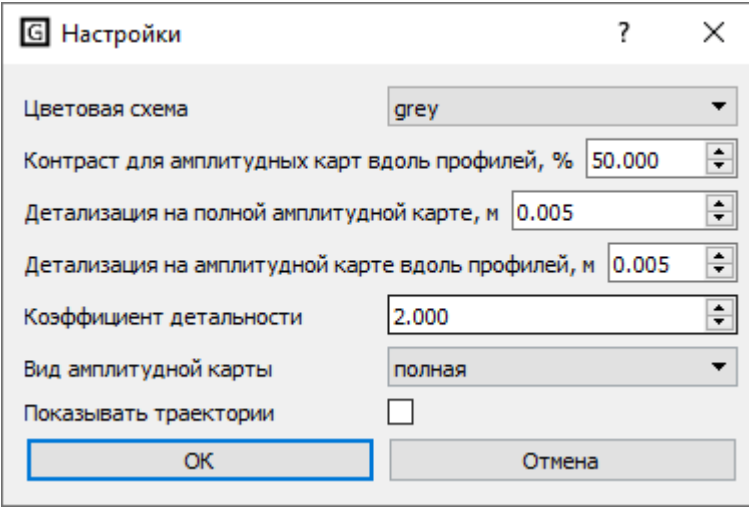

На амплитудные карты можно наносить элементы: точки, прямоугольники, тексты и ломаные. Для этого укажите курсором место вставки элемента и воспользуйтесь соответствующим подпунктом меню Элементы.

Для выделения элемента щелкните по нему мышью. Он подсветится пунктирным контуром. Чтобы изменить положение элементы используйте правую кнопку мыши и колесико.

Для изменения свойств элемента (положение, цвет и др.) выберите пункт меню Элементы – Свойства…

Для импорта элементов из соответствующих радарограммы выберите пункт меню Элементы – Импорт элементов из радарограмм.

В ряде случаев не вся область амплитудных карт несет полезную информацию:

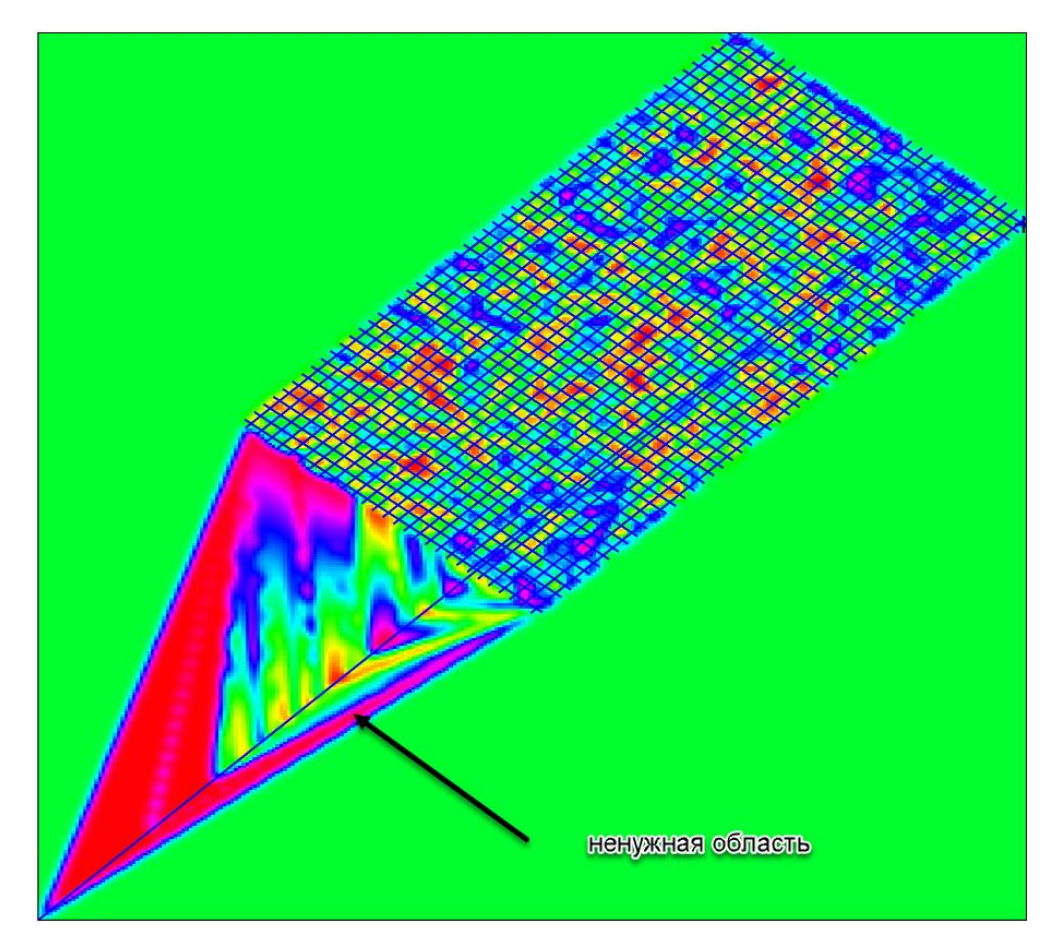

Для того, чтобы оставить только полезную область, необходимо по порядку добавить точки, обозначающие вершины многоугольника – полезной области:

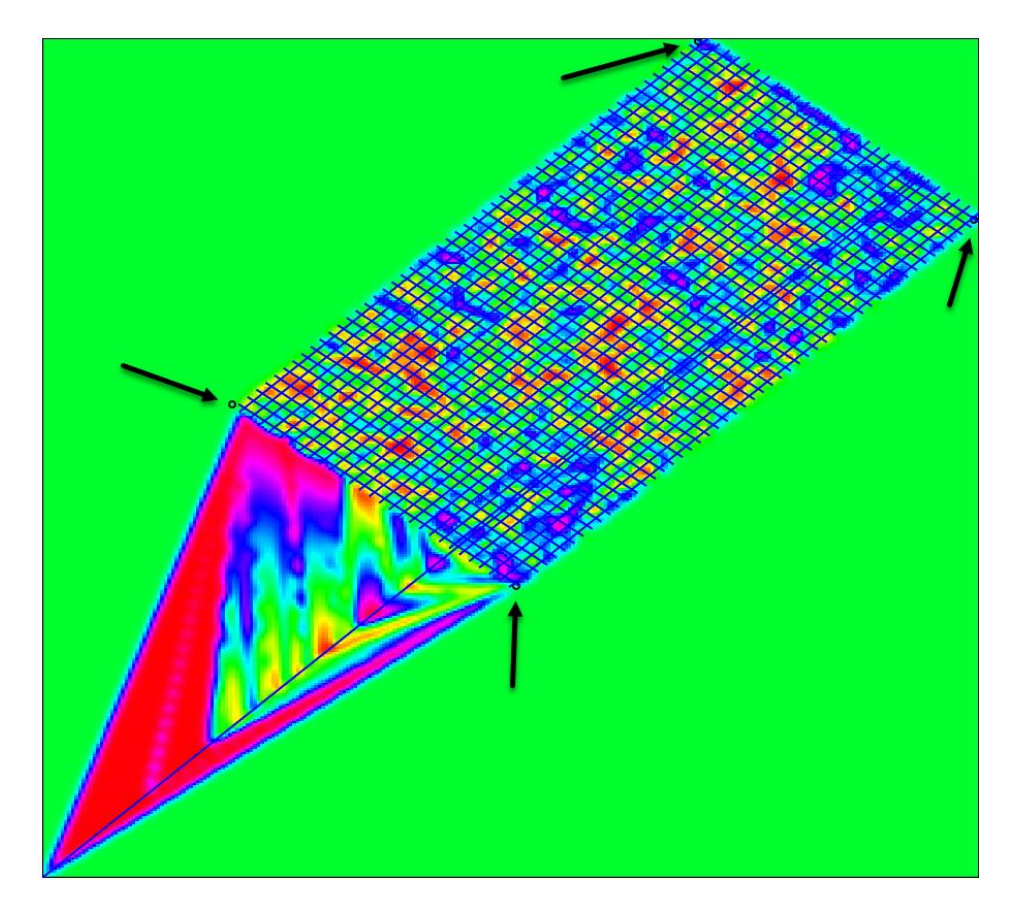

Далее следует выбрать пункт меню Полезная область – Установить полезную область. Лишние зоны очищаются.

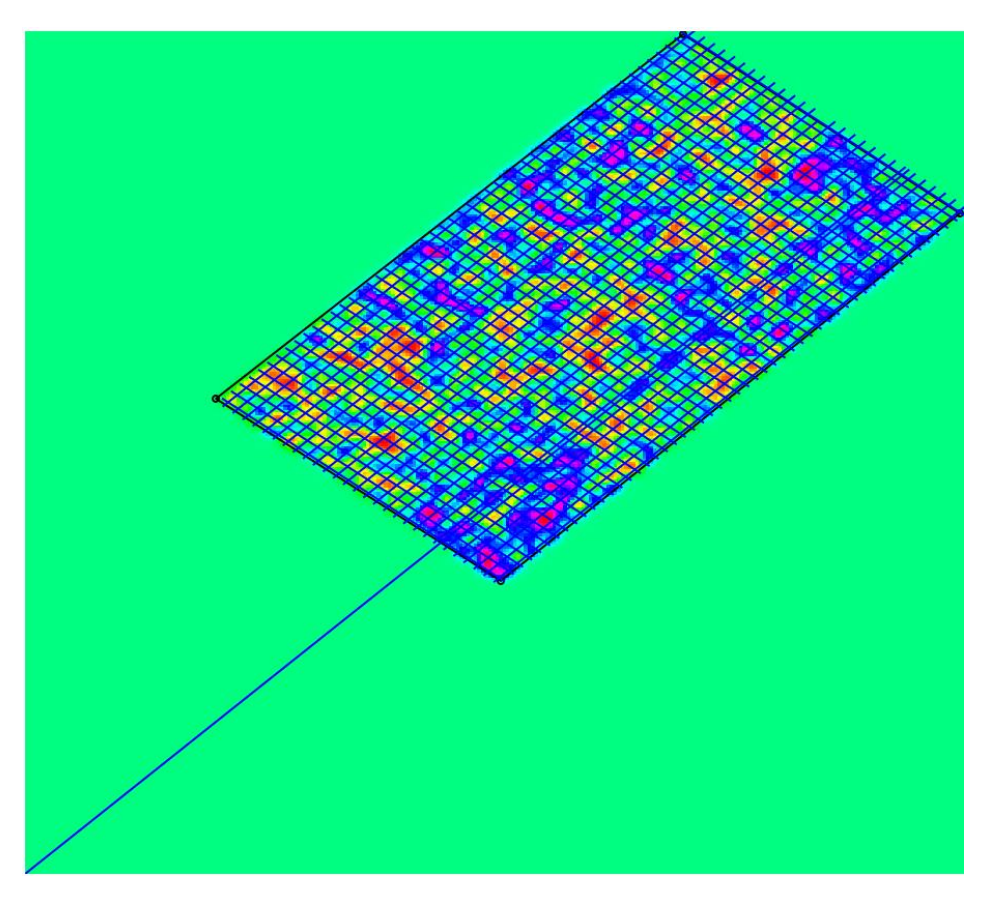

Для того, чтобы вернуться к первоначальному состоянию, выберите пункт меню Полезная область – Очистить полезную область.

# Раздел 4. Решение типовых задач в ПО GeoReader

## 4.1. Создание цифровой модели дорожной конструкции

1) Создание проекта и импорт данных в менеджер проекта

Запускаем приложение **GeoReaderProject**. Выбираем кнопку меню Файл ‣ Создать. В появившемся окне указываем путь и название проекта. Для оперативного доступа к импорту радарограмм в проект целесообразно создавать его в папке с данными.

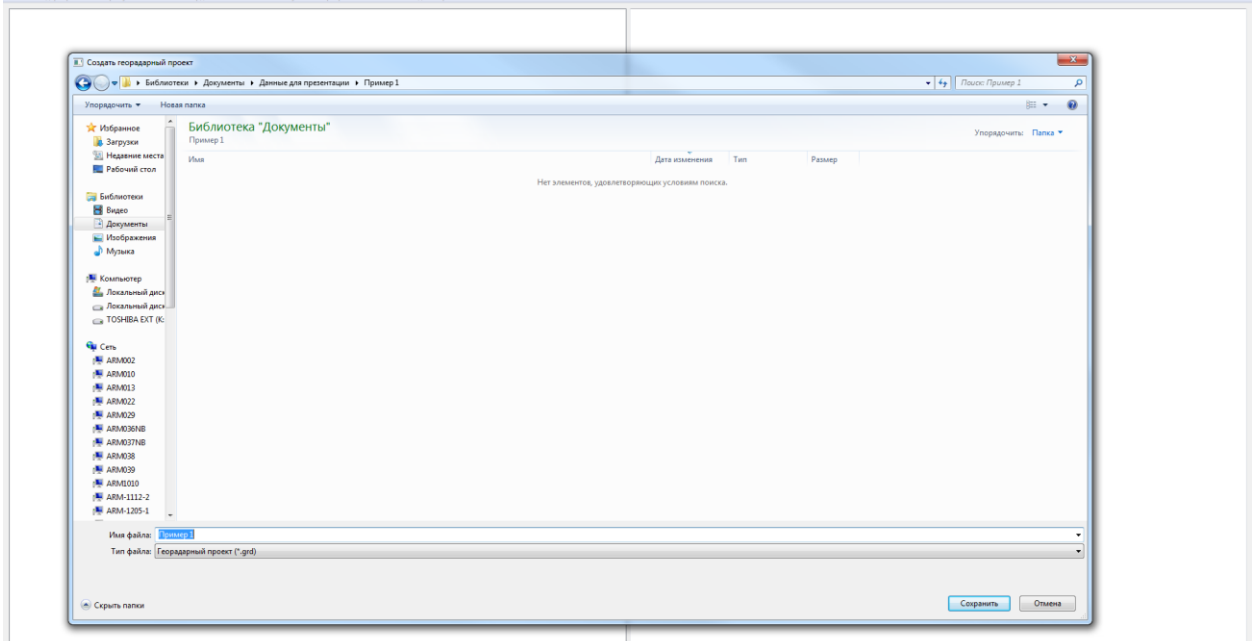

Импортируем данные в проект командой меню Файл ‣ Импорт. Указываем тип георадара. Например, Импорт из TRZ (Георадары Terrazond) или импорт из папок (GPR + GPS), если данные собраны георадаром Око в программе Картскан. Также поддерживается импорт данных, собранных георадарами ОКО в форматах GPR и GPR2 в программе GeoScan32. Полный перечень поддерживаемых форматов георадарных данных представлен [выше](#page-16-0).

После импорта данных в менеджере проекта появятся файлы и информация о них.

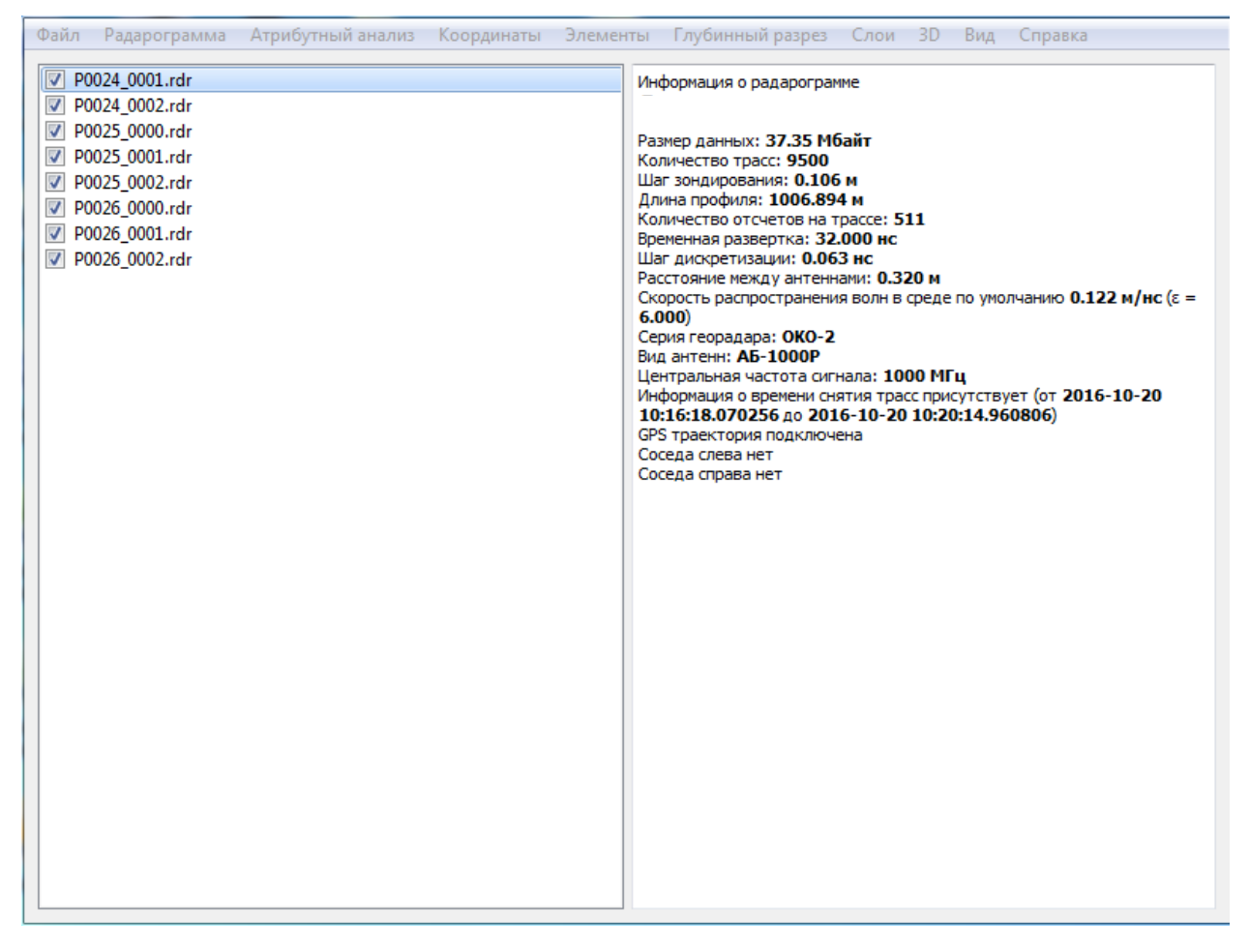

Далее к радарограммам необходимо добавить траекторию движения. При создании цифровой модели дорожной конструкции траектория георадара, полученная в автономном режиме, не используется. Файл траектории, полученный штатными средствами ПО для сбора георадарных данных, например, GeoScan32 или Картскан, загружается в проект автоматически при импорте данных, либо вручную непосредственно в приложении GeoReader. Впоследствии из него можно экспортировать файлы траектории [в формате](#page-49-0) KML (Google Earth), для понимания местоположения георадарного профиля на карте. Запись траектории движения георадара в дифференциальном режиме позволит обеспечить меньшую погрешность определения координат. В случае, если это функция не применялась, необходимо добавить траекторию из внешнего файла, например, со спутникового приемника или системы мобильного лазерного сканирования. Стоит отметить, что траекторию с внешних файлов, загруженную в георадарный профиль, впоследствии экспортировать в формате KML (Google Earth) невозможно, такой экспорт доступен только для файлов траектории импортированных в формате географических координат (долгота, широта).

Для импорта внешнего файла траектории необходимо его подготовить, например, средствами Excel, либо настроить формат выгрузки траектории программным обеспечением для обработки результатов спутниковых измерений или системы мобильного лазерного сканирования. В файле траектории должны содержаться столбцы с датой и временем фиксации события (приема спутникового сигнала), а также соответствующими этим моментам координатами и высотами точек траектории. Строки и столбцы, не имеющие отношение к указанным параметрам, лучше удалить из файла вручную. Командой меню Координаты ‣ Траектория ‣ Импорт траектории в

произвольном формате необходимо вызвать окно для указания местоположения файла траектории и загрузить его.

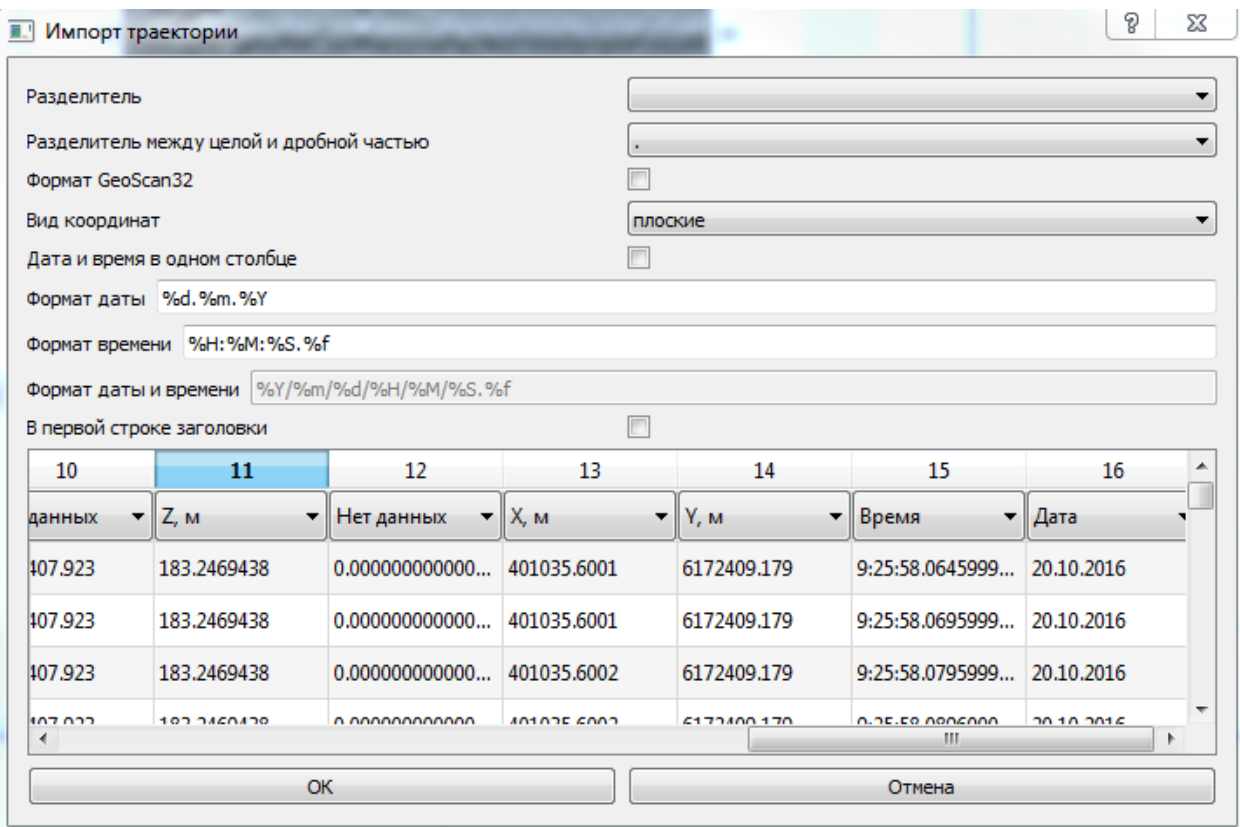

В появившемся окне импорта файла траектории необходимо указать столбцы, соответствующие дате, времени, координатам и высоте. В данном окне также можно указать особенности представления данных (формат даты и времени, разделитель, вид координат), чтобы программа корректно распознала внешний файл траектории.

При указании формата времени и даты следует использовать указанные переменные: %d – день; %m – месяц; %Y – год; %H – час; %M – минута; %S – секунда; %f – доля секунды.

**Необходимо обращать внимание на разделители и порядок переменных в строке. Порой незамеченное несоответствие будет связано с непониманием причины отказа в выполнении операции и ощущением ошибки в работе программы.**

Если время в файле траектории представлено в формате 8:41:21.0, то описание формата должно быть %H:%M:%S.%f (есть доли секунд, разделитель везде «:», разделитель секунд и доли секунд «.»)

Если время в файле траектории представлено в формате 8:41:21, то описание формата должно быть %H:%M:%S (нет долей секунд, разделитель везде «:», разделитель секунд и доли секунд «.»)

Если дата в файле траектории представлена в формате 4/17/18, то описание формата должно быть %m/%d/%Y (сначала указан месяц, потом день, потом год, разделитель везде «/»)

[К оглавлению](#page-1-0) 100 Если дата в файле траектории представлена в формате 17/4/18, то описание формата должно быть %d/%m /%Y (сначала указан день, потом месяц, потом год, разделитель везде «/»)

После загрузки траектории можно включить окно отображения плана. Для этого используется команда меню Вид ‣ План. При подключении траектории в настройках менеджера проекта (команда меню Файл ‣ Настройки) должны стоять галочки напротив функций «Отображать радарограммы только с временными отсчетами», «Отображать только радарограммы с подключенной траекторией». Функция «Отображать радарограммы только с временными отсчетами» используется для игнорирования файлов георадара ОКО, в которых некорректна последовательность временных меток. При необходимости в том же окне настроек можно задать временную сдвижку между временем записи файла траектории и георадарного профиля, ограничить объем данных для файла и проекта (в случае использования персонального компьютера с низкими параметрами производительности), показатель свойств среды (скорость распространения электромагнитных волн или диэлектрическая проницаемость), шаг отображения траектории в метрах.

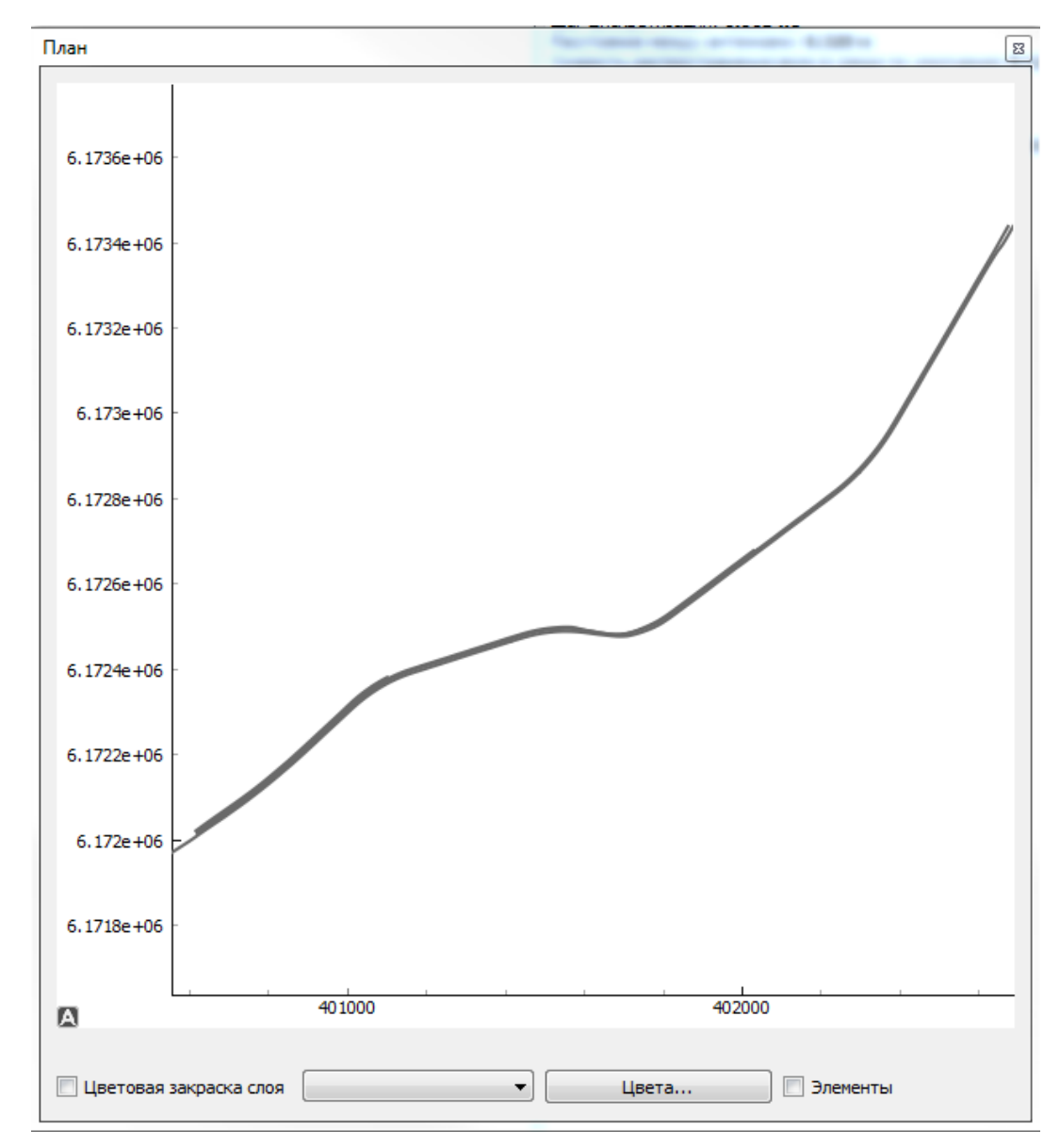

Нужный файл проекта можно запускать из списка файлов менеджера проекта двойным щелчком левой кнопки мыши или также нажав левой кнопкой мыши двойным щелчком участок траектории в окне План. Навигация по траектории в окне План осуществляется зажатием правой кнопки мыши и ее перемещением.

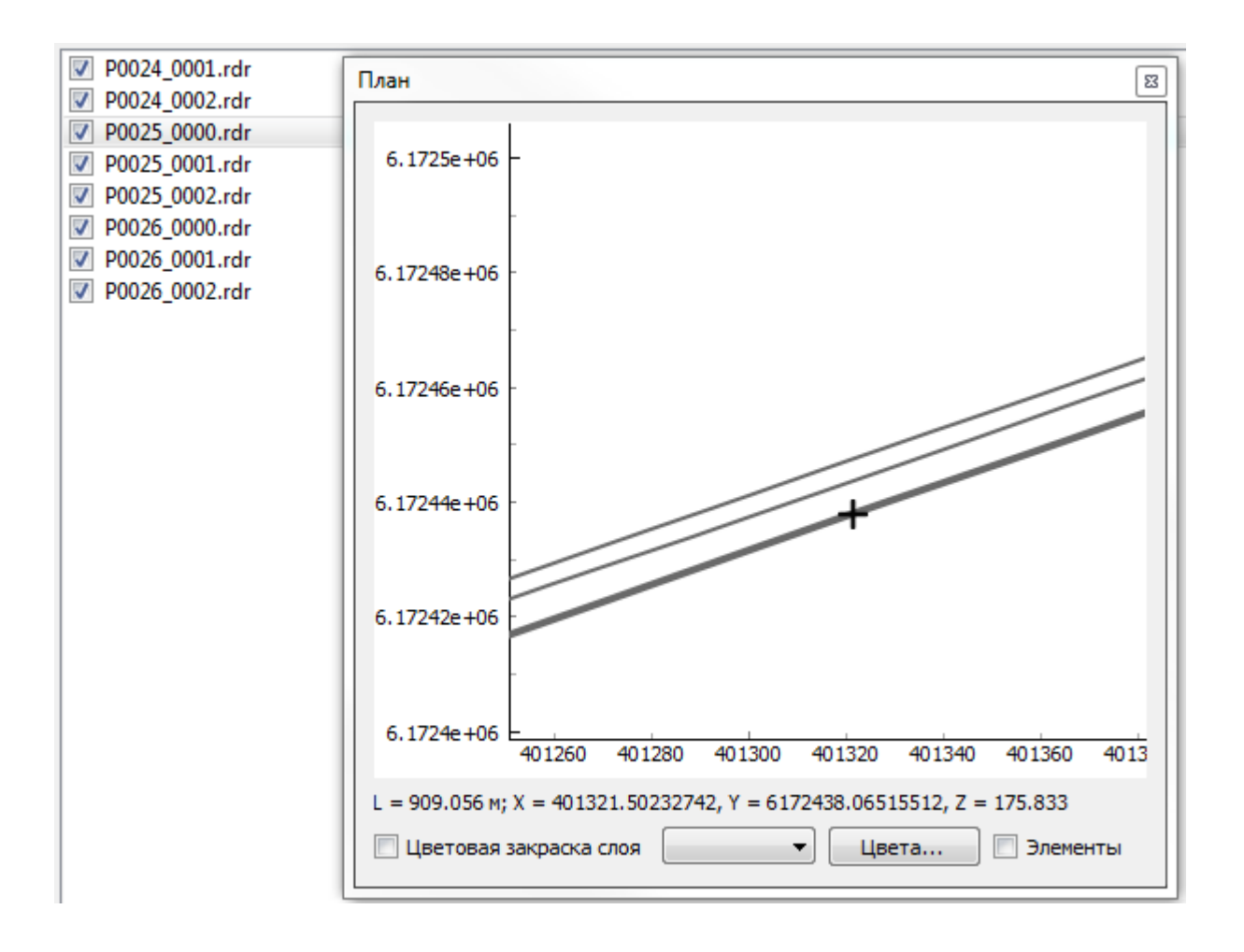

## 2) Работа с георадарным профилем

Запускаем первый файл проекта. При этом открывается окно приложения GeoReader.

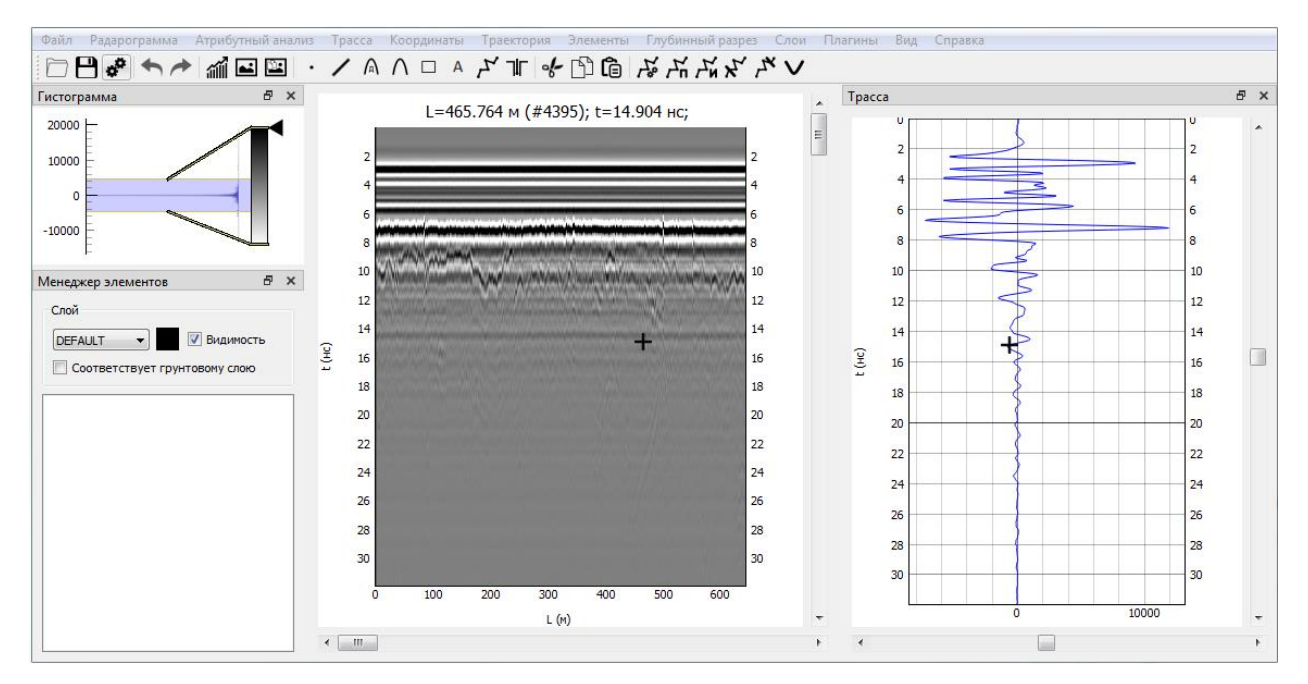

В настройках программы (меню Файл ‣ Настройки, либо используем меню быстрого доступа), включаем галочку напротив функции «При добавлении точка будет приклеиваться к ближайшему

экстремуму». Более подробное описание настроек приложения представлено [выше.](#page-72-0) Запускаем окно настроек автопоиска границ в меню Плагины ‣ Автопоиск границ ‣ Настройка автопоиска границы.

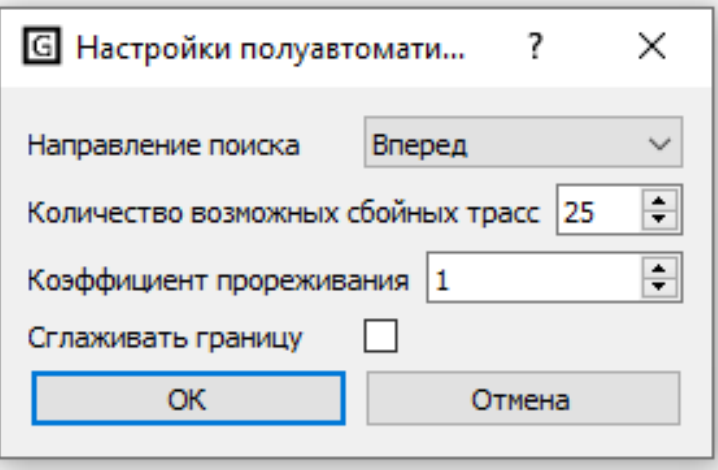

Задаем параметры автопоиска и применяем настройки.

В менеджере элементов меняем цвет слоя по умолчанию нажатием на черный квадрат и выбором цвета из палитры.

Находим границу первого отражения от земной поверхности и ставим курсор левой кнопкой мыши в самое начало этой границы (при необходимости клавишами клавиатуры влево, вправо, вверх, вниз двигаем курсор), на положительную или отрицательную фазу сигнала. Запускаем автопоиск командой меню Плагины ‣ Автопоиск границ ‣ Настройка автопоиска границы, либо используем меню быстрого доступа, либо комбинацию горячих клавиш.

После построения границы первого отражения выбираем ее левой кнопкой мыши и даем указание программе использовать эту границу в качестве земной поверхности (меню Элементы ‣ Работа с ломанными ‣ Установить границу низом воздушного зазора), при появлении окна предупреждения подтвердить смещение координаты Z на границу установкой галочки. После выполнения процедуры среде над границей присваиваются свойства, соответствующие воздуху.

Вычитаем прямой сигнал (меню Радарограмма ‣ Вычесть среднюю трассу), при необходимости.

Создаем новые слои для последующих границ (меню Слои ‣ Добавить слой), указываем цвет границы. Находим начало новой границы и запускаем автопоиск.

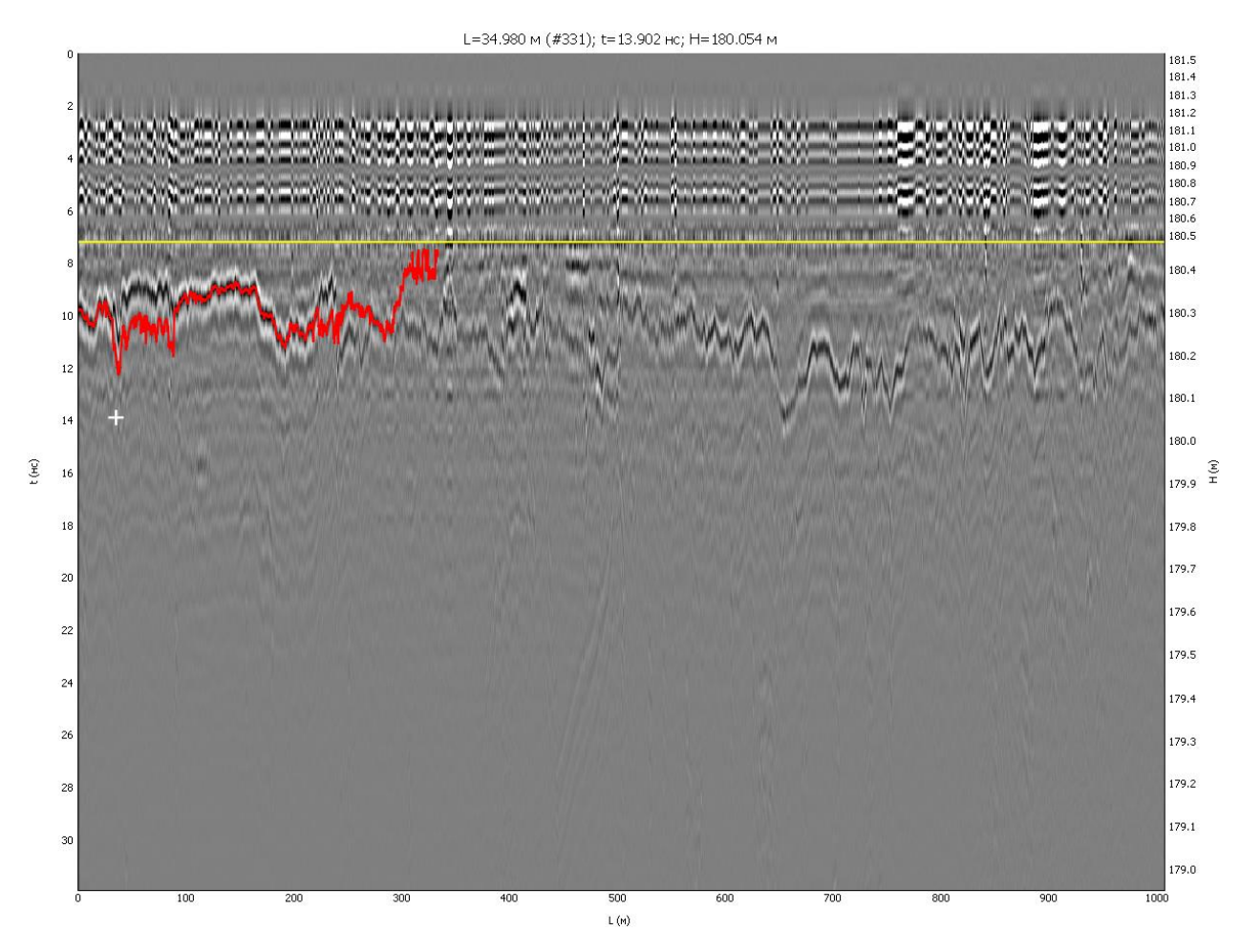

При необходимости корректировки границы выполняются следующие процедуры.

I. «Корректировка границы по двум точкам» левой и правой кнопкой мыши пока она является выделенной (активной). Для этого сначала указывают точку левой кнопкой мыши на ломаной, откуда она должна быть перестроена, а затем точку правой кнопкой мыши на радарограмме через которую должно пройти новое положение границы.

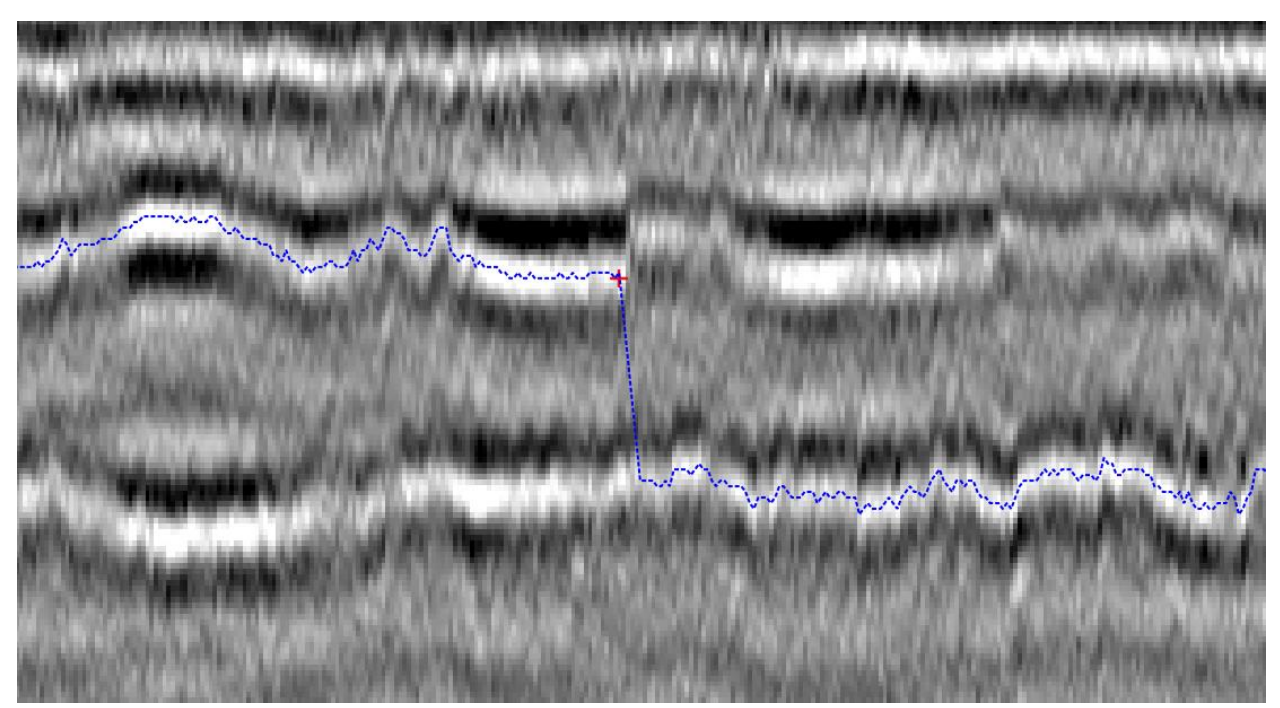

[К оглавлению](#page-1-0) 104 Некорректное построение и указание точки откуда граница будет перестроена

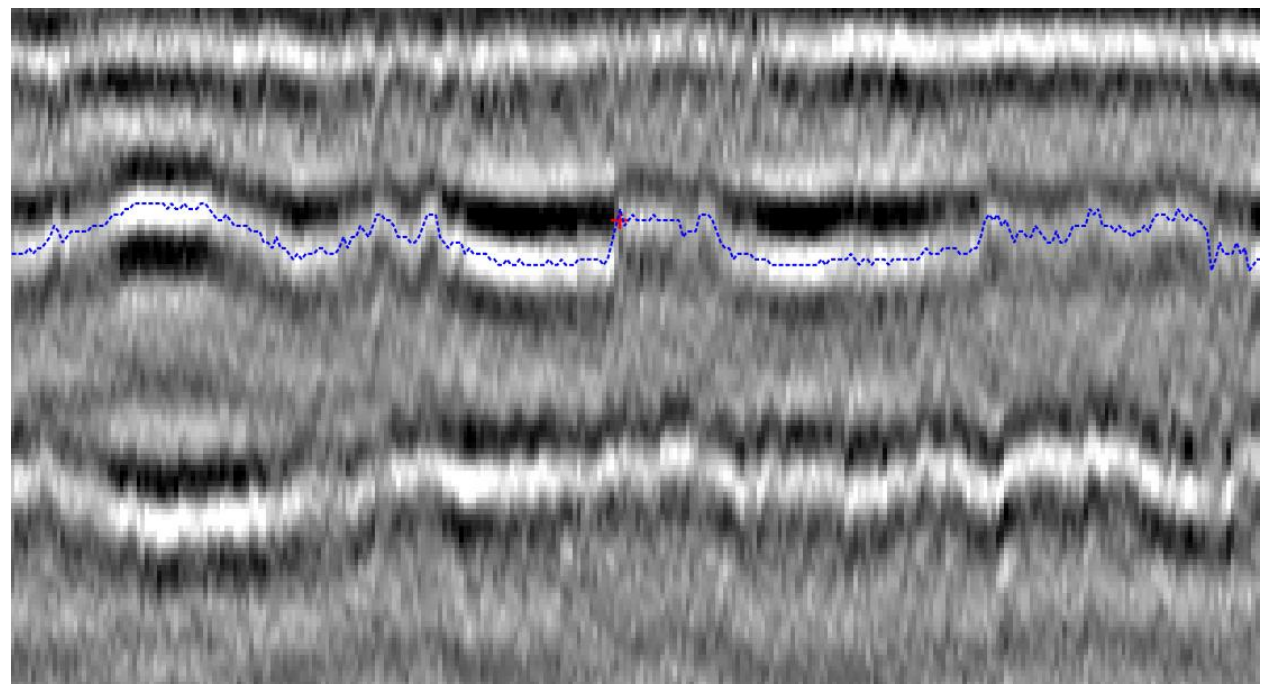

Указание точки, через которую пройдет новое положение границы

II. Отсечение границы справа или слева относительно указанной оператором точки (меню «Элементы, Работа с ломанными ‣ Обрезать выделенную границу справа/слева»). Повторный автопоиск с новой точки, указанной операторам. Объединение двух и более ломанных в одну (меню «Элементы ‣ Работа с ломанными ‣ Объединить все границы слоя или Объединить границы»). Функции также доступны в меню быстрого доступа или сочетанием горячих клавиш.

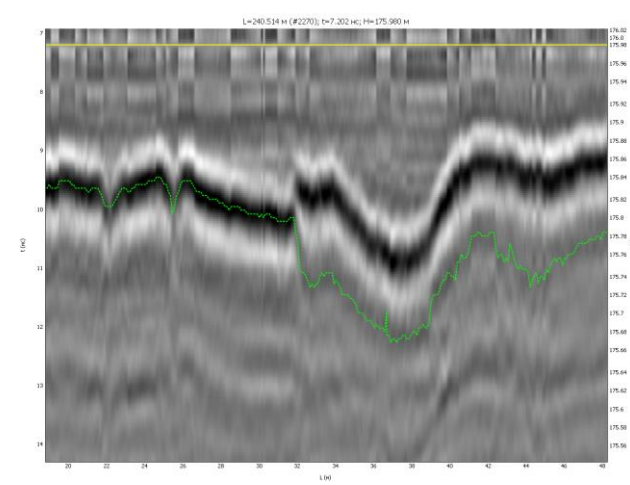

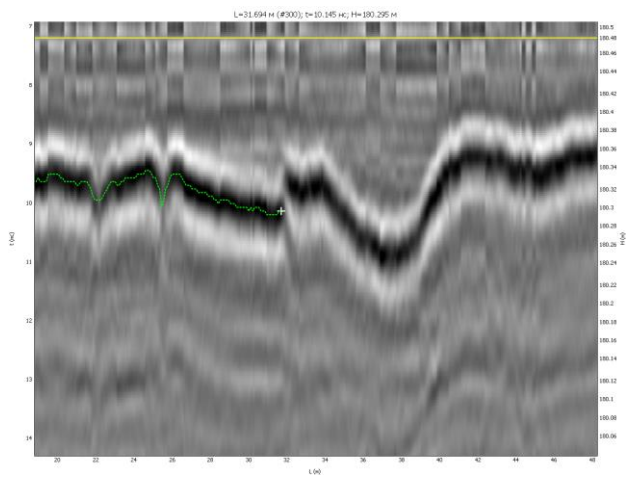

Некорректное построение Отсечение границы справа

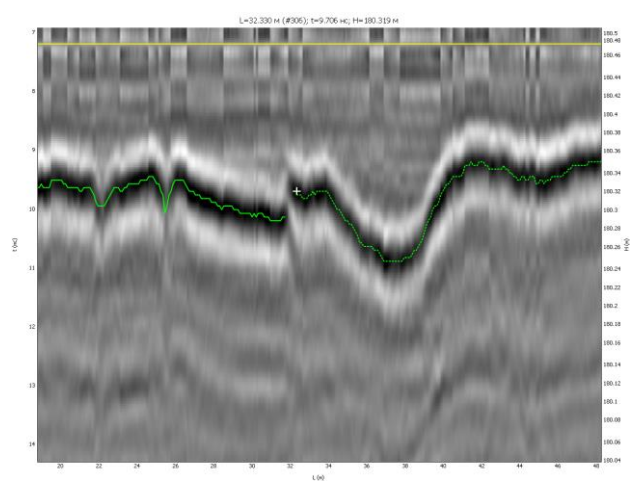

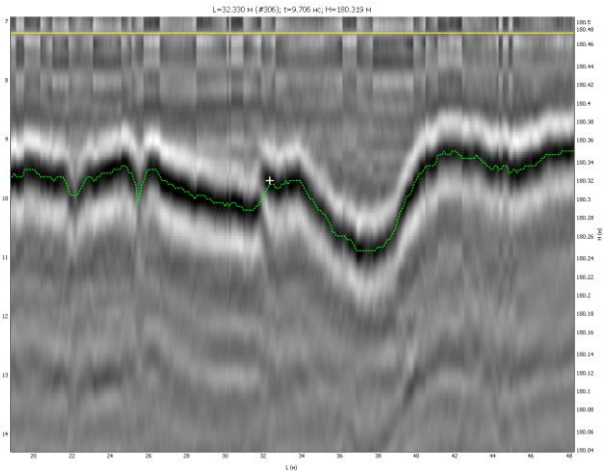

Повторное построение с новой исходной Объединение границ точки

III. Посадка части границы на опорные точки (меню «Элементы ‣ Работа с ломанными ‣ Заменить часть ломанной точками»).

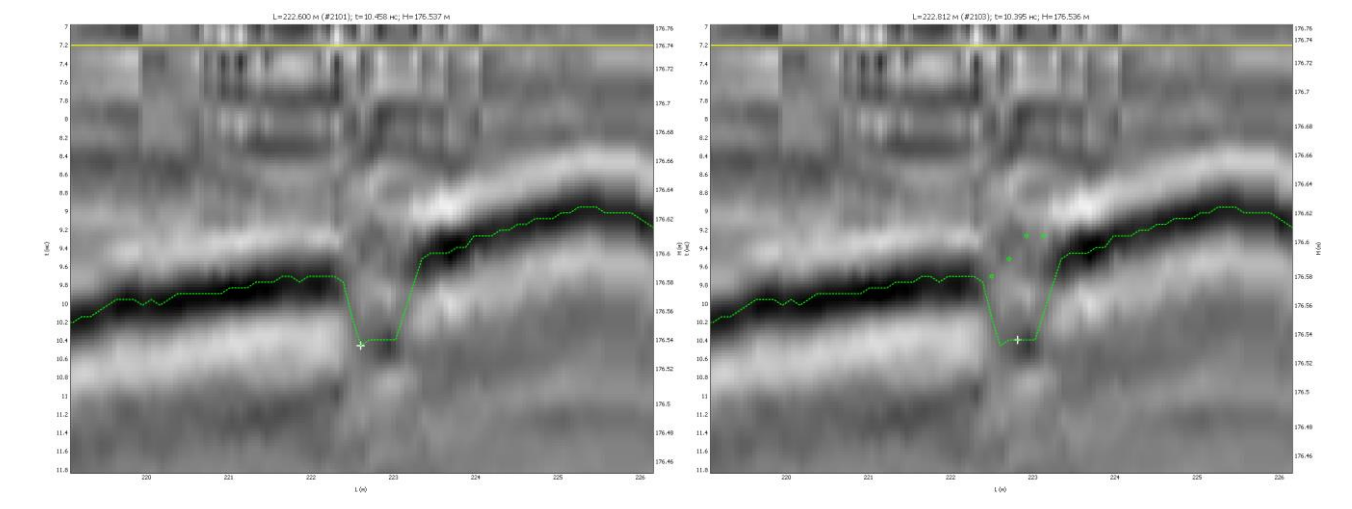

Некорректное построение в локальном Создание опрных точек месте

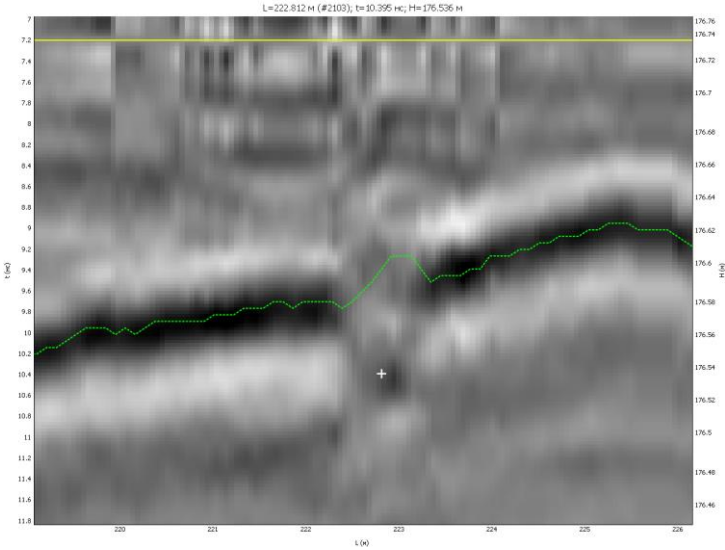

Подтягивание ломанной к точкам

Примечание: при добавлении первой точки в файл с включенной функцией «При добавлении точка будет приклеиваться к ближайшему экстремуму» однократно происходит поиск экстремумов, нужно подождать.

Границы можно рисовать вручную точками с привязкой к георадарной трассе, объединяя их в ломаную. Более подробно см[. Ломаная \(граница\)](#page-53-0).

На оцифрованном георадарном профиле определяется местоположение скважины, которую нужно пробурить.

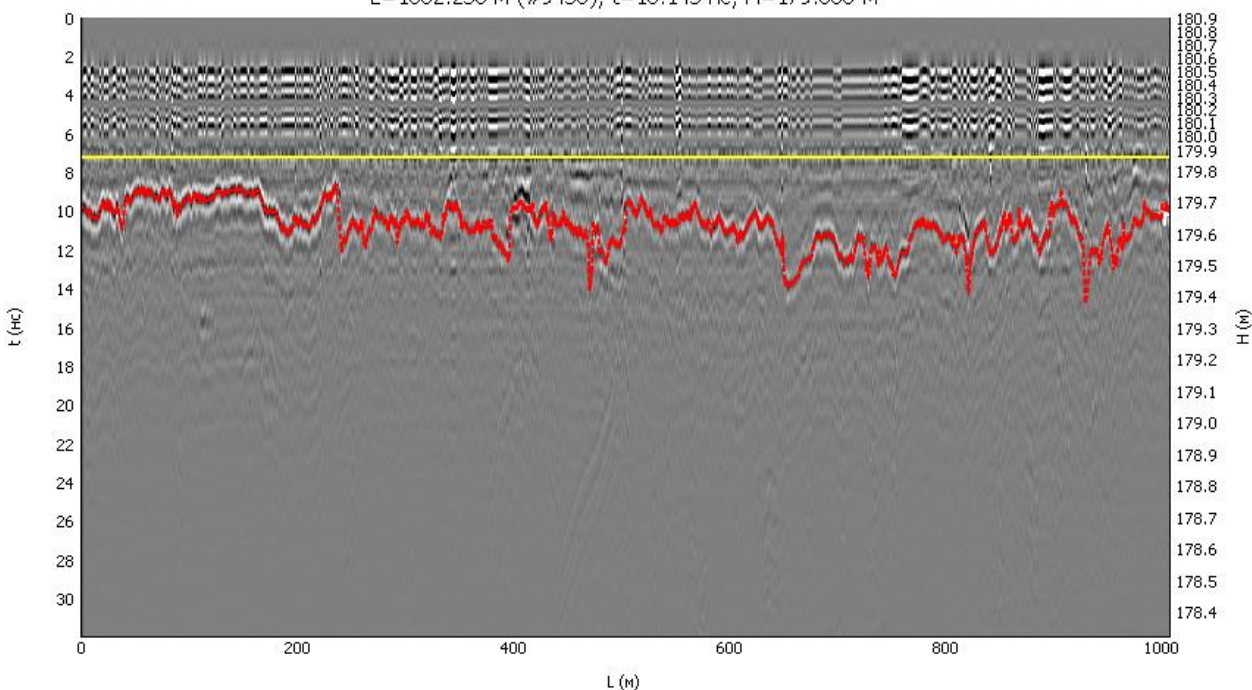

L=1002.230 м (#9456); t=10.145 нс; H=179.660 м

Создаем слой скважина. Добавляем скважину на место установки курсора (меню Элементы ‣ Добавить скважину, либо меню быстрого доступа, либо комбинация горячих клавиш), указывая количество слоев на радарограмме. Привязываем скважину к границам (Меню Элементы ‣ Работа со скважинами ‣ Привязать скважину к границам).

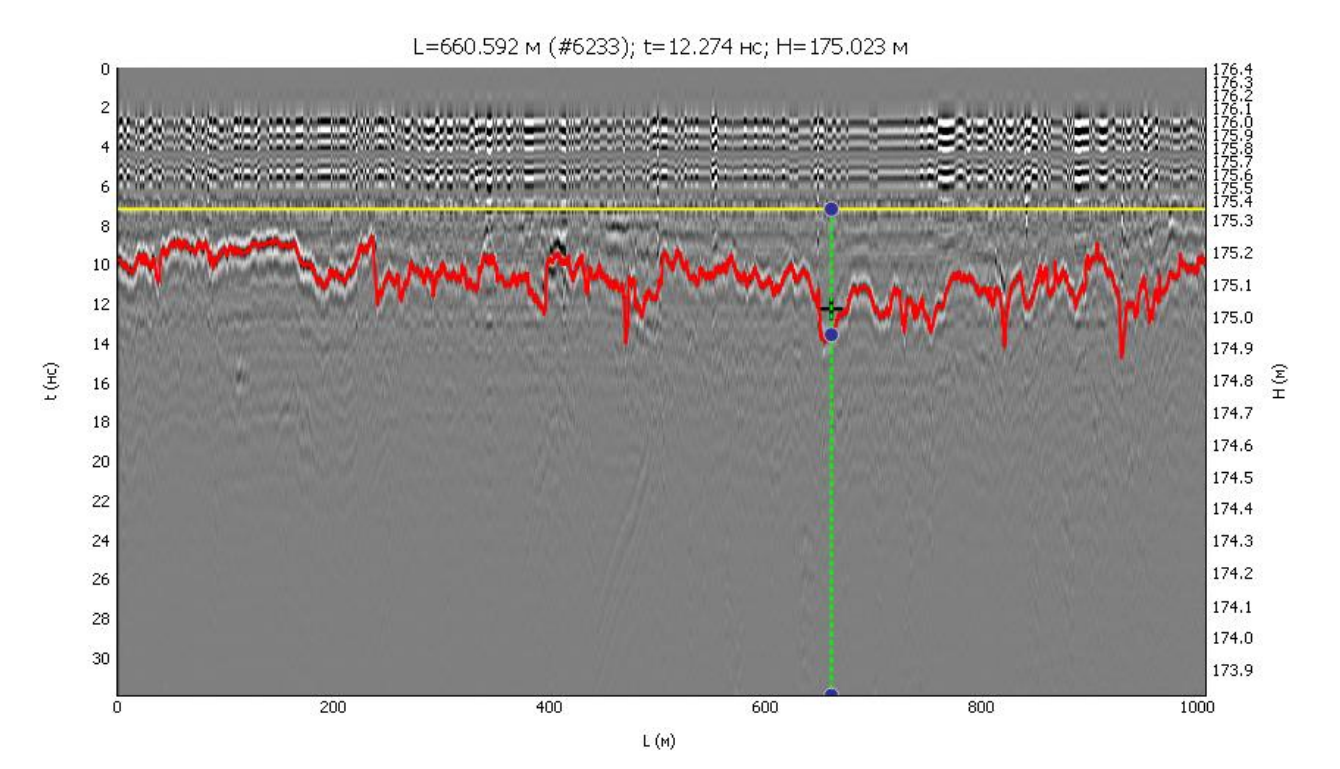

Экспортируем скважину (меню Элементы • Экспорт точечных элементов в CSV), выбирая слой, в котором находится скважина, а также указывая продольное смещение спутникового приемника относительно антенны радара в метрах. Для георадаров Терразонд и ОКО доступны настройки планового смещения антенны георадара относительно антенны спутникового приемника при импорте данных в координатах, поэтому указывать смещение при экспорте скважин не требуется.

Устанавливаем галочку «Соответствует грунтовому слою» в менеджере элементов для каждого слоя, в котором нарисована граница слоя дорожной конструкции.

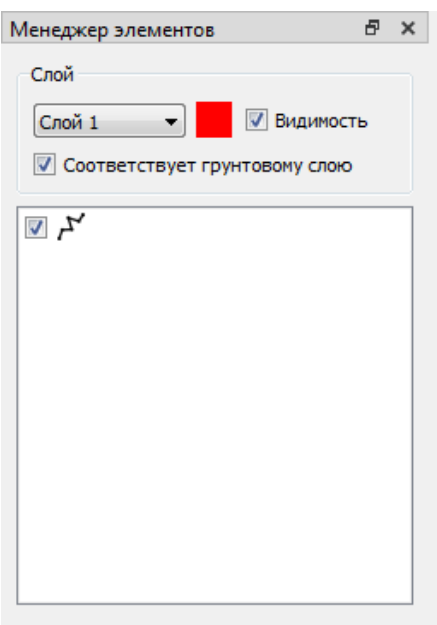

Закрываем файл георадарного профиля с сохранением.

3) Работа с пакетом файлов в менеджере проекта
В менеджере проекта снимаем галочку с обработанного файла и создаем такой же набор слоев, что и в обработанном файле (Слои ‣ Добавить слой). Добавляем галочку «Грунтовый слой» для слоев дорожной конструкции. В окне настроек диапазонов значений толщин слоя, можно на данном этапе ничего не указывать.

При необходимости выполняем другие пакетные процедуры (обрезка радарограмм в меню Радарограмма ‣ Обрезка; Усиление в меню Радарограмма ‣ Усиление и др.)

Выполняем обработку всех файлов проекта.

Файлы экспорта скважин передаем геодезистам для выноса и закрепления на местности с целью проходки выработок (скважины, керны, шурфы).

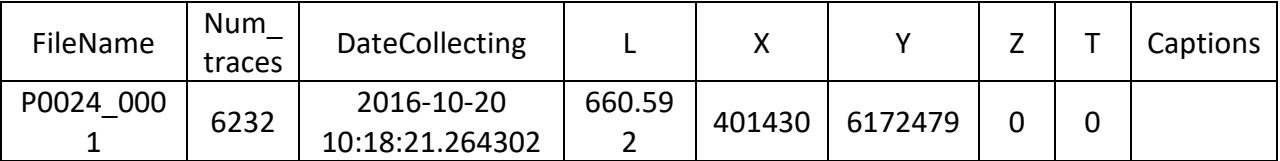

## 4) Построение модели грунтового слоя

После получения буровых журналов, актов отбора кернов, геологических колонок заносим данные в скважины георадарных профилей. Для этого запускаем из менеджера проекта обработанный файл георадарного профиля. Выбираем скважину. В менеджере элементов указываем толщину слоя (слоев) по результатам разрушающих методов в метрах**.** Выполняем повторную привязку скважины к границам. Выполняем расчет модели грунтового слоя (меню Глубинный разрез ‣ Расчет). В данном случае учитывается расстояние между приемной и передающей антенной. При использовании георадара, являющегося поверенным средством измерения, необходимо выполнять расчет по ГОСТ 58349-2019 (меню Плагины ‣ ГОСТ 58349-2019 ‣ Расчет глубинного разреза).

Закрываем файл георадарного профиля. Выполняем аналогичную обработку для всех файлов проекта.

#### 5) Визуальный контроль качества интерпретации результатов

Для визуального контроля качества интерпретации результатов загружаем проект и в окне План указываем галочку «Цветовая закраска слоя». В окне План выбираем слой, который нужно раскрасить. Нажимаем кнопку «Цвета» и вводим критерии раскраски слоя по цветам кнопкой «Добавить». Например, если толщина слоя в среднем составляет 20 см, но есть вылеты толщины до 40 см, целесообразно указать два критерия: более 0 м, например, зленый; более 0,2 м, например, красный. Выполняем команду меню Слои ‣ Расчет модели слоев. Визуально оцениваем правильность интерпретации границ по корреляции параллельных проездов.

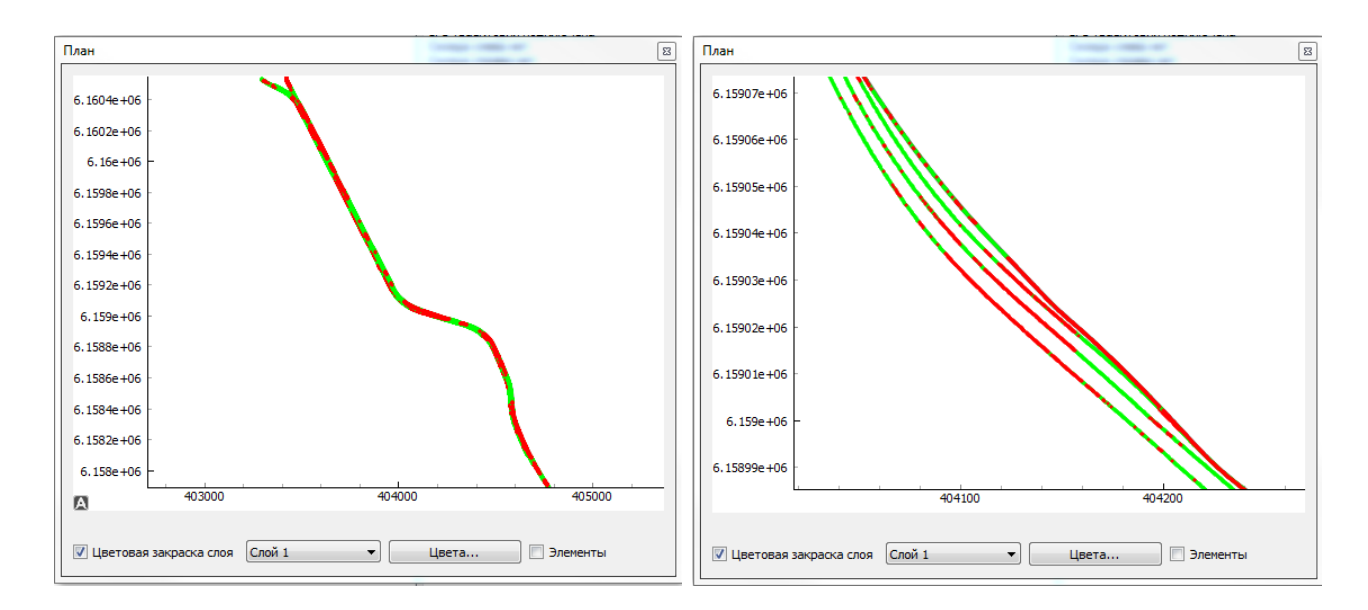

#### 6) Экспорт данных в САПР и ГИС

Экспорт данных в САПР и ГИС возможен в форматах CSV, DXF, SHP.

Экспорт в формат CSV возможен как для границ, так и слоев. При экспорте границ выгружается массив данных, который позволяет стоить трехмерную модель (третья координата может означать как абсолютную высоту расположения границы слоя, так и относительную, которая соответствует толщине слоя). При экспорте слоев – двухмерную модель с заданным шагом толщины слоя в метрах, координатной и пикетной привязкой.

Экспорт выполняется командами меню:

Файл ‣ Экспорт ‣ Экспорт слоев в CSV/DXF

Файл ‣ Экспорт ‣ Экспорт границ в CSV/SHP

Работа с проектом окончена, можно готовить текстовый отчет и прикладывать к нему графические материалы.

# 4.2. Поиск локальных неоднородностей

1) Создание проекта и импорт данных в менеджер проекта, пакетная обработка данных

В представленной методике будет описан случай использования атрибутного анализа для серии файлов.

Запускаем приложение GeoReader Project. Создаем проект командой меню Файл ‣ Создать. В появившемся окне указываем путь и название проекта. Для оперативного доступа к импорту радарограмм в проект целесообразно создавать его в папке с данными.

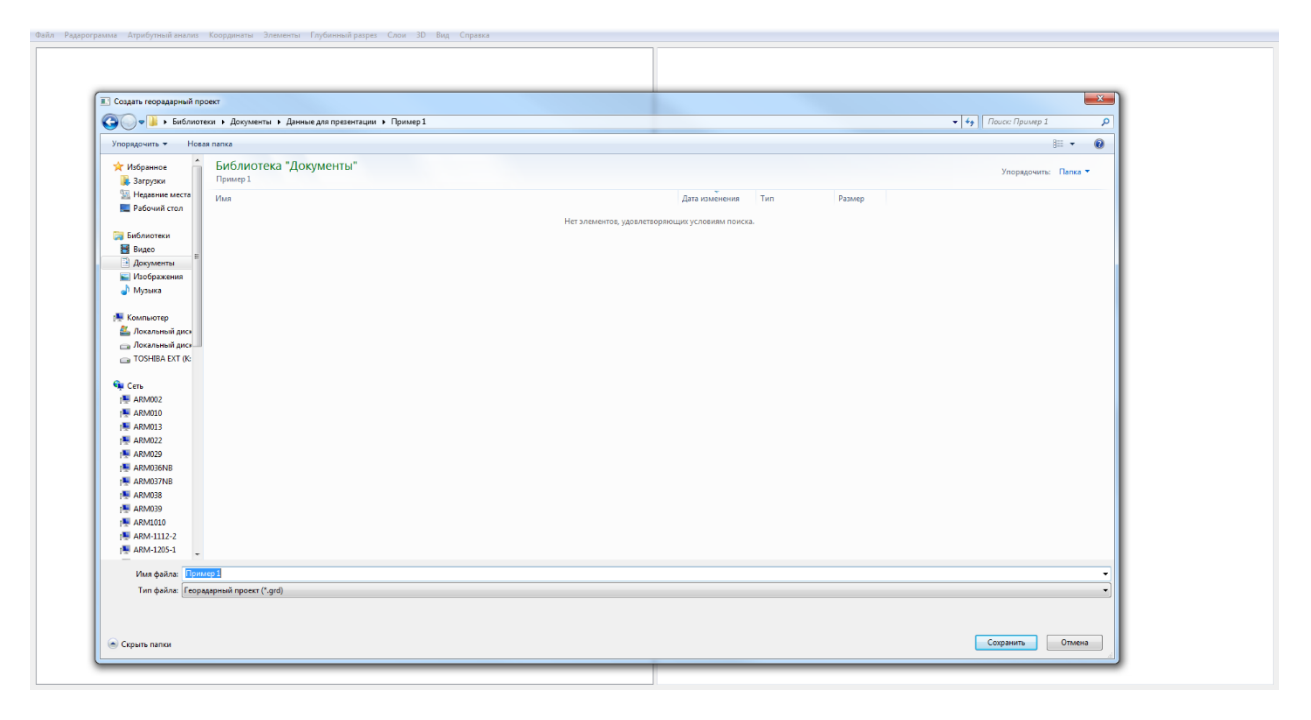

Импортируем данные в проект командой меню Файл‣Импорт. Указываем тип георадара. Например, Импорт из TRZ (Георадары Terrazond) или импорт из папок (GPR + GPS), если данные собраны георадаром Око в программе Картскан. Также поддерживается импорт данных, собранных георадарами ОКО в форматах GPR и GPR2 в программе GeoScan32. Полный перечень поддерживаемых форматов георадарных данных представлен [выше](#page-16-0).

После импорта данных в менеджере проекта появятся файлы и информация о них.

Непосредственно в GeoReader Project запускаем пакетный атрибутный анализ командой меню Атрибутный анализ ‣ Пакетный атрибутный анализ. В появившемся окне выбираем процедуры, которые необходимо выполнить и нажимаем кнопку «ОК».

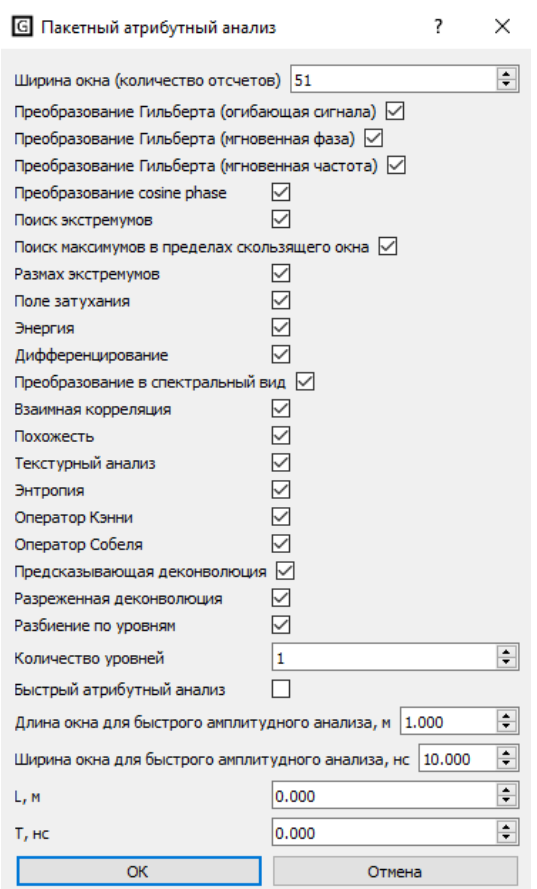

В зависимости от выбранных процедур время расчета атрибутов будет отличаться. Наиболее затратными по времени процедурами являются операции текстурного анализа, дифференцирование и похожесть, которые для файла протяженностью 1 км с шагом трасс 10 см могут выполняться 2-3 часа. Остальные процедуры на современных компьютерах выполняются в течение 2-3 минут. За сутки непрерывной работы программного комплекса GeoReader всеми доступными процедурами атрибутного анализа может быть обработано от 30 км до 2036,1 км в зависимости от рассчитываемых параметров.

В процессе атрибутного анализа результаты расчета каждой процедуры сохраняются в формате (.ul) в ту же директорию, где находится файл георадарного профиля (.rdr). Название файла в формате (.ul) содержит название процедуры атрибутного анализа.

## 2) Работа с георадарным профилем

Двойным щелчком левой кнопки мыши запускаем первый файл проекта. При этом открывается окно приложения GeoReader. В открывшемся окне можно видеть радарограмму с результатами последней выполненной процедуры атрибутного анализа.

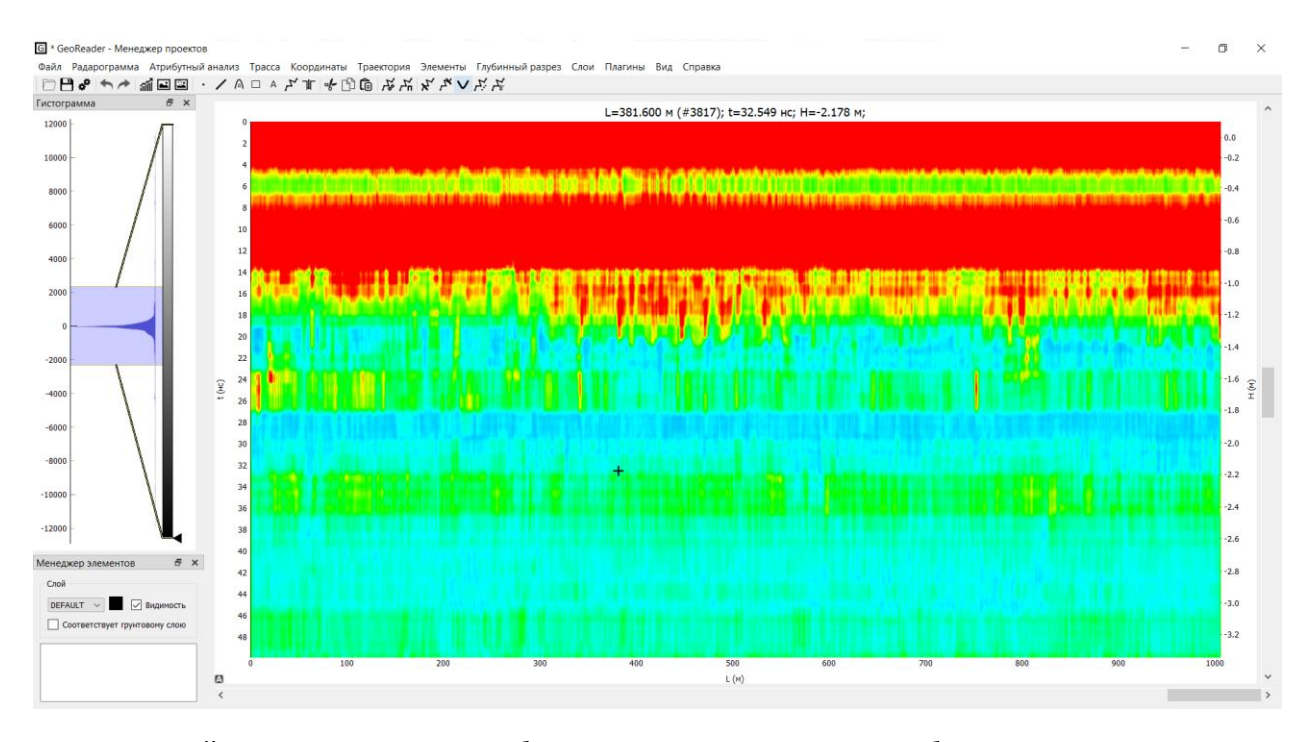

Для настройки визуального отображения результатов атрибутного анализа можно использовать изменение параметров гистограммы Атрибутный анализ Гистограмма для атрибутного анализа, цветовой схемы и прозрачности результатов атрибутного анализа Файл ‣ Настройки. В окне настроек определяем необходимую «цветовую схему атрибутного анализа» и «прозрачность радарограммы (после атрибутного анализа)»

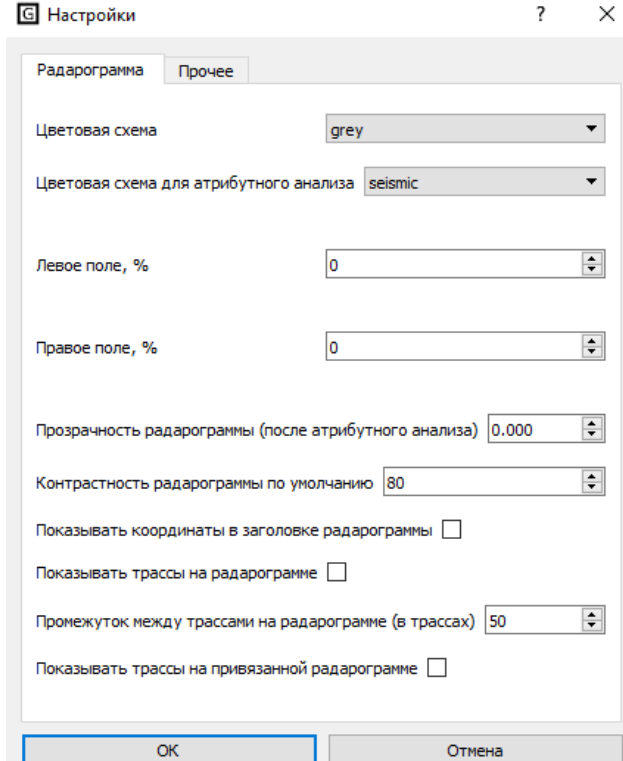

Также оператор может подгрузить любую подложку с ранее рассчитанными атрибутами командой Атрибутный анализ ‣ Загрузить подложку.

[К оглавлению](#page-1-0) 113 После выполненных настроек на профиле обнаруживается аномалия, которая векторизуется оператором прямоугольной областью Элементы ‣ Добавить

прямоугольник. Предварительно создается отдельный слой, например с именем «Аномалия» командой Слои ‣ Добавить слой. Также аномалии могут быть найдены автоматически процедурами сегментации Плагины ‣ Сегментация.

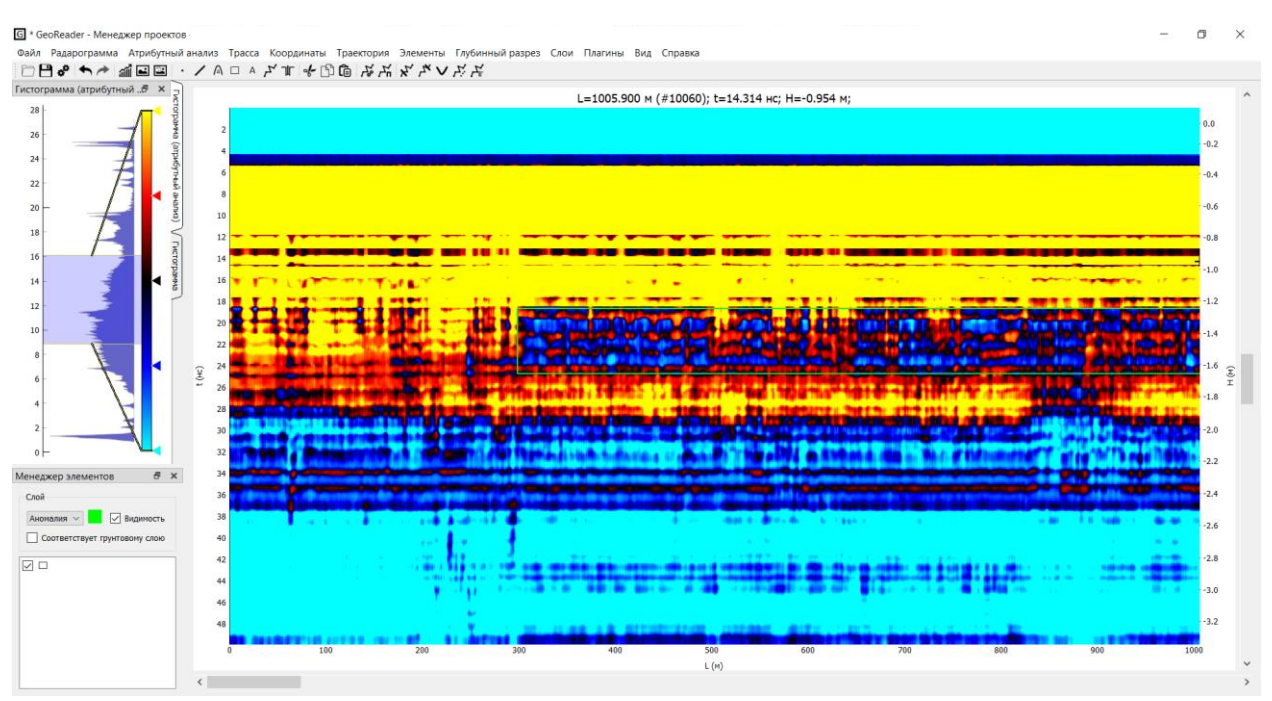

## 3) Экспорт данных в ГИС

Экспорт данных в ГИС возможен в формате CSV.

Экспорт элементов, которые соответствуют выявленным структурным аномалиям, выполняется командой меню Файл ‣ Экспорт ‣ Экспорт точечных элементов в CSV.

Работа с проектом окончена, можно готовить текстовый отчет и прикладывать к нему графические материалы.

# Раздел 5. Приложения.

#### Лицензионное соглашение

Настоящее Лицензионное Соглашение является Договором между Вами, юридическим или физическим лицом, правомерно владеющим экземпляром программного обеспечения GeoReader, и автором данной программы.

GeoReader распространяется как платная программа. Это означает, что:

1. Всеми авторскими правами на GeoReader эксклюзивно владеет автор программы – Сухобок Ю.А.

2. Демонстрационная версия программы GeoReader распространяется бесплатно. Копирование и распространение – только приветствуется. Демо-версия создана для ознакомления с возможностями полнофункциональной версии программы, которую можно купить, связавшись с автором по адресу yuri.sukhobok@gmail.com

3. Вы можете использовать эту программу только если Вы являетесь сотрудником организации, которая приобрела лицензию на использование копии полной версии программы GeoReader.

4. Срок действия этого Соглашения начинается с момента загрузки или установки программы (в зависимости от того, что является более ранним событием) и продолжается бессрочно.

5. После оплаты полной версии GeoReader предоставляется неэксклюзивная лицензия на использование и распространение GeoReader в любых легальных целях только среди сотрудников организации, купившей лицензию на использование программы. Копия GeoReader не может быть сдана в аренду или дана напрокат.

6. Без письменного разрешения авторов запрещается использовать программный код GeoReader и другие части программы для реконструирования алгоритма расчёта. Вы не можете продавать, изменять, декомпилировать, дизассемблировать, изучать код программы другими способами, передавать зарегистрированную программу или любые из ее составляющих, иначе, чем определено настоящим лицензионным соглашением. Любое такое нелегальное использование означает автоматическое и немедленное прекращение действия настоящего соглашения и может преследоваться по закону.

7. Программа GeoReader распространяется по принципу «как есть». При этом не предусматривается никаких гарантий, явных или подразумеваемых. Вы используете его на свой собственный риск. Ни авторы, ни его уполномоченные дилеры не несут ответственности за потери данных, повреждения, потери прибыли или любые другие виды потерь, связанные с использованием (правильным или неправильным) этой программы.

8. Файлы GeoReader не должны распространяться за пределы области, контролируемой лицом или лицами, купившими оригинальную лицензию на полную версию GeoReader, без письменного разрешения обладателя авторских прав.

9. Установка и использование GeoReader свидетельствует о вашем согласии с условиями данной лицензии.

10. Если вы не согласны с условиями данной лицензии, удалите файлы GeoReader со своих устройств хранения информации и откажитесь от дальнейшего использования GeoReader.

11. Все права, явно не предоставленные здесь, принадлежат авторам программы GeoReader.

За нарушение авторских прав на программу GeoReader нарушитель несет гражданскую, административную или уголовную ответственность в соответствии с законодательством Российской Федерации.

================================================================

Спасибо за использование программы GeoReader.

© Copyright 2013-2020, www.georeader.ru, Сухобок Ю.А.

E-mail[: yuri.sukhobok@gmail.com](mailto:yuri.sukhobok@gmail.com)

# Обзор нормативной литературы

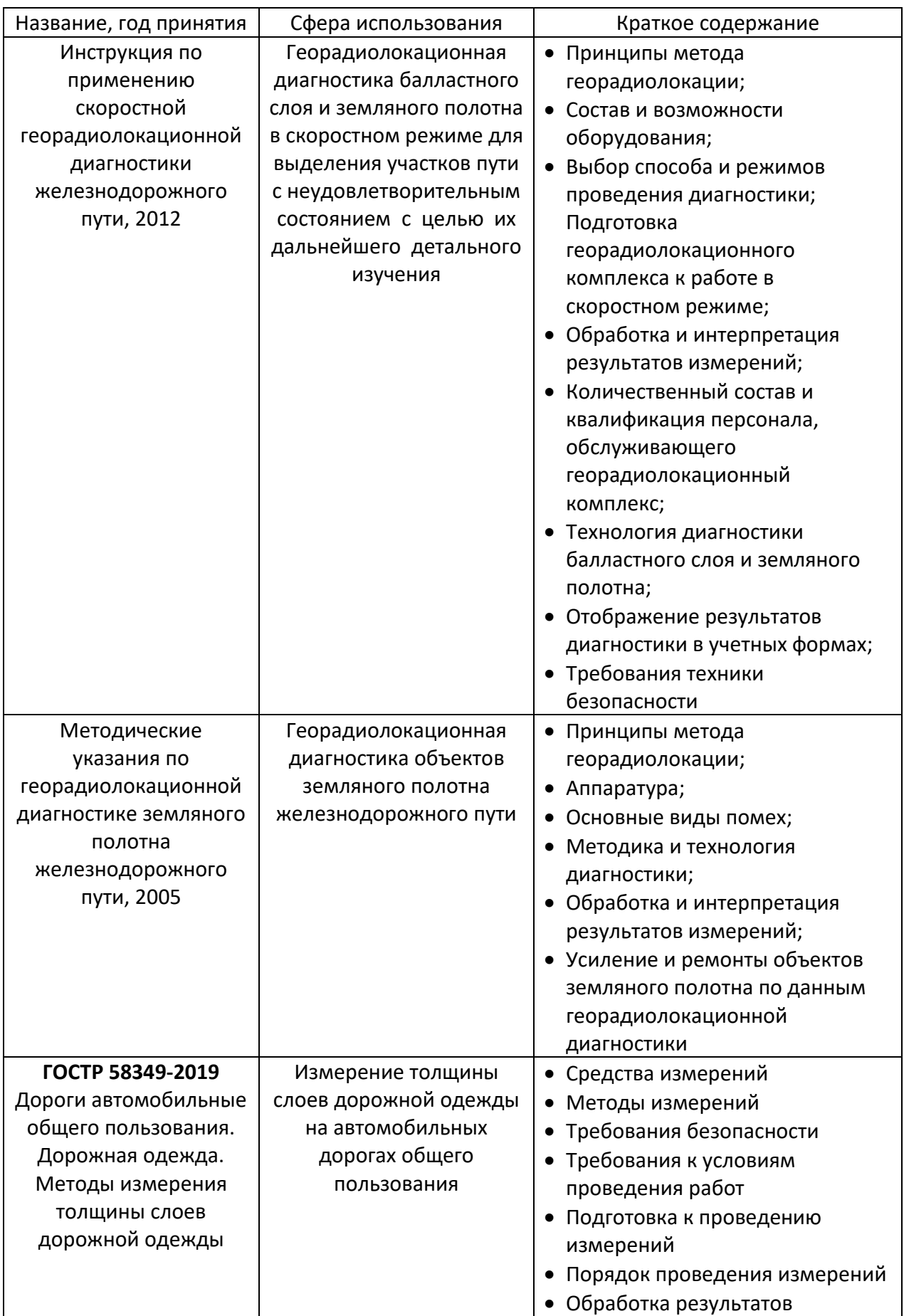

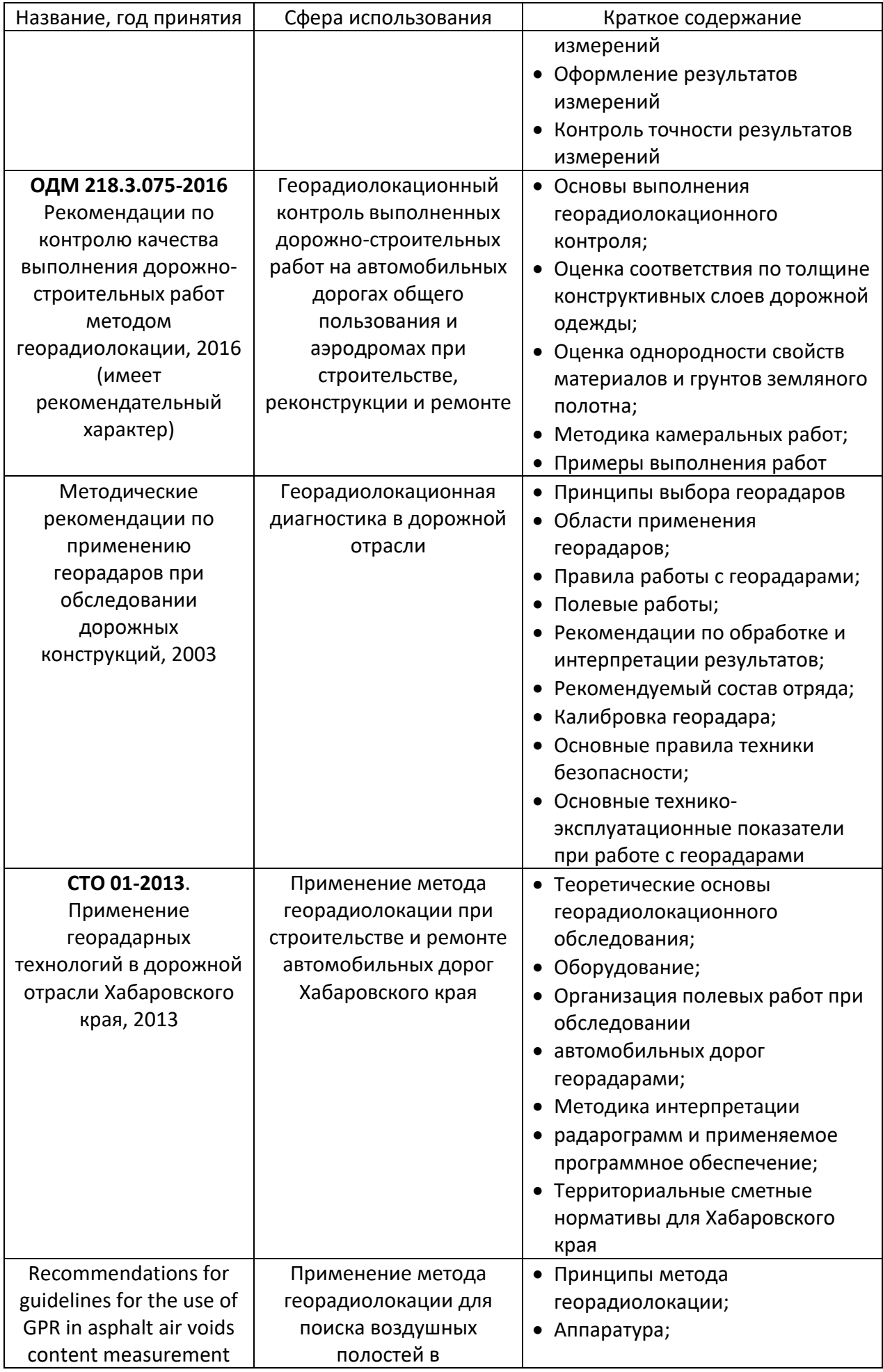

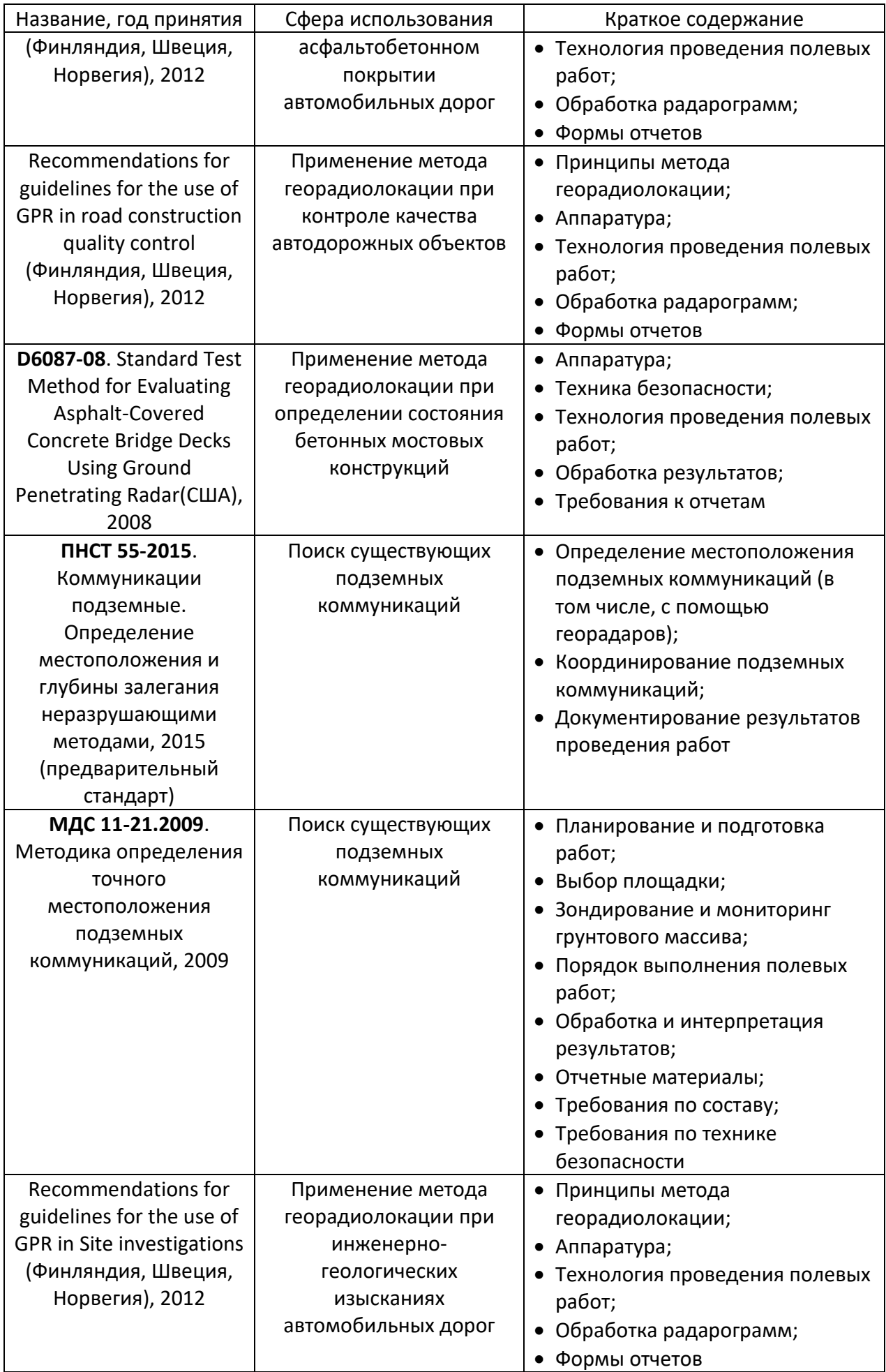

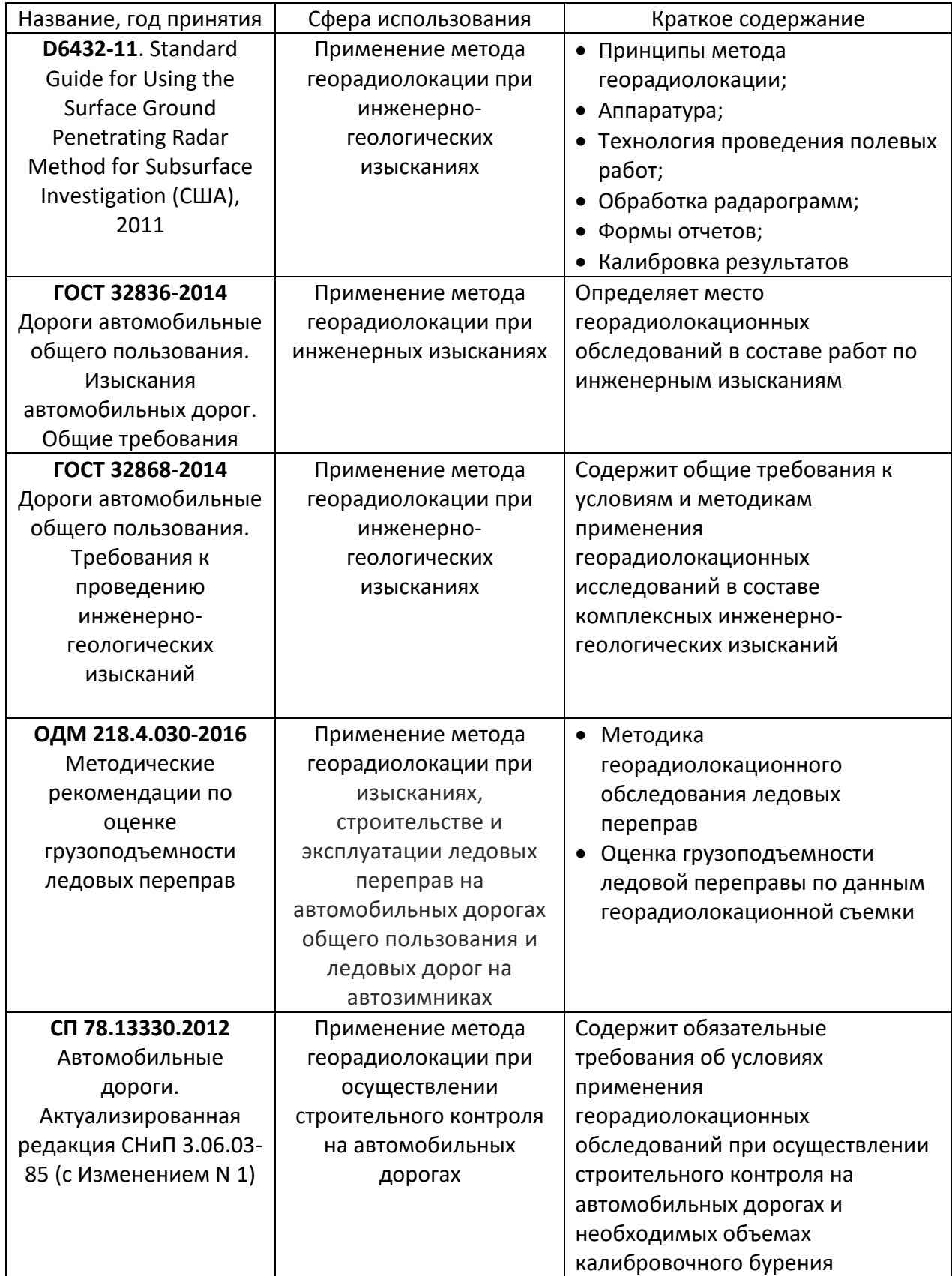

#### Библиографический список

- 1. Сухобок, Ю.А. Программный комплекс для информационного моделирования георадарных данных GeoReader / Ю.А. Сухобок, М.С. Курбатов // САПР и ГИС автомобильных дорог. — 2019. — №2 (13) . — С. 26-31.
- 2. Сухобок, Ю.А. Основы расшифровки и интерпретации радарограмм: учеб. пособие / Ю.А. Сухобок, В.В. Пупатенко, Г.М. Стоянович // Хабаровск: Изд-во ДВГУПС, 2018. – 87 с.
- 3. Пупатенко, В.В. Определение границ раздела сред методом георадиолокации: метод. указания / В.В. Пупатенко, Г.М. Стоянович, Ю.А. Сухобок. – Хабаровск: Изд-во ДВГУПС, 2014. – 22 с.
- 4. Сухобок, Ю.А. Совершенствование методики георадарного обследования грунтовых объектов транспортной инфраструктуры: дисс. ... канд. техн. наук: 05.23.11 / Ю.А. Сухобок // Хабаровск, 2014. — 165 с.
- 5. Владов, М.Л. Введение в георадиолокацию: учебное пособие / М.Л. Владов, А.В Старовойтов. — М.: Издательство МГУ, 2004. — 153 с.
- 6. Изюмов, С.В. Теория и методы георадиолокации: Учеб. пособие / С.В. Изюмов, С.В. Дручинин, А.С. Вознесенский. — М.: Издательство «Горная книга», Издательство Московского государственного горного университета, 2008. — 196 с.
- 7. Ground Penetrating Radar / edited by David J. Daniels. London: the Institution of Electrical Engineers, 2009. — 734 p.
- 8. Ground Penetrating Radar: Theory And Applications / edited by H.M. Jol. Amsterdam: Elsevier Science, 2009. — 508 p.
- 9. Сергиенко, А.Б. Цифровая обработка сигналов / А.Б. Сергиенко. СПб.: Питер, 2002. 608 с.
- 10. Dossi, M., Forte, E., & Pipan, M. (2015) Automated reflection picking and polarity assessment through attribute analysis: Theory and application to synthetic and real ground-penetrating radar data, *Geophysics*, 80 (5), H23–H35.
- 11. Giannopoulos, A. Modelling ground penetrating radar by GprMax / A. Giannopoulos // Construction and Building Materials. – Volume 19. – 2005. – P. 755 – 762.